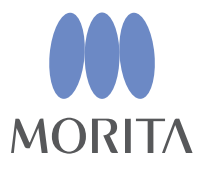

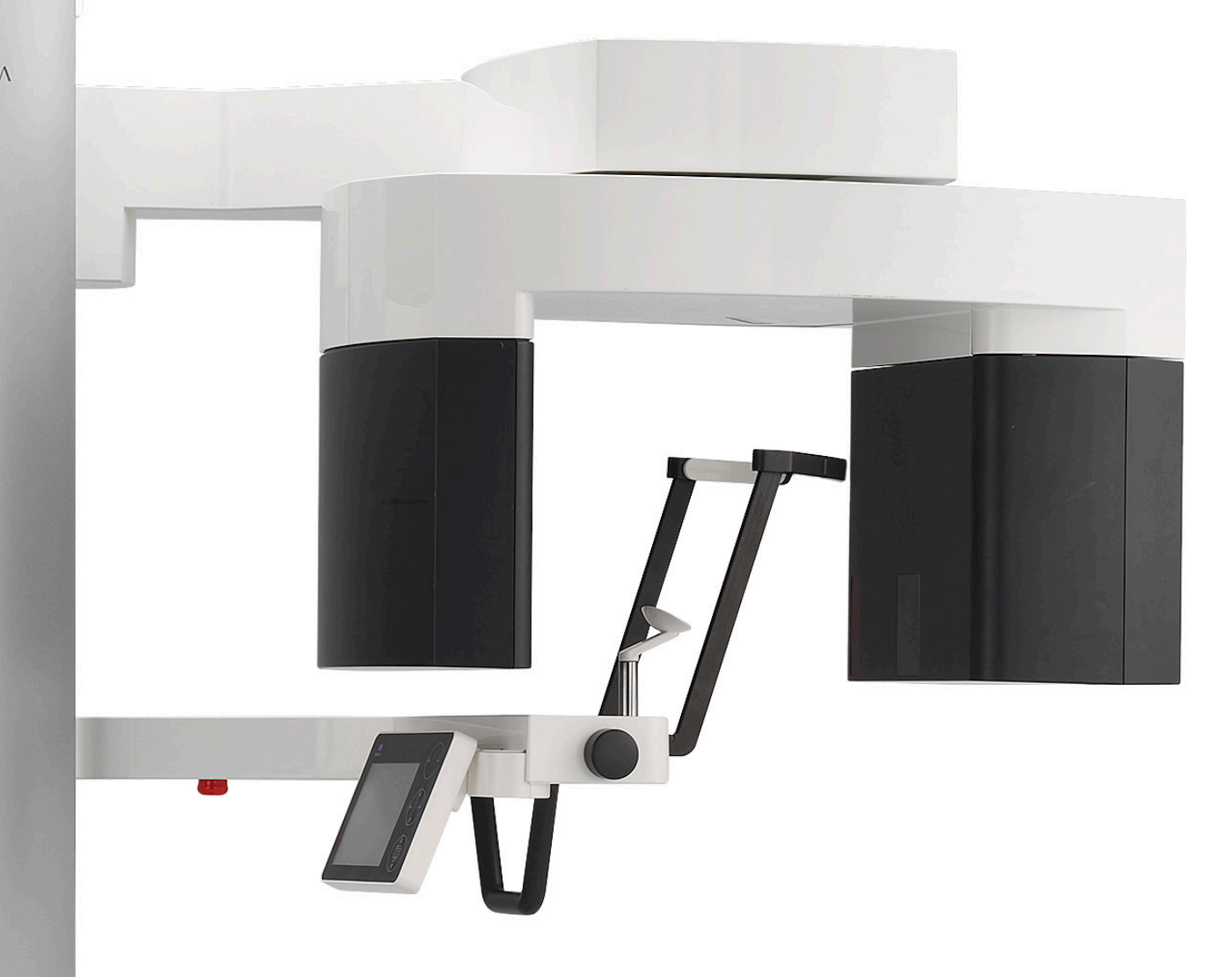

# **Veraview X800**

Panoramă și CT

## **INSTRUCȚIUNI DE UTILIZARE**

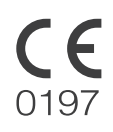

Thinking ahead. Focused on life 2024-04-21 Pub. No.: X802-93151-502 (ro)

Vă mulțumim pentru achiziționarea Veraview X800.

Pentru siguranță și performanță optime, citiți în întregime acest manual înainte de a folosi unitatea și acordați o atenție deosebită avertizărilor și observațiilor. Păstrați manualul într-un loc ușor accesibil, pentru a-l consulta cu rapiditate și ușurință la nevoie.

Mărci comerciale (™) și mărci înregistrate (®):

Denumirile companiilor, produselor, serviciilor etc. din aceste instrucțiuni de utilizare sunt mărci comerciale sau mărci înregistrare deținute de fiecare companie.

© 2021 J. MORITA MFG. CORP.

# **Cuprins**

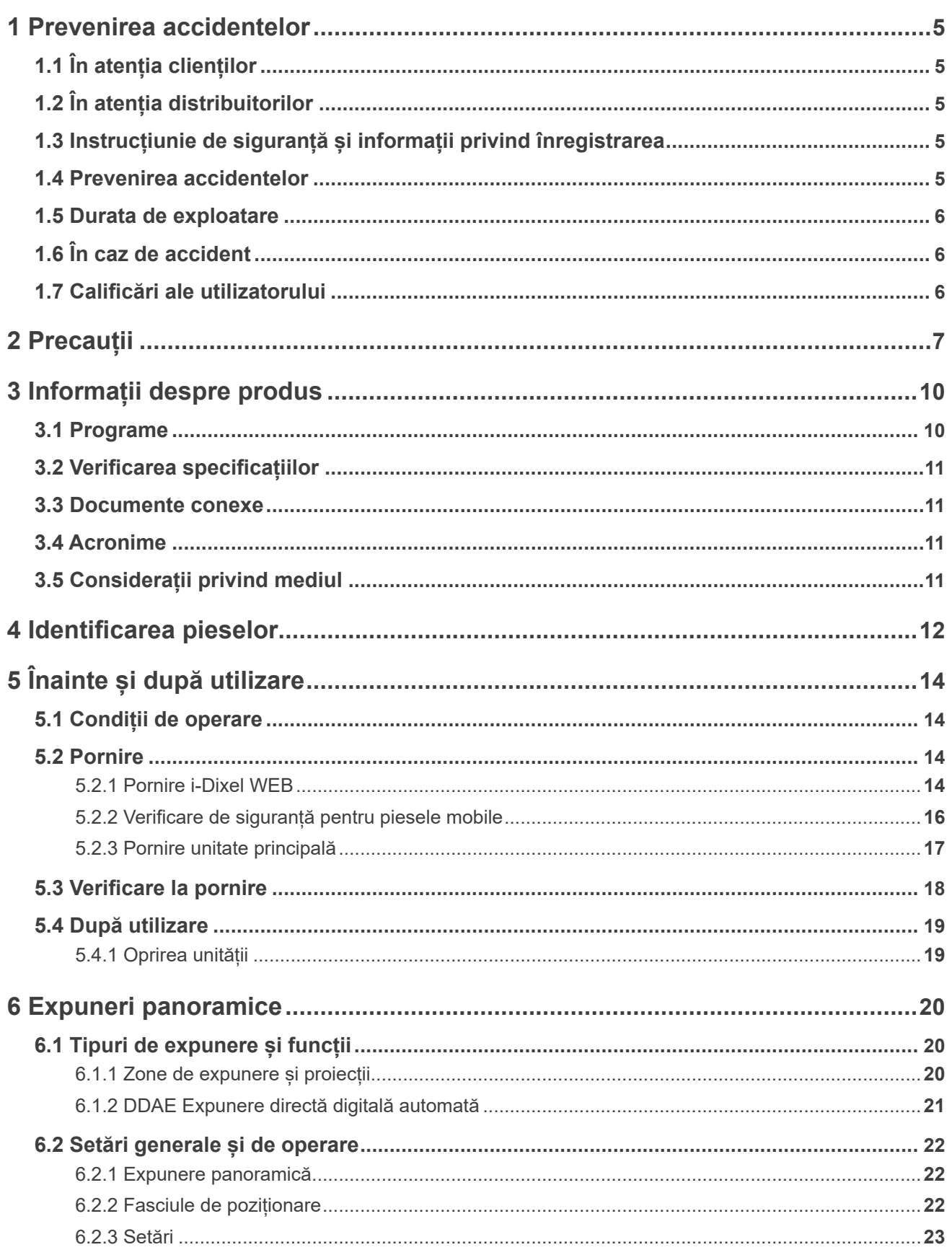

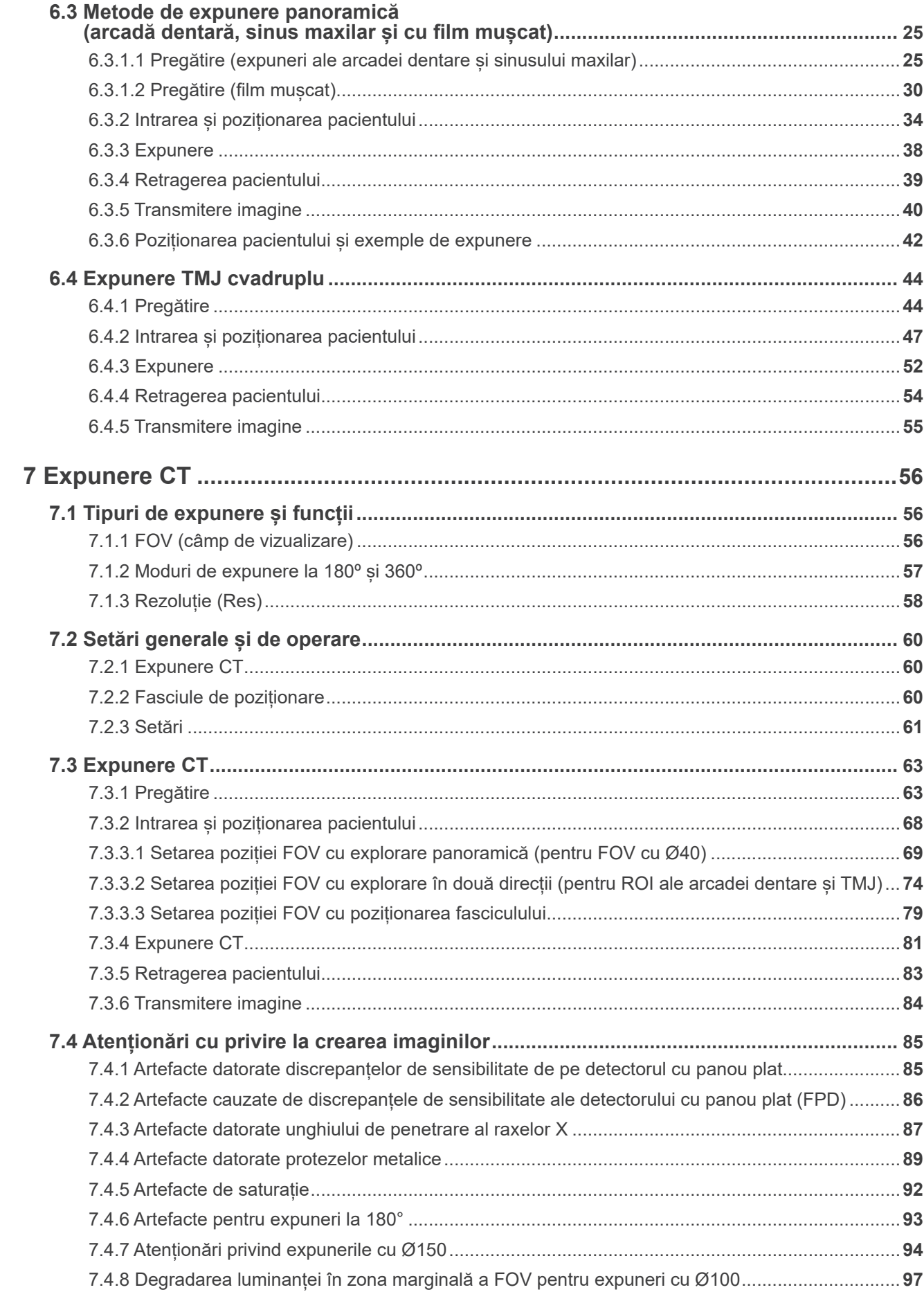

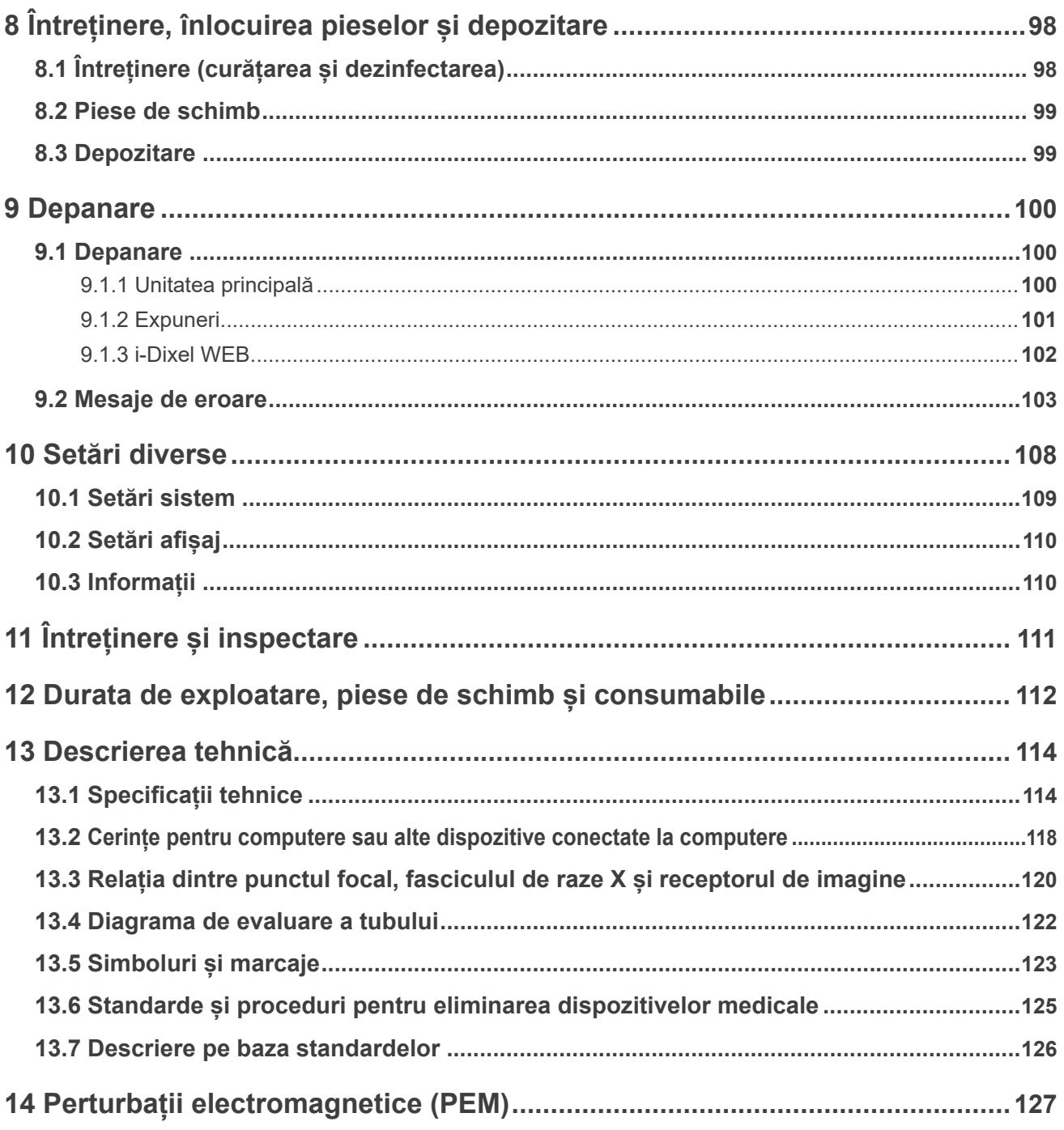

# <span id="page-6-0"></span>**1 Prevenirea accidentelor**

## **1.1 În atenția clienților**

Trebuie să primiți instrucțiuni clare referitoare la diferitele moduri de utilizare a echipamentului, conform descrierii din instrucțiunile de utilizare însoțitoare.

Pentru a accesa informațiile privind garanția pentru acest produs, scanați codul QR și vizitați site-ul nostru web.

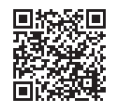

## **1.2 În atenția distribuitorilor**

Trebuie să furnizați instrucțiuni clare referitoare la diferitele moduri de utilizare a echipamentului, conform descrierii din instrucțiunile de utilizare însoțitoare.

## **1.3 Instrucțiunie de siguranță și informații privind înregistrarea**

La instalarea X800, instalatorul sau o altă parte responsabilă trebuie să explice utilizatorului și persoanei responsabile pentru întreținere și gestionare precauțiile și utilizările din instrucțiuni.

În conformitate cu legile respectivei țări sau regiuni, este posibil să fie necesară înregistrarea informațiilor precum data instalării, conținutul explicat, numele operatorului și al reprezentantului pentru întreținere din partea instituției medicale, numele instalatorului sau al unei alte părți responsabile.

## **1.4 Prevenirea accidentelor**

Majoritatea problemelor de operare și de întreținere sunt cauzate de nerespectarea cu atenție a precauțiilor de bază și de incapacitatea de a preveni posibilele accidente.

Problemele și accidentele pot fi cel mai bine prevenite prin anticiparea pericolului și prin operarea unității în conformitate cu recomandările producătorului.

În primul rând, citiți cu atenție toate precauțiile și instrucțiunile referitoare la siguranță și la prevenirea accidentelor; apoi, operați echipamentul cu cea mai mare precauție posibilă, pentru a preveni atât punerea în pericol a acestuia, cât și cauzarea de vătămări corporale.

Următoarele simboluri și expresii indică gradul de pericol și de rănire care ar putea rezulta din nerespectarea instrucțiunilor însoțitoare:

A AVERTISMENT Pericol cu risc mediu de vătămăre corporală sau deces, dacă nu este evitat.

**A PRECAUTIE** 

Pericol cu risc scăzut de rănire ușoară sau moderată a pacientului, dacă nu este evitat.

(I) (Notă pentru utilizare) Informează utilizatorul cu privire la aspecte importante privind operarea și riscul deteriorării echipamentului.

Utilizatorul (respectiv instituția medicală, clinica, spitalul etc.) este responsabil pentru gestionarea, întreținerea și utilizarea dispozitivului medical.

Nerespectarea informațiilor privind siguranța se consideră UTILIZARE ANORMALĂ.

Echipamentul este destinat exclusiv utilizării de către stomatologi și alți profesioniști cu drept de liberă practică.

Nu utilizați acest echipament în niciun alt scop în afara celui de expunere la raze X în cazul unor afecțiuni stomatologice.

## <span id="page-7-0"></span>**1.5 Durata de exploatare**

Durata de exploatare a Veraview X800 este de 10 ani de la data instalării, cu condiția ca inspectarea și lucrările de întreținere să fie efectuate regulat și corespunzător.

J. MORITA MFG. CORP. va furniza piese de schimb și se angajează să repare produsul pe o perioadă de 10 ani de la întreruperea producției acestuia. În această perioadă vă vom furniza piese de schimb și vom fi disponibili pentru a repara produsul.

## **1.6 În caz de accident**

În caz de accident, nu utilizați Veraview X800 înainte de efectuarea reparațiilor de către un tehnician calificat și instruit, pus la dispoziție de producător.

Raportați orice incident grav legat de dispozitiv producătorului și autorității care are jurisdicție în localitatea respectivă.

## **1.7 Calificări ale utilizatorului**

Profilul utilizatorului preconizat

- a) Calificare: persoană calificată din punct de vedere legal pentru operarea dispozitivelor de radiologie, precum tehnician radiolog și medici stomatologi (poate diferi de la o țară la alta).
- b) Educație și cunoștințe: se presupune că utilizatorul înțelege riscurile razelor X și măsurile de protecție necesare. De asemenea, se presupune că utilizatorul este pe deplin familiarizat cu diagnosticarea prin metode radiologice, cu anatomia și igiena, inclusiv cu prevenirea contaminării încrucișate.
- c) Înțelegerea limbii: limba engleză (destinată uzului profesional, așa cum este descris mai sus)
- d) Experiență: persoană cu experiență în operarea dispozitivelor de radiografie panoramică.

Nu este necesar niciun curs special de instruire, cu excepția cazului în care acest lucru este impus de reglementările legale ale țării sau regiunii relevante.

# <span id="page-8-1"></span><span id="page-8-0"></span>**2 Precauții**

## A AVERTISMENT

- Pentru a evita riscul de electrocutare, acest echipament trebuie conectat doar la o rețea de alimentare cu împământare.
- Nu modificați acest echipament fără autorizarea J. MORITA MFG. CORP.
- Dacă o examinare necesită iradiere cu raze X către un dispozitiv medical electronic implantabil sau purtabil, operatorul trebuie să acorde grija corespunzătoare după ce a consultat manualul de utilizare (și informațiile aferente cu privire la siguranță) pentru astfel de dispozitive medicale electronice implantabile sau purtabile, deoarece dacă un dispozitiv radiologic de diagnosticare iradiază direct un dispozitiv medical electronic implantabil sau purtabil, aceasta poate provoca suficiente interferențe pentru a afecta funcționarea și operarea dispozitivului medical.
	- \* Ca referință, FDA din S.U.A. a publicat un articol despre interferențele cu dispozitive cardiace implantabile (stimulatoare cardiace și defibrilatoare cardioverter implantabile), pompe de insulină și neurostimulatoare pe următorul site web. (accesat în luna iulie 2018)
		- Titlu: Interference between CT and Electronic Medical Devices URL: https://www.fda.gov/Radiation-EmittingProducts/RadiationSafety/ ElectromagneticCompatibilityEMC/ucm489704.htm
- Pacientului și operatorului trebuie să li se furnizeze echipamente de protecție adecvate împotriva razelor X, cum ar fi îmbrăcăminte care conține plumb, conformă cu reglementările locale.

### ⶤ **Controlul infecțiilor**

- Trebuie stabilite și menținute proceduri adecvate de control al infecțiilor pentru fiecare pacient.
- Nu este permisă reutilizarea pieselor bucale și a protecțiilor de unică folosință pentru suportul de bărbie și șablonul de ocluzie. Pentru fiecare pacient trebuie utilizat un articol nou.
- Suportul de bărbie, șablonul de ocluzie și suportul pentru buza superioară trebuie dezinfectate prin ștergere cu etanol (în procente de volum între 70 și 80) după fiecare utilizare, iar pe suportul de bărbie și șablonul de ocluzie trebuie puse protecții de unică folosință.
- Mânerul pentru pacient trebuie dezinfectat cu etanol (în procente de volum între 70 și 80) după fiecare pacient. Dacă pacientul prezintă la mână o rană deschisă sau care sângerează, este necesară acoperirea mânerului înainte de contactul acestuia cu pacientul, pentru a preveni contaminarea încrucișată.

## A PRECAUTII IMPORTANTE

Aceste atenționări sunt deosebit de importante pentru utilizarea și operarea în condiții de siguranță.

- Unitatea trebuie folosită într-o zonă cu protecție împotriva razelor X. Trebuie respectate reglementările locale privind protecția împotriva radiațiilor.
- Caseta de control și comutatorul de emisie trebuie instalate într-o zonă cu protecție împotriva radiațiilor.
- Acordați atenție deosebită rezistenței materialelor pentru podele și pereți, consultați instrucțiunile de instalare.
- Întreprindeți acțiuni pentru a limita accesul în sala de radiologie în timpul emisiei de raze.
- Utilizatorul trebuie să restricționeze accesul la echipament în conformitate cu reglementările locale pentru protecția împotriva radiațiilor.
- Echipamentul dispune de o funcție opțională care permite conectarea sa la dispozitive electrice externe, cum ar fi un comutator pentru ușă care să oprească sau să împiedice emisia de raze X. În acest caz, recomandăm conducerii unității să afișeze un avertisment vizibil, prin care persoanele să fie informate cu privire la utilizarea dispozitivelor electrice externe.
- Se interzice prezența personalului neautorizat în zona imediată echipamentului atunci când acesta este în funcțiune.
- Dacă, din anumite motive, este necesară prezența unei alte persoane în afară de pacient în zona controlată cu raze X pe parcursul emisiei, respectiva persoană trebuie să ia măsurile de protecție adecvate.
- Trebuie stabilite măsuri adecvate de siguranță împotriva radiațiilor, în conformitate cu reglementările locale, de stat și guvernamentale în ceea ce privește protecția operatorului și a pacientului. Responsabilitatea finală de a se asigura că sunt îndeplinite cerințele de protecție ale codurilor naționale și locale îi revine proprietarului/operatorului.
- Nu utilizați această unitate pentru examinări fluoroscopice.
- În zona de examinare, nu utilizați dispozitivele de transmisie fără fir enumerate mai jos:
	- (1) Telefoane mobile și dispozitive inteligente.
	- (2) Dispozitive de transmisie fără fir, cum ar fi radiouri pentru amatori, walkie-talkie-uri și aparate de emisie-recepție.
	- (3) Sistem personal pentru telefonie la îndemână (PHS)
	- (4) Routere pentru sisteme de paginare din interiorul clădirilor, rețea LAN fără fir, telefoane analogice fără fir și alte dispozitive electrice fără fir.
- Cu interferențe de la Veraview X800, există riscul ca dispozitivele enumerate mai jos să funcționeze defectuos sau în mod aleatoriu, neașteptat și periculos.
	- (1) Dispozitive medicale electrice pentru diagnosticare, examinare și tratament.
	- (2) Calculatoare personale.
- Organizarea responsabilă în instituțiile medicale presupune furnizarea de mijloace de comunicare audio și vizuală între operator și pacient.
- Operatorul trebuie să poată să vadă lămpile de expunere și să audă semnalul sonor în timpul funcționării echipamentului.
- Operatorul trebuie să poată să vadă și să audă pacientul în timpul funcționării echipamentului.
- Supravegheați zona din jurul pieselor mobile pentru a evita ciocnirea cu părți ale corpului sau cu alte obiecte care ar putea produce răniri.
- Lăsați suficient spațiu în jurul panoului de distribuție a energiei, astfel încât să poată fi deschis cu ușurință în caz de urgență.
- Nu deschideți și nu scoateți inserțiile din unitate. În interior nu se află piese care să poată fi reparate de către utilizator.
- Se interzice atingerea conectorului LAN de către operator atunci când acesta atinge pacientul.
- Nu utilizați acest echipament pentru pacienți atunci când se efectuează lucrări de întreținere sau de service asupra acestuia.
- Imaginile CT nu pot fi utilizate pentru diagnosticarea țesutului moale.
- Expunerile CT sunt adecvate doar atunci nu se pot obține suficiente informații în vederea diagnosticării din radiografiile intra-orale convenționale.
- Pentru protecție optimă împotriva radiațiilor, consultați recomandările și îndrumările emise de ICRP (Comisia internațională de protecție radiologică) și EADMFR (Academia europeană de radiologie dento-maxilo-facială).
	- \* Principiul "cât mai redus posibil" (ALARA): toate expunerile la radiații trebuie păstrate la cel mai redus nivel rezonabil posibil, luând în considerare factori economici și sociali (ICRP, 1977)
	- \* Principii de bază privind utilizarea CT cu fascicul conic (EADMFR)
- Acest echipament nu furnizează numere CT (prevăzute în 21 CFR 1020.33 și IEC60601-2-44) sau alte valori echivalente calculate din absorbția absolută de raze X a materialului țintă.
- Protocoalele de examinare a inspecției trebuie elaborate de unitatea dumneavoastră. Protocoalele de examinare nu sunt pre-încărcate în dispozitiv.

### ⶤ **Femei însărcinate, femei aflate în travaliu, femei care alăptează și sugari**

- Este necesară o evaluare atentă și prudentă înainte de a expune femei însărcinate, posibil însărcinate, în travaliu, care alăptează, sugari etc. la examinarea cu raze X, dozajul trebuie redus pe cât posibil, iar persoana supusă examinării trebuie să dispună de protecție adevată împotriva razelor X.
- Radiografiile efectuate la femei însărcinate trebuie să se efectueze cu utilizarea rațiunii și a măsurilor de precauție. Decizia trebuie să se bazeze pe "nevoia clinică de informații privind diagnosticarea".

### ⶤ **Pacient în scaun cu rotile sau care se află așezat pe un scaun**

- Unitatea este prevăzută cu un mecanism electric de ridicare. Când ascensorul este coborât, asigurați-vă că piesele acestuia (suportul pentru panoul de control, brațul, suportul pentru braț, unitatea cefalometrică, suportul cefalometric) nu lovesc și nu intră în contact cu pacientul.
- Asigurați-vă că mânerele pentru împingere, suporturile pentru brațe, cadrul roților autopropulsate etc. ale scaunului cu rotile nu intră în contact cu unitatea cu raze X.
- Înainte de a realiza o expunere, efectuați un test în modul fără raze X pentru a vă asigura că pacientul sau scaunul cu rotile nu intră în contact cu brațul.

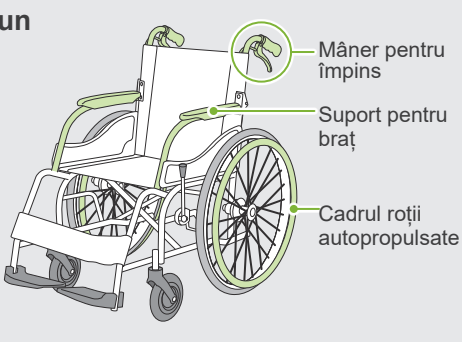

### <span id="page-10-0"></span>ⶤ **Dimensiunea și poziționarea pacientului**

• Detectorul pentru raze X, capul de iradiere și brațul se rotesc în jurul pacientului pe parcursul emisiei. În funcție de dimensiunea capului pacientului și de poziția umerilor, există riscul ca brațul să intre în contact cu pacientul.

Pentru a evita acest lucru, operatorul trebuie să ia cu atenție în considerare dimensiunea și poziționarea pacientului.

- Dacă există posibilitatea ca pacientul să fie mai mare decât spațiul disponibil, efectuați un test în modul fără raze X pentru a vă asigura că brațul nu lovește pacientul.
- Pentru o expunere CT a unui pacient mare sau mai mare decât spațiul disponibil, utilizați modul de expunere la 180º pentru a evita intrarea brațului în contact cu pacientul.

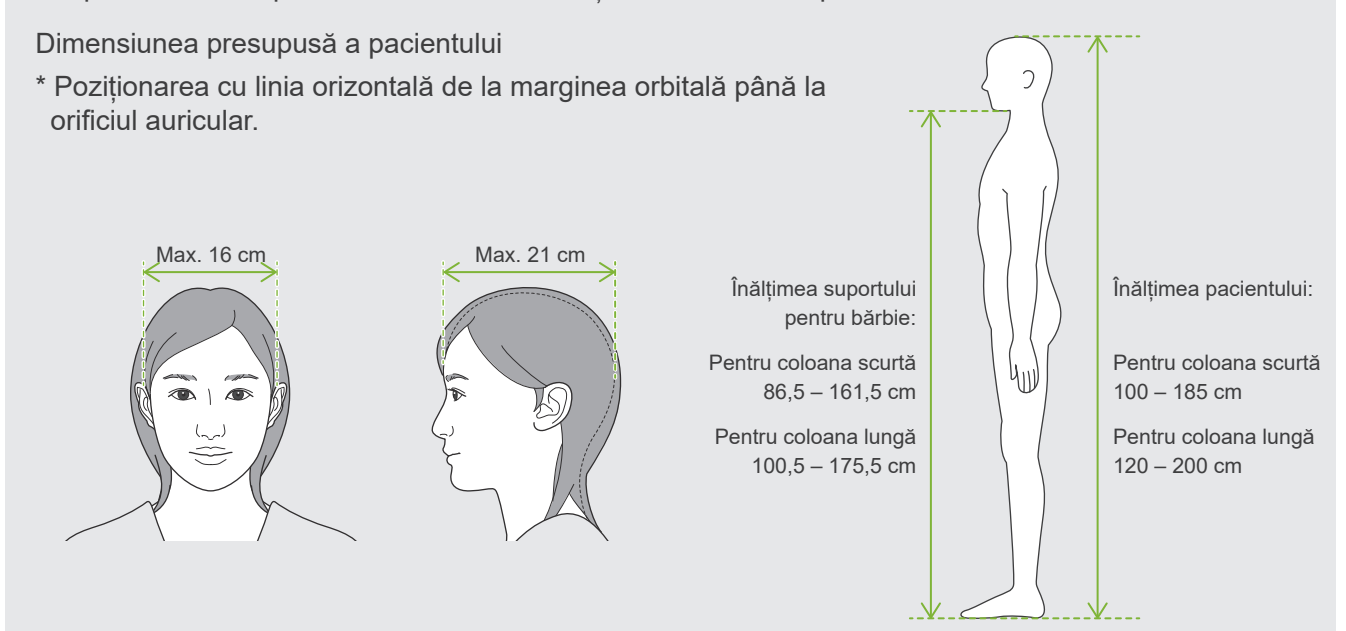

- Dacă linia de la marginea orbitală la orificiul auricular nu este orizontală, este posibil ca partea din spate a capului să iasă în afară și să intre în contact cu brațul. În acest caz, efectuați un test în modul fără raze X pentru a vă asigura că brațul nu lovește pacientul.
- La pacienții cu umeri drepți sau gât scurt, există riscul ca brațul să lovească umărul. În acest caz, rugați pacientul să-și coboare umerii pe cât posibil și efectuați apoi un test în modul fără raze X pentru a vă asigura că brațul nu lovește pacientul.

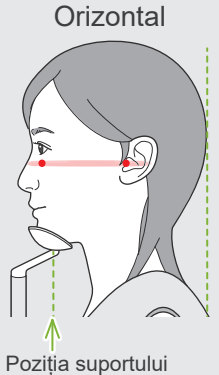

pentru bărbie

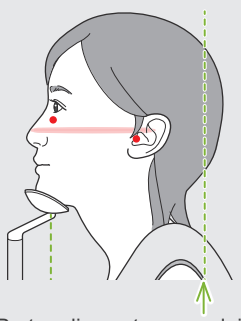

Partea din spate a capului iese în afară

Orizontal Înclinat Pacient cu umeri drepți

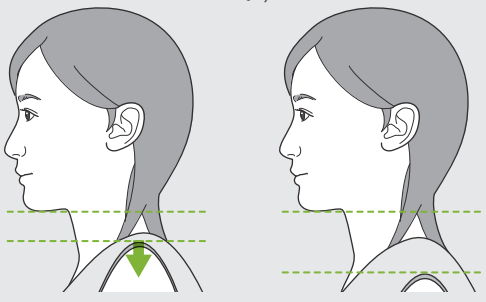

Relaxați umerii și coborâți-i cât mai mult posibil.

# <span id="page-11-0"></span>**3 Informații despre produs**

## **3.1 Programe**

Veraview X800 este un echipament digital de radiologie dentară, care poate realiza expuneri panoramice cu straturi de imagine, expuneri CT cu fascicul conic (denumite în continuare CT) și expuneri cefalometrice (opțional).

### ⶤ **Expuneri panoramice**

- Panorama arcadei dentare (standard, fără umbre, orto-)
- Panorama sinusului maxilar (anterior, posterior)
- TMJ cvadruplu (standard, liniar)
- Cu film mușcat

### ⶤ **Expuneri CT**

- Arcadă dentară
- TMJ
- Maxilo-facial

### ⶤ **Expuneri cefalometrice (opțional)**

- Lateral
- PA (posterior anterior)
- Unghi de 45°
- Mână

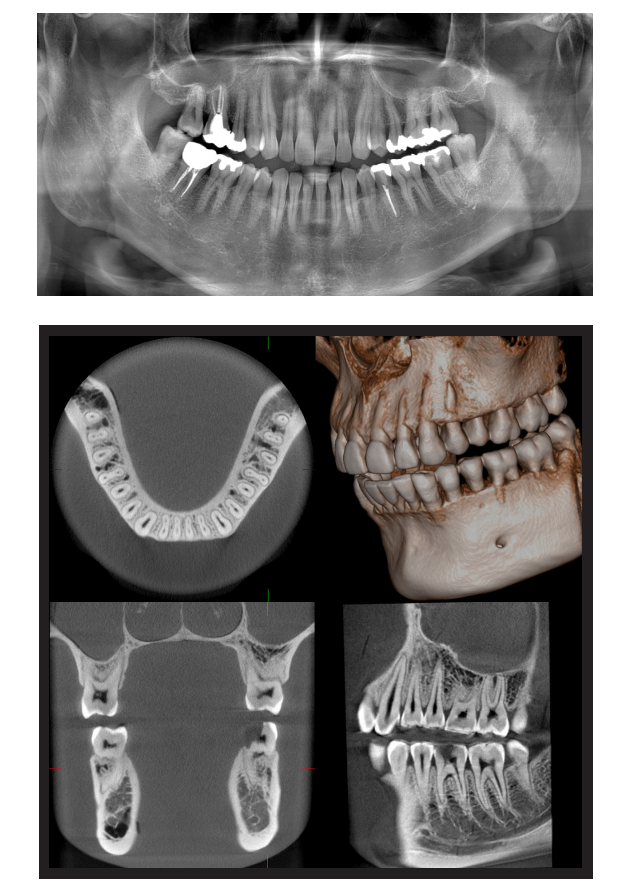

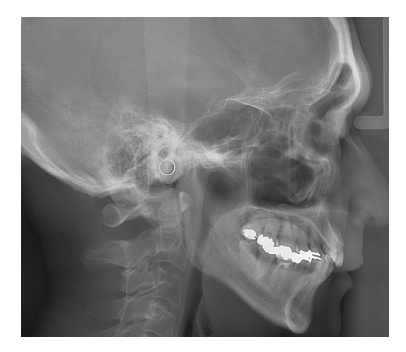

## <span id="page-12-0"></span>**3.2 Verificarea specificațiilor**

Specificațiile sau funcțiile pot varia în funcție de selecția de comenzi a fiecărui model. Verificați specificațiile modelului dumneavoastră înainte de a începe să utilizați Veraview X800.

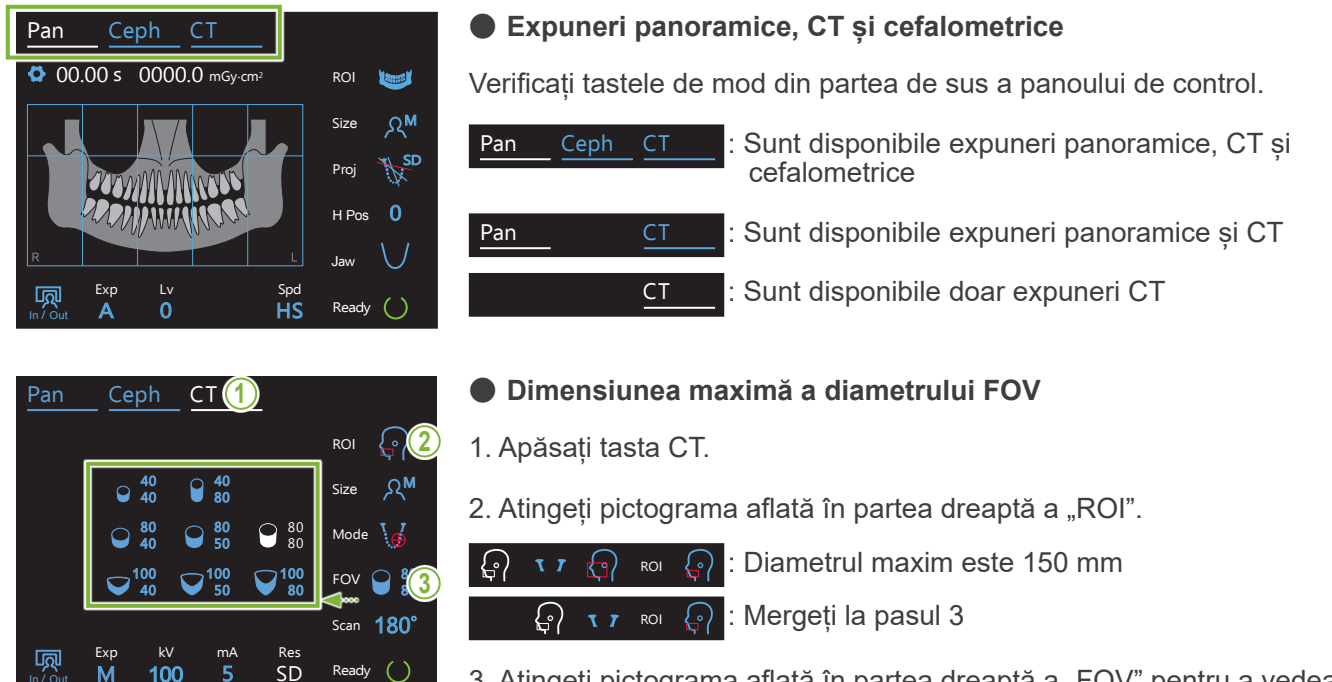

FOV <sup>40</sup> toate dimensiunile FOV disponibile. 3. Atingeți pictograma aflată în partea dreaptă a "FOV" pentru a vedea

#### **3.3 Documente conexe**  $\mathbf{z}$

5

În vederea utilizării acestei unități, citiți documentele enumerate mai jos și respectați toate precauțiile și metodele de utilizare.

• Instrucțiuni de utilizare

## **3.4 Acronime**

In / Out

M

FOV: câmp de vizualizare, în special pentru regiunile de expunere CT. ROI: regiune de interes (zone de expunere)

## **3.5 Considerații privind mediul**

Dezafectarea unității, a accesoriilor și pieselor sale de schimb trebuie să respecte toate reglementările locale și internaționale.

Materiale utilizate în această unitate:

- Cap de iradiere: plumb, ulei dielectric de înaltă presiune
- Detector de raze X: plumb
- Colimator: plumb
- $\bigoplus$  X800 contine plumb metalic la interior.

Plumbul este listat ca substanță care prezintă motive de îngrijorare deosebită (substance of very high concern - SVHC) conform Regulamentului european REACH (REGULAMENTUL (CE) nr. 1907/2006), dar atât timp cât produsul este utilizat în conformitate cu prezentul manual de instrucțiuni, acesta nu va veni în contact cu plumbul și nici se vor genera pulberi, fum sau vapori de plumb, astfel că poate fi utilizat în siguranță.

## <span id="page-13-0"></span>**4 Identificarea pieselor**

## ㇞ **Unitatea principală**

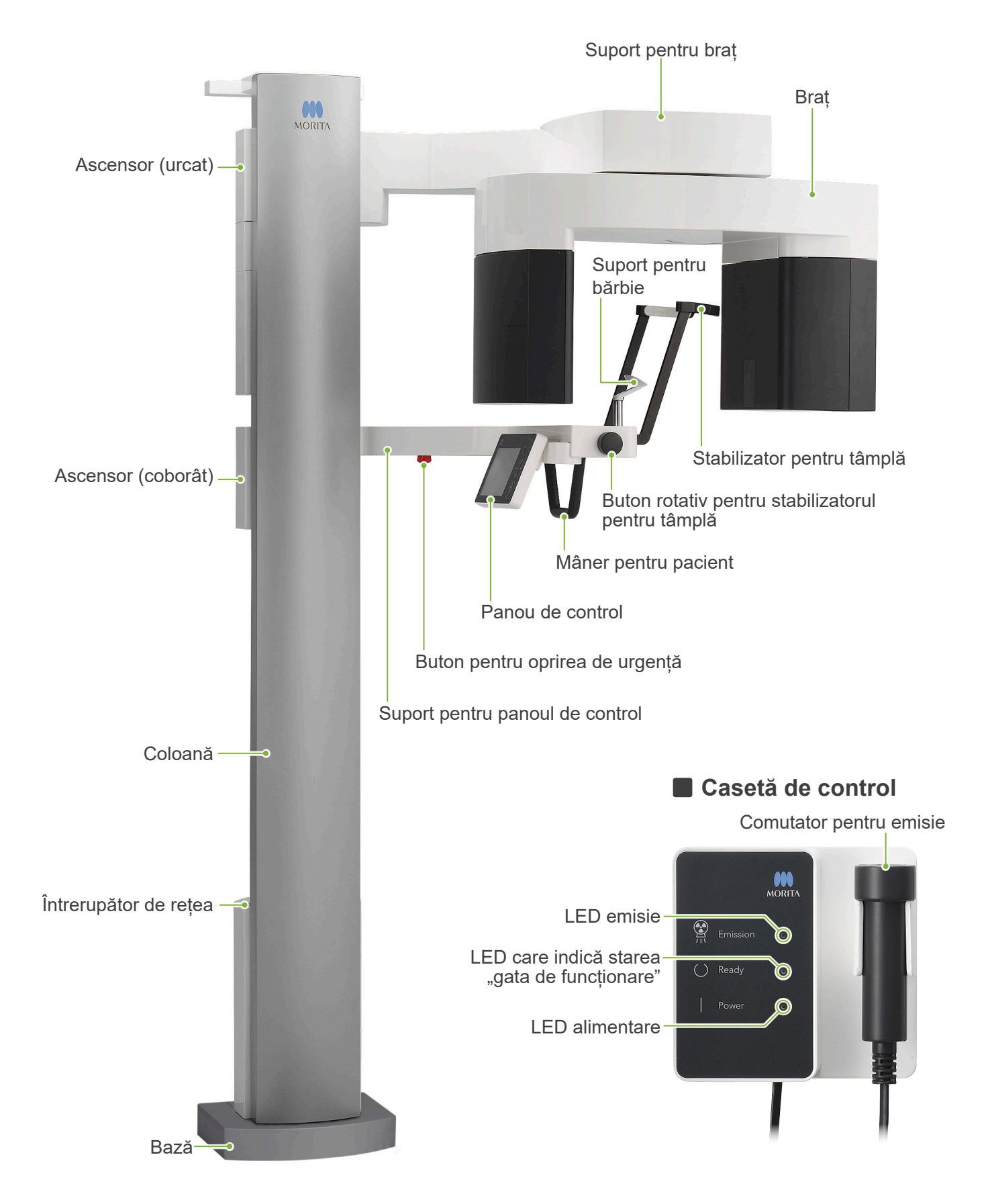

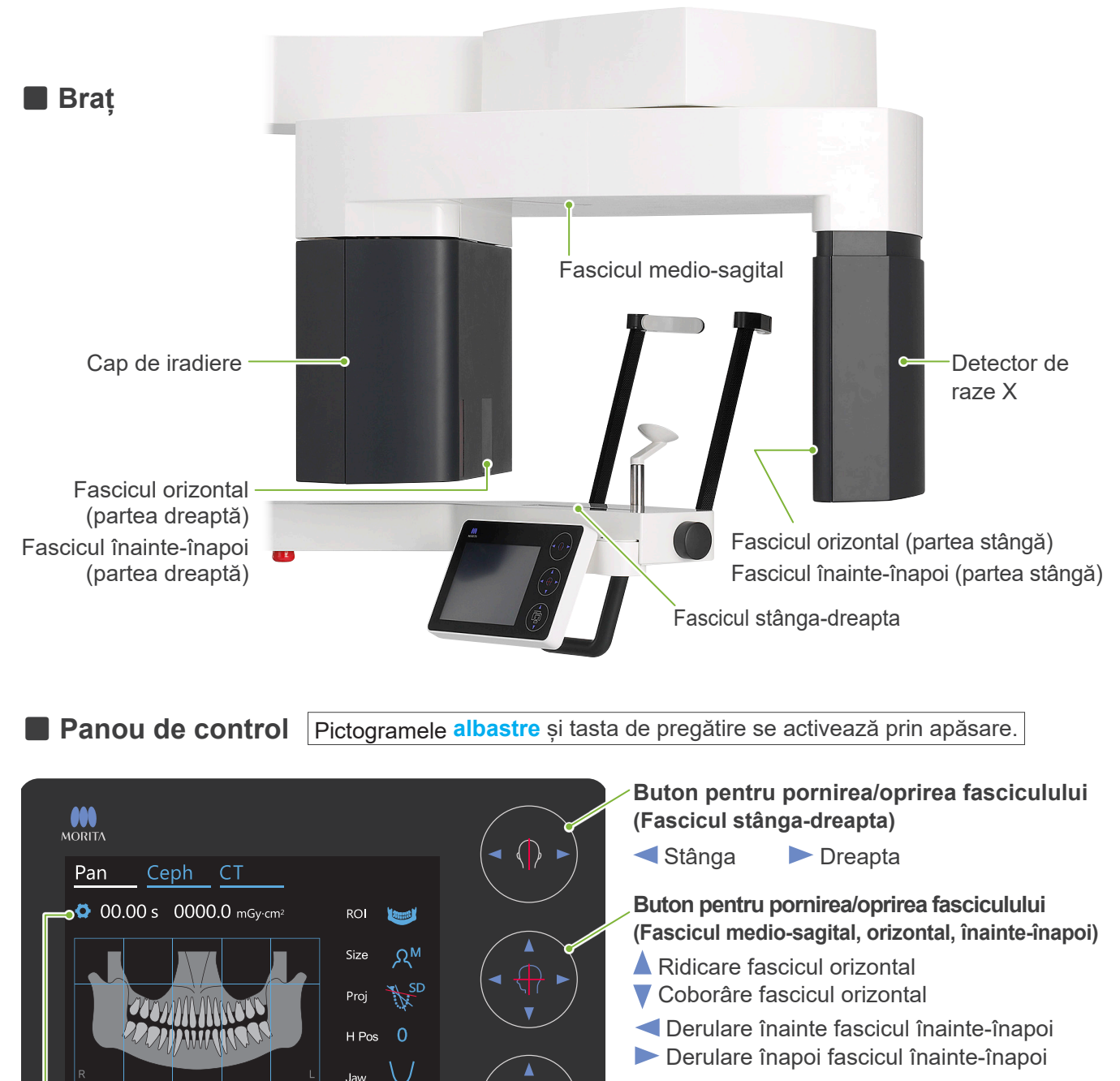

- **Butoane ascensor**
	- **A** Ridicare
- Coborâre

Suport pentru bărbie

Nu apăsați pe panoul de control cu forță excesivă. Nu apăsați pe panouri cu obiecte ascuțite precum pixuri , unghii etc.

Nu utilizați butoanele de pornire/oprire sau ridicare/coborâre fascicul în timp ce atingeți alte părți ale panoului.

Șablon de ocluzie

☞

F

## **Instrumente pentru poziționarea pacientului și piese consumabile**

ا ہا

• Piese bucale (1 cutie de 50 de buc.)

**Tasta de intrare/ieșire**

 $\overline{0}$ 

- Suport pentru bărbie (1)
- Șablon de ocluzie (1)

**Tasta de setări**

呵

Exp

- Suport pentru buza superioară (1)
- Protecție pentru suportul de bărbie (1 cutie de 100 de buc.)

**Tasta de pregătire**

Ready ()

Spd

**HS** 

• Protecție pentru șablonul de ocluzie (1 cutie de 300 de buc.)

**SE** 

Suport pentru<br>buza superioară

## <span id="page-15-0"></span>**5.1 Condiții de operare**

## ⶤ **Utilizați Veraview X800 în următoarele condiții:**

Veraview X800 trebuie operat în condiții specifice (interval de temperatură ambientală, umiditate și interval de presiune atmosferică). Respectați descrierile din **"[Condiții de operare](#page-117-0)" (p. [116](#page-117-0)) din" [13.1 Specificații](#page-115-1)  [tehnice](#page-115-1)"**.

- \* În caz de accident, echipamentele nu trebuie utilizate înainte de efectuarea reparațiilor de un tehnician calificat și instruit, autorizat de producător.
- \* Solicitați pacienților să-și dea jos ochelarii, cerceii și orice alte accesorii care ar putea interfera cu expunerea.
- \* Înainte de utilizare, efectuați o verificare la pornire pentru a vă asigura că unitatea va funcționa adecvat și în condiții de siguranță.

## **5.2 Pornire**

## **5.2.1 Pornire i-Dixel WEB**

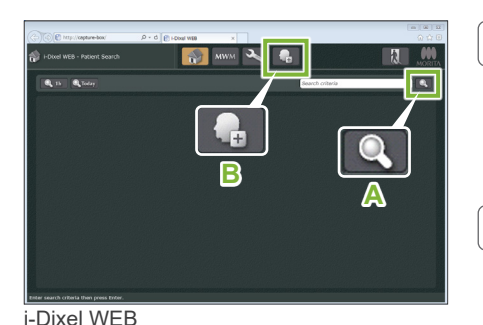

 $\boxed{\bullet}$  is  $\equiv$ 

**A**

 $\overline{\mathbf{R}}$ 

### **1. Porniți-ul i-Dixel sau i-Dixel WEB**

Porniți software-ul i-Dixel sau i-Dixel WEB (denumit în continuare "i-Dixel WEB").

### **2. Extrageți un pacient înregistrat**

Introduceți ID-ul pacientului în câmpul de căutare și dați clic pe pictograma de căutare (**A**).

Pentru a utiliza lista pacientului, selectați un pacient și dați dublu clic pe acesta.

### ⶤ **Înregistrarea unui pacient nou**

Înregistrați un pacient pentru a începe. Dați clic pe pictograma **B** pentru a înregistra un pacient nou. Completați formularul care apare și dați faceți clic pe butonul Înregistrare.

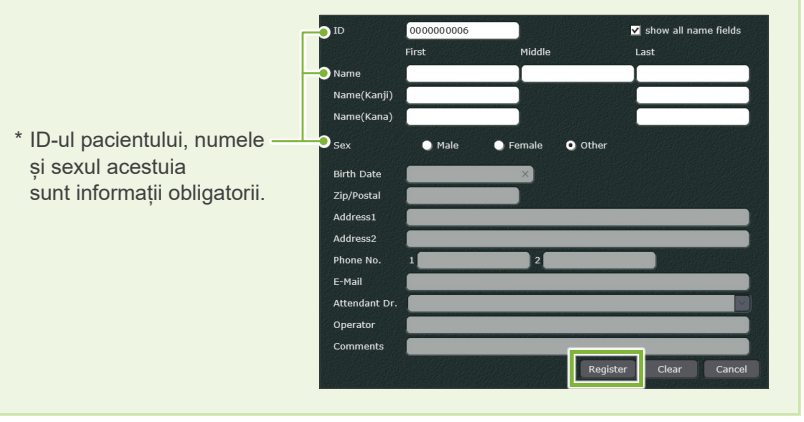

Va apărea o listă de imagini.

\* În modul de expuneri CT, rezoluția este setată automat și nu poate fi modificată.

i-Dixel WEB

i-Dixel

**B**

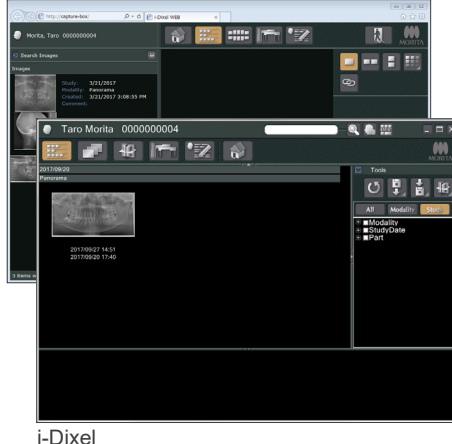

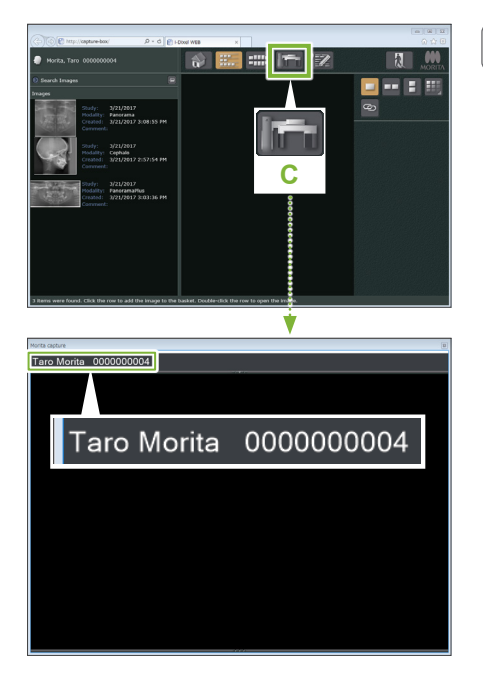

#### **3. Deschideți fereastra de expunere X800**

Dați clic pe pictograma pentru fereastra de expunere X800 (**C**). Expunerea poate fi realizată după ce s-a deschis fereastra.

### **A PRECAUTIE**

- Atunci când este selectat un pacient cu i-Dixel WEB, numele pacientului apare pe bara de titlu pentru fereastra de expunere X800. Înainte de a realiza expunerea, asigurați-vă că numele de pe bara de titlu este numele pacientului pentru care se realizează expunerea. Dacă numele nu corespunde, închideți fereastra, apoi dați clic pe pictograma (**C**) pentru a redeschide fereastra. Verificați dacă pe bara de titlu apare numele corect și apoi realizați expunerea. Dacă pe bara de titlu apare numele greșit, datele expunerii vor fi salvate pentru pacientul incorect.
- Dacă sunt deschise mai multe file sau ferestre pentru i-Dixel WEB, prelucrarea poate deveni instabilă, ceea ce poate duce la salvarea datelor în fișierul unui alt pacient sau la imposibilitatea de a realiza expunerea. Închideți toate filele și ferestrele înainte de a da clic pe pictograma (**C**) pentru fereastra de expunere X800.
- \* Deschideți fereastra de expunere X800 înainte de a realiza o expunere.
- \* Pentru detalii, consultați instrucțiunile de utilizare pentru i-Dixel WEB.

## <span id="page-17-0"></span>**5.2.2 Verificare de siguranță pentru piesele mobile**

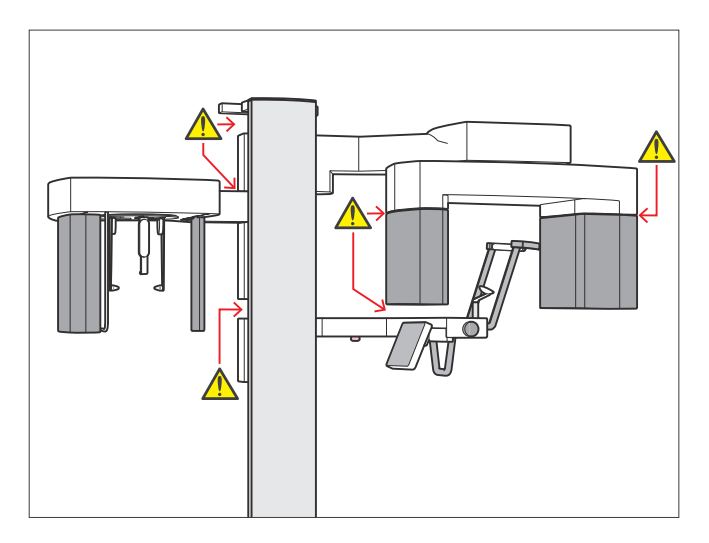

Din motive de siguranță, înainte de a muta o piesă asigurați-vă că degetele nu vor fi ciupite.

### **A PRECAUTIE**

• Evitați contactul degetelor cu spațiile goale și cu deschiderile pieselor mobile, precum și cu orificiile de pe coloana de susținere.

### ㇞ **Buton pentru oprirea de urgență**

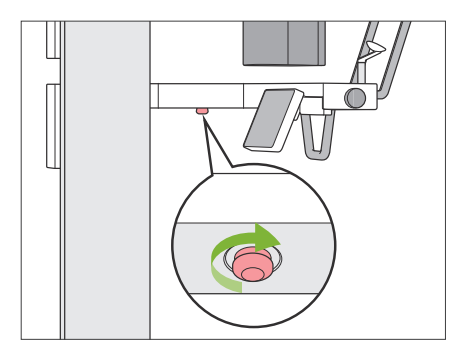

### ⶤ **În caz de urgență**

Apăsați butonul pentru oprirea de urgență. Acesta va opri rotația brațului și emisia de raze X.

\* Folosiți acest buton doar pentru situații de urgență.

### ⶤ **După apăsarea butonului pentru oprirea de urgență.**

- 1. Îndepărtați pacientul de unitate și opriți întrerupătorul de rețea.
- 2. Readuceți unitatea la o stare sigură.
- 3. Rotiți butonul pentru oprirea de urgență în direcția indicată de săgeata din imagine până când face clic, pentru a-l elibera.
- 4. Reporniți computerul.
- 5. Porniți întrerupătorul de rețea.
- 6. Verificați funcționarea expunerii panoramice, CT și cefalometrice.

Dacă unitatea nu poate fi adusă la o stare sigură sau dacă nu funcționează, adresați-vă distribuitorului dvs. local sau contactați J. MORITA OFFICE.

### <span id="page-18-0"></span>**5.2.3 Pornire unitate principală**

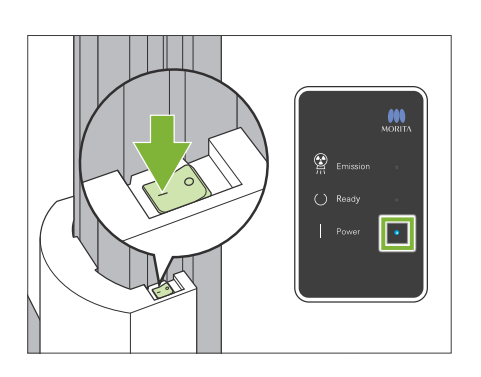

Apăsați pe partea întrerupătorului de rețea marcată cu o bară ( | ) din partea inferioară a coloanei.

Unitatea va porni, iar pe caseta de control se va aprinde LED-ul albasru de alimentare.

### **A PRECAUTIF**

- Nu apăsați pe întrerupătorul de rețea dacă pacientul se află în apropierea sau în interiorul echipamentului. În caz contrar, brațul se va roti și suportul pentru panoul de control se va mișca, existând riscul de rănire a pacientului.
- Dacă butonul pentru oprirea de urgență a fost apăsat în mod accidental în timp ce unitatea era curățată etc., unitatea nu poate fi pornită. Eliberați butonul pentru oprirea de urgență și porniți apoi unitatea.
- Atunci când porniți Veraview X800 imediat după oprirea sa (la repornirea echipamentului, de exemplu), așteptați cel puțin 5 secunde pentru a-l reporni. În caz contrar, echipamentul poate funcționa defectuos sau se poate deteriora.

Va apărea caseta de dialog "PC and cassette communication check" (Verificare comunicare casetă și PC).

### **APRECAUTIE**

• Dacă stabilizatoarele pentru tâmple sunt deschise, va apărea un mesaj de atenționare pentru verificarea lor. Brațul le poate lovi, așadar rotiți butonul rotativ și închideți-le.

#### PC and cassette communication check

Please wait while communication between the digital cassette and PC is verified.

#### Initialization

The unit will move to its initial position. The arm will move in multiple directions so ensure the immediate area is clear of obstructions before proceeding. If a patient is positioned in the unit, have them exit the unit before proceeding.

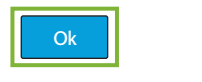

Va apărea apoi caseta de dialog "Initialization" (Initializare).

Dacă pacientul este deja poziționat, rugați-l să se îndepărteze de echipament.

Verificați zona și faceți clic apoi pe butonul "Ok".

Brațul se va deplasa în poziția de intrare a pacientului.

### **A PRECAUTIE**

• Îndepărtați pacientul de echipament și verificați zona pentru siguranță înainte de a inițializa echipamentul. În caz contrar, brațul se poate mișca și poate lovi pacientul.

## <span id="page-19-0"></span>**5.3 Verificare la pornire**

Înainte de utilizare, efectuați o verificare la pornire pentru a vă asigura că unitatea va funcționa adecvat și în condiții de siguranță.

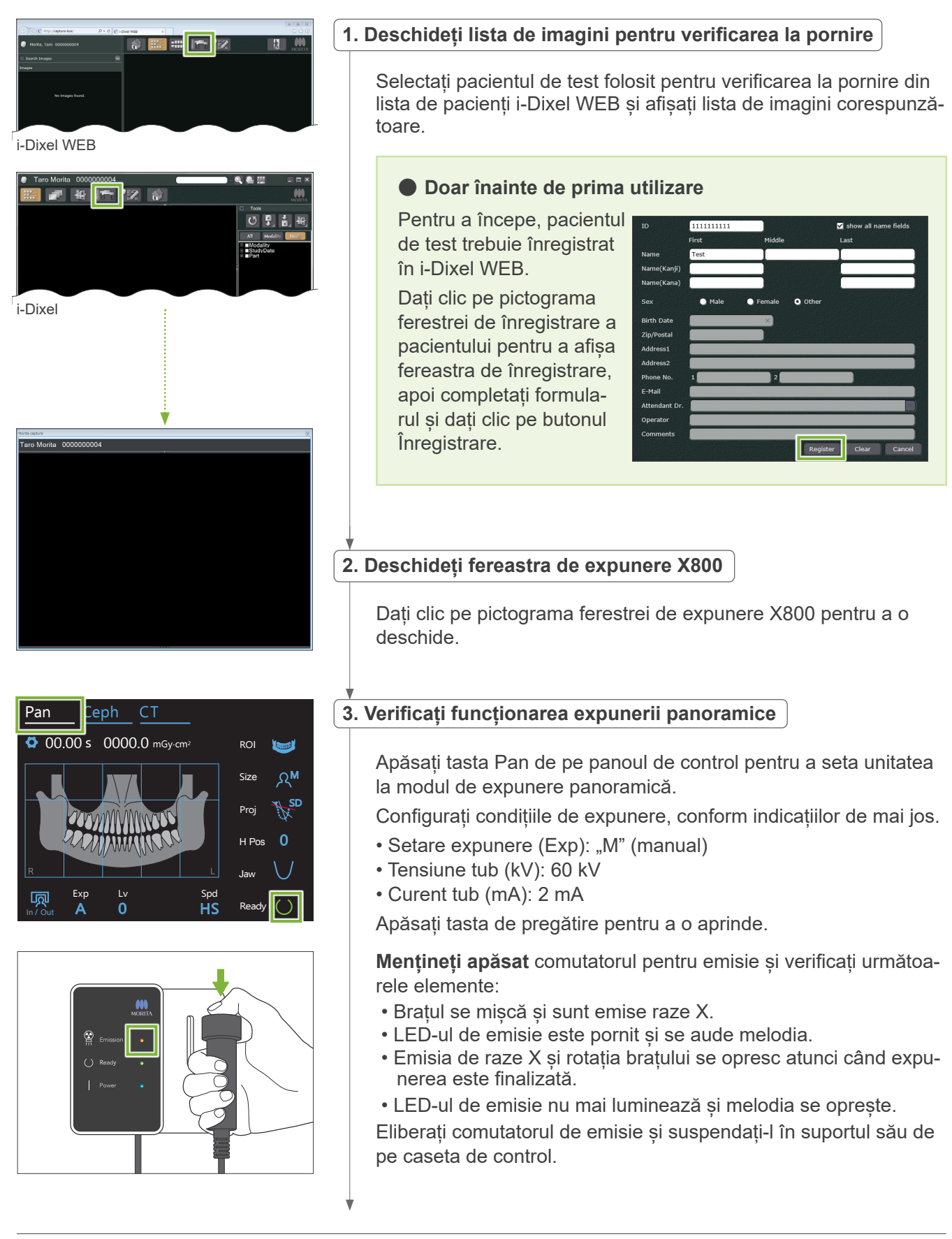

<span id="page-20-0"></span>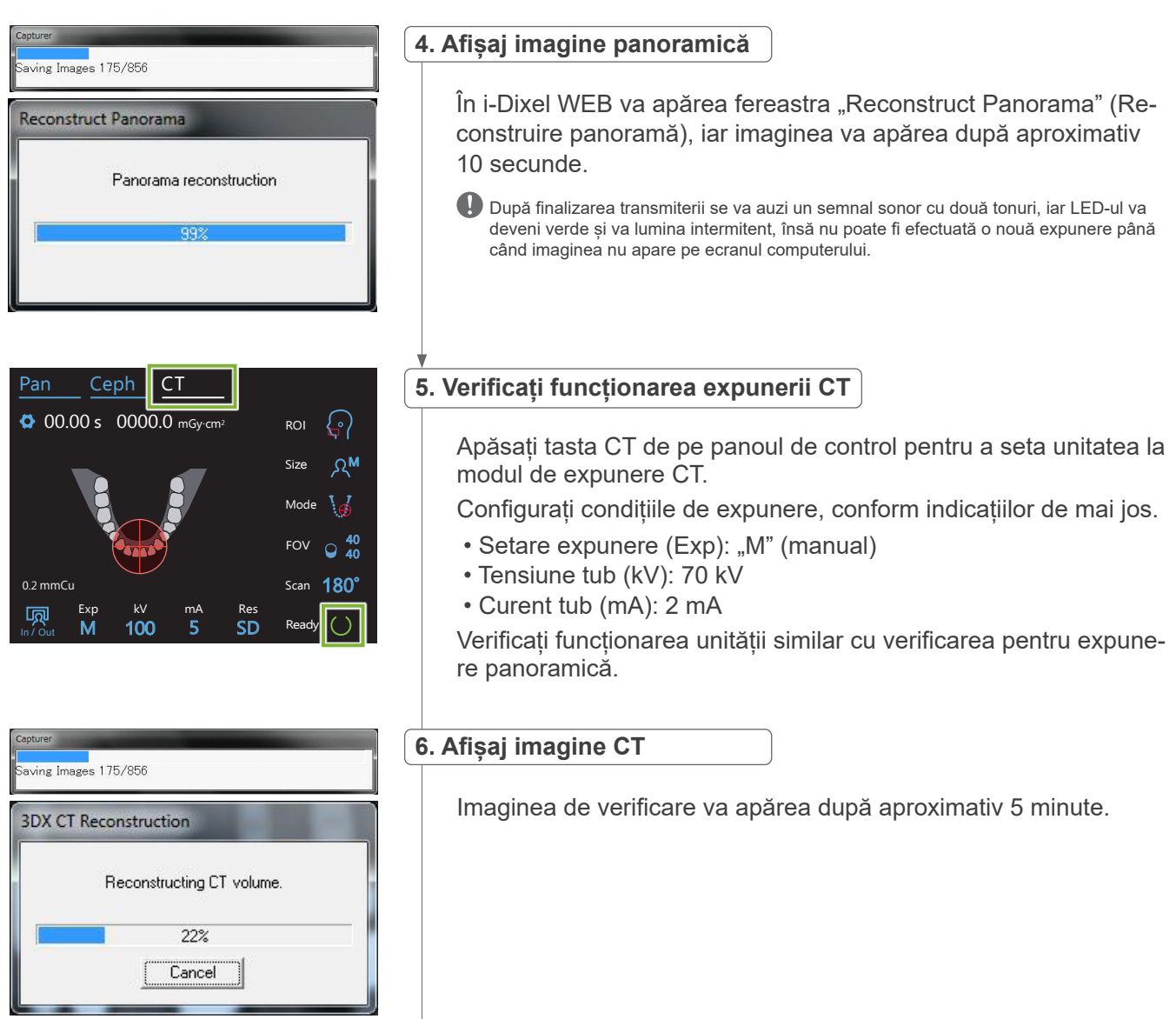

### **7. Ștergeți datele de verificare**

Ștergeți datele obținute pe parcursul expunerii de verificare.

## **5.4 După utilizare**

## **5.4.1 Oprirea unității**

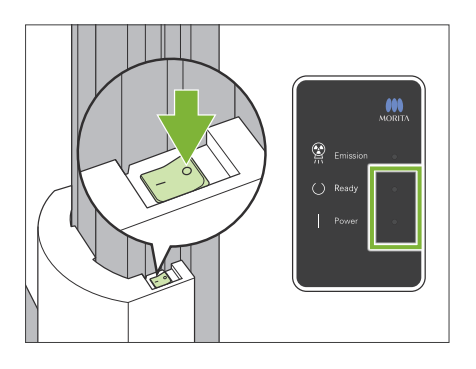

Apăsați pe partea întrerupătorului de rețea marcată cu un cerc ( $\circ$ ). Unitatea se va opri, iar LED-urile "gata de funcționare" și de alimentare se vor opri.

### **APRECAUTIE**

• Opriți unitatea. Acest lucru împiedică riscul de scurgeri de curent, operare accidentală etc.

Atunci când porniți Veraview X800 imediat după oprirea sa (la repornirea echipamentului, de exemplu), așteptați cel puțin 5 secunde pentru a-l reporni. În caz contrar, echipamentul poate funcționa defectuos sau se poate deteriora.

# <span id="page-21-0"></span>**6 Expuneri panoramice**

## **6.1 Tipuri de expunere și funcții**

## **6.1.1 Zone de expunere și proiecții**

## ㇞ **Arcada dentară**

Reprezintă o singură imagine a întregii arcade dentare. Există trei proiecții posibile.

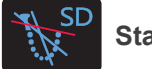

**Standard**

Tipul cel mai obișnuit.

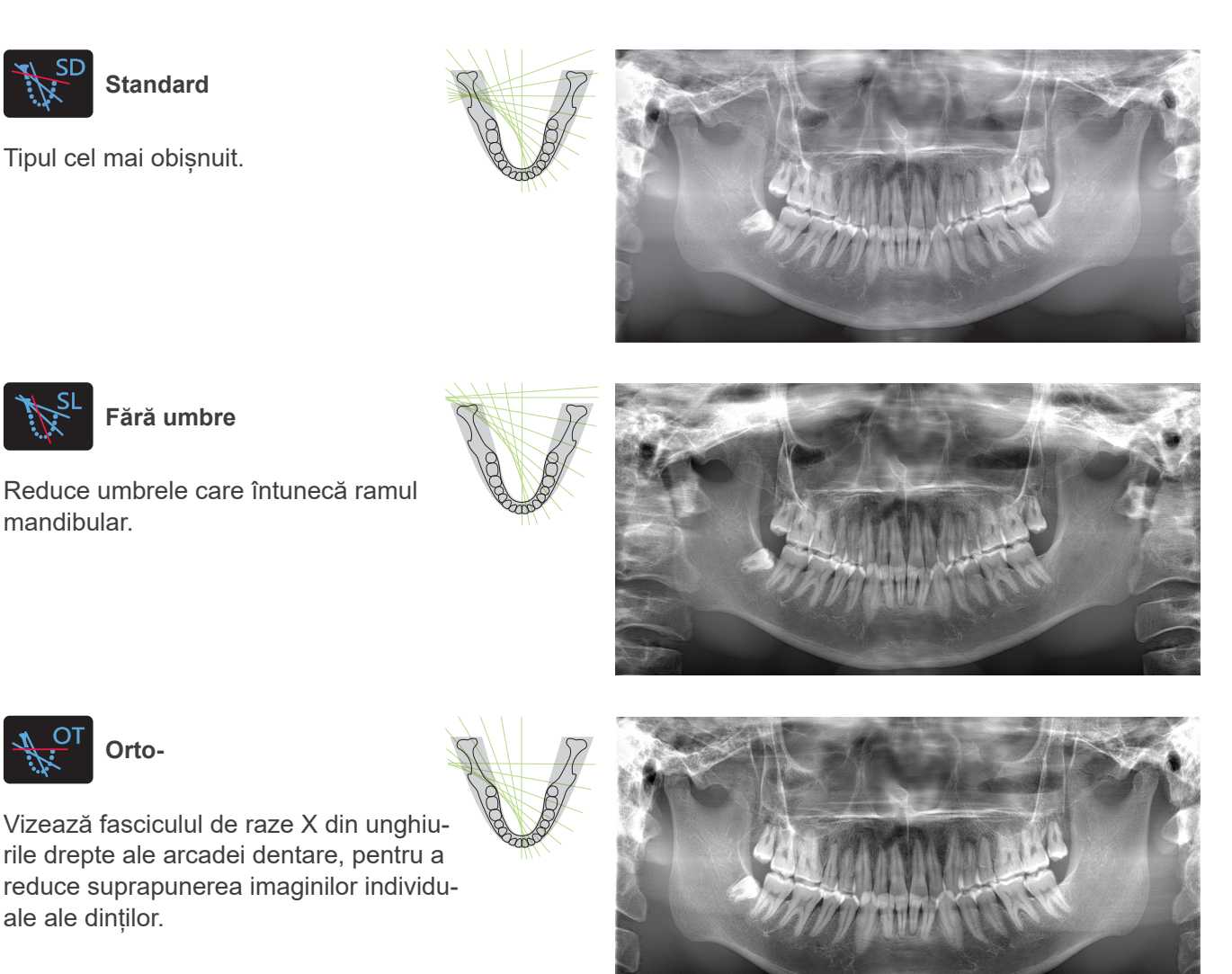

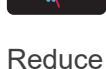

**Fără umbre**

Reduce umbrele care întunecă ramul mandibular.

### ⶤ **AFP: Punct focal adaptiv**

ale ale dinților.

**Orto-**

Această funcție găsește focalizarea optimă pentru fiecare poziție din datele despre straturi obținute prin expunerea cu straturi de imagine. În imagine este focalizat tot, de la apexul rădăcinii la regiunea incisivilor.

### ⶤ **AGS: Scală gri adaptivă**

Ajustează automat densitatea pentru ca întreaga imagine panoramică să poată fi observată clar, inclusiv arcada dentară, osul maxilarului, TMJ etc.

### ⶤ **AIE-HD: Îmbunătățire automată a imaginii - Rezoluție înaltă**

Optimizarea procesării imaginii panoramice face ca fiecare detaliu să fie clar și precis.

\* Funcțiile AFP, AGS și AIE-HD sunt operate din i-Dixel WEB. Pentru detalii, consultați instrucțiunile de utilizare ale i-Dixel WEB.

## <span id="page-22-0"></span>㇞ **Sinus maxilar**

O imagine panoramică utilizată în special pentru a examina sinusul maxilar și rănile faciale. Există două tipuri, anterior și posterior.

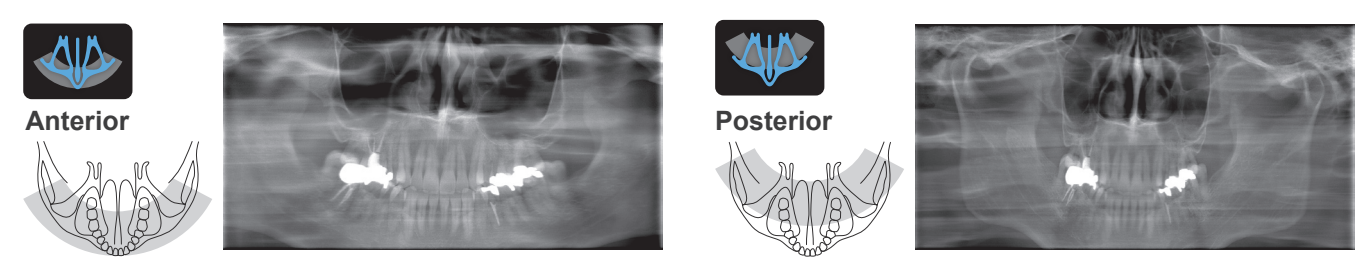

## ㇞ **TMJ cvadruplu**

Pe ecranul computerului vor apărea patru imagini digitale: câte una pentru fiecare parte a gurii deschise și închise. Unghiul fasciculului de raze X este optim pentru distanța medie dintre articulații și lungimea medie a stratului de imagine.

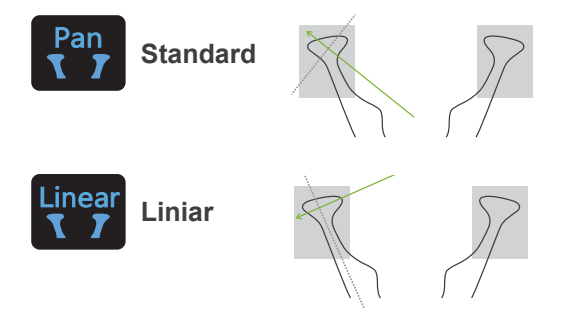

TMJ cvadruplu (standard)

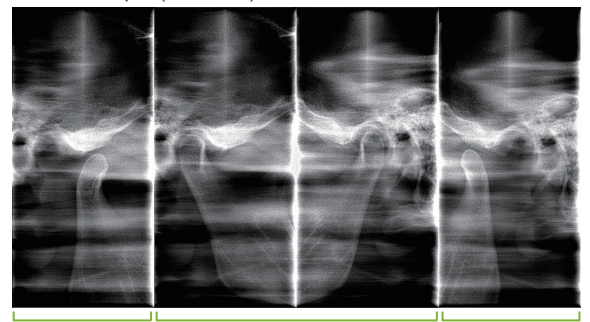

Deschis (dreapta) Închis (dreapta/stânga) Deschis (stânga)

## ㇞ **Film mușcat**

Pentru expunere ocluzală. Utilă pentru diagnosticarea parodontozei moderate sau a cariilor din spațiile proximale ale premolarilor și molarilor, precum și pentru proteze.

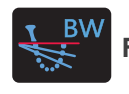

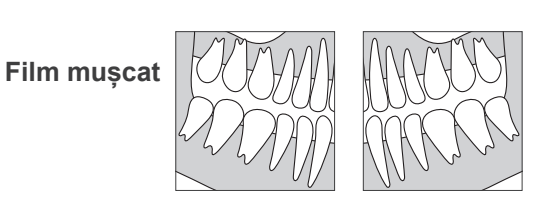

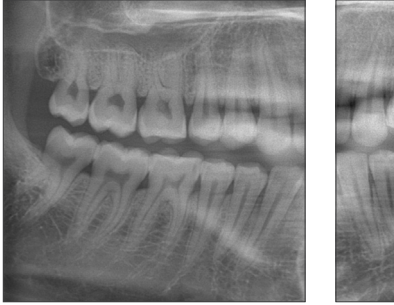

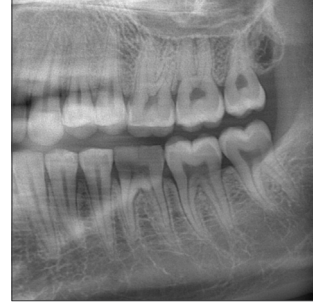

## **6.1.2 DDAE Expunere directă digitală automată**

Pe parcursul expunerii, detectorul cu panou plat detectează transparența razelor X în timp real și controlează ulterior cantitatea de raze X emise, pentru a crea imagini cu un interval dinamic mult mai bun. Contrastul poate fi ajustat prin valoarea nivelului automat.

## <span id="page-23-0"></span>**6.2 Setări generale și de operare**

### **6.2.1 Expunere panoramică**

### **A 1. Tasta pentru modul de expunere panoramică**

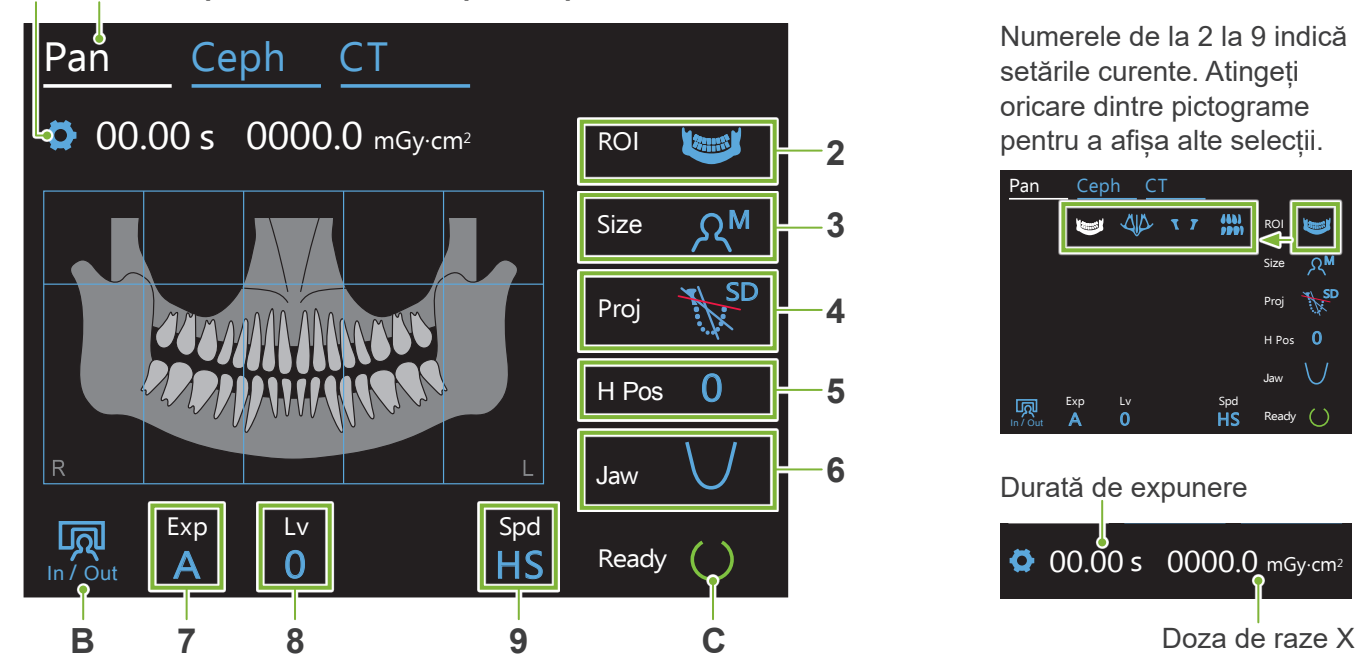

### **A. Tasta pentru setări**

Mențineți apăsată această tastă pentru a salva setările actuale ale condițiilor de expunere. Veraview X800 va încărca aceste setări ca valori implicite, începând cu următoarea pornire.

### **B. Tasta intrare/ieșire**

 $\langle \blacksquare \rangle$ 

Apăsați pentru intrarea și retragerea pacientului. Brațul se mișcă la 90º urcare pentru intrarea și retragerea facilă a pacientului.

### **C. Tasta "gata de funcționare"**

Indică faptul că unitatea este pregătită.

Tasta luminează intermitent atunci când întrerupătorul de rețea este pornit.

Apăsați-o după ce ați poziționat pacientul: se va aprinde. Brațul se va deplasa în poziția sa pentru pacient, iar fasciculele medio-sagital, orizontal și înainte-înapoi se vor aprinde. Unitatea este pregătită să inițieze expunerea radiologică imediat ce este apăsat comutatorul pentru emisie.

## **6.2.2 Fasciule de poziționare**

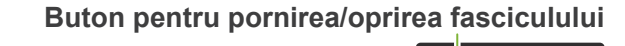

**Fascicul medio-sagital**

Se aliniază cu planul medio-sagital al pacientului.

### **Fasciculul orizontal**

Aliniați cu linia de la marginea orbitală a pacientului până la orificiul auricular.

### **Fasciculul înainte-înapoi**

Aliniați cu latura distală a caninului superior stâng (orificiul auricular extern pentru expunerea TMJ cvadruplu).

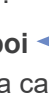

## <span id="page-24-0"></span>**6.2.3 Setări**

| 2.                                       | 3.                           | 4.                       | 5.               | 6.                       | 7.                                        | 8                                                    |      |                                | 9.                                           |
|------------------------------------------|------------------------------|--------------------------|------------------|--------------------------|-------------------------------------------|------------------------------------------------------|------|--------------------------------|----------------------------------------------|
| Regiune                                  | <b>Dimensiune</b><br>pacient | Proiecție                | Înălțime<br>braț | Forma arcadei<br>dentare | Setare expunere                           | Dacă nr. 7<br>este auto<br>$\boldsymbol{\mathsf{A}}$ |      | Dacă nr. 7<br>este manual<br>M | Viteză de<br>scanare                         |
| (ROI)                                    | (Size)                       | (Proj)                   | (H Pos)          | (Jaw)                    | (Exp)                                     | (Lv)                                                 | (kV) | (mA)                           | (Spd)                                        |
| Arcada                                   |                              | Standard<br>EN SD        | 15               | Standard                 |                                           | $+6$                                                 |      |                                |                                              |
| dentară                                  |                              | Fără umbre               |                  | Îngust                   | $\boldsymbol{\mathsf{A}}$                 |                                                      |      |                                |                                              |
| <b>Land</b>                              | $A^C$                        |                          | 10               |                          | (expunere<br>automată)                    | $+5$                                                 |      | $10*$                          |                                              |
|                                          |                              | Orto-<br><b>EXIT</b>     | 5                | Lat                      |                                           | $+4$                                                 | 90   | 9                              |                                              |
|                                          |                              |                          |                  |                          | M                                         | $+3$                                                 | 85   | 8                              |                                              |
| Sinus maxilar                            | $R^{\mathsf{S}}$             | Anterior                 | $\overline{0}$   |                          | (expunere<br>manuală)                     | $+2$                                                 | 80   | $\overline{7}$                 | HD<br>(viteză standard,<br>rezoluție înaltă) |
|                                          |                              | Posterior                | mm               |                          |                                           | $+1$                                                 | 75   | 6                              |                                              |
| TMJ<br>I                                 | $R^{\mathsf{M}}$             | Standard                 |                  |                          | Off (Oprit)<br>(fără emisie de            | $\overline{0}$                                       | 70   | 5                              | <b>HS</b>                                    |
|                                          |                              | Pan<br>$\mathbf{r}$      |                  |                          | raze $X$ )                                | $-1$                                                 | 65   | $\overline{4}$                 | (viteză ridicată)                            |
|                                          |                              | Liniar<br>Linear         |                  |                          |                                           | $-2$                                                 | 60   | 3                              |                                              |
|                                          |                              | I                        |                  |                          |                                           | $-3$                                                 |      | $\overline{2}$                 |                                              |
| Cu film<br>mușcat<br>$\frac{1001}{1001}$ | $\lambda^{\text{L}}$         | Film mușcat<br><b>BW</b> | 15<br>$10$<br>5  |                          | M<br>(expunere<br>manuală)<br>Off (Oprit) | $-4$                                                 |      |                                |                                              |
|                                          |                              |                          | $\overline{0}$   |                          | (fără emisie de<br>raze X)                |                                                      |      |                                |                                              |

**\*** Pentru 85 sau 90 kV, setarea mA este de la 2 la 9.

## ㇞ **Dimensiunea pacientului**

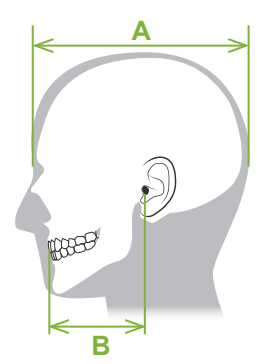

Valorile setate pentru dimensiunea pacientului reprezintă lungimea sagitală a craniului (**A**). Limita superioară a ascensorului nu poate cuprinde pacienți mai înalți de 195 cm (180 cm pentru modelele opționale cu coloană scurtă). Vă recomandăm să poziționați în sezut pacienții care sunt prea înalți.

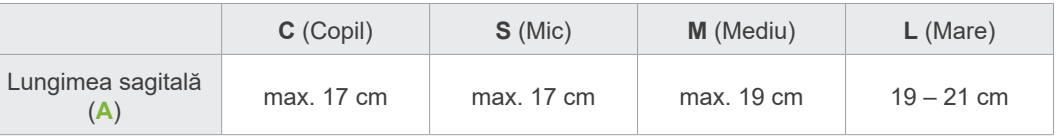

Valorile de mai sus sunt doar estimative. Medicul stomatolog trebuie să ia în calcul forma corpului pacientului, structura scheletului etc.

### ⶤ **Mod pentru copii**

Unghiul de rotație al brațului este mai mic, pentru a permite un interval de iradiere mai restrâns și pentru a reduce dozajul de raze X.

\* Modul pentru copii este conceput pentru copii și pacienți cu osul maxilarului mic. Dacă acesta este prea mare, este posibil ca TMJ să nu apară în imagine. Pentru ca întregul maxilar să apară în imagine, lungimea unei linii orizontale din centrul incisivilor până la orificiul exterior al urechii (**B**) nu trebuie să depășească 7 cm.

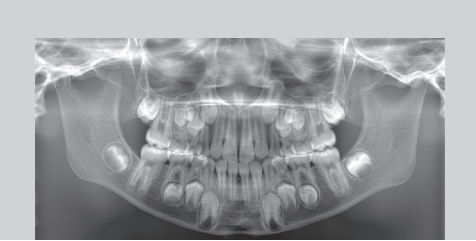

Imagine panoramică în modul pentru copii

### ㇞ **Setări emisie**

Setarea nivelului pentru expunerea automată "A" la "0" va reduce dozajul de raze X. Reglați nivelul automat în funcție de rezultatul dorit, ca de exemplu pentru creșterea contrastului sau pentru obținerea unei imagini mai uniforme.

### ⶤ **Setări referință**

**A** (expunere automată): +2 sau peste **M** (expunere mauală): 75 kV, 8 mA sau peste

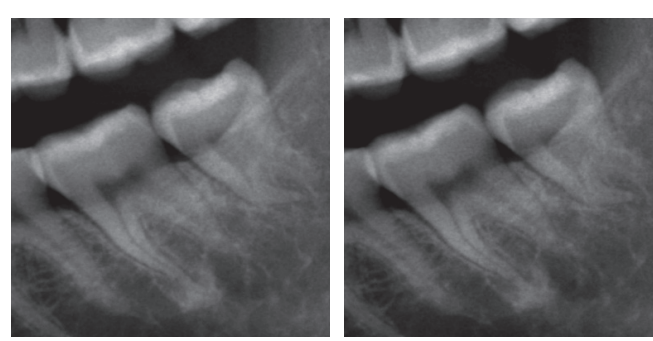

Imagine nivel automat "+2" Imagine nivel automat "0"

### ㇞ **Viteza de scanare**

"HS" (viteză ridicată) durează aproximativ jumătate din timp, comparativ cu "HD" (viteză standard, calitate ridicată). Consultați informațiile de mai jos și selectați-o pe cea potrivită nevoilor dumneavoastră.

- **HS**: Utilizați pentru pacienții pentru care este dificil să stea nemișcați sau pentru a reduce dozajul de raze X.
- **HD**: Produce imagini cu un contrast mai bun și cu mai puțin zgomot. Dozajul de raze X este mai mare decât la "HS".

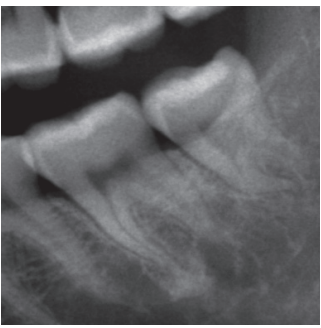

Imagine HD Imagine HS

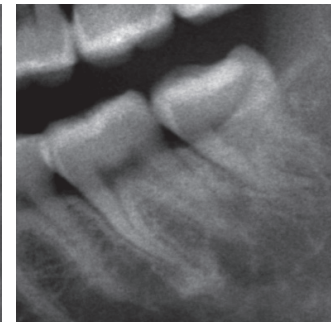

## <span id="page-26-0"></span>**6.3 Metode de expunere panoramică (arcadă dentară, sinus maxilar și cu film mușcat)**

### **6.3.1.1 Pregătire (expuneri ale arcadei dentare și sinusului maxilar)**

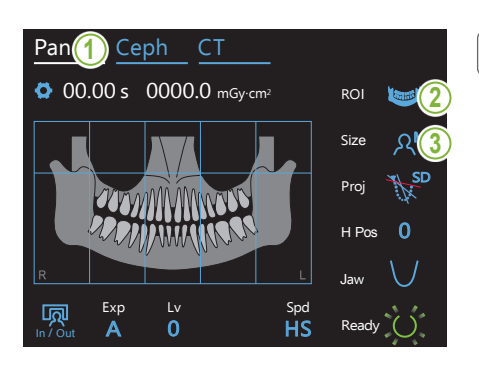

### **1. Selectați modul de expunere panoramică**

Apăsați tasta Pan pentru a seta unitatea la modul de expunere panoramică.

### **2. Selectați regiunea de interes (ROI)**

Atingeți pictograma aflată în partea dreaptă a "ROI" pentru a selecta regiunea de interes.

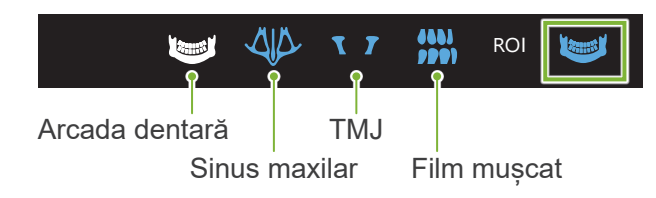

## 3. Selectați dimensiunea pacientului

Atingeți pictograma aflată în partea dreaptă a "Size" pentru a selecta dimensiunea pacientului. Pan Ceph CT A 0 In / Out HS Ready

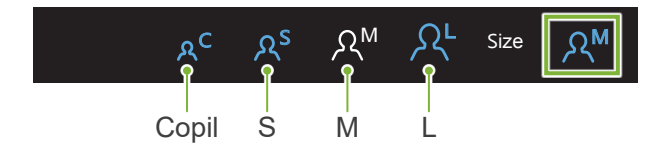

### ⶤ **Mod pentru copii**

Setarea din fabrică pentru partea superioară a imaginii este oprită. Jaw Atingeți pătratul din partea de sus a imaginii pentru a adăuga

această parte la zona de expunere.

 $^\ast$  Numai pentru panorama arcadei dentare.

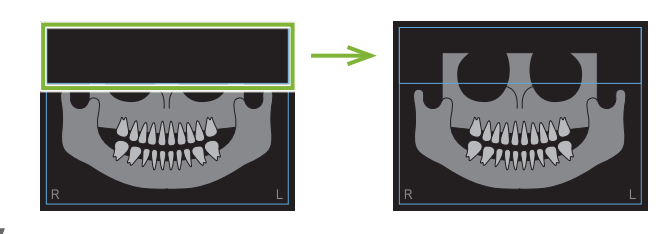

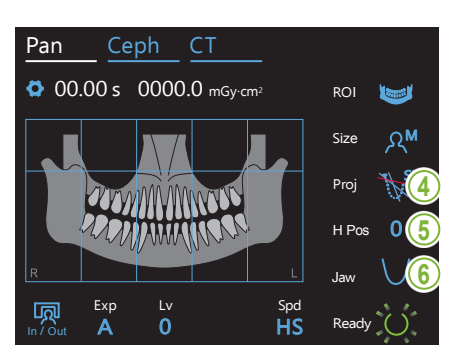

### **4. Selectați proiecția**

Atingeți pictograma aflată în partea dreaptă a "Proj" pentru a selecta o proiecție.

## Panorama arcadei dentare

SD (standard): panoramă standard

SL (fără umbre): reduce umbrele care întunecă ramul mandibular. OT (orto-): reduce suprapunerea imaginilor dinților.

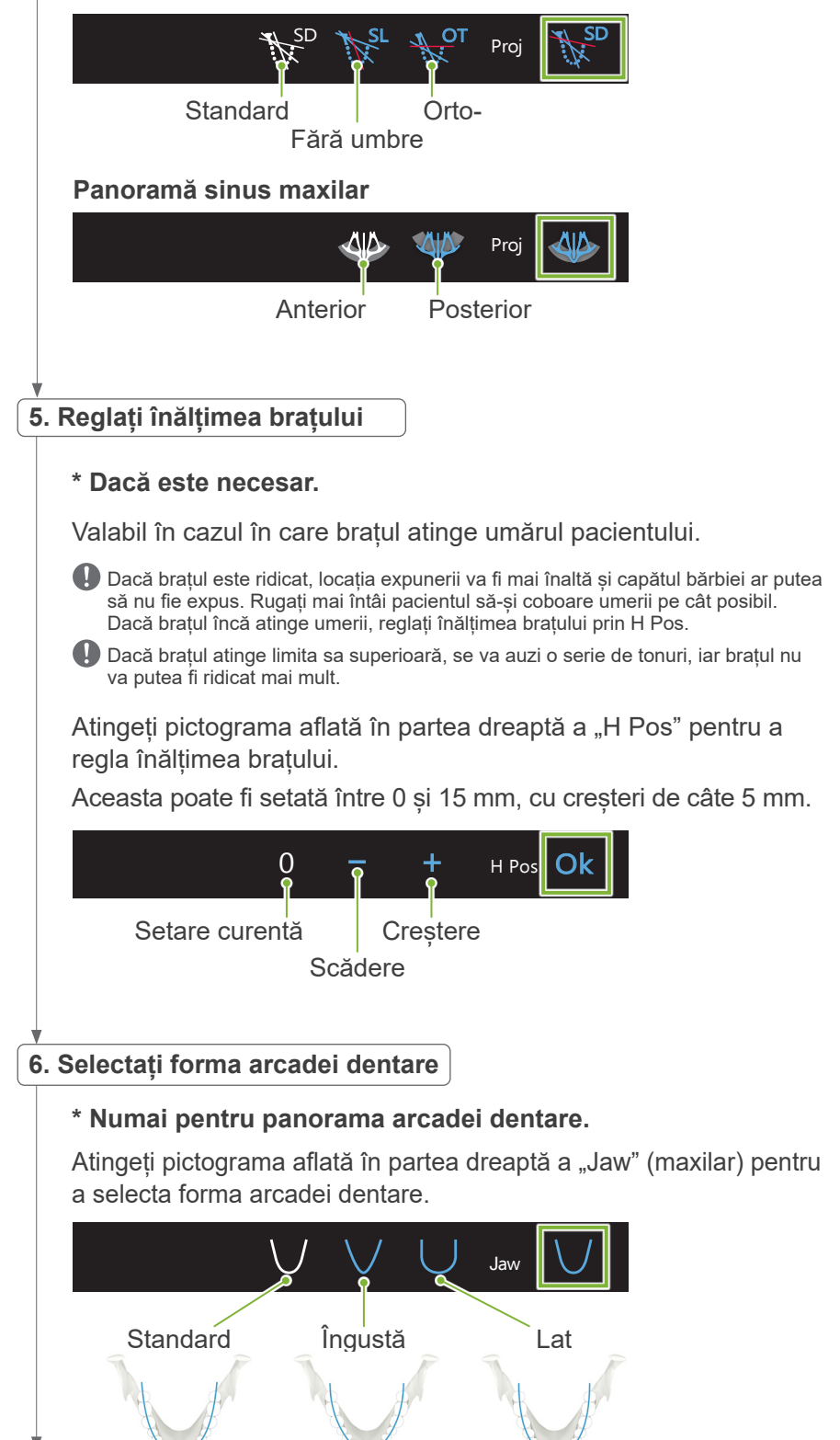

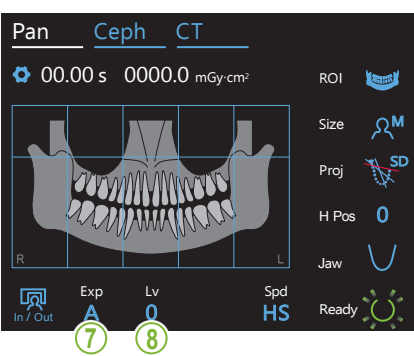

 $\mathcal{F}$ **7. Setați modul de expunere**

Exp Expunere manuală  $\overline{A}$ M<sub>e</sub> **A**G **Off**  $\overline{1}$ Spd H Pos 0 de raze X este monitorizată și reglată în timp real. Contrastul Proj SD (funcție de expunere automată digitală directă) Atingeți litera de sub "Exp" pentru a seta modul de expunere. Setați manual tensiunea (kV) și curentul (mA) tubului. Expunere automată În funcție de tipul de pacient și de zona de expunere, emisia poate fi reglat prin utilizarea valorii de nivel automat. Fără emisie de raze X Această funcție este pregătită să simuleze o scanare reală, fără emisie de raze X. Folosiți-o pentru a verifica orbita rotației brațului, pentru a-i explica pacientului mișcarea dispozitivului sau pentru a vă asigura că brațul nu lovește pacientul în timpul scanării.  $\frac{1}{2}$ 

#### **\* Dacă la pasul 7 a fost selecta**tă "A" (expunerea automată).

### **8-A Setați nivelul automat**

In / Out

 $\sim$  1

Atingeți numărul de sub "Lv" pentru a seta valoarea nivelului automat.

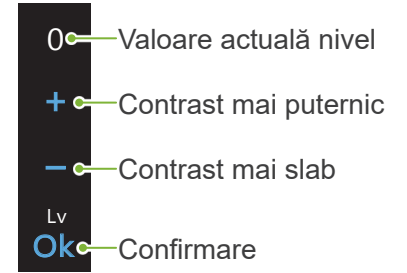

Dozajul de raze X se va modifica în funcție de valoarea nivelului automat.

Dacă dozajul de raze X crește, contrastul și densitatea imaginii vor crește, iar tesuturile dure for fi mai clare și mai precise. Dacă dozajul de raze X scade, calitatea imaginii va fi mai bună pentru țesuturile moi.

#### **Nivel automat și kerma în aer**

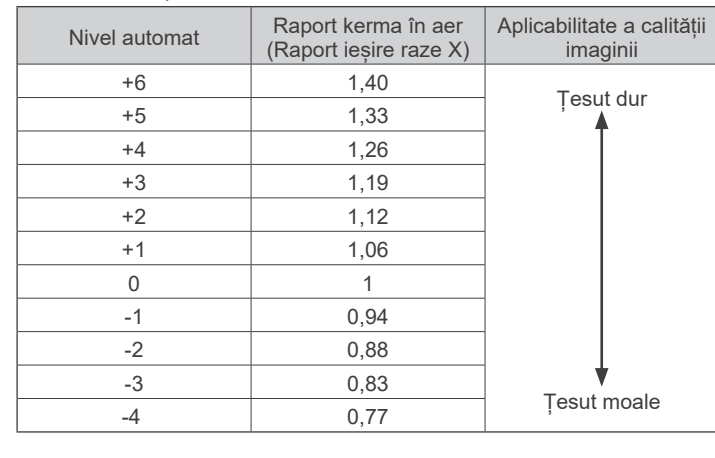

#### **\* Dacă la pasul 7 a fost selecta**tă "M" (expunerea manuală).

### **8-M. Setați tensiunea (kV) și curentul (mA) tubului**

Atingeți numerele de sub "kV" și "mA" pentru a seta valorile. Tensiunea tubului poate fi setată între 60 și 90 kV, cu creșteri de câte 5 kV.

Curentul tubului poate fi setat între 2 și 10 mA, cu creșteri de câte 1 mA.

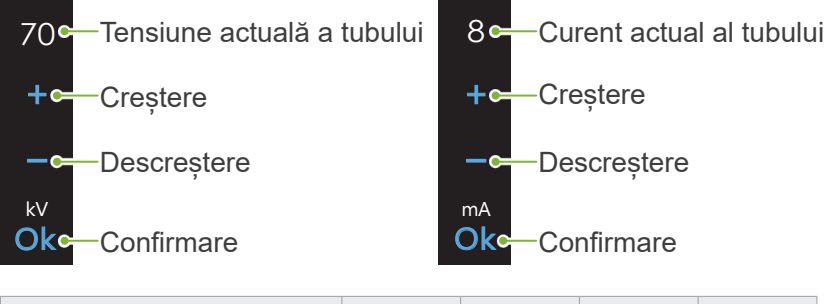

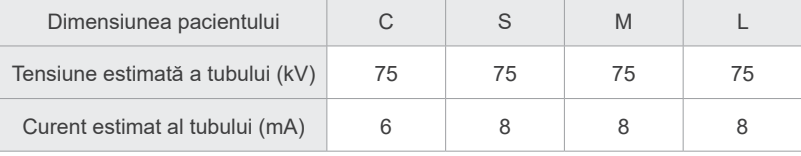

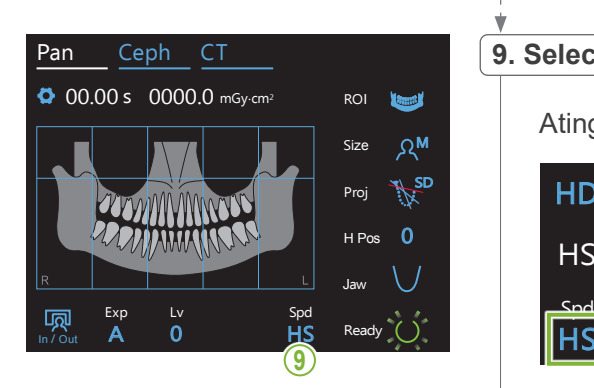

## 9. Selectați viteza de scanare<br>|

 $\mathbb{R}^n$  $\frac{1}{1}$ 

Atingeți literele de sub "Spd" pentru a seta viteza de scanare.

**HDc**—Viteză standard, rezoluție înaltă

**HS**<sup>c</sup> Viteză ridicată

lhs

(reduce timpul de expunere cu aproape jumătate)

### **10. Selectați zona unde nu are loc expunerea**

#### **\* Numai pentru panorama arcadei dentare. Dacă este necesar.**

de raze X. Apăsați din nou pe zonă pentru a o readuce la starea anterioară. 0000.0 mGy. Pentru a reduce dozajul de raze X, poate fi efectuată o expunere parțială. Atingeți zonele dreptunghiulare din imaginea panoramică pentru a le întuneca și pentru a împiedica expunerea lor la emisia

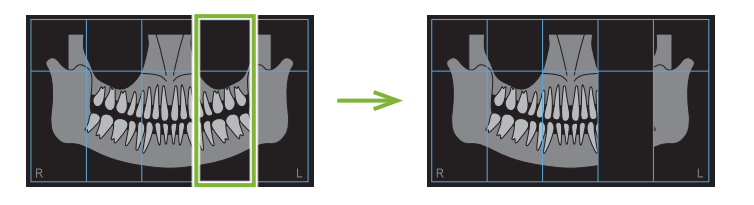

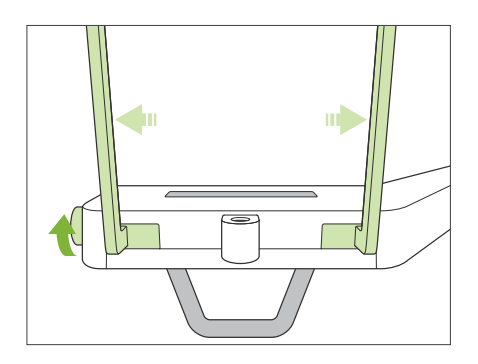

#### **11. Setați suportul pentru bărbie sau șablonul de ocluzie**

Rotiți butonul stabilizatorului pentru tâmple și deschideți stabilizatoarele.

Ștergeți suportul de bărbie sau șablonul de ocluzie cu etanol (în procente de volum între 70 și 80) și așezați-l în suportul dedicat.

\* Înainte de utilizare, asigurați-vă că componenta nu este zgâriată sau deteriorată în vreun fel.

#### ⶤ **Suport pentru bărbie**

- 1. Deschideți o protecție de unică folosință și fixați-o pe suportul pentru bărbie.
- 2. Trageți de hârtie și desfaceți-o.
- **A**: Protecție (semi-transparentă) **B**: Hârtie (albă)

### ⶤ **Șablon de ocluzie**

- 1. Dezlipiți hârtia de pe protecția de unică folosință pentru suportul de bărbie și acoperiți bucata mușcată (partea șablonului de ocluzie pe care o mușcă pacientul) cu ea.
- 2. Răsuciți protecția de unică folosință și fixați partea mușcată pe suportul șablonului de ocluzie.
- 3. Acoperiți partea mușcată cu o protecție pentru șablonul de ocluzie.

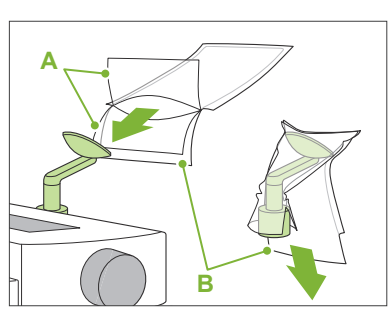

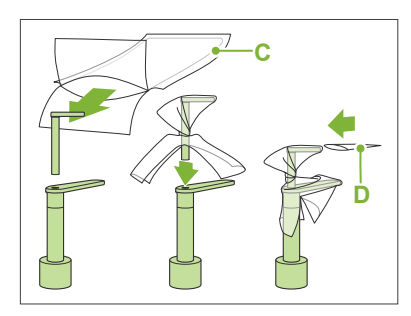

- **C**: Protecție de unică folosință pentru suportul de bărbie
- **D**: Protecție pentru sablonul de ocluzie

#### A AVERTISMENT

- Suportul de bărbie și șablonul de ocluzie trebuie dezinfectate cu etanol (în procente de volum între 70 și 80) după fiecare utilizare și înainte de a fi acoperite cu o protecție de unică folosință.
- Nu este permisă reutilizarea protecțiilor de unică folosință pentru suportul de bărbie și șablonul de ocluzie. Pentru fiecare pacient trebuie utilizat un articol nou.
- Mânerul pentru pacient trebuie dezinfectat cu etanol (în procente de volum între 70 și 80) după fiecare pacient. Dacă pacientul prezintă la mână o rană deschisă sau care sângerează, este necesară acoperirea mânerului înainte de contactul acestuia cu pacientul, pentru a preveni contaminarea încrucișată.

Păstrați protecțiile de unică folosință pentru suportul de bărbie și șablonul de ocluzie într-un spațiu curat, igienizat.

Pentru a continua, mergeți la **"[6.3.2 Intrarea și poziționarea](#page-35-1)  [pacientului"](#page-35-1) (p. [34](#page-35-1))**.

## <span id="page-31-0"></span>**6.3.1.2 Pregătire (film mușcat)**

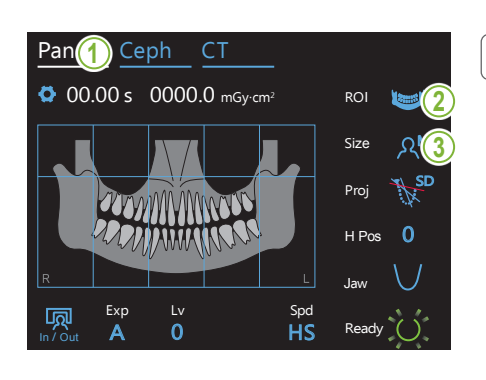

### **1. Selectați modul de expunere panoramică**

Apăsați tasta Pan pentru a seta unitatea la modul de expunere panoramică.

### **2. Selectați regiunea de interes (ROI)**

Atingeți pictograma aflată în partea dreaptă a "ROI" pentru a selecta regiunea de interes.

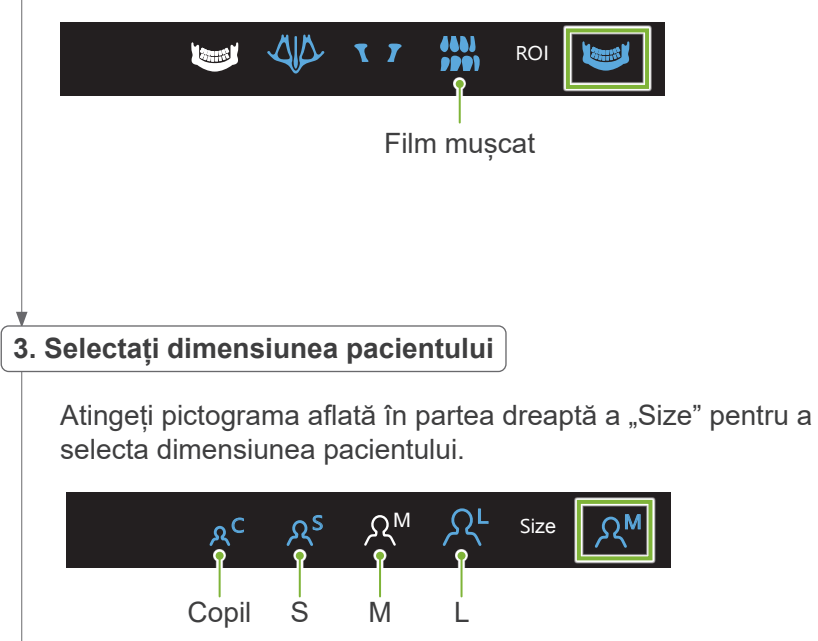

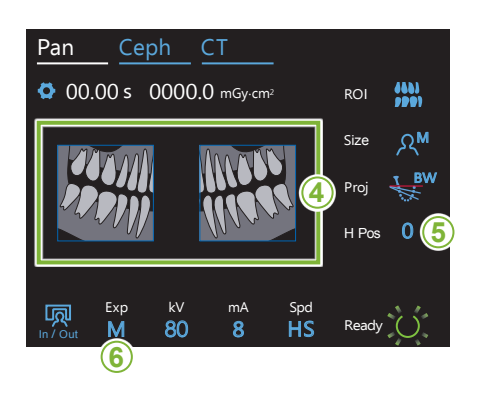

### **4. Selectați zonele de reducere**

#### **\* Numai pentru panorama arcadei dentare. Dacă este necesar.**

și pentru a împiedica expunerea lor la emisia de raze X. Apăsați din nou pe zonă pentru a o readuce la starea anterioară.<br>' **<sup>4</sup>** Pentru a reduce dozajul de raze X, poate fi efectuată o expunere parțială (doar zona din stânga sau din dreapta). Atingeți una dintre zonele dreptunghiulare, conform imaginii, pentru a le întuneca

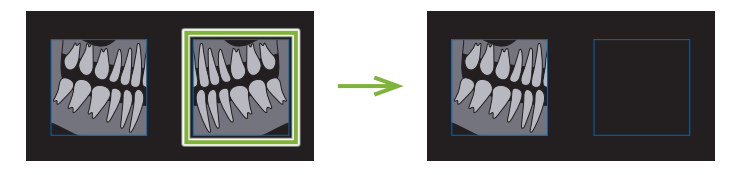

### **5. Reglați înălțimea brațului**

#### **\* Dacă este necesar.**

Valabil în cazul în care brațul atinge umărul pacientului.

- Dacă brațul este ridicat, locația expunerii va fi mai înaltă și capătul bărbiei ar putea să nu fie expus. Rugați mai întâi pacientul să-și coboare umerii pe cât posibil. Dacă brațul încă atinge umerii, reglați înălțimea brațului prin H Pos.
- Dacă brațul atinge limita sa superioară, se va auzi o serie de tonuri, iar brațul nu va putea fi ridicat mai mult.

Atingeți pictograma aflată în partea dreaptă a "H Pos" pentru a regla înălțimea brațului.

Aceasta poate fi setată între 0 și 15 mm, cu creșteri de câte 5 mm. Size

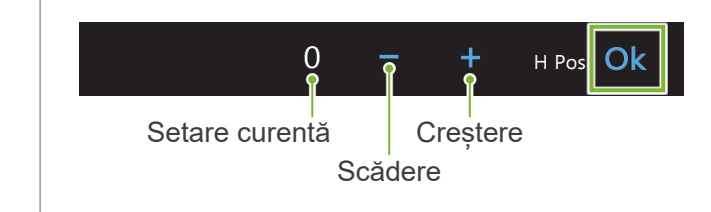

#### $\overline{0}$ **6. Setați modul de expunere**

Atingeti litera de sub "Exp" pentru a seta modul de expunere.

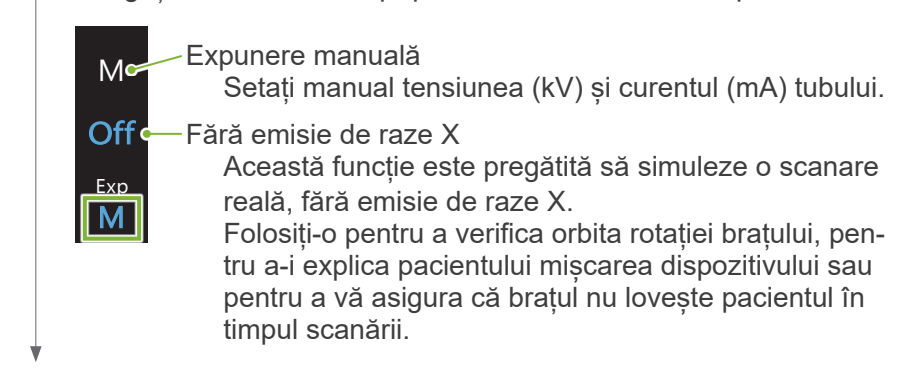

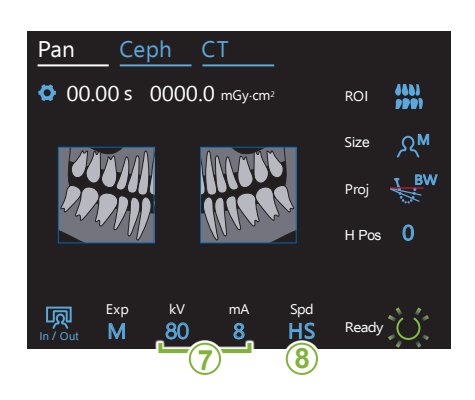

### **7. Setați tensiunea (kV) și curentul (mA) tubului**

Atingeți numerele de sub "kV" și "mA "pentru a seta valorile. Tensiunea tubului poate fi setată între 60 și 90 kV, cu creșteri de câte 5 kV.

Curentul tubului poate fi setat între 2 și 10 mA, cu creșteri de câte 1 mA.

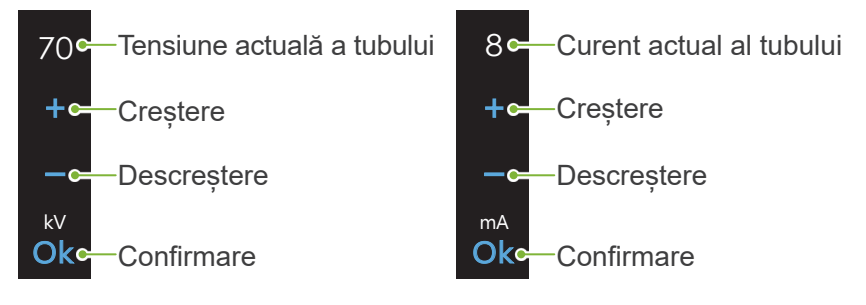

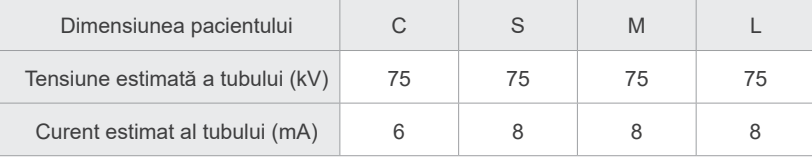

## 8. Selectați viteza de scanare<br>|

Atingeți literele de sub "Spd" pentru a seta viteza de scanare.

Exp M

**HDc**—Viteză standard, rezoluție înaltă

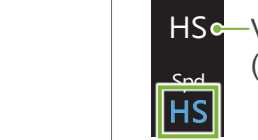

HSc—Viteză ridicată

(reduce timpul de expunere cu aproape jumătate)

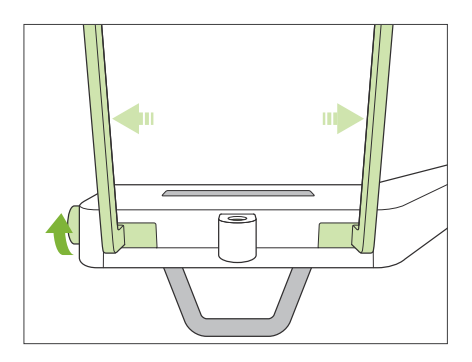

#### **9. Setați suportul pentru bărbie sau șablonul de ocluzie**

Rotiți butonul stabilizatorului pentru tâmple și deschideți stabilizatoarele.

Ștergeți suportul de bărbie sau șablonul de ocluzie cu etanol (în procente de volum între 70 și 80) și așezați-l în suportul dedicat.

\* Înainte de utilizare, asigurați-vă că componenta nu este zgâriată sau deteriorată în vreun fel.

#### ⶤ **Suport pentru bărbie**

- 1. Deschideți o protecție de unică folosință și fixați-o pe suportul pentru bărbie.
- 2. Trageți de hârtie și desfaceți-o.
- **A**: Protecție (semi-transparentă) **B**: Hârtie (albă)

### ⶤ **Șablon de ocluzie**

- 1. Dezlipiți hârtia de pe protecția de unică folosință pentru suportul de bărbie și acoperiti bucata mușcată (partea șablonului de ocluzie pe care o mușcă pacientul) cu ea.
- 2. Răsuciți protecția de unică folosință și fixați partea mușcată pe suportul șablonului de ocluzie.
- 3. Acoperiți partea mușcată cu o protecție pentru șablonul de ocluzie.

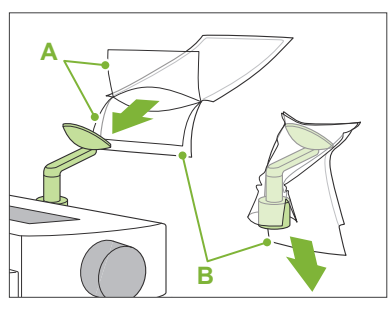

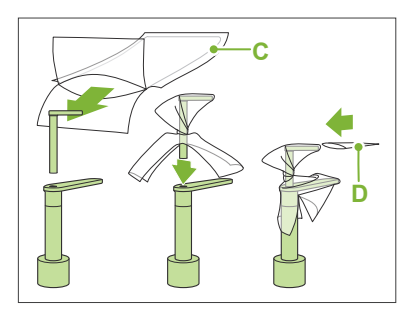

**C**: Protecție de unică folosință pentru suportul de bărbie

**D**: Protecție pentru șablonul de ocluzie

### A AVERTISMENT

- Suportul de bărbie și șablonul de ocluzie trebuie dezinfectate cu etanol (în procente de volum între 70 și 80) după fiecare utilizare și înainte de a fi acoperite cu o protecție de unică folosință.
- Nu este permisă reutilizarea protecțiilor de unică folosință pentru suportul de bărbie și șablonul de ocluzie. Pentru fiecare pacient trebuie utilizat un articol nou.
- Mânerul pentru pacient trebuie dezinfectat cu etanol (în procente de volum între 70 și 80) după fiecare pacient. Dacă pacientul prezintă la mână o rană deschisă sau care sângerează, este necesară acoperirea mânerului înainte de contactul acestuia cu pacientul, pentru a preveni contaminarea încrucișată.
- Păstrați protecțiile de unică folosință pentru suportul de bărbie și șablonul de ocluzie într-un spațiu curat, igienizat.

## <span id="page-35-1"></span><span id="page-35-0"></span>**6.3.2 Intrarea și poziționarea pacientului**

### Pentru poziționarea pacientului, consultați [2 Precauții,](#page-8-1) "[Dimensiunea și poziționarea pacientului](#page-10-0)" (p. [9](#page-10-0)).

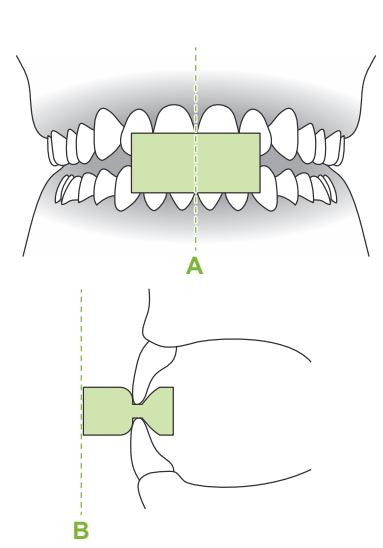

#### **1. Pregătiți pacientul**

Solicitați pacientului să poarte un șorț de radioprotecție.

Solicitați pacientului să muste dintr-o piesă bucală nouă în vederea ocluziei incisivilor.

Centrați incisivii superiori și inferiori (**A**) și poziționați perpendicular suprafața frontală a piesei bucale (**B**).

### A AVERTISMENT

• Pentru fiecare pacient trebuie folosită o piesă bucală nouă, necontaminată, pentru a evita contaminarea încrucișată.

### **APRECAUTIE**

- Pacienții trebuie să-și dea jos ochelarii și toate accesoriile, precum coliere etc. În caz contrar, expunerea poate eșua.
- Utilizați doar piesele bucale indicate.
- Asigurați-vă că nu există riscul ca părul pacientului să se prindă în piesele mobile. Dacă părul pacientului este prins în spate într-o coadă de cal etc., rugați pacientul să-l desfacă. În caz contrar, există riscul ca brațul să lovească pacientul.

Păstrați piesele bucale într-un spațiu curat, igienizat.

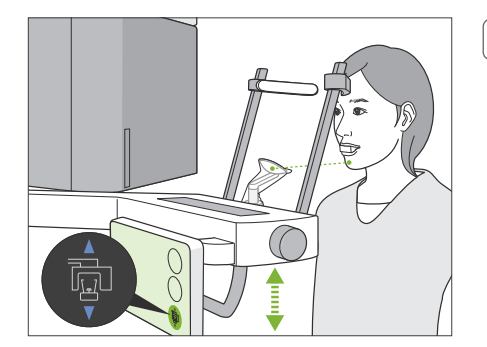

### **2. Reglați înălțimea unității**

Reglați înălțimea unității, astfel încât suportul pentru bărbie să fie la același nivel cu bărbia pacientului.

Apăsați și mențineți apăsate butoanele de ridicare/coborâre ascensor pentru a ridica sau coborî unitatea, eliberați butonul și opriți unitatea.

### **A PRECAUTIE**

- Aveți grijă ca stabilizatoarele pentru tâmple să nu lovească ochii pacienților.
- Aveți grijă ca pacientul să nu fie lovit sau ciupit de una din piesele ansambului ascensorului (suportul pentru panoul de control, brațul și suportul pentru braț).
- Utilizați întotdeauna tastele de ridicare/coborâre ascensor pentru a ajusta înălțimea unității. Nu încercați niciodată forțarea sa, în caz contrar puteți deteriora unitatea.
- Dacă ascensorul atinge limita sa superioară, se va auzi o serie de tonuri. Dacă este atinsă tasta de pregătire, va fi afișat un mesaj care anunță că aceasta este limita pentru o expunere CT. Dacă efectuați CT la acest punct, este posibil ca regiunea maxilară să nu fie expusă complet. În această situație, rugați pacientul să se așeze sau coborâți-i poziția într-un alt mod.
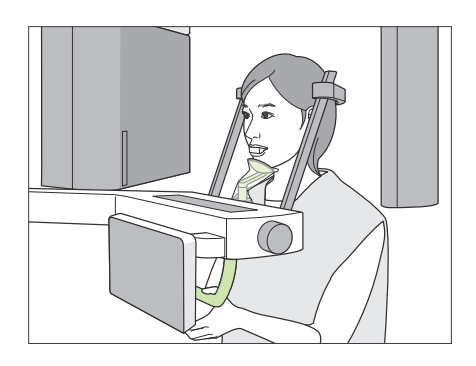

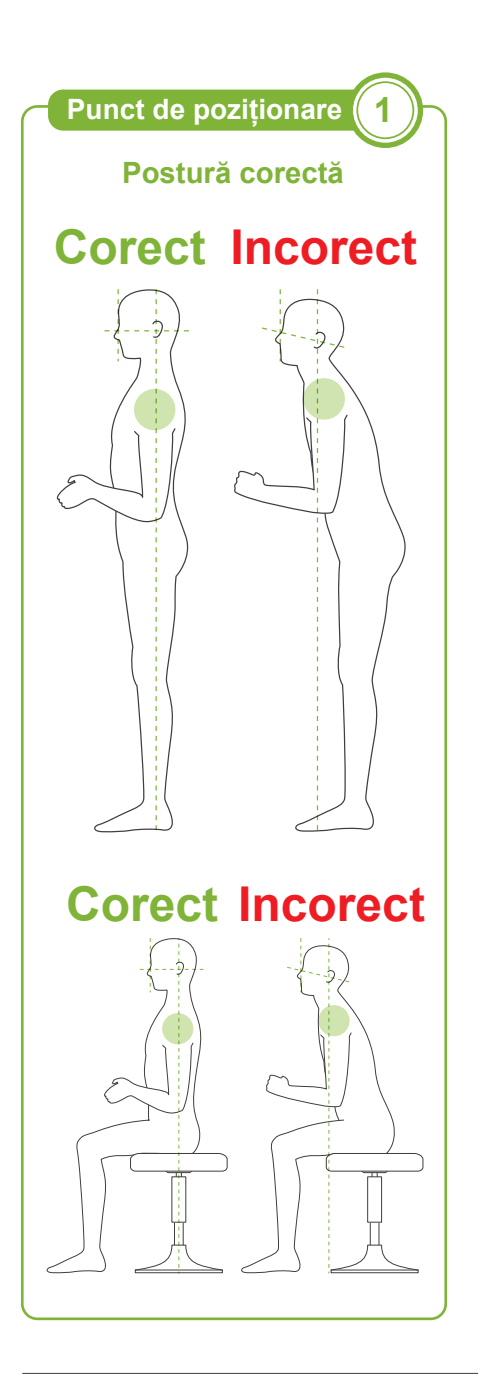

### **3. Intrarea pacientului**

Rugați pacientul să păsească înainte și fixați-i bărbia în suportul pentru bărbie.

Rugați pacientul să se agațe ușor cu degetele mari de mânerul pentru pacient.

# **A PRECAUTIE**

- Forțarea intrării sau retragerii pacientului poate deteriora stabilizatoarele pentru tâmple
- Nu permiteți pacientului să atingă tastele și butoanele de pe panoul de control.
- Suportul pentru bărbie poate susține o greutate de 20 kg, mânerul pentru pacient, suportul pentru panoul de control și fiecare stabilizator pentru tâmplă pot sustine o greutate de 5 kg. Aceste piese se pot deteriora sau există riscul rănirii pacientului dacă asupra lor se exercită o greutate corporală prea mare.
- Evitați contactul degetelor cu spațiile goale și cu deschiderile pieselor mobile, precum și cu orificiile de pe coloana de susținere.

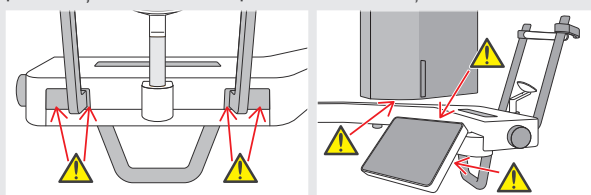

### **Rugați pacientul să stea drept în picioare și să-și țină gâtul cât mai perpendicular posibil.**

Dacă pacientul stă în picioare (sau asezat) prea în spate, partea de sus a toracelui va fi aplecată în față, iar gâtul va fi înclinat. În acest caz, rugați pacientul să se deplaseze în față.

### **Trageți maxilarul înăuntru și faceți ca linia de la marginea orbitală până la orificiul auricular să fie orizontală.**

Pentru a obține postura corectă, este de ajutor să îi spuneți pacientului să-și miște fruntea în față și să-și țină gâtul intins, în timp ce ascensorul este coborât.

### **Relaxare și coborâre umeri.**

Dacă umerii sunt prea apropiați de maxilar, există riscul ca brațul să îi lovească. Pe pacienții cu umeri drepți sau care au gâtul scurt, rugați-i să se relaxeze și să-și coboare umerii cât mai jos posibil. Dacă gâtul este înclinat, rugați pacientul să-l îndrepte și să-și tragă maxilarul înăuntru. Dacă umerii sunt prea încordați, este posibil ca pacientul să strângă prea tare mânerul. Rugați pacienții ca, în schimb, să se agațe ușor de mâner folosindu-și degetele mari.

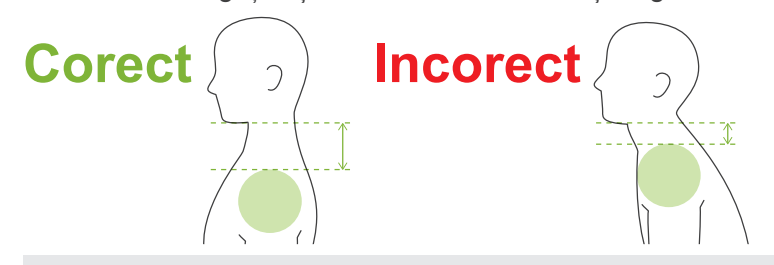

# **A PRECAUTIE**

• La pacienții cu umeri drepți sau gât scurt, este posibil ca brațul să atingă umărul. În acest caz, rugați pacientul să coboare umerii pe cât posibil și efectuați apoi un test în modul fără raze X pentru a vă asigura că brațul nu atinge pacientul.

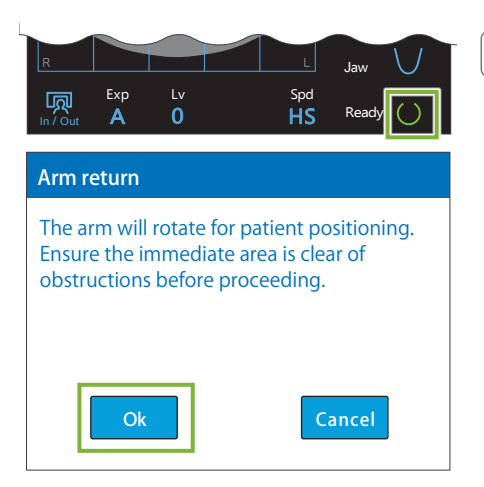

**Aliniați fasciculele de poziționare**

 $\sqrt{2}$ 

**Punct de poziționare 2**

**B C**

### **4. Apăsați tasta pentru pregătire**

Apăsați tasta pentru pregătire.

Va apărea caseta de dialog "Arm return" (Revenire brat). Asigurați-vă că zona este sigură, apoi apăsați butonul "Ok".

Dacă apare o casetă de dialog care vă solicită să verificați stabilizatoarele pentru tâmple, apăsați butonul "OK".

Brațul se va deplasa pentru poziționarea pacientului și fasciculele medio-sagital, orizontal și înainte-înapoi se vor aprinde.

### A AVERTISMENT

• Fasciulul laserului poate provoca leziuni ochilor; nu priviți direct spre fascicul și nu permiteți să lovească ochii.

### **5. Aliniați fasciculele**

**A: Fasciculul medio-sagital se aliniază cu planul medio-sagital.** Mișcați capul pacientului astfel încât să fie aliniat cu fasciculul.

### **B: Fasciculul orizontal se aliniază cu linia de la marginea orbitală la orificiul auricular.**

Rugați pacientul să mențină postura cu linia orizontală de la marginea orbitală la orificiul auricular și apăsați apoi butoanele de ridicare/coborâre fascicul pentru a-l alinia.

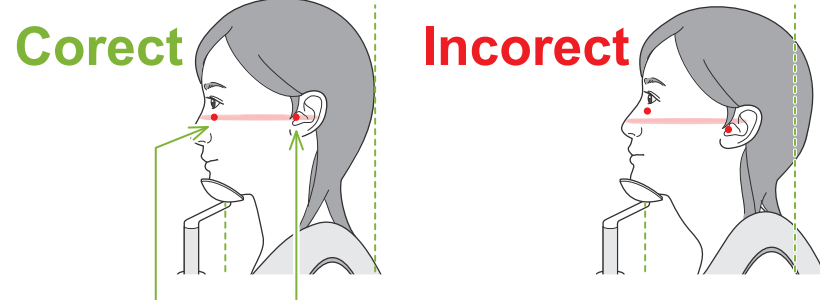

**Fasciculul trecee prin aceste două puncte.**

### **APRECAUTIE**

• Dacă linia de la marginea orbitală la orificiul auricular nu este orizontală, este posibil ca partea din spate a capului să iasă în afară și să intre în contact cu brațul în timpul expunerii sau în timpul mișcării de pregătire. Pentru pacienții cu capul mare, efectuați un test în modul fără emisie de raze X pentru a vă asigura că brațul nu lovește pacientul.

### **C: Fasciculul înainte-înapoi se aliniază cu latura distală a caninului stâng.**

Mai întâi aliniați pacientul astfel ca fasciculul să se afle aproximativ în poziția corectă. Apăsați apoi butoanele de deplasare a fasciculului spre înainte/inapoi pentru a-l deplasa astfel încât să fie aliniat corespunzător.

- \* Dacă fasciculul nu poate fi aliniat cu latura distală a caninului stâng în cazul pacienților edentați sau în alte situații, aliniați-l la aproximativ 1 cm în spatele colțului gurii.
- \* Fasciculul înainte-înapoi poate fi deplasat între -20 mm și +15 mm (mai puțin în unele moduri de expunere). Cu toate acestea, pentru o expunere cu explorare panoramică, deplasarea prea mult a fasciculului poate duce la o poziționare mai puțin precisă.

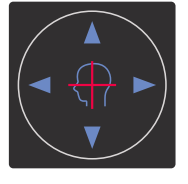

**A**

**Fascicul orizontal** Ridicare Coborâre **Fascicul înainte-înapoi I**nainte **i**napoi

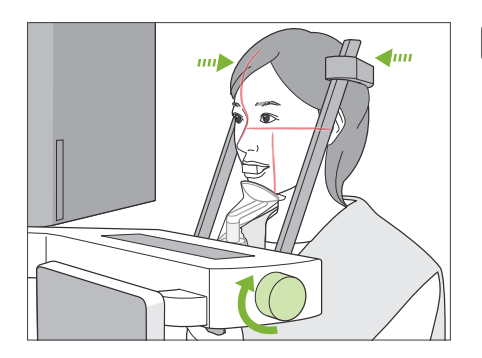

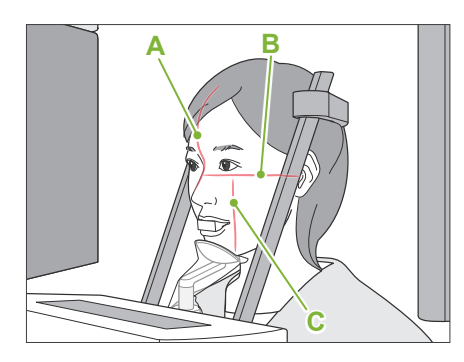

### **6. Închideți stabilizatoarele pentru tâmple**

Reglați înălțimea stabilizatoarelor pentru tâmple.

Rotiți butonul stabilizatorului pentru tâmple și închideți ferm stabilizatoarele.

### **A PRECAUTIE**

• Nu folosiți forța în exces pentru a închide stabilizatoarele pentru tâmple. Acest lucru s-ar putea dovedi inconfortabil pentru pacient sau poate deteriora stabilizatoarele.

### **7. Verificați fasciculele**

Verificați poziționarea tuturor fasciculelor.

Fasciculul medio-sagital (**A**) se aliniază cu planul medio-sagital.

Fasciculul orizontal (**B**) se aliniază cu linia de la marginea orbitală la orificiul auricular.

Fasciculul înainte-înapoi (**C**) se aliniază cu latura distală a caninului stâng.

Avertizați pacientul să nu-și miște capul în timpul emisiei de raze X (sau cât timp rulează melodia), apoi părăsiți sala de radiologie.

# **A PRECAUTIE**

• Avertizați pacientul să nu se miște în timpul emisiei (cât timp rulează melodia). Dacă pacientul se mișcă, poate fi lovit de braț sau imaginea poate fi afectată.

Dacă pacientul urmărește rotirea brațului, există riscul să își miște capul. O idee bună este să-i spuneți pacientului să închidă ochii.

### ㇞**Funcția de deplasare min. pentru scanare**

Tul de emisie). (Dacă această funcție este pornită) de la pornită de emisie.<br>Tul de emisie).

Înainte de a părăsi sala de radiologie, brațul poate fi mutat în poziția în care să necesite cel mai scurt timp pentru expunere (cel mai scurt timp necesar pentru a menține apăsat comutato-

### <span id="page-38-0"></span>**8. Apăsați tasta pentru pregătire**

Asigurați-vă că pacientul are mâinile pe mâner.

Cu unitatea deja în starea "gata de funcționare", apăsați din nou tasta de pregătire. Brațul se va muta în poziția sa de deplasare min. pentru scanare și se va auzi un semnal sonor cu două tonuri.

### **Deplasare min. pentru scanare:**

- Emisia de raze X începe imediat ce este apăsat comutatorul pentru emisie.
- Va funcționa doar tasta de pregătire.
- \* Apăsați din nou tasta de pregătire, brațul se va deplasa înapoi pentru poziționarea pacientului.
- Dacă unul dintre fascicule nu este aliniat corespunzător după ce brațul se mișcă în poziția de deplasare min. pentru scanare, apăsați din nou tasta de pregătire pentru a deplasa brațul în starea sa inițială de poziționare și repoziționați pacientul.

După deplasarea brațului, verificați din nou poziționarea pacientului și poziția mâinii pe mâner și părăsiți cabina cu raze X.

# <span id="page-39-0"></span>**6.3.3 Expunere**

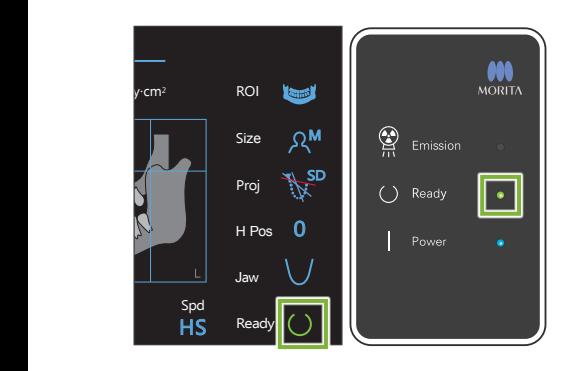

### 1. Verificați starea "gata de functionare"

Verificați dacă tasta de pregătire de pe panoul de control și LEDul "gata de funcționare" (verde) de pe caseta de control sunt aprinse.

### **2. Emisia de raze X**

Țineți apăsat comutatorul de emisie.

Brațul se va roti și emisia de raze X va începe.

LED-ul de emisie (galben) de pe caseta de control se va aprinde și se va auzi o melodie.

\* Dacă sunt selectate ambele laturi pentru o expunere cu film mușcat, vor fi efectuate două expuneri. Nu eliberați comutatorul de emisie înainte de finalizarea ambelor expuneri.

# A AVERTISMENT

• În caz de urgență, eliberați comutatorul pentru emisie sau apăsați butonul pentru oprirea de urgență. Aceste acțiuni opresc rotația brațului și emisia de raze X.

# **A PRECAUTIE**

- Părăsiți sala de radiologie pentru a apăsa comutatorul pentru emisie.
- Dacă, din anumite motive, operatorul trebuie să rămână în încăperea cu raze X, acesta trebuie să poarte un șort de radioprotecție și să păstreze o distanță de cel puțin 2 metri față de punctul focal al emisiei de raze X. De asemenea, acesta trebuie să rămână în afara zonei expuse la radiații.
- Eliberarea comutatorului pentru emisie pe parcursul emisiei de raze X va opri rotația brațului și va întrerupe expuerea. În acest caz, îndepărtați pacientul de lângă unitate. În cazul în care capul de iradiere sau detectorul se află direct în spatele pacientului, opriți unitatea și rotiți ușor brațul, astfel ca pacientul să se poată retrage. Dacă efectuați procedurile de pregătire fără să îndepărtați pacientul de lângă unitate, există pericolul ca brațul să îl lovească și să cauzeze rănirea acestuia.
- Dacă intervine o eroare în timpul expunerii, brațul se va opri și expunerea va fi întreruptă. În acest caz, îndepărtați pacientul de lângă unitate. În cazul în care capul de iradiere sau detectorul se află în spatele pacientului, opriți unitatea și rotiți încet brațul, astfel ca pacientul să se poată retrage. Dacă efectuați procedurile de pregătire fără să îndepărtați pacientul de lângă unitate, există pericolul ca brațul să îl lovească și să cauzeze rănirea acestuia.
- Între apăsarea comutatorului pentru emisie și pornirea efectivă a emisiei de raze X pot trece și 15 secunde. Acest lucru nu este anormal. Unitatea are nevoie de timp pentru a verifica setările computerului.
- În cazul în care computerul nu este pregătit, va apărea un mesaj de eroare pe panoul de control. Verificați eroarea și opriți unitatea cu raze X. Când computerul este pregătit, porniți din nou unitatea.

### **3. Expunere încheiată**

Melodia se oprește atunci când expunerea este finalizată.

Brațul se va deplasa automat în poziția de retragere a pacientului. Eliberați comutatorul de emisie și suspendați-l în suportul său de pe caseta de control.

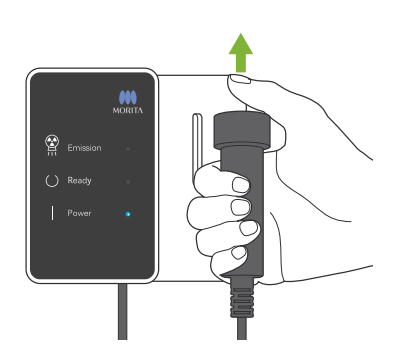

# **6.3.4 Retragerea pacientului**

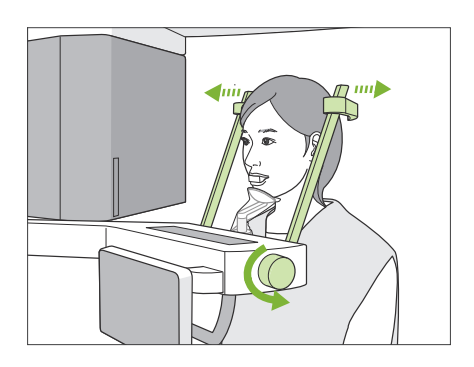

**1. Îndepărtați pacientul de unitate**

Rotiți butonul stabilizatorului pentru tâmple și deschideți complet stabilizatoarele.

Îndepărtați pacientul de unitate.

### **A PRECAUTIE**

- Aveți grijă ca stabilizatoarele pentru tâmple să nu lovească ochii pacienților.
- Aveți grijă la stabilizatoare atunci când pacientul părăsește unitatea.

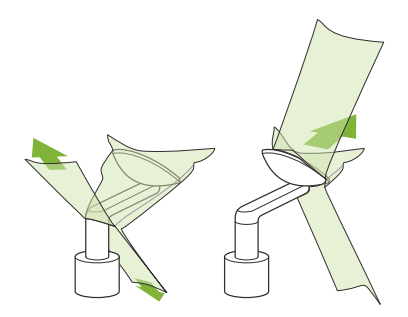

### **2. Aruncați protecțiile de unică folosință etc.**

Luați piesa bucală de la pacient și aruncați-o.

Aruncați suportul pentru bărbie și protecția șablonului de ocluzie. Dacă protecția pentru bărbie este îndepărtată prin desfacerea cusăturilor și întoarcerea sa pe cealaltă parte, suprafața exterioară nu trebuie să atingă nimic.

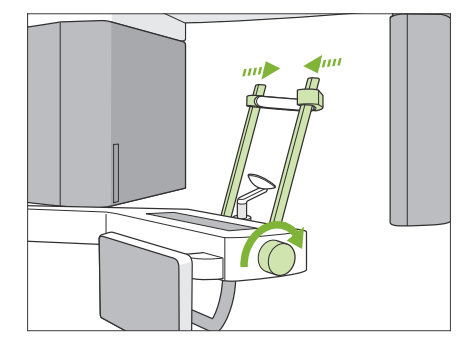

### **3. Închideți stabilizatorul pentru tâmple**

Rotiți butonul stabilizatorului pentru tâmple și închideți complet stabilizatoarele.

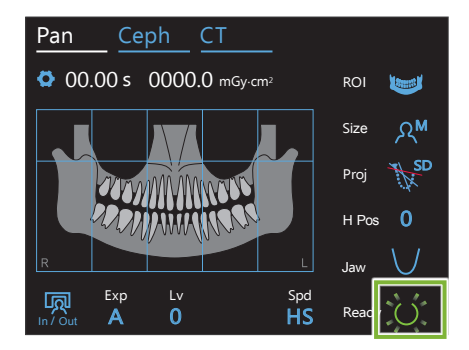

### **4. Apăsați tasta pentru pregătire**

Apăsați tasta pentru pregătire.

Va apărea caseta de dialog "Arm return" (Revenire braț). Asigurați-vă că zona este sigură, apoi apăsați butonul "Ok".

Brațul va reveni la starea sa inițială pentru poziționarea pacientului.

\* Dacă este efectuată imediat o nouă expunere, apăsați tasta de intrare/ieșire pentru a deplasa brațul în poziția de intrare a pacientului.

# <span id="page-41-0"></span>**6.3.5 Transmitere imagine**

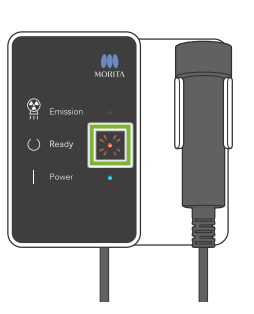

#### **1. Transmitere imagine**

După finalizarea expunerii, imaginea este trimisă către i-Dixel WEB.

Pe parcursul transmiterii, LED-ul "gata de funcționare" este portocaliu și luminează intermitent.

# iving Images 175/856 Reconstruct Panorama Panorama reconstruction

#### **2. Afișare imagine**

Pe parcursul transmiterii imaginii, în i-Dixel WEB va apărea fereastra "Capturer" (Captor). Apoi va apărea fereastra "Reconstruct Panorama" (Reconstruire panoramă), cu o bară de progres, în timp ce imaginea este reconstruită. Imaginea va apărea după aproximativ 10 secunde.

După finalizarea transmiterii, LED-ul care indică starea "gata de funcționare" de pe caseta de control și tasta pentru pregătire de pe panoul de control se vor modifica în verde și vor lumina intermitent.

După finalizarea transmiterii se va auzi un semnal sonor cu două tonuri, iar LED-ul va deveni verde și va lumina intermitent, însă nu poate fi efectuată o nouă expunere până când imaginea nu apare pe ecranul computerului.

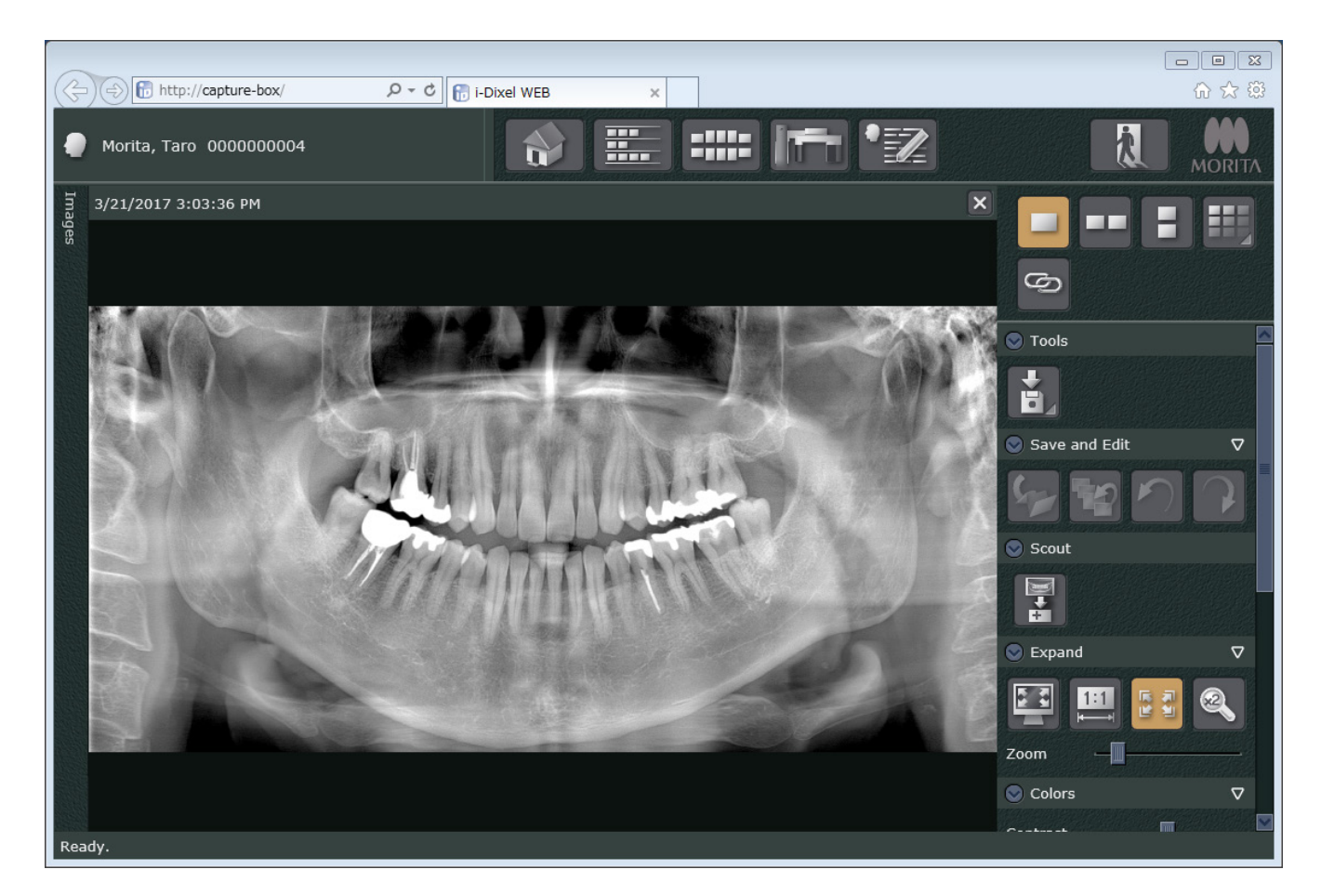

- \* Pentru a obține o imagine mai clară a expunerilor digitale, se folosește funcția "density compensation" (compensarea densității). Dacă unele zone ale imaginii sunt însă deosebit de întunecate, funcția "density compensation" va tinde să facă întreaga imagine mai albă decât de obicei.
- \* În funcție de condițiile de expunere la raze X și de fizionomia pacientului, poate avea loc o deplasare orizontală, subită, a densității sau a liniilor orizontale de lumină. Acest lucru nu reprezintă o funcționare defectuoasă sau o eroare; se datorează diferențelor subtile de sensibilitate pentru secțiunile detectorului cu panou plat.
- \* În zonele cu opacitate ridicată a razelor X, ca de exemplu în zona implanturilor sau protezelor, este posibil să apară o linie orizontală neagră. Acest lucru nu reprezintă o funcționare defectuoasă sau o eroare; se datorează diferențelor subtile din diodele (pixelii) fotografiilor individuale de pe detectorul cu panou plat.
- \* Adâncimea stratului de imagine pentru o imagine panoramică poate fi ajustată ușor prin intermediul i-Dixel WEB (panoramă cu strat de imagine reglabil). Dacă poziționarea a fost ușor incorectă, focalizarea poate fi corectată fără a fi necesară repetarea expunerii. Corectarea focalizării poate fi efectuată pentru întreaga imagine sau separat pentru maxilarul superior și inferior.

# **6.3.6 Poziționarea pacientului și exemple de expunere**

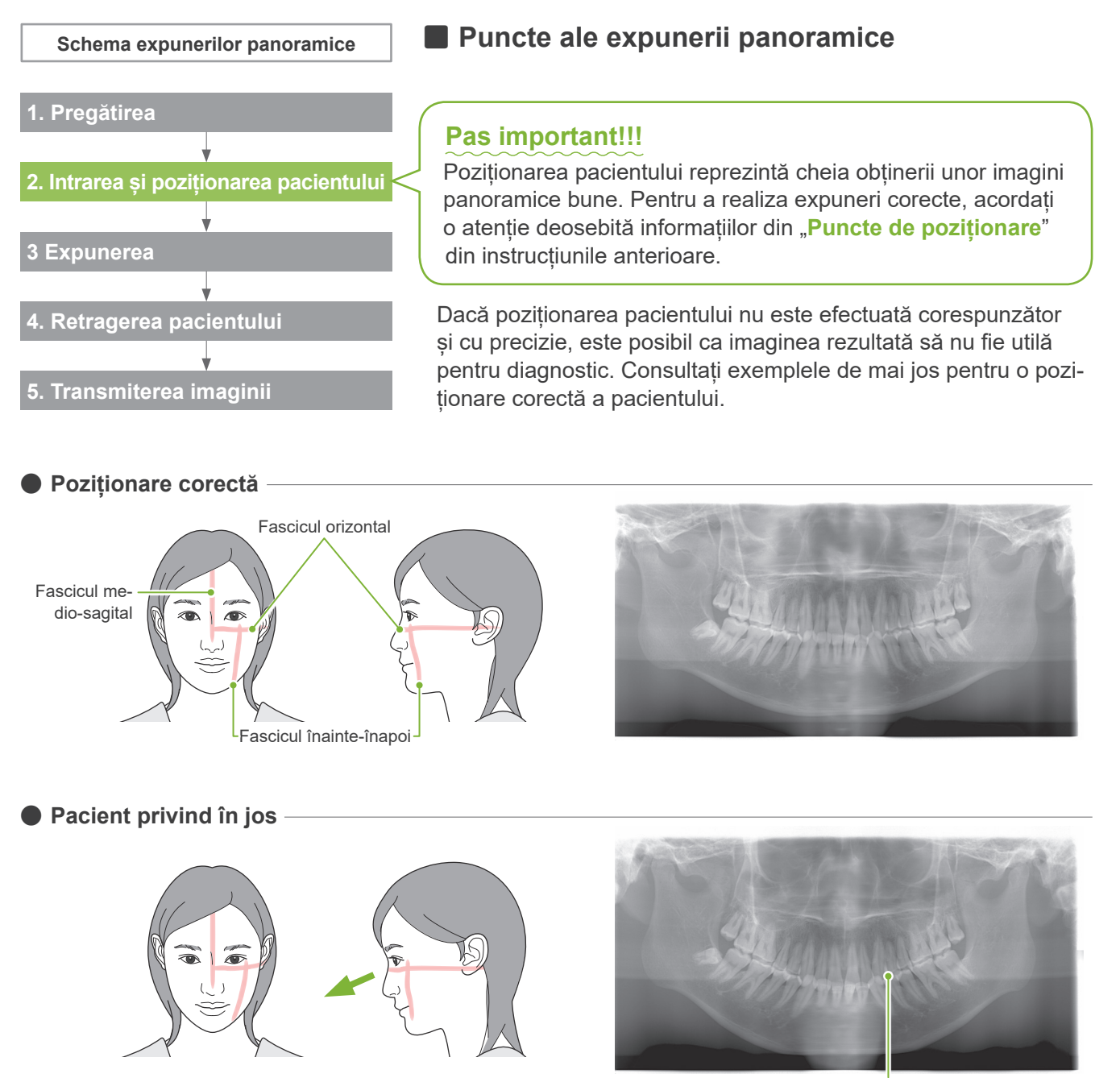

Arcadă dentară în formă de V

ⶤ **Pacient privind în sus**

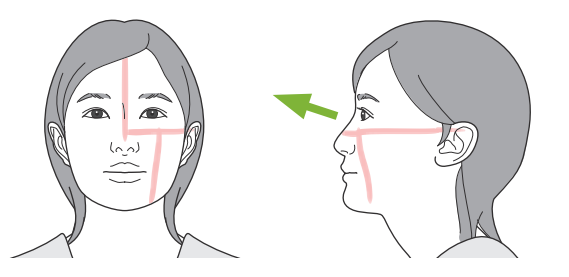

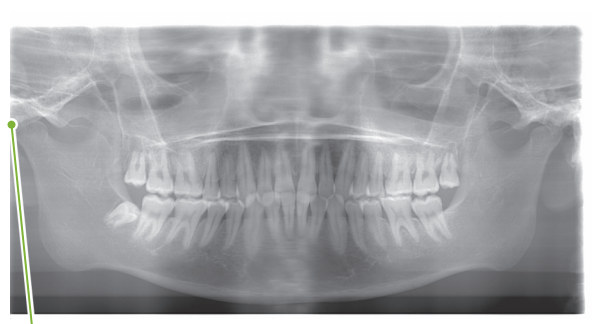

Articulația maxilarului nu este cuprinsă în imagine

● Pacient privind în dreapta **·** Mărit **Redus**  $\sqrt{2}$ 

Absorbție de raze X redusă aici (saturare în exces)

ⶤ **Pacient privind în stânga**

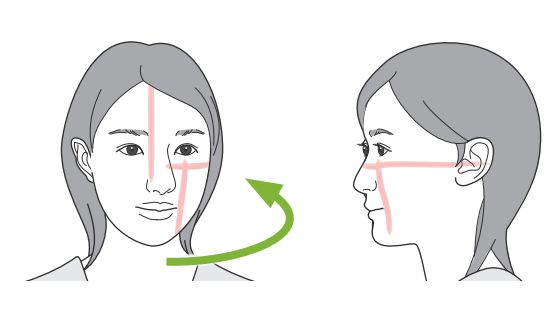

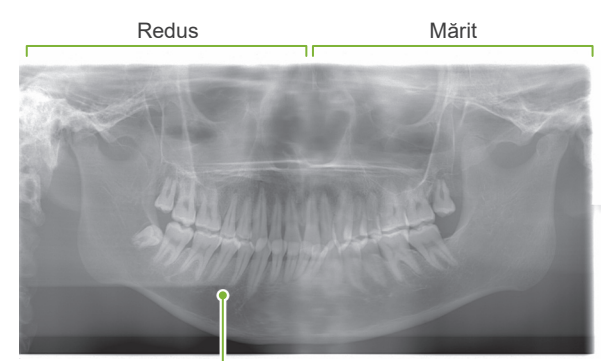

Absorbție de raze X redusă aici (saturare în exces)

### ⶤ **Fasciculul înainte-înapoi este prea departe în direcția înainte față de latura distală a caninului stâng.**

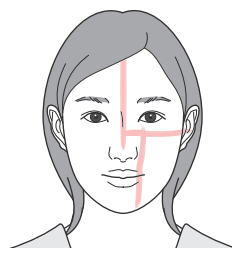

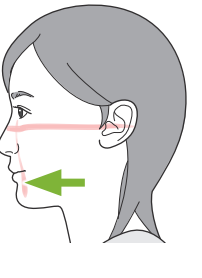

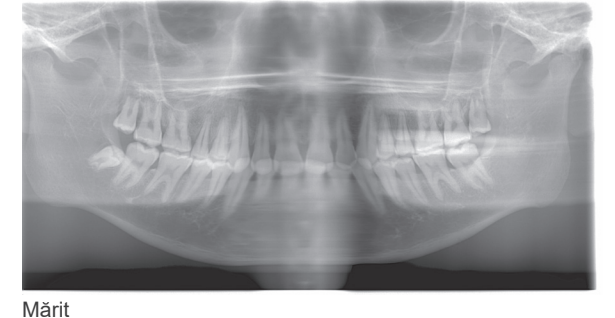

ⶤ **Fasciculul înainte-înapoi este prea departe în direcția înapoi față de latura distală a caninului stâng.**

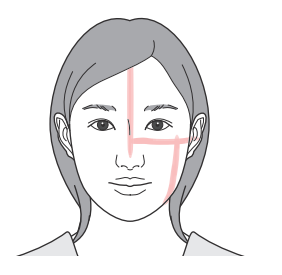

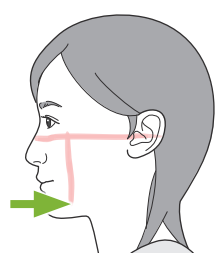

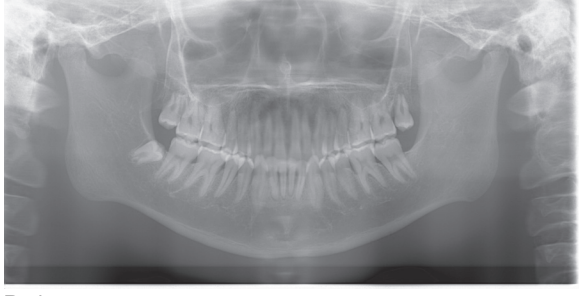

Redus

# **6.4 Expunere TMJ cvadruplu**

# **6.4.1 Pregătire**

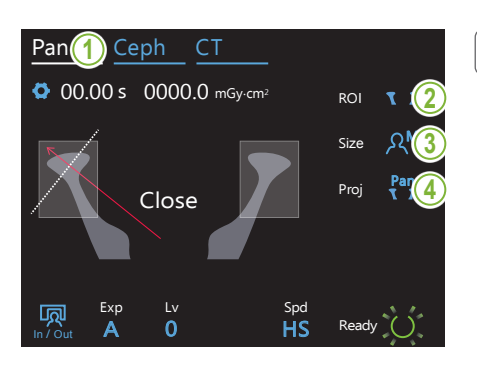

### **1. Selectați modul de expunere panoramică**

Apăsați tasta Pan pentru a seta unitatea la modul de expunere panoramică.

### **2. Selectați regiunea de interes (ROI)**

Atingeți pictograma aflată în partea dreaptă a "ROI" pentru a selecta TMJ.

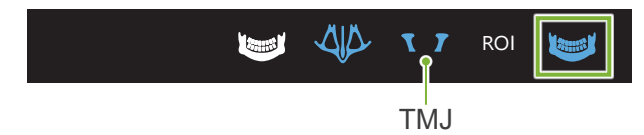

### **3. Selectați dimensiunea pacientului**

Atingeți pictograma aflată în partea dreaptă a "Size" pentru a selecta dimensiunea pacientului.<br>' imonejunog pocjontuluj

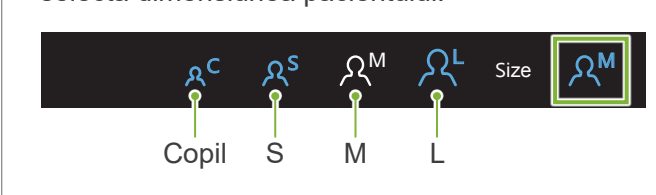

# <del>v</del><br>4. Selectați proiecția  $\overline{\phantom{a}}$

In / Out

Atingeți pictograma aflată în partea dreaptă a "Proj" pentru a selecta o proiecție.

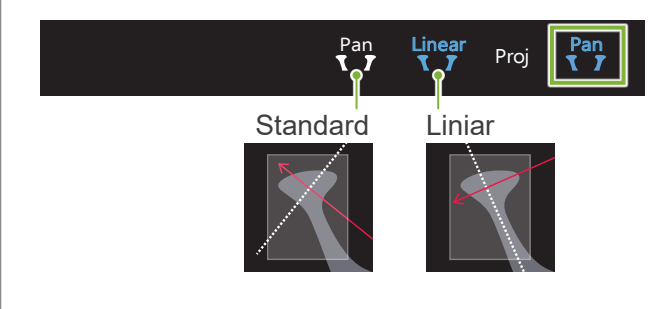

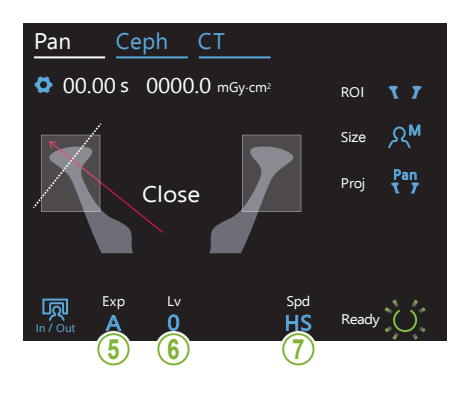

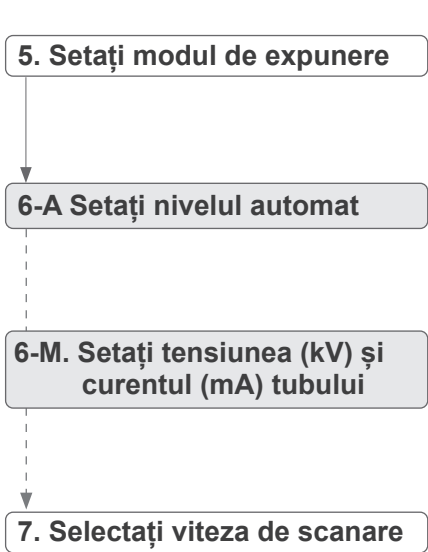

La fel ca pentru panorama arcadei dentare. Consultați **[6.3.1.1 Pregătire \(expuneri](#page-26-0)  [ale arcadei dentare și](#page-26-0)  [sinusului maxilar\)](#page-26-0)** "**[7. Setați modul de expunere](#page-28-0)**" – "**[9. Selectați viteza de scanare](#page-29-0)**" **(pp**. **[27](#page-28-0)**–**[28](#page-29-0))**.

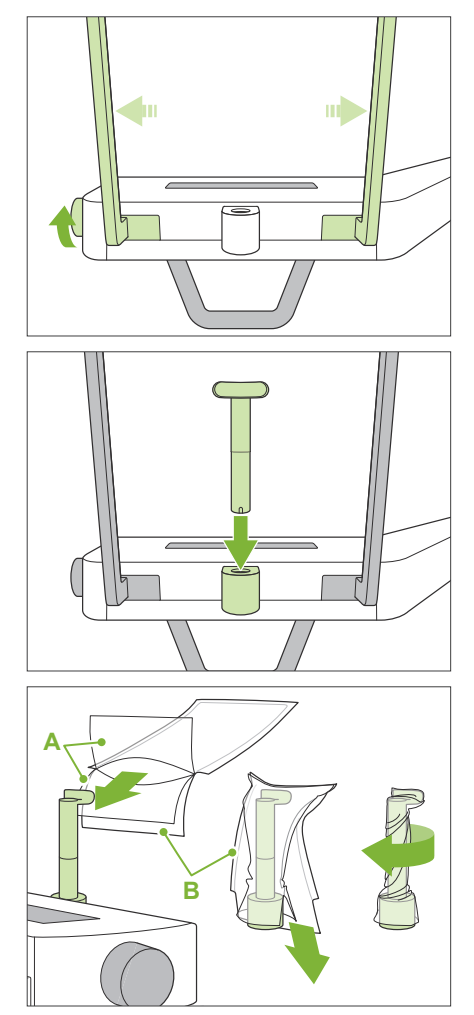

**A**: Protecție (semi-transparentă) **B**: Hârtie (albă)

### **8. Setați suportul pentru buza superioară**

Rotiți butonul stabilizatorului pentru tâmple și deschideți stabilizatoarele.

Ștergeți suportul pentru buza superioară cu etanol (în procente de volum între 70 și 80) și așezați-l în suportul pentru bărbie.

\* Înainte de utilizare, asigurați-vă că suportul pentru buza superioară nu este zgâriat sau deteriorat în vreun fel.

Puneți o protecție de unică folosință pentru suportul de bărbie pe suportul pentru buza superioară.

- 1. Deschideți protecția și fixați-o pe suportul pentru buza superioară.
- 2. Trageți de hârtie și desfaceți-o.
- 3. Răsuciți protecția și apăsați-o pe suportul pentru buza superioară pentru a o fixa cât mai etanș posibil.

### A AVERTISMENT

- Suportul de bărbie trebuie dezinfectat prin ștergere cu etanol (în procente de volum între 70 și 80) după fiecare utilizare, iar suportul pentru buza superioară trebuie acoperit cu o protecție de unică folosință a suportului pentru bărbie.
- Nu este permisă reutilizarea protecțiilor de unică folosință pentru suportul de bărbie. Pentru fiecare pacient trebuie utilizată o protecție nouă.
- Mânerul pentru pacient trebuie dezinfectat cu etanol (în procente de volum între 70 și 80) după fiecare pacient. Dacă pacientul prezintă la mână o rană deschisă sau care sângerează, este necesară acoperirea mânerului înainte de contactul acestuia cu pacientul, pentru a preveni contaminarea încrucișată.
- Păstrați protecțiile de unică folosință pentru suportul de bărbie într-un spațiu curat, igienizat.

### <span id="page-48-0"></span>**6.4.2 Intrarea și poziționarea pacientului**

Pentru poziționarea pacientului, consultați [2 Precauții](#page-8-0), ["Dimensiunea și poziționarea pacientului](#page-10-0)" (p. [9](#page-10-0)).

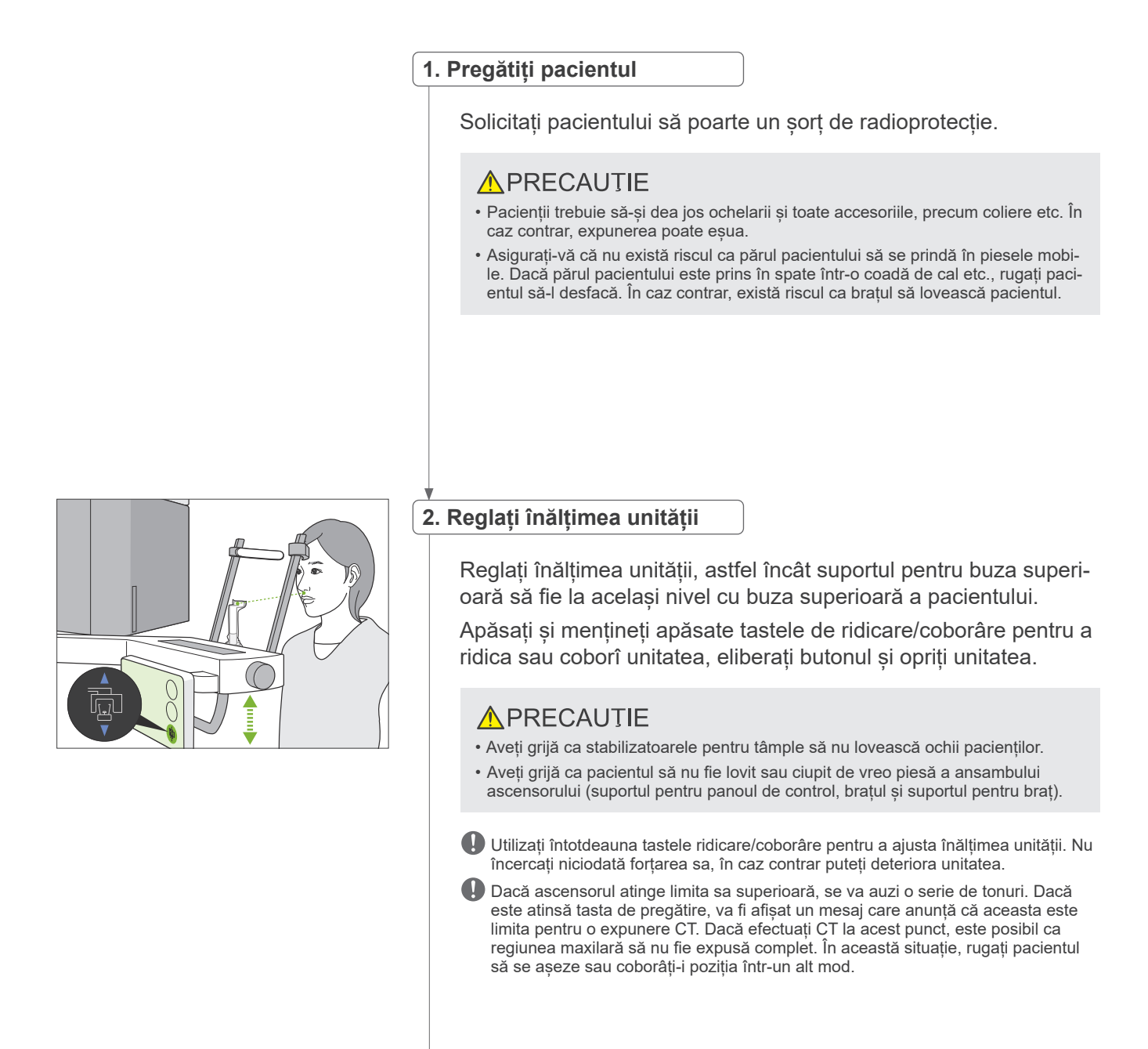

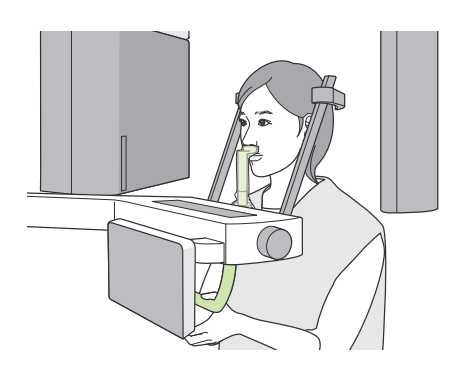

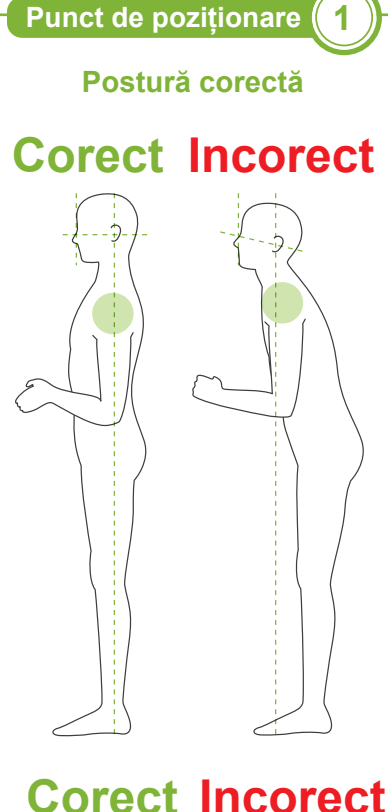

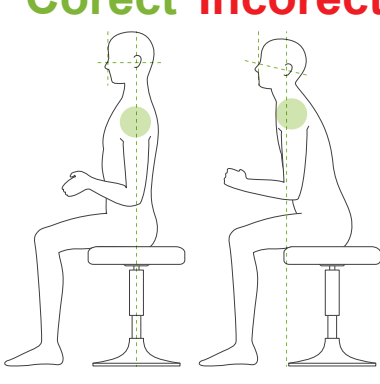

### **3. Intrarea pacientului**

Rugați pacientul să se miște în față și să-și pună buza superioară pe suportul dedicat. Rugați pacientul să se agate usor cu degetele mari de mânerul pentru pacient.

### **A PRECAUTIE**

- Forțarea intrării sau retragerii pacientului poate deteriora stabilizatoarele pentru tâmple.
- Nu permiteți pacientului să atingă tastele și butoanele de pe panoul de control.
- Suportul pentru bărbie poate susține o greutate de 20 kg, mânerul pentru pacient, suportul pentru panoul de control și fiecare stabilizator pentru tâmplă pot susține o greutate de 5 kg. Aceste piese se pot deteriora sau există riscul rănirii pacientului dacă asupra lor se exercită o greutate corporală prea mare.
- Evitați contactul degetelor cu spațiile goale și cu deschiderile pieselor mobile, precum și cu orificiile de pe coloana de susținere.

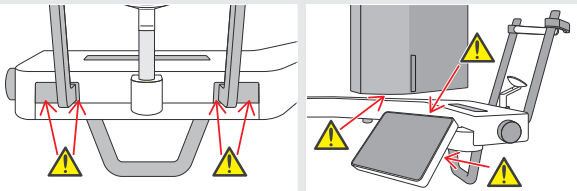

### **Rugați pacientul să stea drept în picioare și să-și țină gâtul cât mai perpendicular posibil.**

Dacă pacientul stă în picioare (sau așezat) prea în spate, partea de sus a toracelui va fi aplecată în față, iar gâtul va fi înclinat. În acest caz, rugați pacientul să se deplaseze în față.

### **Trageți maxilarul înăuntru și faceți ca linia de la marginea orbitală până la orificiul auricular să fie orizontală.**

Pentru a obține postura corectă, este de ajutor să îi spuneți pacientului să-și miște fruntea în față și să-și țină gâtul intins, în timp ce ascensorul este coborât.

### **Relaxare și coborâre umeri.**

Dacă umerii sunt prea apropiați de maxilar, există riscul ca brațul să îi lovească.

Pentru pacienții cu umeri drepți sau care au gâtul scurt, rugați-i să se relaxeze și să-și coboare umerii cât mai jos posibil.

Dacă gâtul este înclinat, rugați pacientul să-l îndrepte și să-și tragă maxilarul înăuntru.

Dacă umerii sunt prea încordați, este posibil ca pacientul să strângă prea tare mânerul. Rugați pacienții ca, în schimb, să se agate usor de mâner folosindu-și degetele mari.

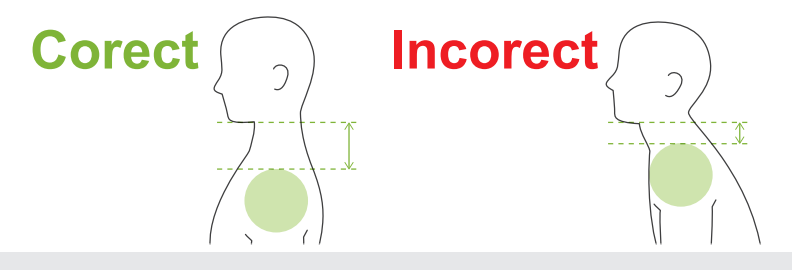

### **A PRECAUTIE**

• La pacienții cu umeri drepți sau gât scurt, este posibil ca brațul să atingă umărul. În acest caz, rugați pacientul să coboare umerii pe cât posibil și efectuați apoi un test în modul fără raze X pentru a vă asigura că brațul nu atinge pacientul.

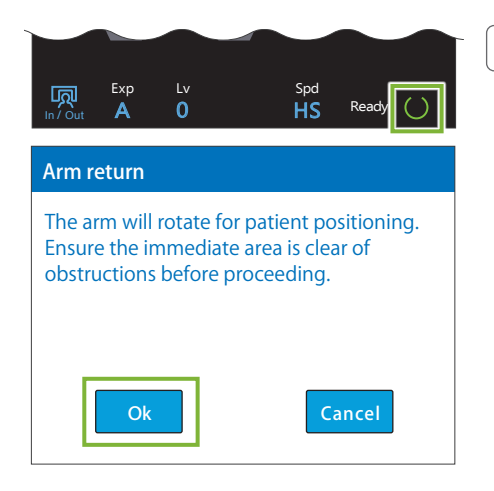

### **4. Apăsați tasta pentru pregătire**

Apăsați tasta pentru pregătire.

Va apărea caseta de dialog "Arm return" (Revenire brat). Asigurați-vă că zona este sigură, apoi apăsați butonul "Ok".

Dacă apare o casetă de dialog care vă solicită să verificați stabilizatoarele pentru tâmple, apăsați butonul "Ok".

Brațul se va deplasa pentru poziționarea pacientului și fasciculele medio-sagital, orizontal și înainte-înapoi se vor aprinde.

### A AVERTISMENT

• Fasciulul laserului poate provoca leziuni ochilor; nu priviți direct spre fascicul și nu permiteți să lovească ochii.

### **5. Aliniați fasciculele**

**A: Fasciculul medio-sagital se aliniază cu planul medio-sagital.** Mutați capul pacientului, astfel încât să fie aliniat cu fasciculul.

### **B: Fasciculul orizontal se aliniază cu linia de la marginea orbitală la orificiul auricular.**

Rugați pacientul să mențină postura cu linia orizontală de la marginea orbitală la orificiul auricular și apăsați apoi butoanele de ridicare/coborâre fascicul pentru a-l alinia.

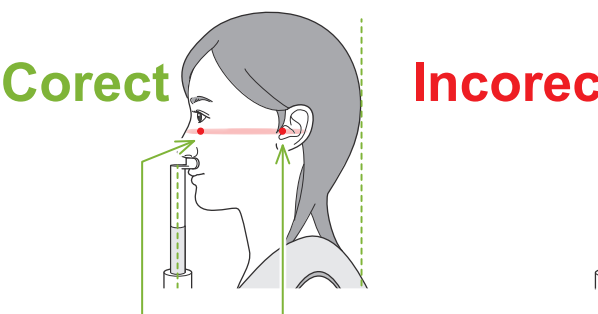

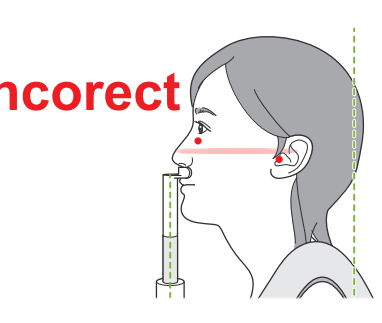

Fasciculul trecee prin aceste două puncte.

# **A PRECAUTIE**

• Dacă linia de la marginea orbitală la orificiul auricular nu este orizontală, este posibil ca partea din spate a capului să iasă în afară și să intre în contact cu brațul în timpul expunerii sau în timpul mișcării de pregătire. Pentru pacienții cu capul mare, efectuați un test în modul fără emisie de raze X pentru a vă asigura că brațul nu lovește pacientul.

### **C: Fasciculul înainte-înapoi se aliniază cu orificiul auricular extern.**

Apăsați butoanele de înainte/înapoi pentru a deplasa fasciculul astfel încât să fie aliniat corespunzător.

\* Stratul de imagine este de aproximativ 12 mm în fața fasciculului înainte-înapoi.

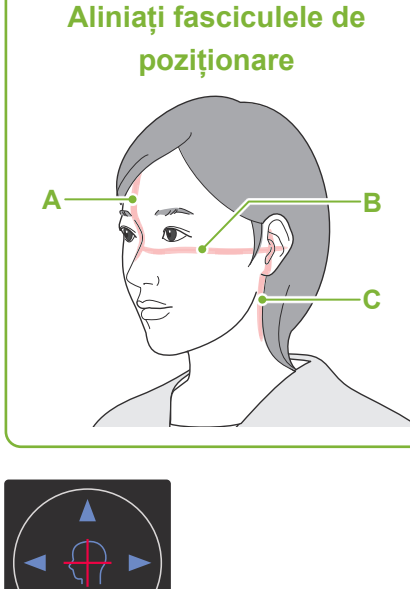

**Punct de poziționare 2**

**Butoane fascicul orizontal**

Ridicare **V** Coborâre

### **Butoane fascicul înainte-înapoi**

**I**nainte **i**napoi

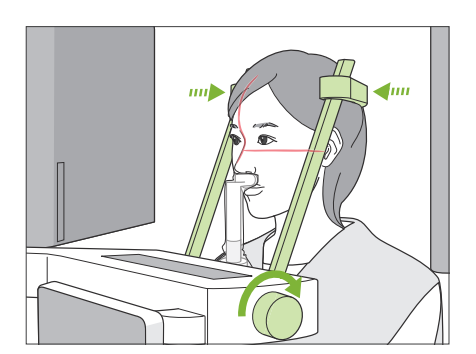

### **6. Închideți stabilizatoarele pentru tâmple**

Reglați înălțimea stabilizatoarelor pentru tâmple. Rotiți butonul stabilizatorului pentru tâmple și închideți ferm stabi-

lizatoarele.

Rugați pacientul să închidă gura.

### **APRECAUTIE**

• Nu folosiți forța în exces pentru a închide stabilizatoarele pentru tâmple. Acest lucru s-ar putea dovedi inconfortabil pentru pacient sau poate deteriora stabilizatoarele.

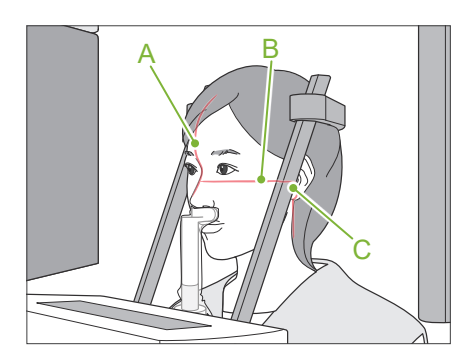

### **7. Verificați fasciculele**

Verificați poziționarea tuturor fasciculelor.

Fasciculul medio-sagital (**A**) se aliniază cu planul medio-sagital.

Fasciculul orizontal (**B**) se aliniază cu linia de la marginea orbitală la orificiul auricular.

Fasciculul înainte-înapoi (**C**) se aliniază cu orificiul auricular extern.

Avertizați pacientul să nu-și miște capul în timpul emisiei de raze X (sau cât timp rulează melodia), apoi părăsiți sala de radiologie.

# **APRECAUTIE**

• Avertizați pacientul să nu se miște în timpul emisiei (cât timp rulează melodia). Dacă pacientul se mișcă, poate fi lovit de braț sau imaginea poate fi afectată.

 $\mathbf 0$ Dacă pacientul urmărește rotirea brațului, există riscul să își miște capul. O idee bună este să-i spuneți pacientului să închidă ochii.

### ㇞**Funcția de deplasare min. pentru scanare**

Înainte de a părăsi sala de radiologie, brațul poate fi mutat în poziția în care să necesite cel mai scurt timp pentru expunere (cel mai scurt timp necesar pentru a menține apăsat comutato-Funcie este pornită) (Cel mai scurt l'Oracă această funcție este pornită) (Cel mai scurt l'

### <span id="page-52-0"></span>**8. Apăsați tasta pentru pregătire**

Asigurați-vă că pacientul are mâinile pe mâner. Cu unitatea deja în starea "gata de funcționare", apăsați din nou tasta de pregătire. Brațul se va muta în poziția sa de deplasare min. pentru scanare și se va auzi un semnal sonor cu două tonuri.

#### **Deplasare min. pentru scanare:**

- Emisia de raze X începe imediat ce este apăsat comutatorul pentru emisie.
- Va funcționa doar tasta de pregătire.
- \* Apăsați din nou tasta de pregătire, brațul se va deplasa înapoi în starea sa inițială pentru poziționarea pacientului.
- Dacă unul dintre fascicule nu este aliniat corespunzător după ce brațul se mișcă în poziția de deplasare min. pentru scanare, apăsați din nou tasta de pregătire pentru a deplasa brațul în starea sa inițială de poziționare și repoziționați pacientul.

După deplasarea brațului, verificați din nou poziționarea pacientului și poziția mâinii pe mâner și părăsiți cabina cu raze X.

### **6.4.3 Expunere**

### 1. Verificați starea "gata de functionare"

Verificați dacă tasta de pregătire de pe panoul de control și LEDul "gata de functionare" (verde) de pe caseta de control sunt aprinse.

#### **2. Prima emisie de raze X (gura închisă)**

Mențineți apăsat comutatorul de emisie.

Brațul va începe să se rotească și vor fi realizate expunerile laturilor stângă și dreaptă.

LED-ul de emisie (galben) de pe caseta de control se va aprinde și se va auzi o melodie.

### **A AVERTISMENT**

• În caz de urgență, eliberați comutatorul pentru emisie sau apăsați butonul pentru oprirea de urgență. Aceste acțiuni opresc rotația brațului și emisia de raze X.

### **A PRECAUTIE**

- Părăsiți sala de radiologie pentru a apăsa comutatorul pentru emisie.
- Dacă, din anumite motive, operatorul trebuie să rămână în încăperea cu raze X, acesta trebuie să poarte un șort de radioprotecție și să păstreze o distanță de cel puțin 2 metri față de punctul focal al emisiei de raze X. De asemenea, acesta trebuie să rămână în afara zonei expuse la radiații.
- Eliberarea comutatorului pentru emisie pe parcursul emisiei de raze X va opri rotația brațului și va întrerupe expunerea. În acest caz, îndepărtați pacientul de lângă unitate. În cazul în care capul de iradiere sau detectorul se află direct în spatele pacientului, opriți unitatea și rotiți ușor brațul, astfel ca pacientul să se poată retrage. Dacă efectuați procedurile de pregătire fără să îndepărtați pacientul de lângă unitate, există pericolul ca brațul să îl lovească și să cauzeze rănirea acestuia.
- Dacă intervine o eroare în timpul expunerii, brațul se va opri și expunerea va fi întreruptă. În acest caz, îndepărtați pacientul de lângă unitate. În cazul în care capul de iradiere sau detectorul se află în spatele pacientului, opriți unitatea și rotiți încet brațul, astfel ca pacientul să se poată retrage. Dacă efectuați procedurile de pregătire fără să îndepărtați pacientul de lângă unitate, există pericolul ca brațul să îl lovească și să cauzeze rănirea acestuia.
- Între apăsarea comutatorului pentru emisie și pornirea efectivă a emisiei de raze X pot trece și 15 secunde. Acest lucru nu este anormal. Unitatea are nevoie de timp pentru a verifica setările computerului.
- În cazul în care computerul nu este pregătit, va apărea un mesaj de eroare pe panoul de control. În acest caz, opriți întrerupătorul de rețea. Când computerul este pregătit, porniți din nou unitatea.
- \* După prima expunere, în i-Dixel WEB va apărea mesajul "Mod de așteptare expunere". Dacă selectați un alt mod, imaginea primei expuneri va fi transmisă către computer.

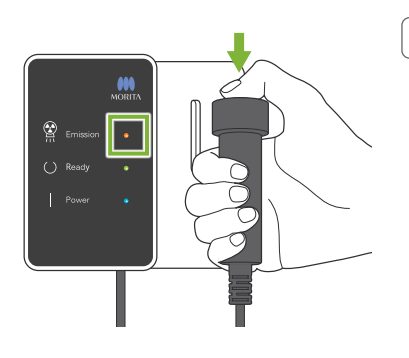

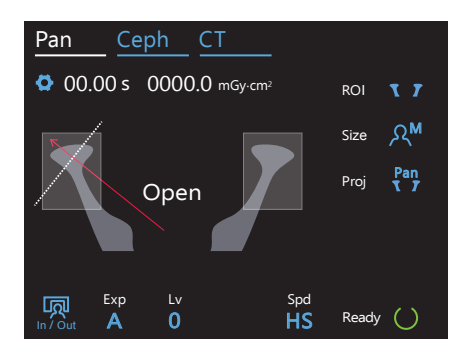

### 3. Verificați starea "gata de funcționare"

Atunci când melodia se oprește, eliberați comutatorul de emisie și suspendați-l în suportul său de pe caseta de control, apoi intrați în sala de radiologie.

Rugați pacientul să mențină postura corespunzătoare și apăsați tasta pentru pregătire. Brațul va reveni în poziția sa de pornire.

Pe panoul de control va apărea mesajul "Open" (Deschidere). Rugați pacientul să deschidă gura.

### **4. A doua emisie de raze X (gura deschisă)**

Se efectuează în același mod ca prima emisie.

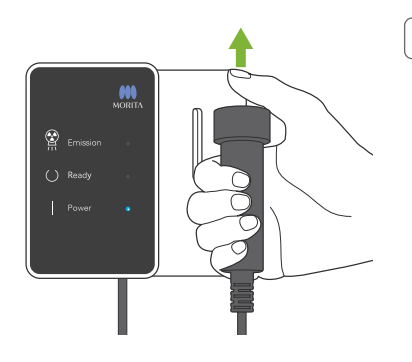

# **5. Expunere încheiată**

Melodia se oprește atunci când expunerea este finalizată.

Brațul se va deplasa automat în poziția de retragere a pacientului. Eliberați comutatorul de emisie și suspendați-l în suportul său de pe caseta de control.

# **6.4.4 Retragerea pacientului**

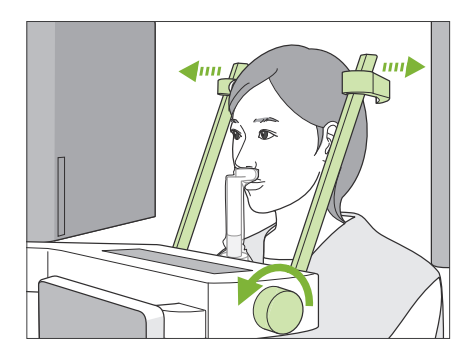

### **1. Deschideți stabilizatorul pentru tâmplă**

Rotiți butonul stabilizatorului pentru tâmple și deschideți complet stabilizatoarele.

Îndepărtați pacientul de unitate.

### **APRECAUTIE**

- Aveți grijă ca stabilizatoarele pentru tâmple să nu lovească ochii pacienților.
- Aveți grijă la stabilizatoare atunci când pacientul părăsește unitatea.

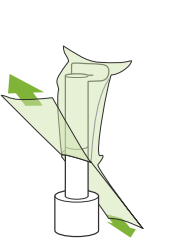

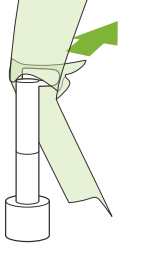

### **2. Aruncați protecțiile de unică folosință etc.**

Aruncați protecția de unică folosință a suportului pentru bărbie de pe suportul pentru buza superioară.

Dacă protecția pentru buza superioară este îndepărtată prin desfacerea cusăturilor și întoarcerea sa pe cealaltă parte, suprafața exterioară nu trebuie să atingă nimic.

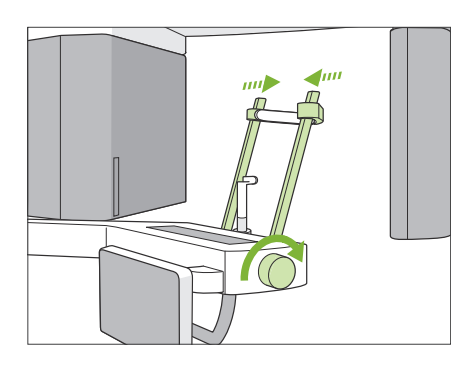

### **3. Închideți stabilizatorul pentru tâmple**

Rotiți butonul stabilizatorului pentru tâmple și închideți complet stabilizatoarele.

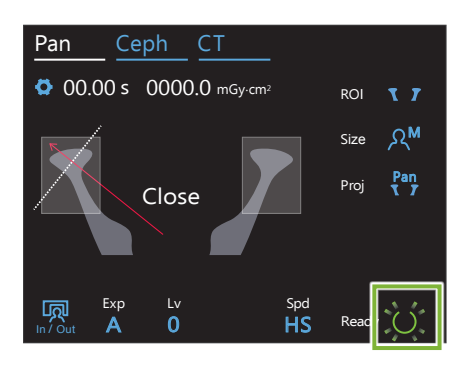

### **4. Apăsați tasta pentru pregătire**

Apăsați tasta pentru pregătire.

Va apărea caseta de dialog "Arm return" (Revenire braț). Asigurați-vă că zona este sigură, apoi apăsați butonul "Ok".

Brațul se va deplasa înapoi în starea sa inițială pentru poziționarea pacientului.

\* Dacă este efectuată imediat o nouă expunere, apăsați tasta de intrare/ieșire pentru a deplasa brațul în poziția de intrare a pacientului.

# **6.4.5 Transmitere imagine**

La fel ca pentru expunerea panoramică a arcadei dentare. Consultați **"[6.3.5 Transmitere imagine"](#page-41-0) (p. [40](#page-41-0))**.

# **7 Expunere CT**

# **7.1 Tipuri de expunere și funcții**

# **7.1.1 FOV (câmp de vizualizare)**

# ㇞ **Ø40**

Pentru 2 sau 3 dinți sau pentru articulația maxilarului Dozajul de raze X este foarte scăzut, întrucât expunerea este localizată.

# ㇞ **Ø80**

Pentru întreaga arcadă dentară. Este posibil ca măseaua de minte a molarului din spate să nu fie cuprinsă în imagine.

\* doar pentru F80, R100 și F150.

# ㇞ **Ø100 (FOV arcadă dentară)**

FOV unic de la MORITA care corespunde arcadei dentare.

O imagine a intregii arcade dentare se realizează cu o doză redusă de raze X.

\* echivalent Ø100.

\* La pacienții care au un maxilar mare, este posibil ca în expunere să nu fie cuprinsă întreaga regiune.

\* doar pentru R100 și F150.

# ㇞ **Ø150**

Cuprinde în expunere întreaga zonă a maxilarului. Expunerea H140 combină două expuneri și mărește intervalul de expunere la întregul maxilar și întreaga zonă facială.

- \* Brațul se rotește la 360º, dar datele sunt echivalente cu o rotație de 180º.
- \* La o expunere H140, mai întâi este efectuată partea inferioară și apoi partea superioară.
- \* doar F150.

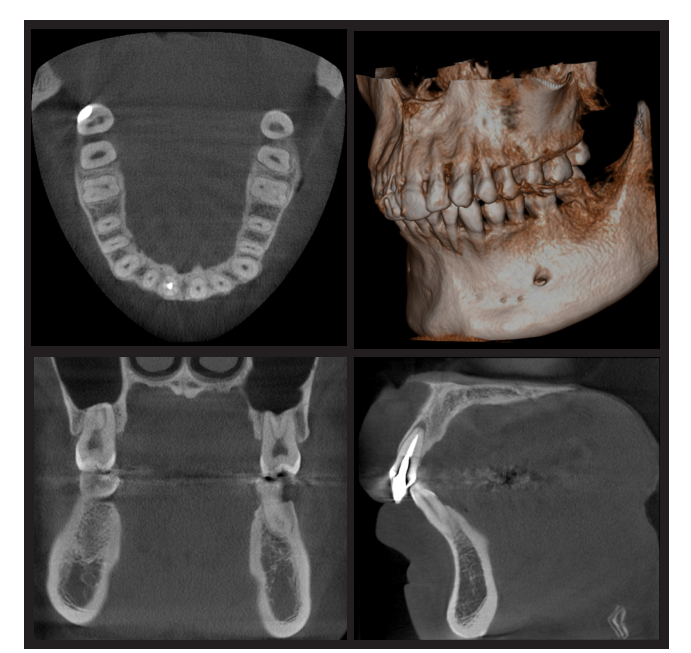

Ø100 × H80

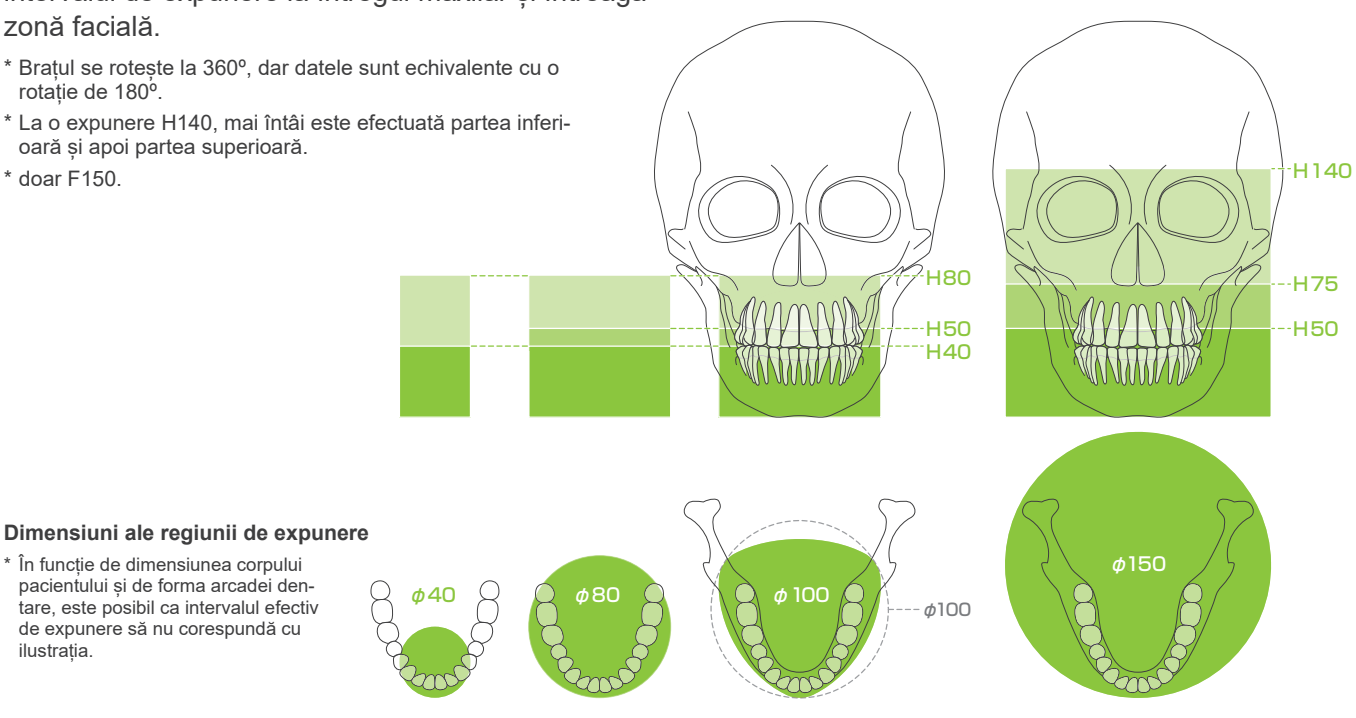

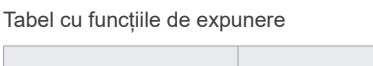

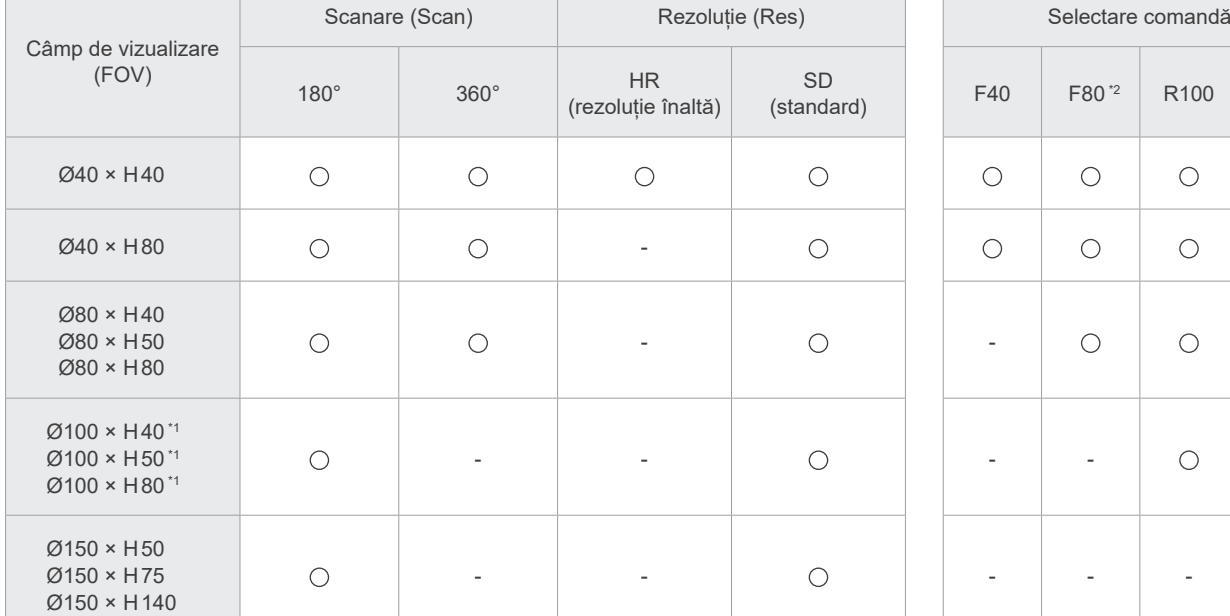

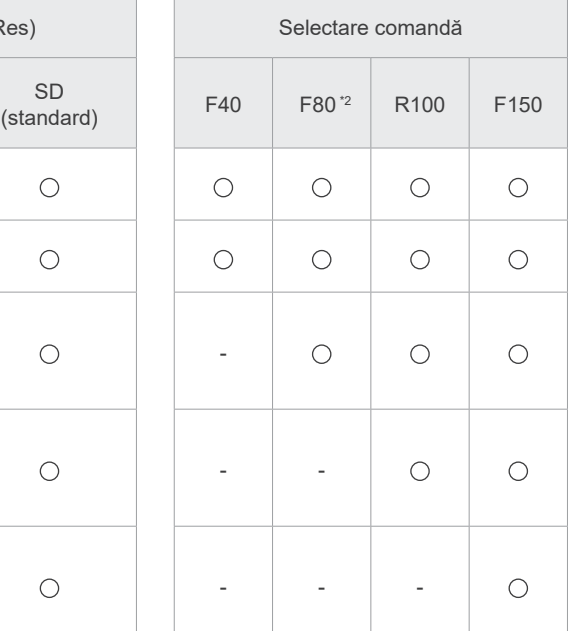

\*1 Echivalent Ø100 \*2 Valabil numai pentru Canada

# **7.1.2 Moduri de expunere la 180º și 360º**

Datele pentru reconstrucția imaginii pot fi obținute cu scanări la 180º sau 360º.

# ■ 180°

Utilizați pentru pacienții pentru care este dificil să stea nemiscați sau pentru a reduce dozajul de raze X.

# ■ 360°

Întrucât datele obținute au o densitate mai ridicată, există mai puține artefacte în imagine.

- \* Pentru o expunere CT a unui pacient mare sau mai mare decât spațiul disponibil, utilizați modul de expunere la 180º pentru a evita intrarea brațului în contact cu pacientul.
- \* Pentru Ø150, brațul se rotește 360º, dar datele sunt echivalente cu o rotație de 180º.

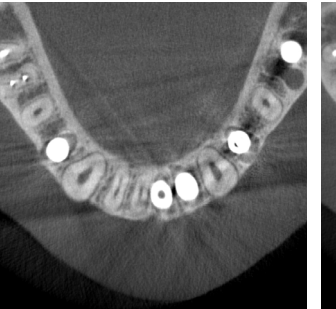

Expunere la 180° Expunere la 360°

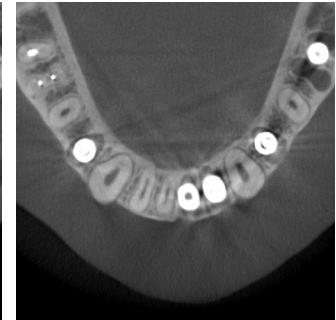

# **7.1.3 Rezoluție (Res)**

# ㇞ **Rezoluție înaltă (HR)**

Imaginile cu rezoluție înaltă sunt ideale pentru tratamentul leziunilor pre-apicale, paradontoză etc. Dimensiunea voxel este de 80 μm.

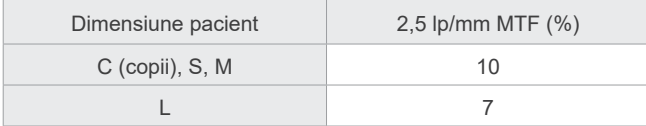

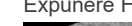

Expunere HR Expunere SD

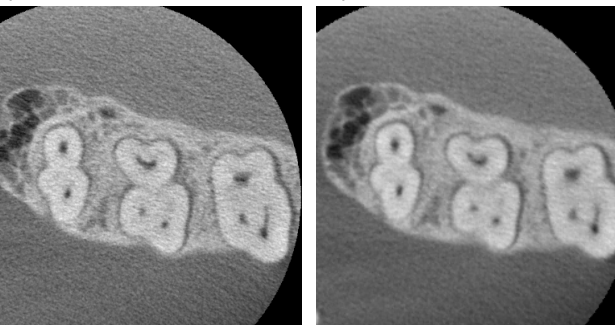

- \* MTF (Funcția de transfer a modulației) poate fi afectată de mediul de instalare. Pentru mediul recomandat, consultați instrucțiunile de instalare.
- \* Dacă echipamentul primește vibrații în timpul expunerii, este posibil ca valorile să fie mai mici.
- \* Chiar și o mișcare ușoară a pacientului poate afecta semnificativ calitatea imaginii. Luați în considerare următoarele, pentru a vă asigura că pacientul stă cât mai nemișcat posibil.
- Spuneți pacientului să închidă ochii pe parcursul expunerii.
- Pentru o mai bună stabilitate, se recomandă ca pacientul să stea pe scaun.
- Se recomandă utilizarea expunerii la 180º în cazul în care pentru pacient este dificil să stea nemișcat o lungă perioadă.

### ⶤ **Setări expunere pentru HR**

Dacă doriți să obțineți imagini mai bune, selectați "M" la setările pentru expunere.

DR selectat (modul de reducere a dozei) emite mai puține raze X, însă imaginile sunt mai granulate.

\* Pentru detalii, consultați **[7.3.1 Pregătire](#page-64-0) "[7. Setați modul de expunere](#page-66-0)" (p. [65](#page-66-0))**.

### ⶤ **Operare i-Dixel WEB și rezoluție**

### **Funcția de reconstrucție cu modificarea dimensiunilor imaginii**

O imagine cu rezoluție mai mare (80 μm pixeli) poate fi obținută fără a fi necesară repetarea expunerii, prin specificarea regiunii unei imagini CT finalizate și prin reconstruirea, din nou, a zonei respective.

#### **Ajustarea grosimii segmentelor**

După realizarea unei expuneri CT, grosimea segmentelor poate fi reglată prin i-Dixel WEB. Ajustarea grosimii segmentelor are următoarele efecte:

- Segmentele mai groase au o rezoluție mai scăzută, dar imaginile sunt mai uniforme.
- Segmentele mai subțiri au o rezoluție mai înaltă, dar imaginile sunt mai granulate.

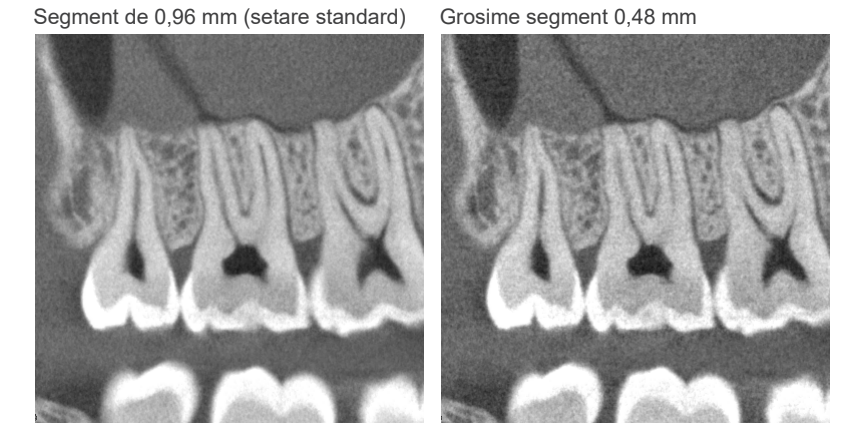

Întrucât dimensiunea pixelilor pentru rezoluție înaltă (HR) este de 80 μm, un segment de 0,48 mm ar trebui să producă o rezoluție mai bună decât rezoluția standard (SD). Ajustați grosimea segmentului corespunzător scopului dvs., ca de exemplu pentru observarea funcțiilor delicate ale țesutului dur.

\* Pentru detalii, consultați instrucțiunile de utilizare pentru i-Dixel WEB.

# **7.2 Setări generale și de operare**

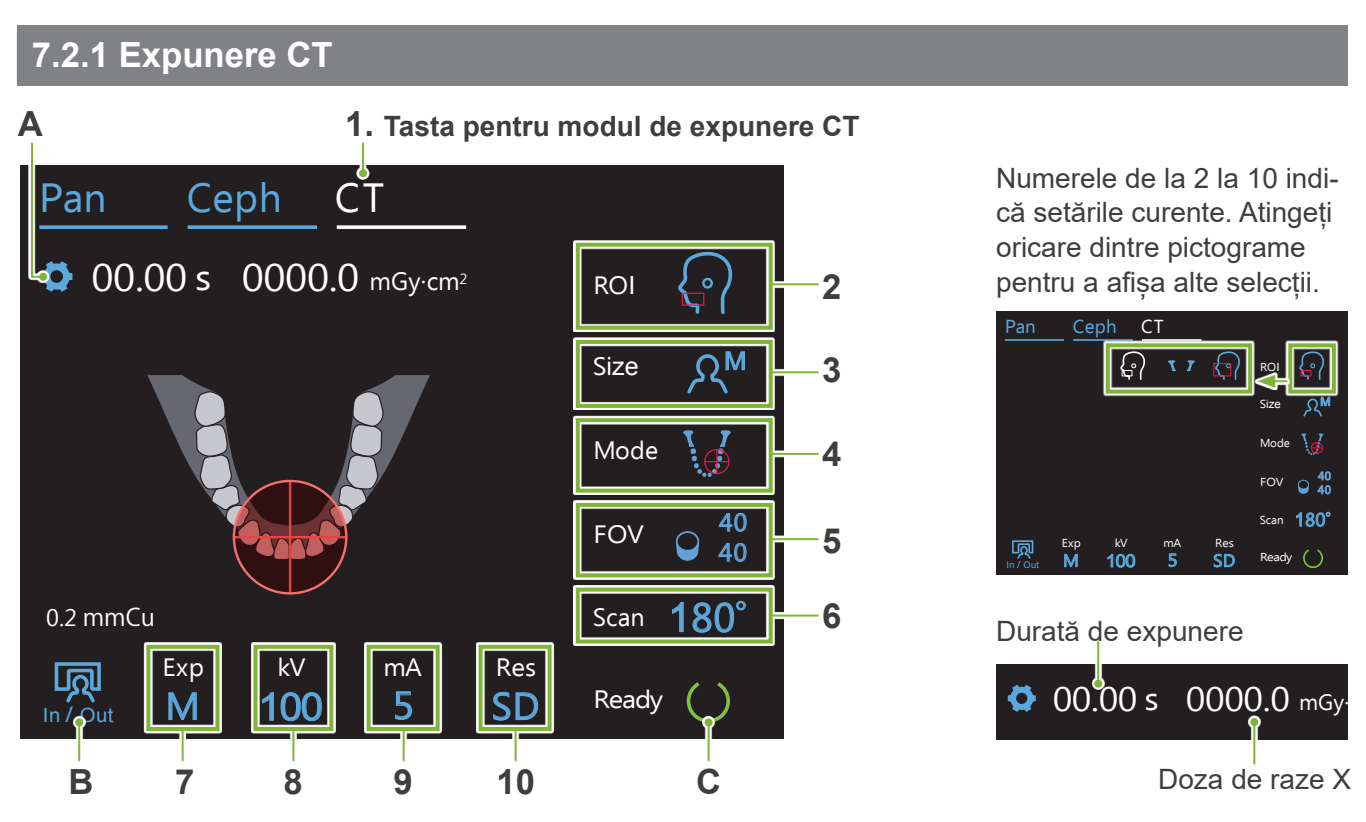

### **A. Tasta pentru setări**

Mențineți apăsată această tastă pentru a salva setările actuale ale condițiilor de expunere. Veraview X800 va încărca aceste setări ca valori implicite, începând cu următoarea pornire.

### **B. Tasta de intrare/ieșire**

Atingeți pentru intrarea și retragerea pacientului. Brațul se mișcă la 90º urcare pentru intrarea și retragerea facilă a pacientului.

### **C. Tasta "gata de funcționare"**

Indică faptul că unitatea este pregătită.

Tasta luminează intermitent atunci când întrerupătorul de rețea este pornit.

Apăsați-o după ce ați poziționat pacientul: se va aprinde. Brațul se va deplasa pentru poziția pacientului, iar fasciculele medio-sagital, orizontal și înainte-înapoi (stânga-dreapta) se vor aprinde. Unitatea este pregătită să inițieze expunerea radiologică imediat ce este apăsat comutatorul pentru emisie.

# **7.2.2 Fasciule de poziționare**

### **Fascicul medio-sagital**

Acest fascicul se aliniază cu planul medio-sagital al pacientului. Apăsați tasta pornire/oprire fascicul pentru a-l porni.

**Buton pentru pornirea/oprirea fasciculului (Medio-sagital, orizontal, înainte-înapoi)**

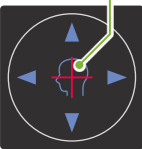

**Buton pentru pornirea/oprirea fasciculului (Stânga-dreapta)**

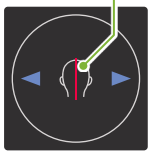

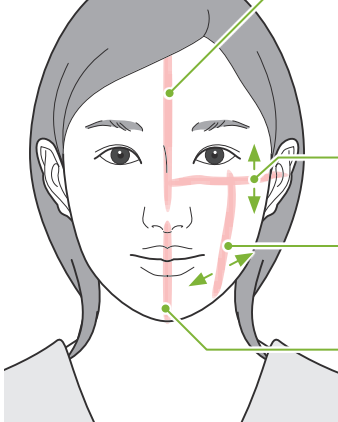

**Fasciculul orizontal** 

Indică centrul de înălțime al FOV.

**Fasciculul înainte-înapoi**  Indică centrul direcției înainte-înapoi a FOV.

**Fascicul stânga-dreapta**  Indică centrul direcției orizontale a FOV.

# **7.2.3 Setări**

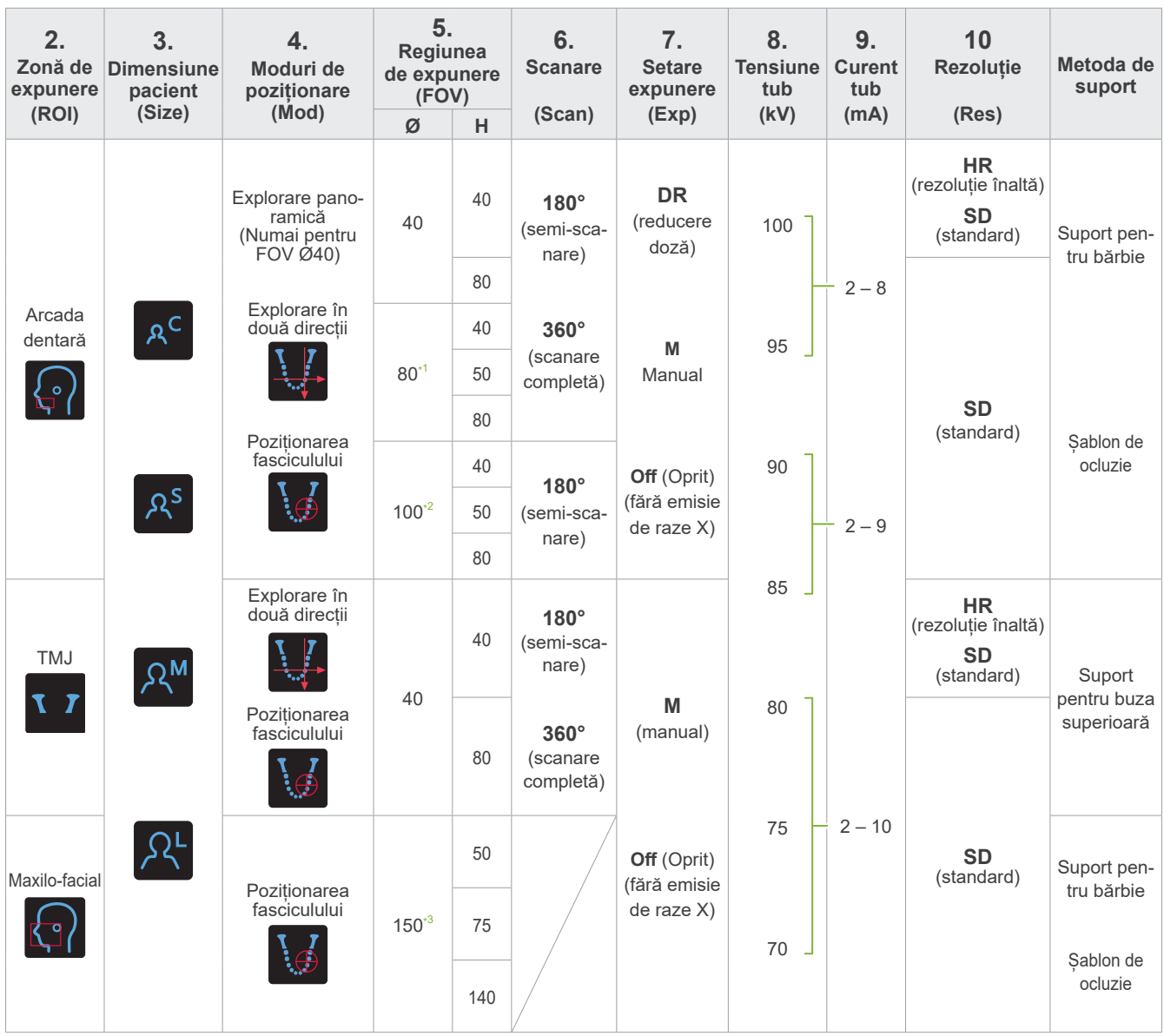

**\*1** Doar pentru F80, R100 și F150. **\*2** Doar pentru R100 și F150. **\*3** Doar pentru F150.

# ㇞ **Dimensiunea pacientului și curent/tensiune tub**

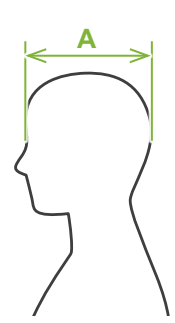

Tensiunea și curentul tubului sunt reglate conform dimensiunii pacientului.

Valorile setate pentru dimensiunea pacientului reprezintă lungimea sagitală a craniului (**A**).

Limita superioară a ascensorului nu poate cuprinde pacienți mai înalți de 195 cm (180 cm pentru modelele opționale cu coloană scurtă). Vă recomandăm să poziționați în sezut pacienții care sunt prea înalți.

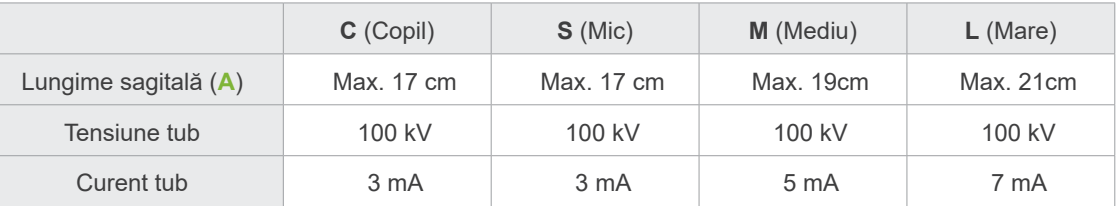

\* Valorile de mai sus sunt doar estimative. Medicul stomatolog trebuie să ia în calcul forma corpului pacientului, structura scheletului etc.

# ㇞ **Moduri de poziționare**

Sunt disponibile trei moduri de poziționare în vederea unei expuneri CT: explorare panoramică, explorare în două direcții și poziționarea fasciculului.

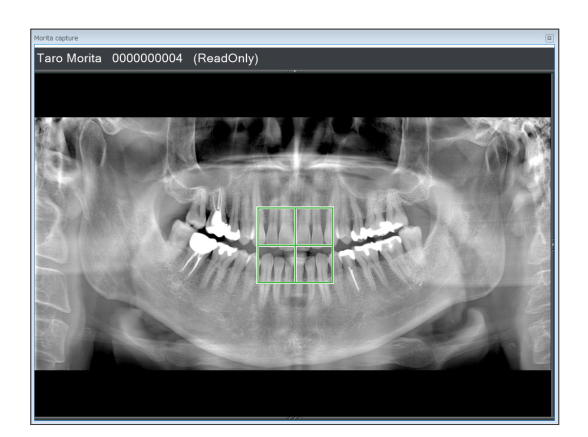

Taro Morita 0000000004 (ReadOnly)

### **Explorare panoramică (i-Dixel WEB)**

Determină zona de expunere (FOV) folosind o imagine panoramică.

Poate fi utilizată o imagine panoramică efectuată anterior cu unitatea.

\* În funcție de pacient, poate exista o eroare de dimensiuni mari la poziționarea pentru molarii doi și trei ai mandibulei. În această situație, se recomandă utilizarea explorării în două direcții.

ROI intenționată: arcadă dentară FOV intenționat: Ø40

### **Explorare în două direcții**

Determină zona de expunere folosind două imagini, una laterală și una posterior-anterioară.

ROI intenționată: arcadă dentară, TMJ FOV intentionat: arcadă dentară: Ø40, Ø80, Ø100 TMJ: Ø40

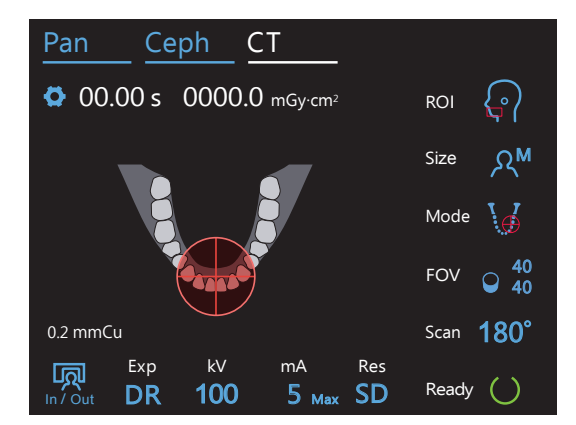

### **Poziționarea fasciculului**

Determină zona de expunere prin alinierea fasciculelor cu pacientul, fără ajutorul i-Dixel WEB.

Pentru pacienții edentați, reproducerea unei poziționări exploratorii în vederea unei scanări CT este dificilă și se recomandă folosirea, în schimb, a poziționării fasciculului.

ROI intenționată: toate FOV intenționată: toate

# ㇞ **Metoda de suport**

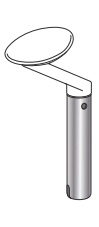

### ⶤ **Suport pentru bărbie**

Utilizați-l pentru a efectua o expunere a ocluziei naturale sau în cazul în care șablonul de ocluzie nu poate fi folosit la pacienții edentați sau în alte situații.

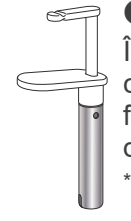

### ⶤ **Șablon de ocluzie**

Întrucât acesta se aliniază cu incisivii superiori și inferiori, există un grad înalt de reproductibilitate.

O parte a sablonului de ocluzie va apărea în imagine.

# ⶤ **Suport pentru buza superioară**

Este folosit în special pentru expunerile ATM.

# **7.3 Expunere CT**

# <span id="page-64-0"></span>**7.3.1 Pregătire**

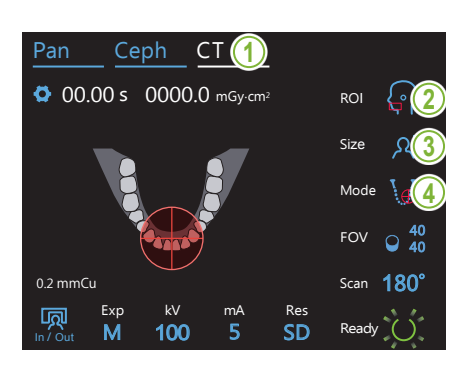

### **1. Selectați modul CT**

Apăsați tasta CT pentru a seta unitatea la modul de expunere CT.

# **2. Setați regiunea de expunere**

Atingeți pictograma aflată în partea dreaptă a "ROI" pentru a selecta regiunea de interes.

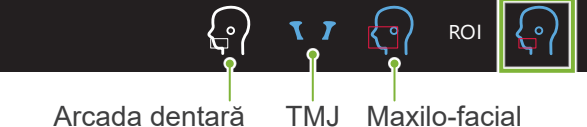

# **3. Selectați dimensiunea pacientului**

Atingeți pictograma aflată în partea dreaptă a "Size" pentru a selecta dimensiunea pacientului. pictografi 180° ala III parl

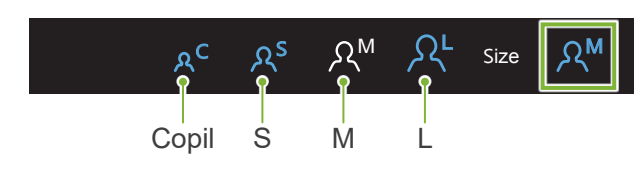

# 4. Verificați modul de poziționare

Asigurați-vă că modul este setat la "poziționare fascicul". In / Out Ready M 100 5 SD

- \* Nu este necesar pentru utilizarea explorării panoramice. Afișeazî imaginea panoramică ce urmează să fie utilizată în<br>i Divel WEB Alişeazi ima<br>i-Dixel WEB.
- \* Chiar și pentru o expunere cu explorare în două direcții, pozițiooniar și pentru o expunere cu explorare în uoua unecții, pozițio-<br>narea pacientului este efectuată de către modul de poziționare a fasciculului.

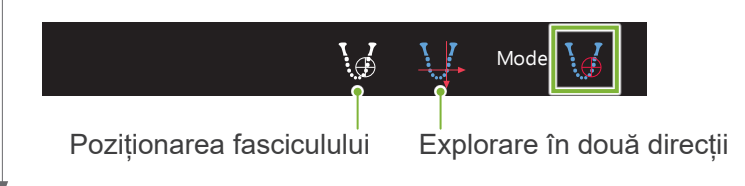

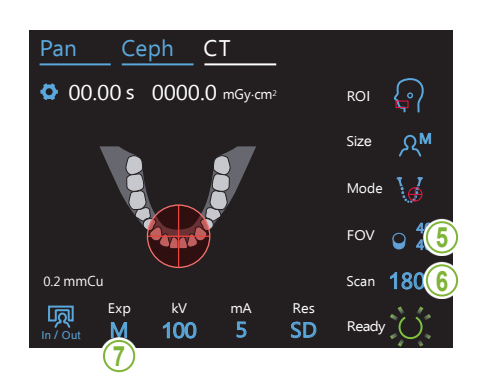

### **5. Selectați zona de expunere (FOV)**

Atingeți pictograma aflată în partea dreaptă a "FOV" pentru a zungcu pictograma anata in pi<br>selecta zona de expunere.

ⶤ **CT arcadă dentară**

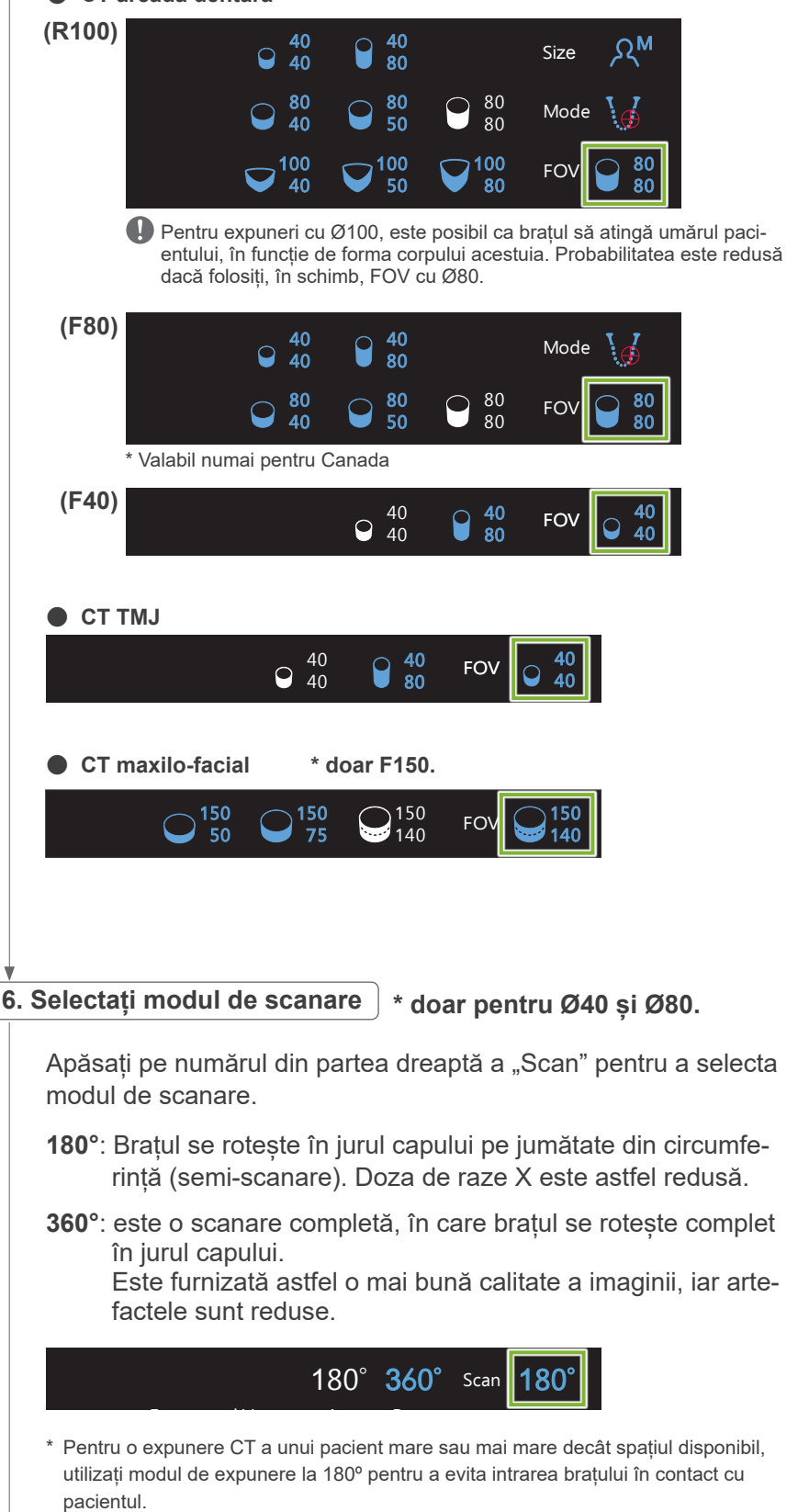

<span id="page-66-0"></span>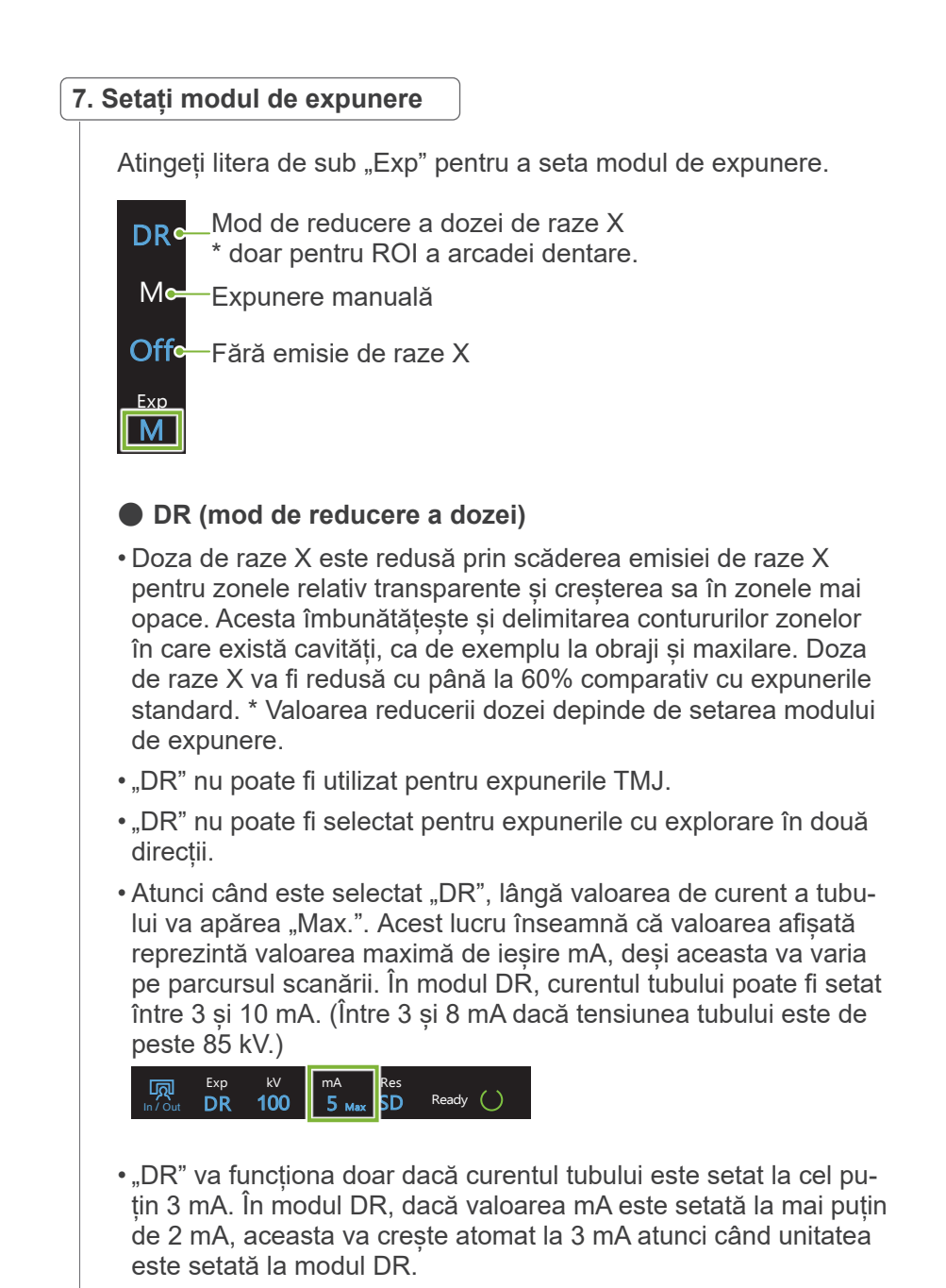

### ⶤ **Setări de expunere pentru rezoluție înaltă**

Pentru beneficiile complete ale setării de înaltă rezoluție "HR", utilizati setările de expunere manuală "M". Selectarea "DR" (modul de reducere a dozei) emite mai puține raze X, însă imaginile sunt mai granulate.

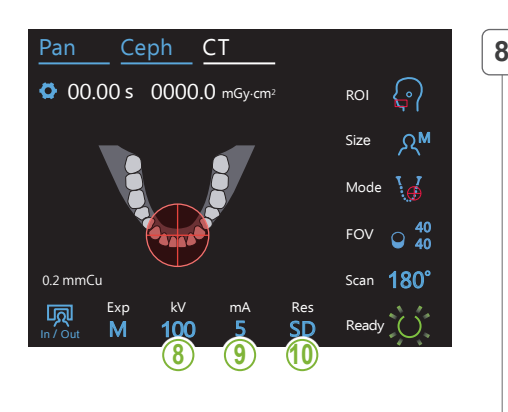

# **8. Setați tensiunea tubului (kV)**

Atingeți numărul de sub "kV" pentru a seta tensiunea. Poate fi setată între 70 și 100 kV, cu creșteri de câte 5 kV. M Size

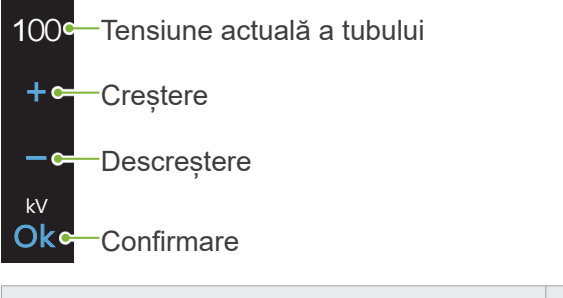

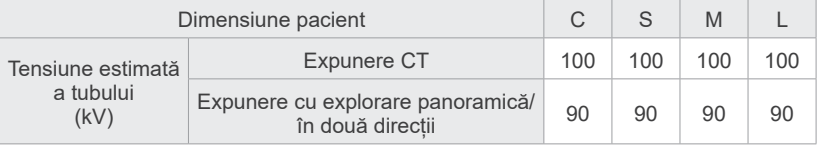

# **9. Setați curentul tubului**

M

100

kV mA

Atingeți numărul de sub "mA" pentru a seta curentul tubului. Poate fi setată între 2 și 10 mA, cu creșteri de câte 1 mA. M Size

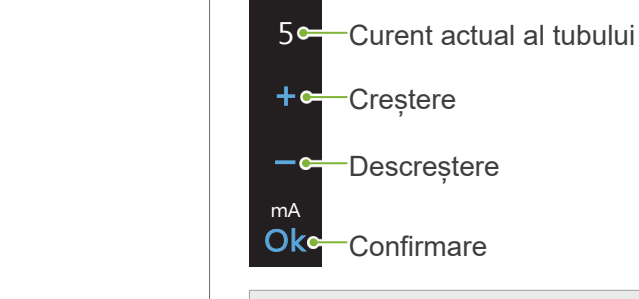

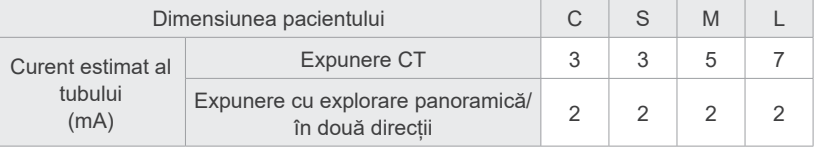

# **APRECAUTIE**

• Emisia puternică de raze X poate satura diodele imaginii de pe senzor pentru zonele cu transparență ridicată la raze X. În imaginea obținută, acest lucru poate apărea ca o falsă absență a țesutului. Urmăriți imaginea rotativă produsă în timpul emisiei de raze X pentru a verifica dacă se întâmplă acest lucru și aveți asta în vedere atunci când puneți un diagnostic.

### 10. Selectați rezoluția

**\* Numai pentru Ø40 × H40.**

Atingeți literele de sub "Res" pentru a seta rezoluția.

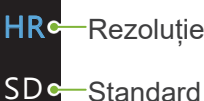

SD

 $R_{\Omega}$ 

<sup>·</sup>Rezoluție înaltă

Standard<br>

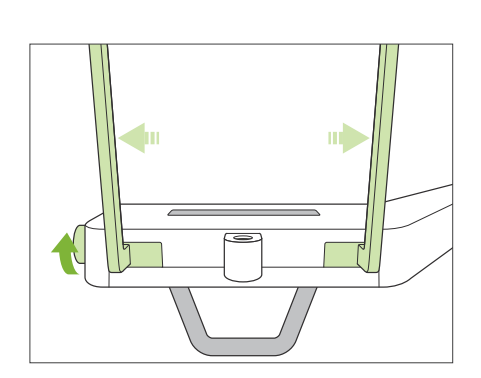

### **11. Setați suportul pentru bărbie, șablonul de ocluzie sau suportul pentru buza superioară**

Rotiți butonul stabilizatorului pentru tâmple și deschideți stabilizatoarele. Stergeti suportul de bărbie, sablonul de ocluzie sau suportul pentru buza superioară cu etanol (în procente de volum între 70 și 80) și așezați-l în suportul dedicat.

Înainte de utilizare, asigurați-vă că componenta nu este zgâriată sau deteriorată în vreun fel.

### ⶤ **Suport pentru bărbie**

- 1.Deschideți o protecție de unică folosință (**A**) și fixați-o pe suportul pentru bărbie.
- 2.Trageți de hârtie (**B**) și desfaceți-o.

### ⶤ **Șablon de ocluzie**

- 1.Dezlipiți hârtia de pe protecția de unica folosință pentru suportul de bărbie (**C**) și acoperiți bucata mușcată (partea șablonului de ocluzie pe care o mușcă pacientul) cu ea.
- 2.Răsuciți protecția de unică folosință și fixați partea mușcată pe suportul șablonului de ocluzie.
- 3.Acoperiți partea mușcată cu o protecție pentru șablonul de ocluzie (**D**).

### ⶤ **Suport pentru buza superioară**

- 1.Deschideți protecția de unică pentru suportul de bărbie (**A**) și fixați-o pe suportul pentru buza superioară.
- 2.Trageți de hârtie (**B**) și desfaceți-o.
- 3.Răsuciți protecția și apăsați-o pe suportul pentru buza superioară pentru a o fixa cât mai etanș posibil.

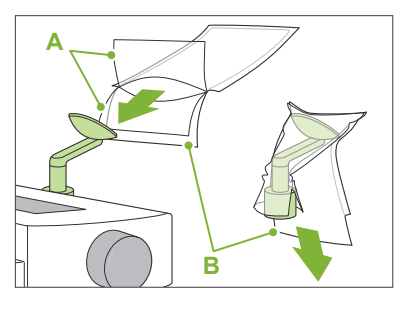

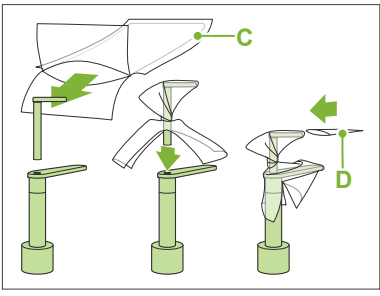

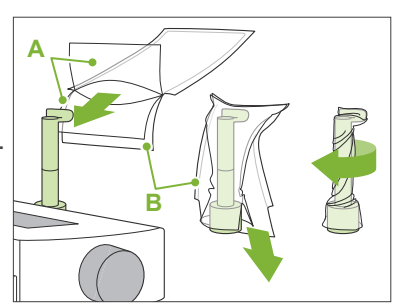

### A AVERTISMENT

- Suportul de bărbie, șablonul de ocluzie și suport pentru buza superioară trebuie dezinfectate prin ștergere cu etanol (în procente de volum între 70 și 80) după fiecare utilizare și înainte de a fi acoperite cu o protecție de unică folosință.
- Nu este permisă reutilizarea protecțiilor de unică folosință pentru suportul de bărbie și șablonul de ocluzie. Pentru fiecare pacient trebuie utilizat un articol nou.
- Mânerul pentru pacient trebuie dezinfectat cu etanol (în procente de volum între 70 și 80) după fiecare pacient. Dacă pacientul prezintă la mână o rană deschisă sau care sângerează, este necesară acoperirea mânerului înainte de contactul acestuia cu pacientul, pentru a preveni contaminarea încrucișată.

# **APRECAUTIE**

- Suportul pentru bărbie, șablonul de ocluzie și suportul pentru buza superioară pot susține o greutate de 20 kg. Aceste piese se pot deteriora sau există riscul rănirii pacientului dacă asupra lor se exercită o greutate corporală prea mare.
- Păstrați protecțiile de unică folosință pentru suportul de bărbie și șablonul de ocluzie într-un spațiu curat, igienizat.

# **7.3.2 Intrarea și poziționarea pacientului**

# **Expunere CT a arcadei dentare**

La fel ca pentru expunerea panoramică a arcadei dentare.

Consultați **"[6.3.2 Intrarea și poziționarea pacientului](#page-35-0)" (pp. [34](#page-35-0)–[37](#page-38-0))**.

Pentru explorare panoramică:

Apăsați tasta Pan de pe panoul de control pentru a accesa modul panoramă și poziționat apoi pacientul. Dacă pacientul este poziționat atlfel decât pentru modul de panoramă, există riscul ca poziția pentru explorare panoramică să nu fie precisă.

Dacă utilizați o imagine panoramică efectuată anterior, asigurați-vă că poziționarea pacientului este exact la fel.

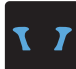

# **Expunere CT TMJ**

La fel ca pentru expunerea TMJ cvadruplu. Consultați **"[6.4.2 Intrarea și poziționarea pacientului](#page-48-0)" (pp. [47](#page-48-0)–[51](#page-52-0))**.

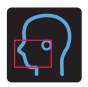

# **Expunere CT maxilo-facial**

La fel ca pentru expunerea panoramică a arcadei dentare. Consultați **"[6.3.2 Intrarea și poziționarea pacientului](#page-35-0)" (pp. [34](#page-35-0)–[37](#page-38-0))**.

Întrucât există o limită superioară pentru expunere, este posibil să fie necesar ca pacienții foarte înalți să se așeze sau să-și coboare postura.

# **7.3.3.1 Setarea poziției FOV cu explorare panoramică (pentru FOV cu Ø40)**

# **A PRECAUTIE**

- Explorarea panoramică determină un interval de referință, însă acuratețea acestuia nu poate fi garantată. În funcție de pacient, poate exista o eroare de dimensiuni mari la poziționarea pentru molarii doi și trei ai mandibulei. În această situație, se recomandă utilizarea explorării în două direcții.
- Pentru pacienții edentați, reproducerea unei poziționări exploratorii în vederea unei scanări CT este dificilă și se recomandă folosirea, în schimb, a poziționării fasciculului pentru expunerea CT.

Explorarea panoramică nu poate fi utilizată pentru expunerile CT TMJ.

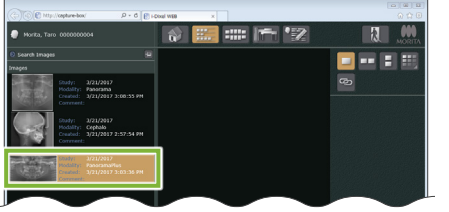

i-Dixel WEB

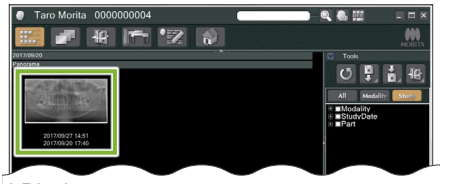

i-Dixel

### **1. Afișați o imagine panoramică (i-Dixel WEB)**

#### Afișați o imagine panoramică în i-Dixel WEB.

Explorarea panoramică poate fi utilizată cu imaginile panoramice efectuate cu Veraviewepocs 2D, 3D și modelele 3D R100/F40. Întrucât poziționarea va fi însă mai coborâtă, verificați-o întotdeauna împreună cu fasciculele înainte de a realiza expunerea CT.

# **A PRECAUTIE**

- Funcția de explorare panoramică nu se poate aplica dacă întoarceți imaginea panoramică în poziție orizontală. Întoarceți imaginea înapoi în poziția sa originală. De asemenea, pentru explorare panoramică, nu folosiți imagini în condițiile enumerate mai jos. Întrucât aceste imagini nu conțin informații din întoarcerea orizontală, explorarea panoramică nu poate fi procesată corect.
	- Imagini panoramice importate care au fost întoarse în poziție orizontală.
	- Imagini care au fost întoarse în poziție orizontală și salvate ca imagini noi de către programul i-Dixel, versiunea 2.360 sau o versiune anterioară.

### Pentru a efectua o nouă imagine panoramică, consultați "6.3.3 **[Expunere](#page-39-0)**" **(p. [38](#page-39-0)**).

# **A PRECAUTIE**

• Dacă panorama urmează să fie utilizată doar pentru poziționarea în vederea expunerii CT, folosiți cea mai scăzută doză de raze X posibilă, care să nu afecteze negativ poziționarea CT.

Curent și tensiune estimate ale tubului: 90 kV și 2 mA pentru pacienți de orice dimensiune.

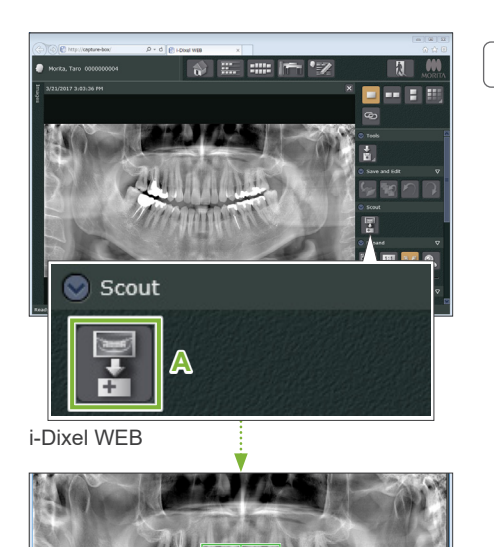

# **2. Deschideți fereastra de expunere X800**

Dați clic pe pictograma de selectare a imaginii pentru explorare panoramică (**A**).

Procedura de explorare panoramică poate fi efectuată atunci când imaginea panoramică se deschide în fereastra de expunere X800.

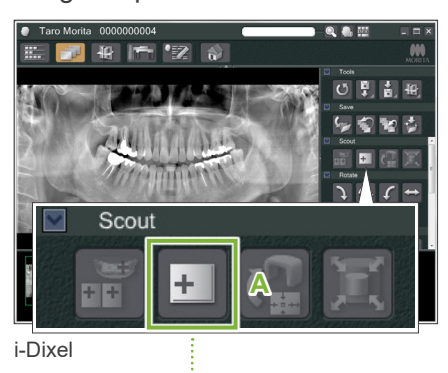

Va apărea un chenar verde. Acesta specifică zona de expunere (FOV).

7 Expunere CT < Explorare panoramică >

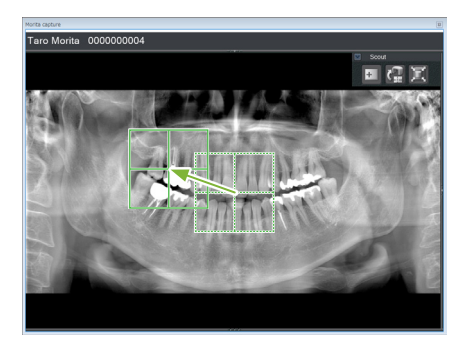

### **3.Specificați zona de expunere (i-Dixel WEB)**

Trageți chenarul pentru a determina centrul expunerii.

- Apăsarea sau tragerea repetată, timp îndelungat, poate încetini răspunsul computerului sau îl poate bloca.
- Nu apăsați tastele de operare de pe unitatea cu raze X în timp ce în i-Dixel WEB este afișat chenarul zonei de expunere. În caz contrar, există riscul ca unitatea să se oprească.
- Dacă chenarul depășește intervalul posibil de expunere, acesta va deveni roșu și specificarea centrului FOV nu va fi posibilă.

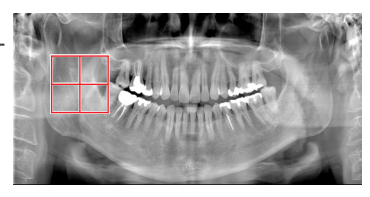

### ⶤ **Modificarea FOV în i-Dixel WEB**

FOV poate fi modificat prin i-Dixel WEB.

#### **Dați clic pe pictograma de setare a zonei CT**

Dați clic pe pictograma de setare a zonei CT (**A**) de pe panoul de explorare pentru a afișa caseta de dialog pentru selectarea modului de expunere.

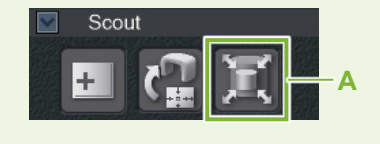

### **Selectați dimensiunea zonei**

Selectați o dimensiune a zonei din meniul vertical și apoi dați clic pe butonul "OK".

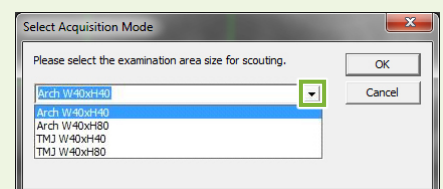

- \* Dacă modul de poziționare este cel de explorare în două direcții pentru TMJ, expunerea va avea "Size L" (dimensiunea L) indiferent de dimensiunea selectată a pacientului, ca urmare a limitării mișcării brațului. Selectați dimensiunea adecvată a zonei dintre următoarele:
	-
	- W 40 × H 80 (Size L) (l 40 × H 80 (dimensiune L)) W 40 × H 40 (Size L) (l 40 × H 40 (dimensiune L))
	- W 40 × H 40 (HR Size L) (l 40 × H 40 (HR dimensiune L))

Dacă este selectată o altă dimensiune, chenarul va deveni roșu și realizarea expunerii nu va fi posibilă.

#### **Dimensiunea zonei se va modifica**

Se va auzi un sunet, iar dimensiunea zonei se va modifica în cea selectată.
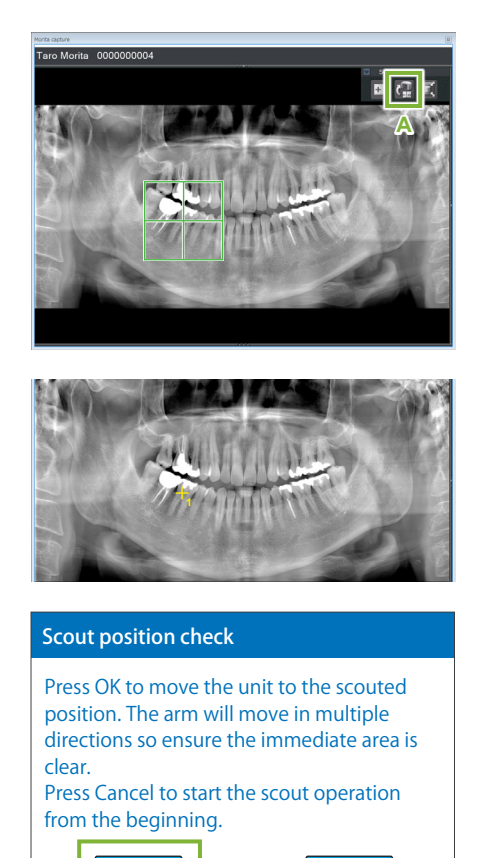

#### **4. Trimiteți poziția FOV (i-Dixel WEB)**

Dați clic pe pictograma de trimitere a poziției de explorare panoramică CT (**A**) de pe panoul cu instrumente pentru explorare panoramică.

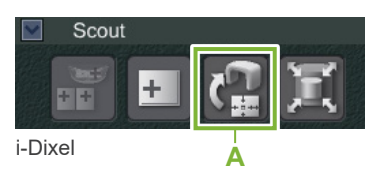

Semnul plus "+" de culoare galbenă din imaginea panoramică indică centrul zonei de expunere.

- Dați clic pe pictograma de trimitere a poziției explorării panoramice CT după poziționarea chenarului. În caz contrar, zona nou selectată nu va fi recunoscută de Veraview X800.
- Funcția de explorare panoramică nu se poate aplica dacă întoarceți imaginea panoramică în poziție orizontală. Asigurați-vă că ați selectat o imagine care nu a fost întoarsă în poziție orizontală și specificați zona de expunere. Pentru detalii, consultați **["1. Afișați o imagine panoramică \(i-Dixel WEB\)" \(p. 69\)](#page-70-0)**.

Dacă poziția selectată este OK, se va auzi un semnal sonor cu două tonuri, iar pe panoul de control va fi afișat mesajul indicat în stânga.

Apăsați "Ok" pentru a confirma poziționarea.

Apăsați "Cancel" (Anulare) pentru a anula procedura.

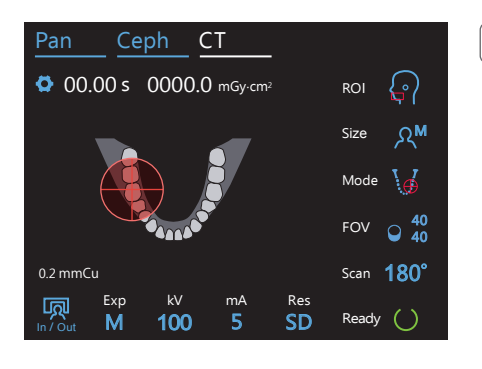

Ok de Cancel

#### **5. Înregistrați poziția FOV**

Apăsați "OK", iar brațul se va deplasa în poziția corespunzătoare pentru poziția FOV înregistrată.

Panoul de control va modifica automat la modul de expunere CT. Zona de expunere specificată de i-Dixel WEB va apărea sub forma unui cerc FOV în panoul de control.

Cercul FOV determină un interval de referință, însă precizia sa nu poate fi garantată.

#### ⶤ **Poziționarea incisivilor**

CT Pan Ceph CT unității. Regiunea incisivilor nu va fi exact în centrul FOV, dar va fi inclusă în intervalul Atunci când explorarea panoramică indică regiunea incisivilor, cercul FOV din panoul de control poate apărea ușor în spate. Acest lucru se întâmplă pentru că unitatea a ajustat poziția astfel încât FOV să se afle în interiorul intervalului de expunere al de expunere. Continuați procedura.

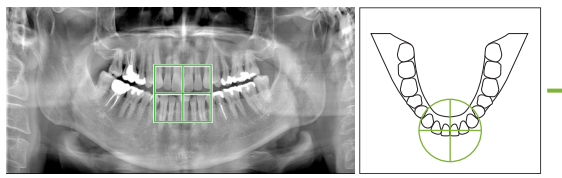

Poziția FOV în explorarea panoramică

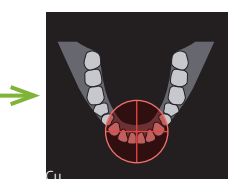

determinată de Fuziția FOV Veraview X800

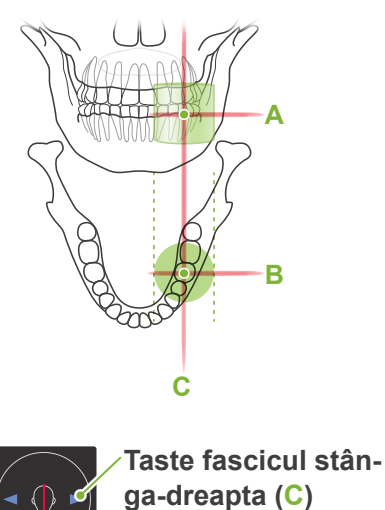

Stânga Dreapta

Ridicare Coborâre **Taste fascicul orizontal (A)**

**Taste fascicul înainte-înapoi (B)**  $\blacksquare$ Înainte  $\blacksquare$ Înapoi

#### **6. Verificați poziția de expunere**

Fasciculele orizontal (**A**), înainte-înapoi (**B**) și stânga-dreapta (**C**) se vor intersecta în centrul zonei de expunere.

Verificați dacă fasciculele sunt conforme.

#### **A PRECAUTIE**

• Dacă linia de la marginea orbitală la orificiul auricular nu este orizontală, este posibil ca partea din spate a capului să iasă în afară și să intre în contact cu brațul în timpul expunerii sau în timpul mișcării de pregătire. Pentru pacienții cu capul mare, efectuați un test în modul fără emisie de raze X pentru a vă asigura că brațul nu lovește pacientul.

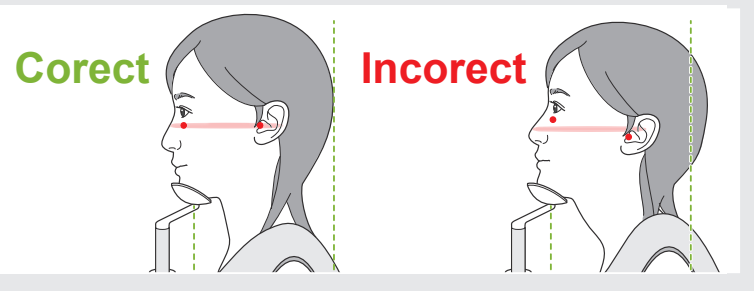

Avertizați pacientul să nu-și miște capul în timpul emisiei de raze X (sau cât timp rulează melodia), apoi părăsiți sala de radiologie.

#### **A PRECAUTIE**

• Avertizați pacientul să nu se miște în timpul emisiei (cât timp rulează melodia). Dacă pacientul se mișcă, poate fi lovit de braț sau imaginea poate fi afectată.

Dacă pacientul urmărește rotirea brațului, există riscul să își miște capul. O idee bună este să-i spuneți pacientului să închidă ochii.

#### ㇞**Funcția de deplasare min. pentru scanare**

(Dacă această funcție este pornită)

#### **7. Apăsați tasta pentru pregătire**

Asigurați-vă că pacientul are mâinile pe mâner. Când unitatea se află deja în starea "gata de functionare", apăsați din nou tasta de pregătire.

Brațul se va deplasa în poziția sa de deplasare min. pentru scanare și se va auzi un semnal sonor cu două tonuri.

După deplasarea brațului, verificați din nou poziționarea pacientului și poziția mâinii pe mâner, apoi părăsiți sala de radiologie.

Pentru a continua, mergeți la "[7.3.4 Expunere CT](#page-82-0)" (p. [81](#page-82-0)).

#### ⶤ **Relația dintre imaginile CT și de explorare panoramică**

Imaginile CT și de explorare panoramică sunt asociate. Dacă dați dublu-clic pe semnul plus "+" verde din imaginea de explorare panoramică, imaginea CT pentru respectivul loc va fi afișată automat. Dacă expunerea CT nu a fost efectuată, semnul plus "+" va fi galben. În acest caz, nu există nicio asociere.

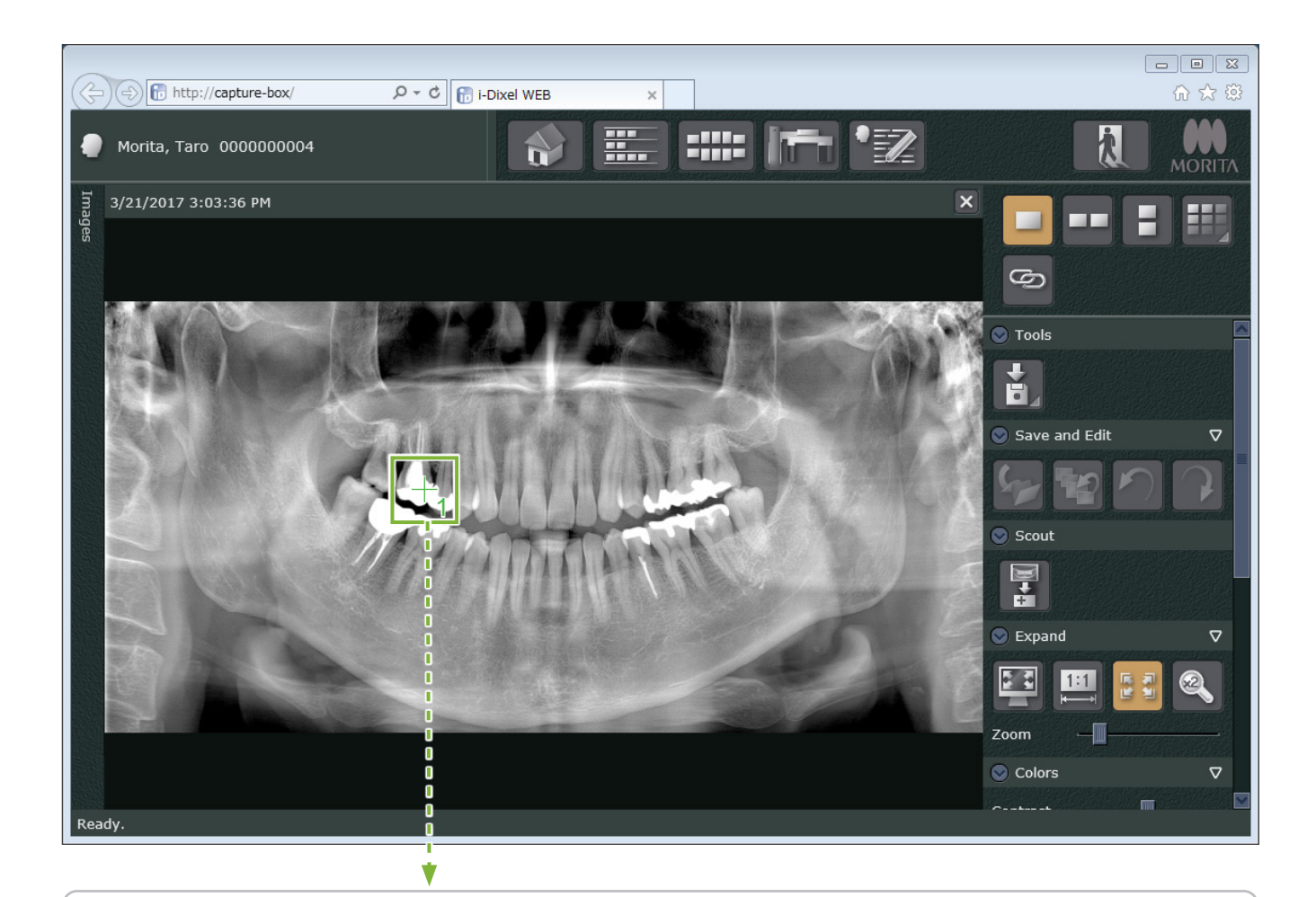

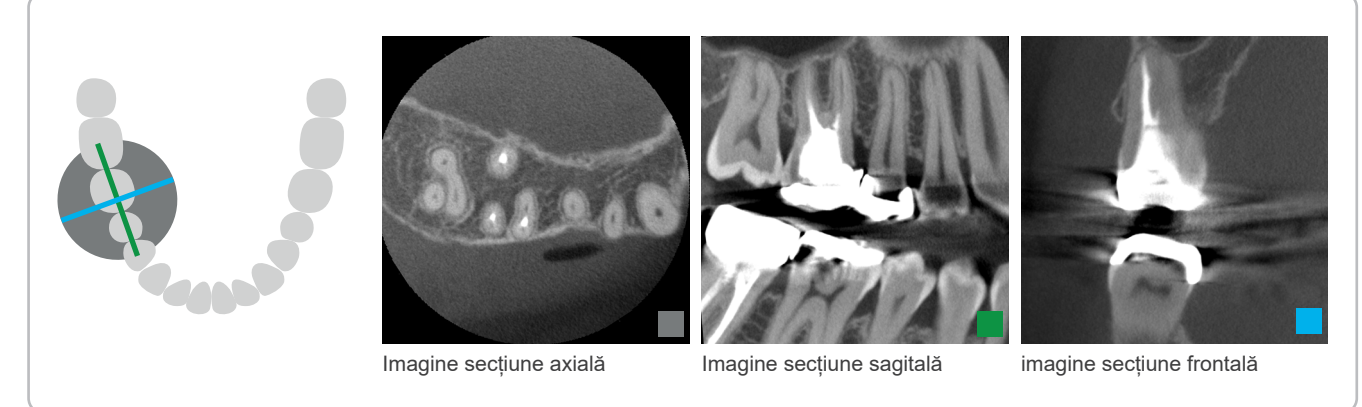

## **7.3.3.2 Setarea poziției FOV cu explorare în două direcții (pentru ROI ale arcadei dentare și TMJ)**

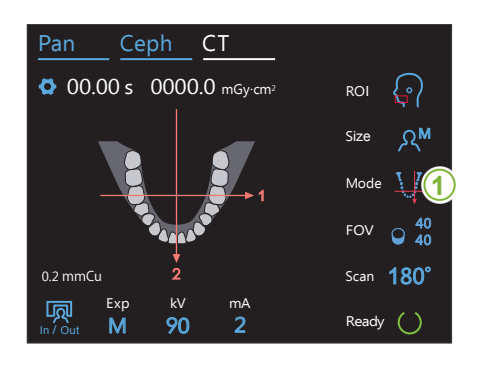

#### $\overline{a}$  $\blacksquare$  $0.2$  mmCu Scan  $180^\circ$ Exp 顾 kv ma<br>**20 2**  $90$ Ready Arm return The arm will rotate for patient positioning. Ensure the immediate area is clear of obstructions before proceeding. Ok Cancel

## **1. Selectați explorarea în două direcții**

Atingeți pictograma aflată în partea dreaptă a "Mode" (mod) pentru a selecta explorarea în două direcții. Fasciculele de poziționare se vor opri.

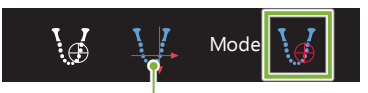

Explorare în două direcții

#### **2. Apăsați tasta pentru pregătire** 5  $\overline{\mathbf{A}}$  matrix iti u Res Z. Apasaļi tasta

Apăsați tasta pentru pregătire.

Va apărea caseta de dialog "Arm return" (Revenire brat). Asigurați-vă că zona este sigură, apoi apăsați butonul "Ok".

Dacă apare o casetă de dialog care vă solicită să verificați stabilizatoarele pentru tâmple, apăsați butonul "Ok".

Cap de iradiere se va deplasa și fasciculele de poziționare (orizontal, înainte-înapoi și stânga-dreapta) se vor aprinde. Unitatea este acum gata de funcționare. Fasciculul orizontal se deplasează în poziția de explorare.

#### A AVERTISMENT

• Fasciulul laserului poate provoca leziuni ochilor; nu priviți direct spre fascicul și nu permiteți să lovească ochii.

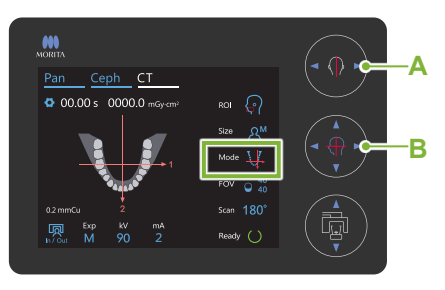

**Taste fascicul stânga-dreapta A** Stânga Dreapta

**Taste fascicul înainte-înapoi B I**nainte **i**napoi

#### **3. Aliniați fasciculele**

Asigurati-vă că pozitionarea FOV: "Mode" (mod) este setată pentru explorarea în două direcții. Aliniați fasciculele înainte-înapoi și stânga-dreapta cu centrul regiunii țintă.

\* Intervalul de expunere pentru explorarea în două direcții este l 80 x H 80 (l 40 x H 80 pentru modelele F40). Dacă aceste fascicule sunt prea departe de țintă, este posibil să nu fie cuprinse în cadrul imaginii de explorare în două direcții.

#### ⶤ **Punct de referință pentru poziția de expunere**

#### **Arcada dentară**

**Fascicul înainte-înapoi:** primul molar

#### **TMJ**

**Fascicul înainte-înapoi**: 1 cm în fața orificiului auricular **Fascicul stânga-dreapta**: văzut frontal, poziție TMJ a pacientului

Pentru o expunere TMJ, asigurați-vă că "ROI" este setată pentru "TMJ". W Intervalele de expunere pentru CT și explorare panoramică ale arcadei dentare și TMJ nu sunt aceleași.

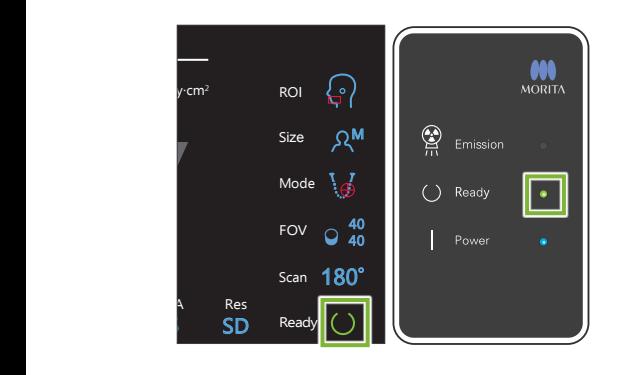

#### 4. Verificați starea "gata de funcționare"

Verificați dacă tasta de pregătire de pe panoul de control și LEDul "gata de funcționare" (verde) de pe caseta de control sunt aprinse.

# $(3.8)$

#### **5. Executați expunerea cu explorare în două direcții**

Țineți apăsat comutatorul de emisie. Brațul se va roti și emisia de raze X va începe. LED-ul de emisie (galben) de pe caseta de control va lumina și se va auzi o melodie.

Între apăsarea comutatorului pentru emisie și pornirea efectivă a emisiei de raze X pot trece și 15 secunde. Acest lucru nu este anormal. Unitatea are nevoie de timp pentru a verifica setările computerului.

## A AVERTISMENT

• În caz de urgență, eliberați comutatorul pentru emisie sau apăsați butonul pentru oprirea de urgență. Aceste acțiuni opresc rotația brațului și emisia de raze X.

#### **A PRECAUTIE**

- Părăsiți sala de radiologie pentru a apăsa comutatorul pentru emisie.
- Dacă, din anumite motive, operatorul trebuie să rămână în sala de radiologie, acesta trebuie să poarte un șort de radioprotecție și să păstreze o distanță de cel puțin 2 metri față de punctul focal al emisiei de raze X. De asemenea, el trebuie să rămână în afara zonei expuse la radiații.
- Dacă comutatorul pentru emisie este eliberat înainte de încheierea întregului proces al expunerii cu explorare, aceasta va fi întreruptă. În acest caz, îndepărtați pacientul de lângă unitate. În cazul în care capul de iradiere sau detectorul se află în spatele pacientului, opriți unitatea și rotiți încet brațul, astfel ca pacientul să se poată retrage. Dacă efectuați procedurile de pregătire fără să îndepărtați pacientul de lângă unitate, există pericolul ca brațul să îl lovească și să cauzeze rănirea acestuia.
- Pentru explorarea în două direcții, mențineți apăsat comutatorul de emisie până la finalizarea ambelor expuneri. Eliberarea sa după finalizarea doar a uneia dintre ele va duce la pierderea primei expuneri și la nu se va obține nicio imagine.

Melodia se oprește atunci când expunerea este finalizată.

Eliberați comutatorul de emisie și suspendați-l în suportul său de pe caseta de control.

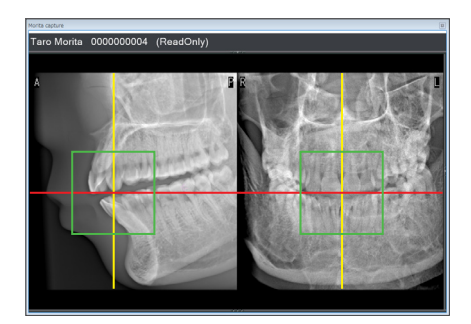

#### **6. Afișaj imagine de explorare (i-Dixel WEB)**

Imaginea de explorare în două direcții va apărea în fereastra capturii.

Intersecția liniilor roșie și galbenă indică centrul zonei de expunere, iar chenarul verde indică dimensiunea FOV.

Dimensiunea cadrului reflectă dimensiunea FOV selectat.

#### **APRECAUTIE**

• Nu închideți imaginea de explorare până ce expunerea CT nu a fost realizată. Poziționarea nu va mai fi posibilă dacă imaginea de explorare este închisă.

\* Dimensiunea zonei de expunere CT (FOV) poate fi modificată prin i-Dixel WEB. Pentru detalii, consultați **[7.3.3.1 Setarea](#page-70-1)  [poziției FOV cu explorare panoramică \(pentru FOV cu Ø40\)](#page-70-1) "[Modificarea FOV în i-Dixel WEB](#page-71-0)" (p. [70](#page-71-0))**.

#### **7. Specificați poziția FOV (i-Dixel WEB)**

Trageți chenarul pentru a determina centrul FOV.

#### ⶤ **Imagine de explorare Ø100**

În imagine apare o linie galbenă întreruptă (**A**) pentru FOV cu Ø100.

Linia reprezintă poziția lățimii maxime a FOV (**B**). Utilizați această linie pentru a estima poziționarea.

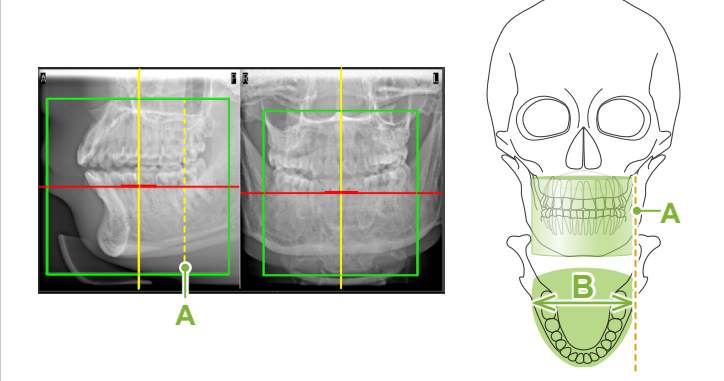

- Apăsarea sau tragerea repetată, timp îndelungat, poate încetini răspunsul computerului sau îl poate bloca.
	- Nu apăsați tastele de operare de pe unitatea cu raze X în timp ce în i-Dixel WEB este afișat chenarul zonei de expunere. În caz contrar, există riscul ca unitatea să se oprească.
- **O Dacă chenarul depăseste intervalul posibil pentru expunerea CT, acesta va deveni** roșu și specificarea centrului FOV nu va fi posibilă.

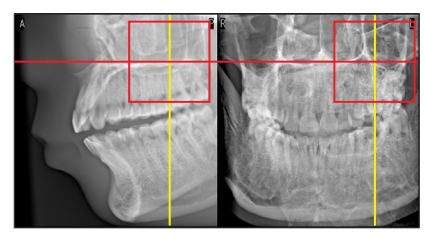

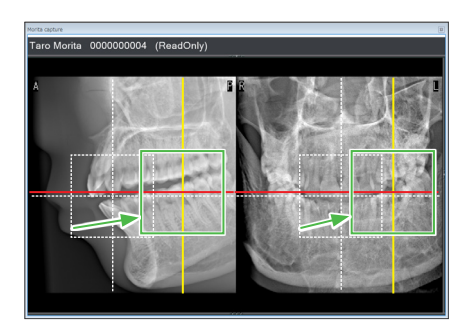

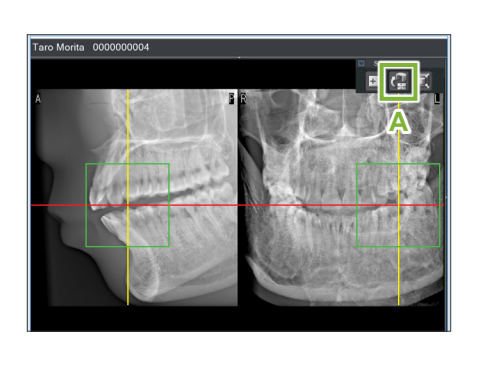

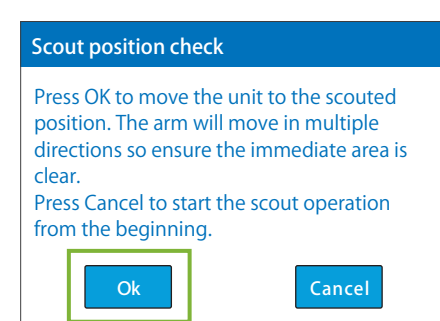

#### **8. Trimiteți poziția FOV (i-Dixel WEB)**

Faceți clic pe pictograma de trimitere a poziției de explorare panoramică CT (**A**) de pe panoul cu instrumente pentru explorare panoramică. În centrul zonei de expunere din imagine va apărea simbolul plus "+".

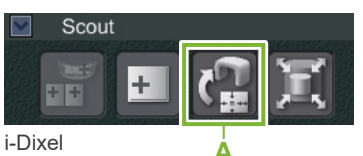

Dați clic pe pictograma de trimitere a poziției explorării panoramice CT după poziționarea chenarului. În caz contrar, zona nou selectată nu va fi recunoscută de Veraview X800.

Dacă poziția selectată este OK, se va auzi un semnal sonor cu două tonuri, iar pe panoul de control va fi afișat mesajul indicat în stânga.

Apăsați "Ok" pentru a confirma poziționarea.

Apăsati "Cancel" (Anulare) pentru a anula procedura.

#### Pan  $100$ Ceph CT Exp kV mA M Res 0.2 mmCu SD 00.00 s 0000.0 mGy·cm<sup>2</sup> ROI Size  $\Omega$ <sup>M</sup> Ready Scan Mode 180° FOV  $\circ$  40 40

**10**

#### **9. Înregistrați poziția FOV**

Apăsați "Ok", iar brațul se va deplasa în poziția corespunzătoare pentru poziția FOV înregistrată.

Zona de expunere specificată de explorarea în două direcții va apărea sub forma unui cerc FOV în panoul de control.

Cercul FOV determină un interval de referintă, însă precizia sa nu poate fi garantată.

#### ⶤ **Poziționarea incisivilor**

Atunci când explorarea panoramică indică regiunea incisivilor, cercul FOV din panoul de control poate apărea ușor în spate. Acest lucru se întâmplă pentru că unitatea a ajustat poziția astfel încât FOV să se afle în interiorul intervalului de expunere al unității. Regiunea incisivilor nu va fi exact în centrul FOV, dar va fi inclusă în intervalul de expunere. Continuați procedura.

\* Rețineți că poziția FOV specificată pe imaginea de explorare diferă de poziția afișată pe panoul de control.

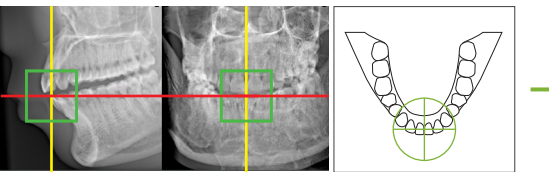

Poziția FOV în explorarea în două direcții

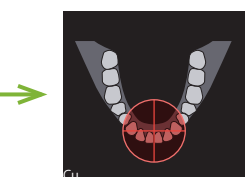

iția POV determine<br>de Veraview X800 Pozitia FOV determinată

#### **10. Setați modul de expunere**

Setați expunerea (Exp), tensiunea (kV) și curentul (mA) tubului pentru expunerea CT.

Pentru detalii, consultați **[7.3.1 Pregătire](#page-64-0) "[7. Setați modul de](#page-66-0)  [expunere](#page-66-0)" – "[9. Setați curentul tubului"](#page-67-0) (pp. [65–](#page-66-0)[66](#page-67-0))**.

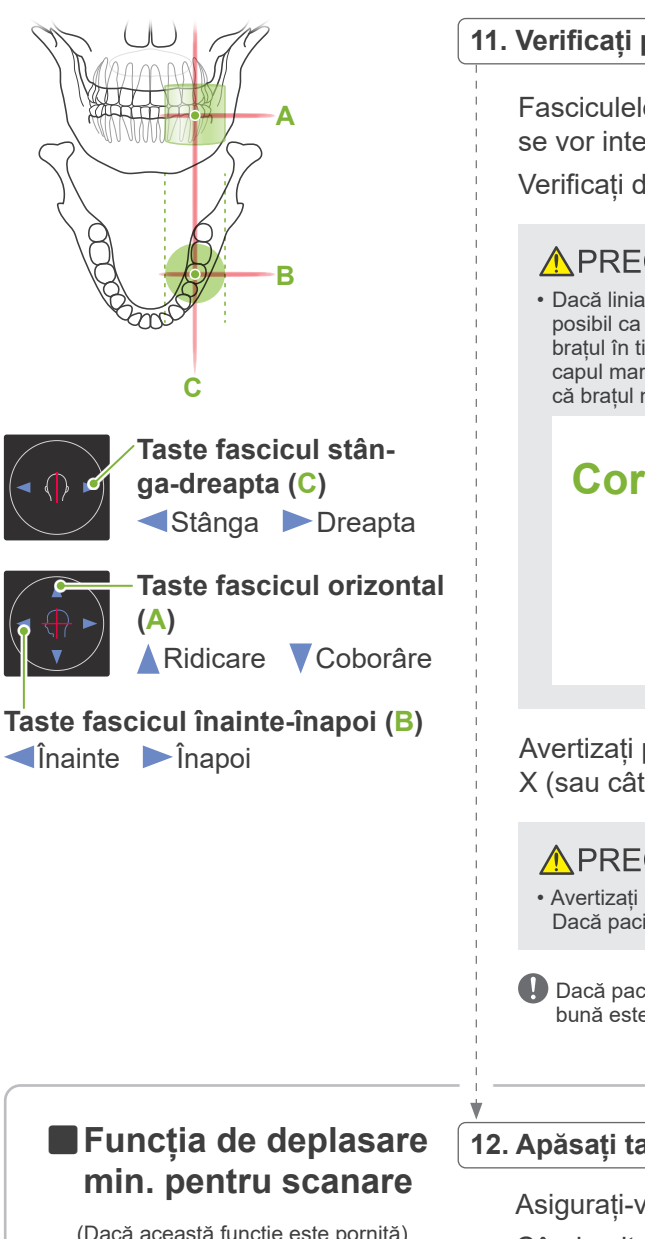

#### **11. Verificați poziția de expunere**

Fasciculele orizontal (**A**), înainte-înapoi (**B**) și stânga-dreapta (**C**) se vor intersecta în centrul zonei de expunere.

Verificați dacă fasciculele sunt conforme.

#### **APRECAUTIE**

• Dacă linia de la marginea orbitală la orificiul auricular nu este orizontală, este posibil ca partea din spate a capului să iasă în afară și să intre în contact cu brațul în timpul expunerii sau în timpul mișcării de pregătire. Pentru pacienții cu capul mare, efectuați un test în modul fără emisie de raze X pentru a vă asigura că brațul nu lovește pacientul.

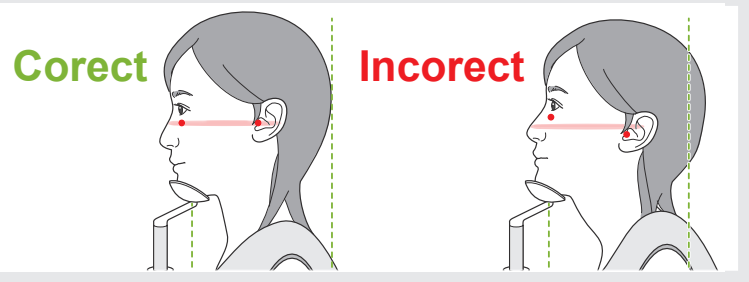

Avertizați pacientul să nu-și miște capul în timpul emisiei de raze X (sau cât timp rulează melodia), apoi părăsiți sala de radiologie.

#### **A PRECAUTIE**

• Avertizați pacientul să nu se miște în timpul emisiei (cât timp rulează melodia). Dacă pacientul se mișcă, poate fi lovit de braț sau imaginea poate fi afectată.

Dacă pacientul urmărește rotirea brațului, există riscul să își miște capul. O idee bună este să-i spuneți pacientului să închidă ochii.

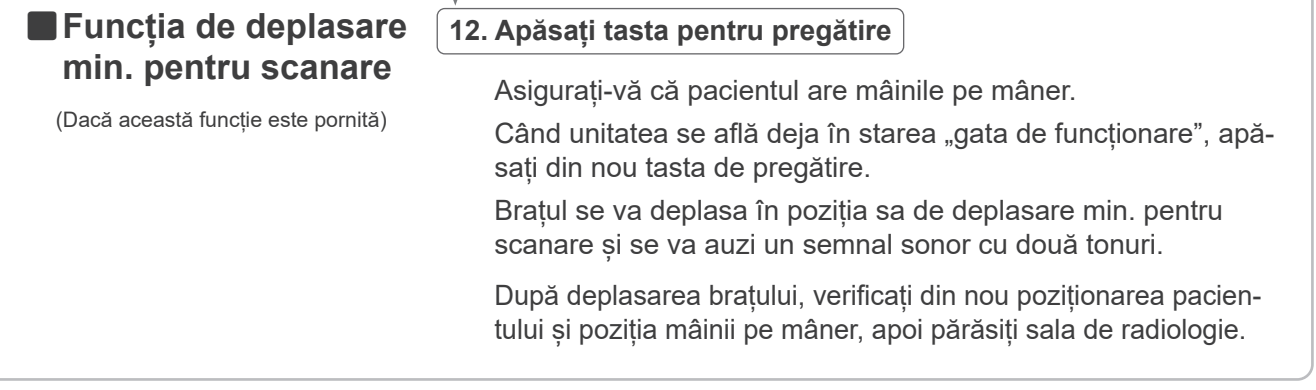

Pentru a continua, mergeți la "[7.3.4 Expunere CT](#page-82-0)" (p. [81](#page-82-0)).

#### ⶤ **Relația dintre imaginile CT și de explorare în două direcții**

Imaginile CT și de explorare în două direcții sunt asociate. Dacă dați dublu-clic pe semnul plus "+" verde din imaginea de explorare în două direcții, imaginea CT pentru respectivul loc va fi afișată automat. Dacă expunerea CT nu a fost efectuată, semnul plus "+" va fi galben. În acest caz, nu există nicio asociere.

#### **7.3.3.3 Setarea poziției FOV cu poziționarea fasciculului**

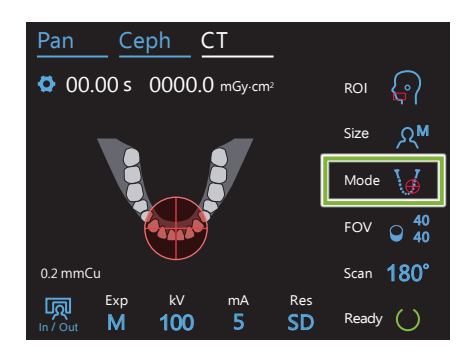

Când poziționarea fasciculului este selectată drept poziționarea FOV: "Mode" (mod), cercul FOV apare pe panoul de control. Acesta indică planul orizontal pentru arcada dentară și reprezintă locația aproximativă a zonei de expunere. Fasiculele înainte-înapoi și stânga-dreapta sunt asociate cu cercul FOV, care se va deplasa corespunzător atunci când fasciculele sunt și ele deplasate.

Cercul FOV determină un interval de referință, însă precizia sa nu poate fi garantată.

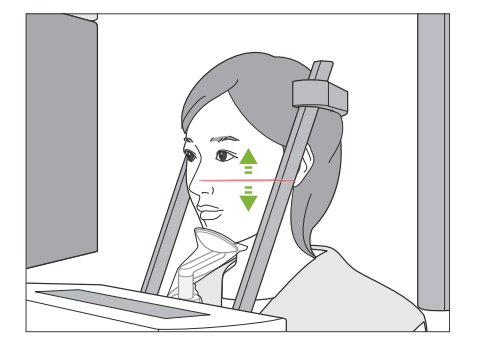

#### **1. Aliniați fasciculul orizontal**

Deplasați fasciculul orizontal în sus sau în jos pentru a seta poziția verticală.

Fasciculul indică centrul de înălțime al FOV.

#### ⶤ **Interval FOV**

#### **Pentru Ø40, Ø80 și Ø100:**

FOV are un interval vertical de 130 mm. (Poate fi deplasat cu 50 mm în sus din poziția sa cea mai joasă pentru H80, 80 mm pentru H50 și 90 mm pentru H40.)

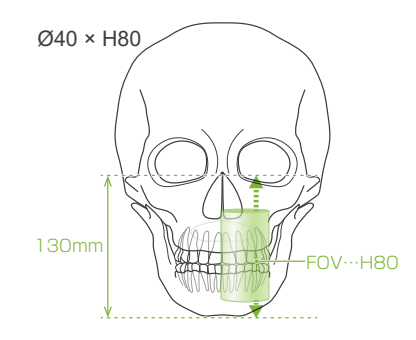

#### **Pentru Ø150:**

FOV are un interval vertical de 140 mm.

(Poate fi deplasat cu 65 mm în sus din poziția sa cea mai joasă pentru H75 și 90 mm pentru H50).

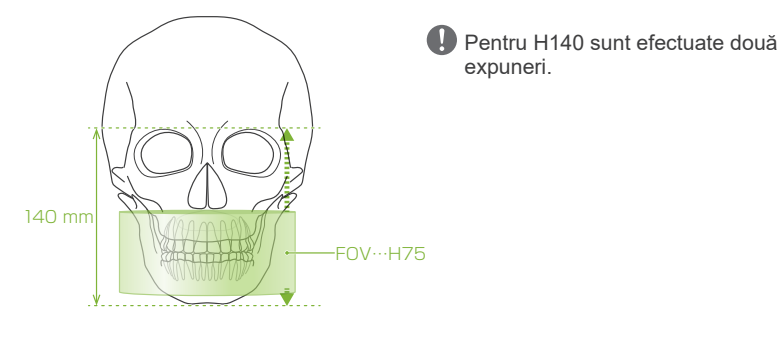

#### **2. Aliniați fasciculele înainte-înapoi și stânga-dreapta**

#### ⶤ **Ø40**

Fasciculele orizontal (**A**), înainte-înapoi (**B**) și stânga-dreapta (**C**) se vor intersecta în centrul FOV. Deplasați fasciculele înainte-înapoi și orizontal pentru a seta poziția FOV.

Verificați dacă fasciculele sunt conforme.

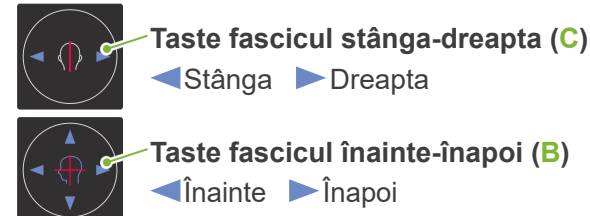

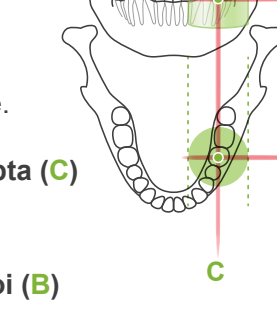

**A**

**B**

#### ⶤ **Ø80, Ø100 și Ø150**

Fasciculele orizontal (**A**) și stânga-drepata (**C**) se vor intersecta în centrul FOV. Fasciculul înainte-înapoi(**B**) este aliniat la stânga cu latura distală a caninului stâng și nu necesită ajustare. Verificați dacă fasciculele sunt conforme.

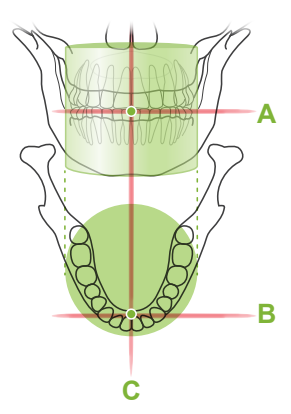

\* Cercul FOV de pe panoul de control este aproximativ. Verificați dacă fasciculele se află în poziție exactă.

Avertizați pacientul să nu-și miște capul în timpul emisiei de raze X (sau cât timp rulează melodia), apoi părăsiți sala de radiologie.

#### **A PRECAUTIE**

• Avertizați pacientul să nu se miște în timpul emisiei (cât timp rulează melodia). Dacă pacientul se mișcă, poate fi lovit de braț sau imaginea poate fi afectată.

Dacă pacientul urmărește rotirea brațului, există riscul să își miște capul. O idee bună este să-i spuneți pacientului să închidă ochii.

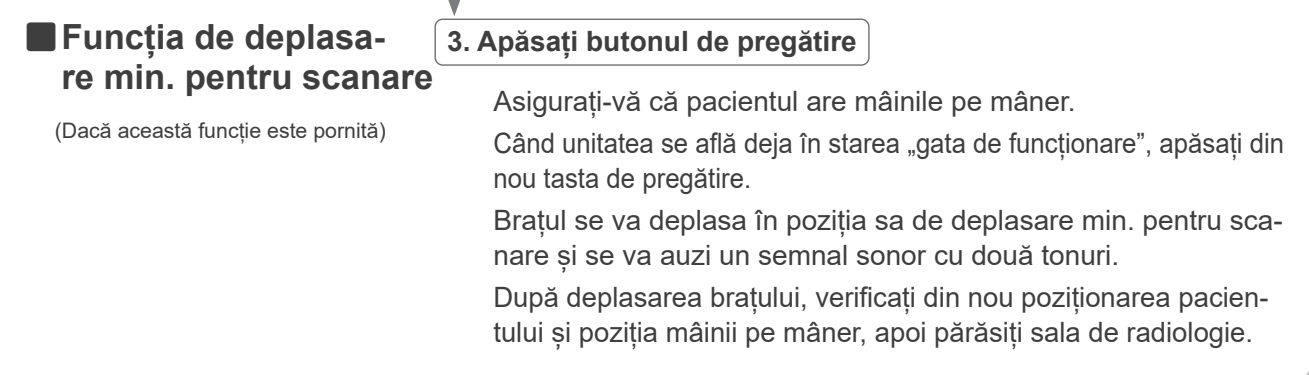

#### <span id="page-82-0"></span>**7.3.4 Expunere CT**

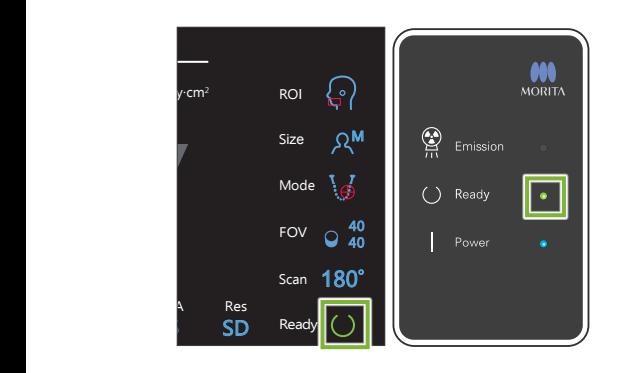

#### 1. Verificați starea "gata de funcționare"

Verificați dacă tasta de pregătire de pe panoul de control și LEDul "gata de funcționare" (verde) de pe caseta de control sunt aprinse.

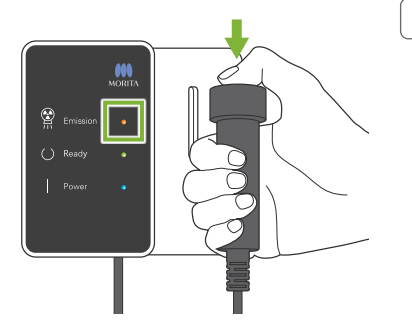

#### **2. Emisia de raze X**

Tineti apăsat comutatorul de emisie.

Brațul se va roti și emisia de raze X va începe.

LED-ul de emisie (galben) de pe caseta de control se va aprinde și se va auzi o melodie.

- \* Pentru expunerea cu Ø150 x H140, sunt efectuate succesiv două expuneri. Continuați să mențineți apăsat butonul de emisie după realizarea primei expuneri. Brațul se va ridica și va reveni în poziția sa "gata de funcționare". Apoi va fi efectuată a doua expunere. Dacă eliberați butonul de emisie înainte de finalizarea ambelor expuneri, nu va fi efectuată o imagine completă.
- Între apăsarea comutatorului pentru emisie și pornirea efectivă a emisiei de raze X pot trece și 15 secunde. Acest lucru nu este anormal. Unitatea are nevoie de timp pentru a verifica setările computerului.

#### A AVERTISMENT

• În caz de urgență, eliberați comutatorul pentru emisie sau apăsați butonul pentru oprirea de urgență. Aceste acțiuni opresc rotația brațului și emisia de raze X.

#### **A PRECAUTIE**

- Părăsiți sala de radiologie pentru a apăsa comutatorul pentru emisie.
- Dacă, din anumite motive, operatorul trebuie să rămână în încăperea cu raze X, acesta trebuie să poarte un șort de radioprotecție și să păstreze o distanță de cel puțin 2 metri față de punctul focal al emisiei de raze X. De asemenea, acesta trebuie să rămână în afara zonei expuse la radiații.
- Eliberarea comutatorului pentru emisie pe parcursul emisiei de raze X va opri rotația brațului și va întrerupe expunerea. În acest caz, îndepărtați pacientul de lângă unitate. În cazul în care capul de iradiere sau detectorul se află direct în spatele pacientului, opriți unitatea și rotiți ușor brațul, astfel ca pacientul să se poată retrage. Dacă efectuați procedurile de pregătire fără să îndepărtați pacientul de lângă unitate, există pericolul ca brațul să îl lovească și să cauzeze rănirea acestuia.
- Dacă intervine o eroare în timpul expunerii, brațul se va opri și expunerea va fi întreruptă. În acest caz, îndepărtați pacientul de lângă unitate. În cazul în care capul de iradiere sau detectorul se află în spatele pacientului, opriți unitatea și rotiți încet brațul, astfel ca pacientul să se poată retrage. Dacă efectuați procedurile de pregătire fără să îndepărtați pacientul de lângă unitate, există pericolul ca brațul să îl lovească și să cauzeze rănirea acestuia.

\* Dacă emisia de raze X nu pornește atunci când apăsați comutatorul pentru emisie, verificați dacă computerul este ocupat cu reconstruirea imaginii sau dacă solicită instrucțiuni.

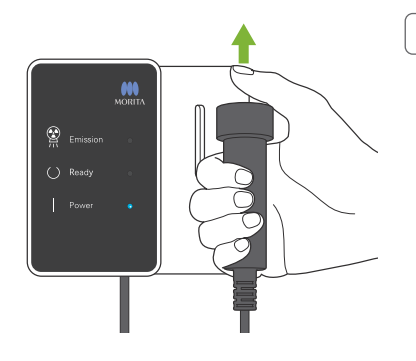

#### **3. Expunere încheiată**

Melodia se oprește atunci când expunerea a fost finalizată.

Brațul se va deplasa automat în poziția de retragere a pacientului și se va opri.

Eliberați comutatorul de emisie și suspendați-l în suportul său de pe caseta de control.

#### **7.3.5 Retragerea pacientului**

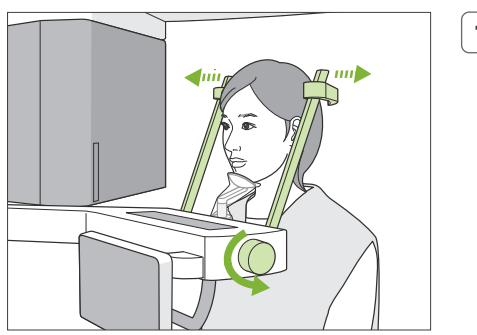

#### **1. Îndepărtați pacientul de unitate**

Rotiți butonul stabilizatorului pentru tâmple și deschideți complet stabilizatoarele.

Îndepărtați pacientul de unitate.

#### **A PRECAUTIE**

- Aveți grijă ca stabilizatoarele pentru tâmple să nu lovească ochii pacienților.
- Aveti grijă la stabilizatoare atunci când pacientul părăseste unitatea.

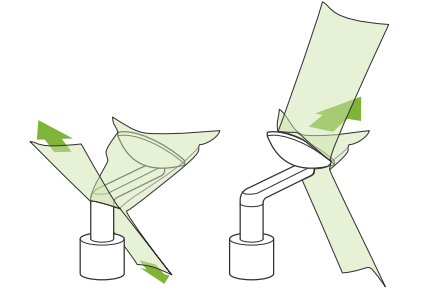

#### **2. Aruncați protecțiile de unică folosință etc.**

Aruncați protecția pentru suportul de bărbie și șablonul de ocluzie. Dacă protecția suportului pentru buza superioară este îndepărtată prin desfacerea cusăturilor și întoarcerea sa pe cealaltă parte, suprafața exterioară nu trebuie să atingă nimic.

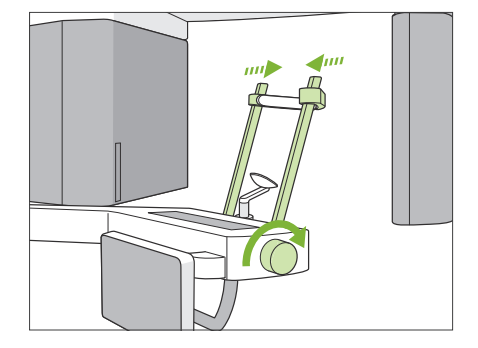

#### **3. Închideți stabilizatorul pentru tâmple**

Rotiți butonul stabilizatorului pentru tâmple și închideți complet stabilizatoarele.

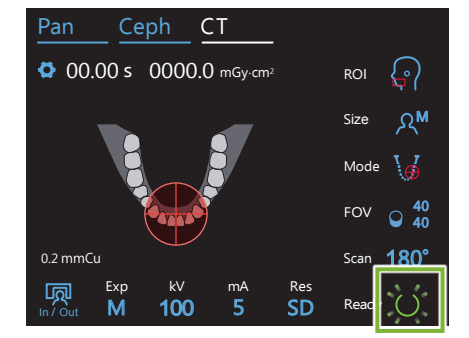

#### **4. Apăsați tasta pentru pregătire**

Apăsați tasta pentru pregătire.

- Va apărea caseta de dialog "Arm return" (Revenire braț). Asigurați-vă că zona este sigură, apoi apăsați butonul "Ok".
- Brațul se va deplasa înapoi în starea sa inițială pentru poziționarea pacientului.
- \* Dacă este efectuată imediat o nouă expunere, apăsați tasta de intrare/ieșire pentru a deplasa brațul în poziția de intrare a pacientului.

## **7.3.6 Transmitere imagine**

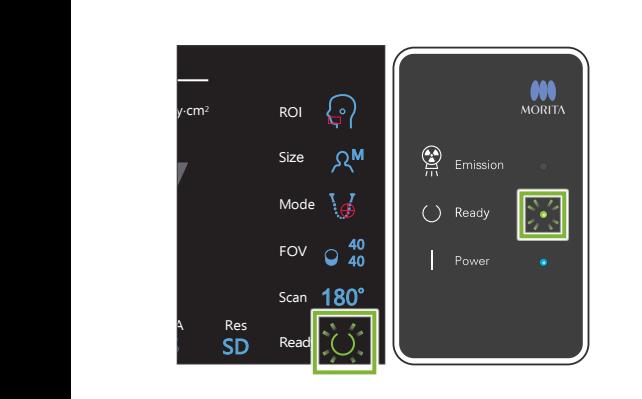

#### **1. Transmitere imagine**

După finalizarea expunerii, imaginea este trimisă către i-Dixel WEB.

În timpul transmiterii, LED-ul care indică starea "gata de functionare" de pe caseta de control este portocaliu și luminează intermitent.

După finalizarea transmiterii, LED-ul care indică starea "gata de funcționare" de pe caseta de control și tasta pentru pregărire de pe panoul de control se vor modifica în verde și vor lumina intermitent.

 $\bf\Phi$ După finalizarea transmiterii se va auzi un semnal sonor cu două tonuri, iar LED-ul devine verde și luminează intermitent, însă nu poate fi efectuată o nouă expunere până când imaginea nu apare pe ecranul computerului.

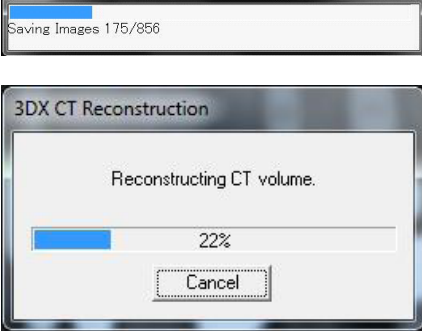

Capture

#### **2. Reconstrucția imaginii**

Va fi efectuată reconstrucția CT.

- \* Reconstrucția imaginii durează aproximativ 5 de minute.
- Dacă toate sarcinile CT sunt salvate, unitatea de hard-disk se va umple rapid. Se recomandă ștergerea sau mutarea periodică a sarcinilor CT.
- Este posibil să apară unele linii verticale sau orizontale în timpul obținerii imaginii. Acestea se datorează discrepanțelor de sensibilitate ale pixelilor și nu indică un defect al senzorului.
- Pentru detalii despre software, consultați instrucțiunile de utilizare pentru aplicația i-Dixel WEB.

## **7.4 Atenționări cu privire la crearea imaginilor**

#### **7.4.1 Artefacte datorate discrepanțelor de sensibilitate de pe detectorul cu panou plat**

Detectorul cu panou plat (FPD) reprezintă o rețea densă și precisă de diode (pixeli) de imagine. Compensând pentru discrepanța de sensibilitate a pixelilor, imaginea poate afișa detalii mai amănunțite comparativ cu fluoroscopia obișnuită. Această discrepanță nu poate fi însă eliminată complet atunci când o imagine CT este reconstruită.

Pentru a realiza o imagine CT, fasciculul de raze X se rotește în jurul obiectului, producând o imagine fluoroscopică. Indică departe de centrul zonei de creare a imaginii, mai mult pe suprafața acesteia, în funcție de unghiul de proiecție. Acest lucru tinde să uniformizeze fluctuațiile de sensibilitate, însă nu le elimină complet. (Consultați fig. 1.) Prin urmare, artefactele pot apărea lângă centrul zonei de creare a imaginii, așa cum se arată în fig. 2. Apariția acestor artefacte depinde într-o oarecare măsură de condițiile de expunere și de transparența la raze X a obiectului. Pentru o analiză detaliată și un diagnostic precis, radiologul trebuie să ia cu atenție în considerare posibilitatea și natura artefactelor.

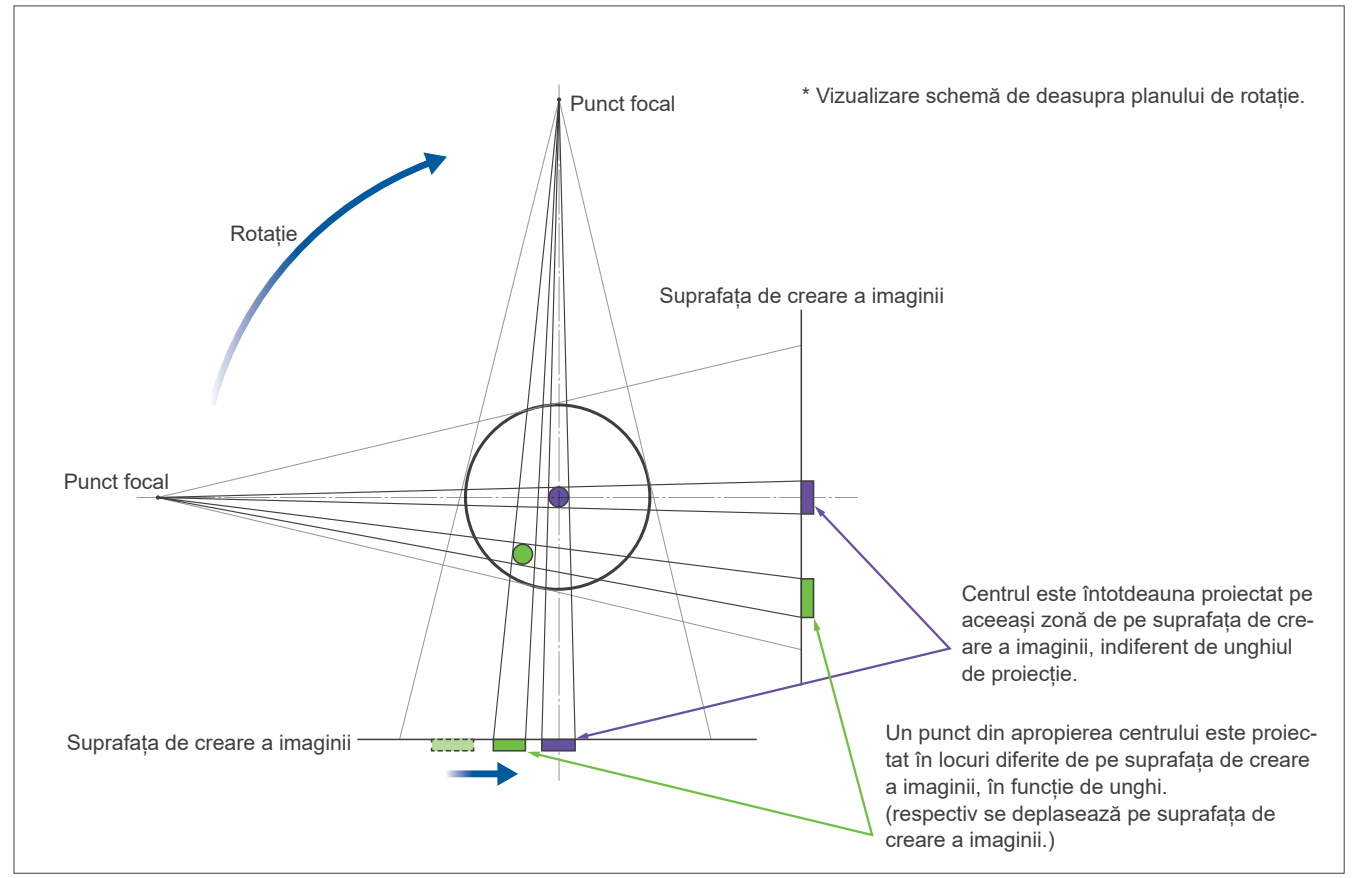

Figura 1: Schema principiului de expunere

Fig. 2: Exemplu de artefact

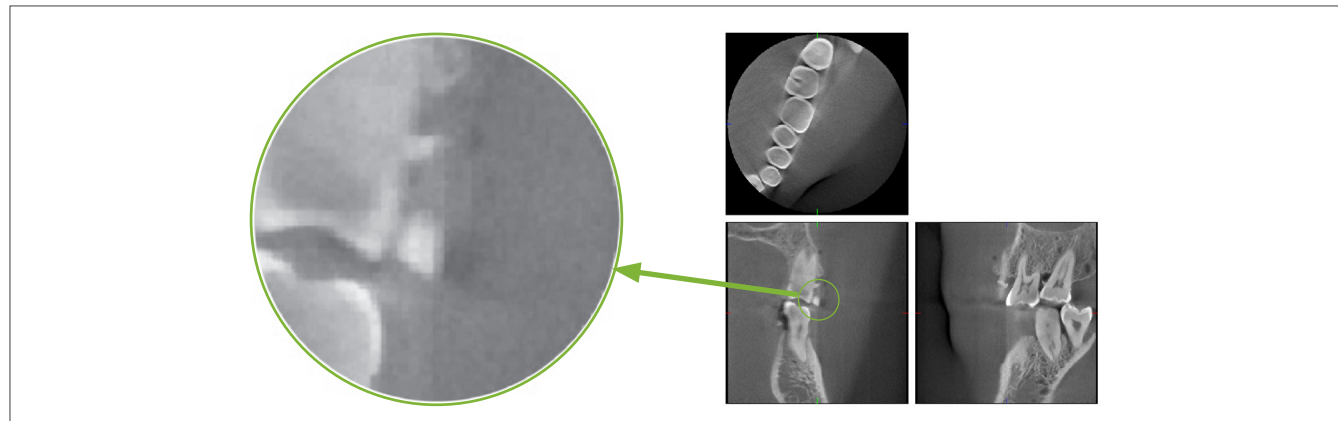

#### **7.4.2 Artefacte cauzate de discrepanțele de sensibilitate ale detectorului cu panou plat (FPD)**

Detectorul cu panou plat (FPD) constă într-o rețea extem de densă și precisă de diode de imagine (pixeli). Chiar dacă panoul este asamblat într-o cameră curată, depunerile de praf sau de alte reziduuri de câteva minute pot duce la discrepanțe neuniforme în sensibilitatea diodelor de imagine. Programul pentru procesarea imaginilor compensează aceste discrepante și le face aproape invizibile. Cu toate astea, procesul logaritmic și de filtrare din timpul reconstruirii imaginii CT poate accentua discrepanțele de sensibilitate și poate produce artefacte în imaginea CT.

Aceste discrepanțe vor avea formă de arc în imaginile axiale (planul z) și apar ca linii verticale în imaginile coronale și sagitale (planurile x și y). (Fig. 3 de mai jos arată exemple de astfel de artefacte.) Artefactele pot fi identificate prin compararea imaginilor celor 3 planuri. Dacă o linie verticală din planurile coronal și sagital corespunde cu o linie în formă de arc din planul axial, puteți considera că acestea sunt artefacte.

Fig. 3: Exemplu de artefacte

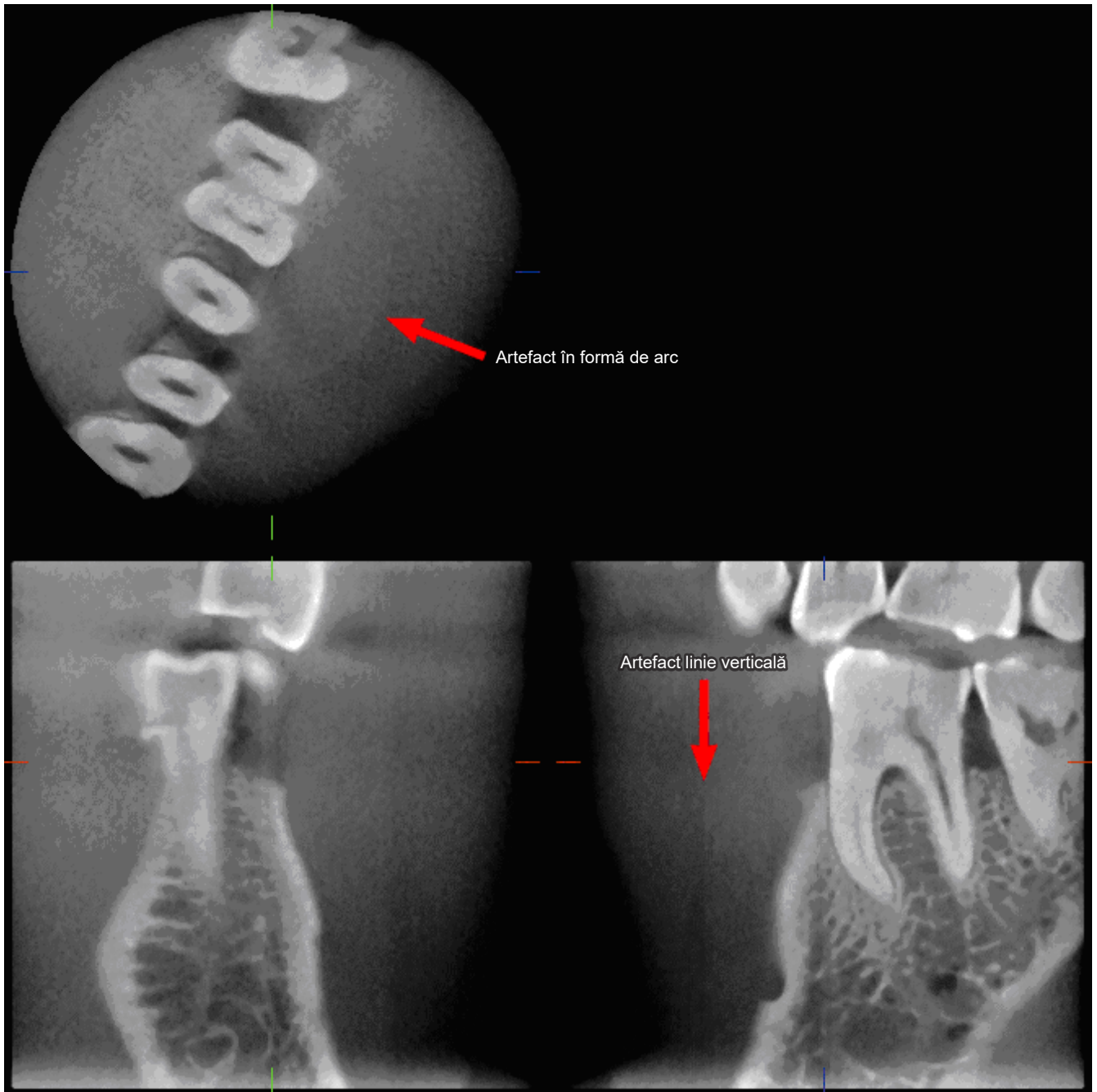

## **7.4.3 Artefacte datorate unghiului de penetrare al raxelor X**

#### **Artefacte caracteristice imagisticii CT cu fascicul conic**

#### **Artefactele depind de cât de departe se află obiectul de planul de rotație al fasciculului de raze X.**

Imaginile CT sunt un fel de tomografie: imaginile sunt reconstruite după colectarea imaginilor produse de trecerea razelor X emise de un fascicul aflat în rotație. (Figura 4.1)

Pentru imagistica CT cu fascicul conic, artefactele apar deasupra sau sub planul de rotație al fasciculului, ca urmare a informațiilor insuficiente. Aceste artefacte apar pe o linie dreaptă, depărtându-se de obiect către sursa fasciculului de raze X, și sunt cu atât mai stridente cu cât obiectul se află mai departe de planul de rotație al fasciculului.

Figura 4: Urmărirea sursei și detectorului de raze X

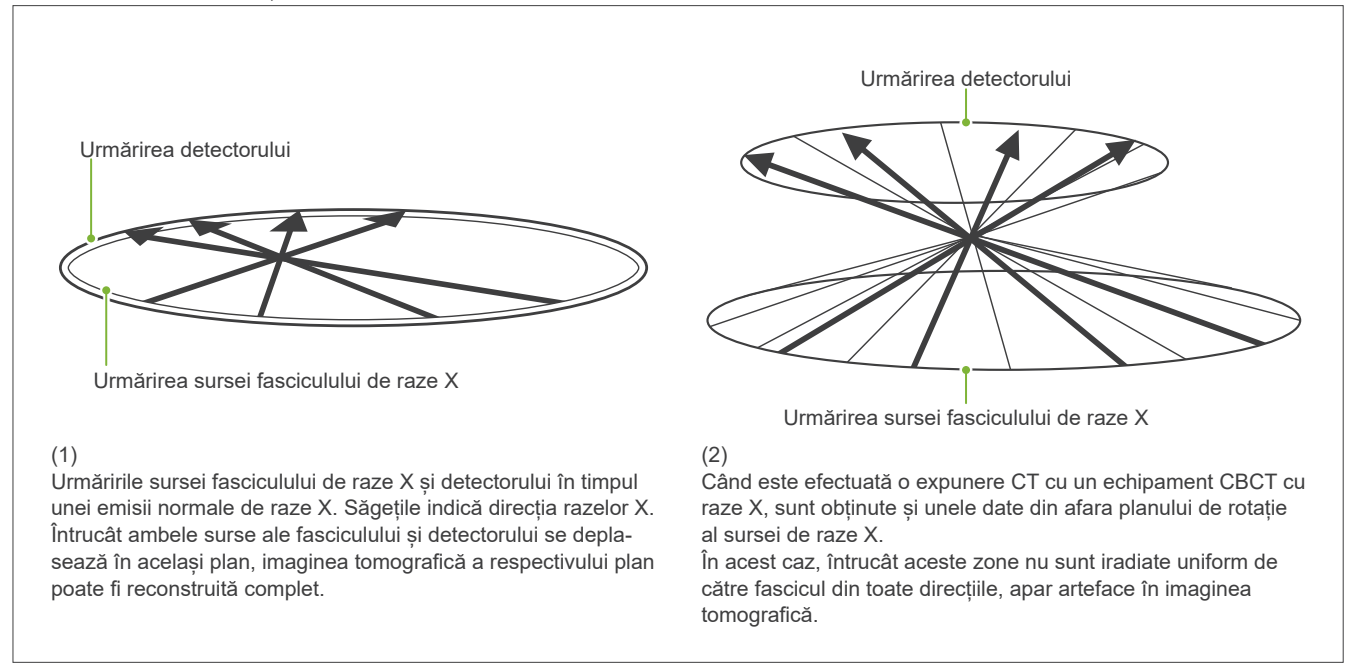

Figura 5 compară situația a 2 imagini ale aceluiași dinte, efectuate la poziții verticale diferite. În vârful dintelui apare un artefact, întrucât această zonă are o valoare CT ridicată.

În fig. 5.1, artefactul este aproape orizontal, întrucât se află la aprox. aceeași înălțime cu sursa fasciculului de raze X.

În fig. 5.2, artefactul este înclinat, întrucât se află mai departe de planul de rotație al sursei fasciculului. Acesta este și mai lat.

Radiologul trebuie să fie atent la natura artefactelor de la periferia zonei de interes.

#### **Măsurătoare precisă a grosimii**

Respectând principiul de mai sus, cu cât zona este mai departe de planul de rotație al fasciculului, cu atât imaginea este mai puțin exactă. Acest lucru este demonstrat prin măsurarea grosimii unui obiect plat, poziționat orizontal.

Imaginea 5.3 arată imaginile discurilor de aluminiu cu grosime de 1,0 mm, poziționate la 20 mm distanță și paralele cu planul de rotație al fasciculului. Toate discurile din aluminiu sunt dispuse orizontal (paralel cu planul de rotație al sursei de raze X). Discul de la bază se află la o distanță de 10 mm în sus față de marginea de jos a imaginii. Prin urmare, grosimea sa poate fi măsurată cu exactitate. Măsurătoarea discului mediu, care se află cu 20 mm mai sus, este însă mai puțin exactă, iar măsurătoarea discului superior este cea mai puțin exactă dintre toate.

Acest fenomen apare ca urmare a artefactelor, care se extind din fiecare parte a plăcilor din aluminiu suprapuse, rezultatul fiind că limita dintre plăcile din aluminiu și aer este neclară.

Fenomenul trebuie avut în vedere în permanență, pentru analiză și diagnostic exacte. Ori de câte ori este necesară o măsurătoare precisă a grosimii, reglați șablonul de ocluzie pentru a poziționa zona la aceeași înălțime cu înălțimea sursei fasciculului de raze X.

Fig. 5: Artefacte

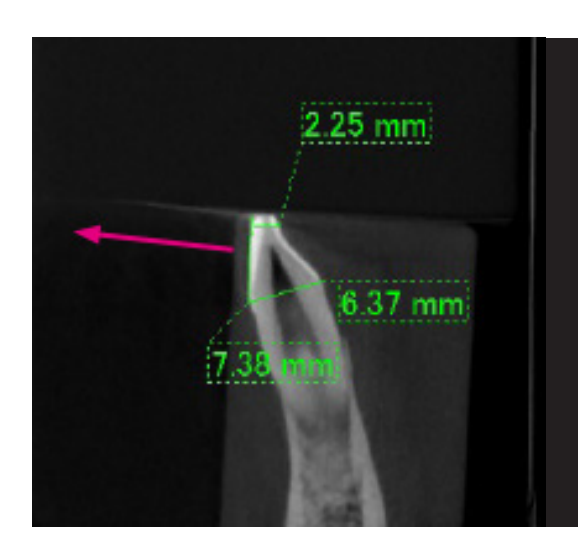

1. Artefactul se produce lângă planul de rotație al fasciculului.

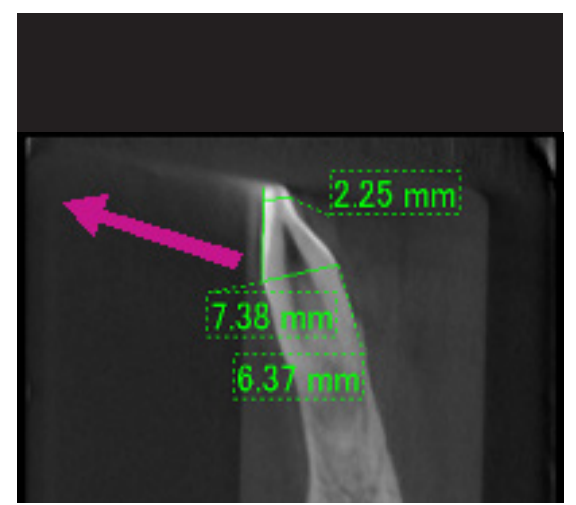

2. Zona artefactului este mai îndepărtată, făcându-l mai strident și oferindu-i o direcție diferită. Stridența și direcția artefactului sunt diferite.

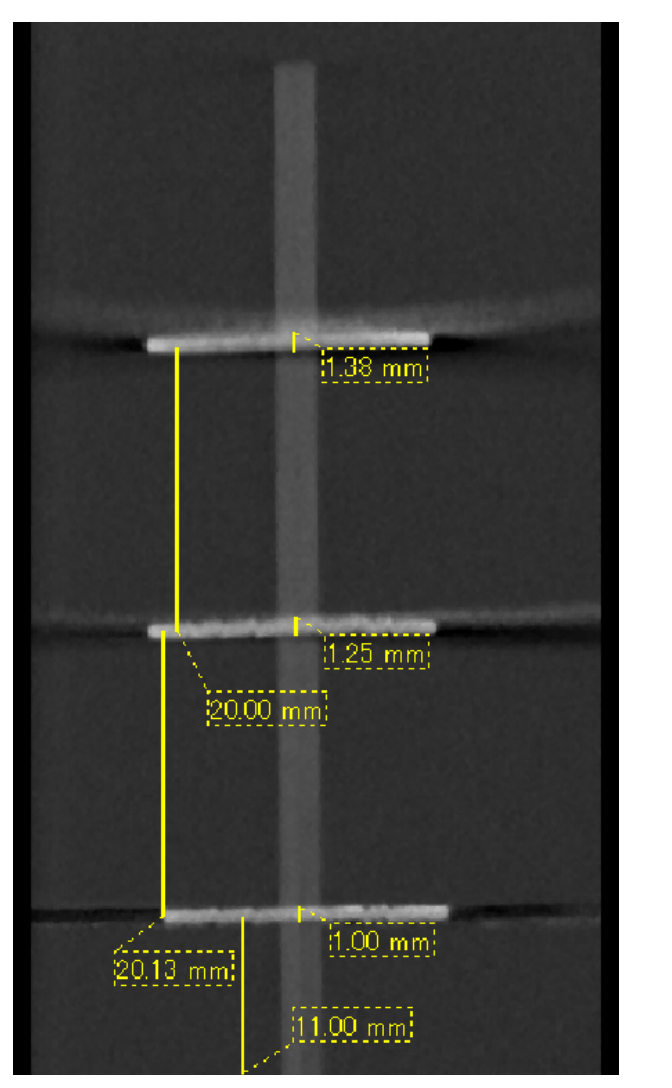

3. Imaginea CT a trei discuri din aluminiu, fiecare cu grosime de 1,0 mm, paralele cu planul de rotație al fasciculului, dar la înălțimi diferite. Cel mai de jos poate fi măsurat exact pentru că se află la aceeași înălțime cu planul de rotație al fasciculului. Cu cât discurile se află mai departe de planul de rotație al fasciculului, cu atât ele apar mai groase în imagine.

#### **7.4.4 Artefacte datorate protezelor metalice**

Este posibil să nu se poată obține imagini utile dacă pacientul are obturații metalice sau dispozitive protetice și, în general, este imposibilă obținerea unei imagini utile a unei coroane dacă aceasta se află imediat lângă o proteză metalică.

De asemenea, uneori nu se pot obține imagini utile ale rădăcinii sau osului maxilarului, dacă imediat lângă acestea se află un pivot, o coroană sau alte proteze metalice.

Fotografiile 6-12 prezintă un model de mandibulă cu mai multe proteze metalice, pivoți și obturații de canal, pentru a indica ce trebuie să fie luat în considerare în vederea analizei și diagnosticului corecte.

Figura 6: Exemplu de coroană completă din metal

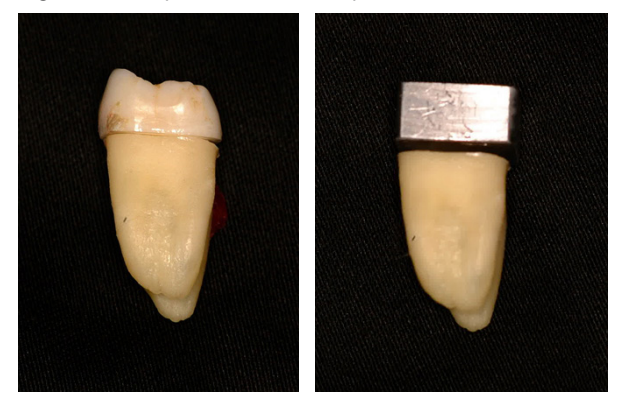

Partea de sus a coroanei a fost îndepărtată și înlocuită cu o bucată de plumb.

#### Figura 7: Fără proteze din metal

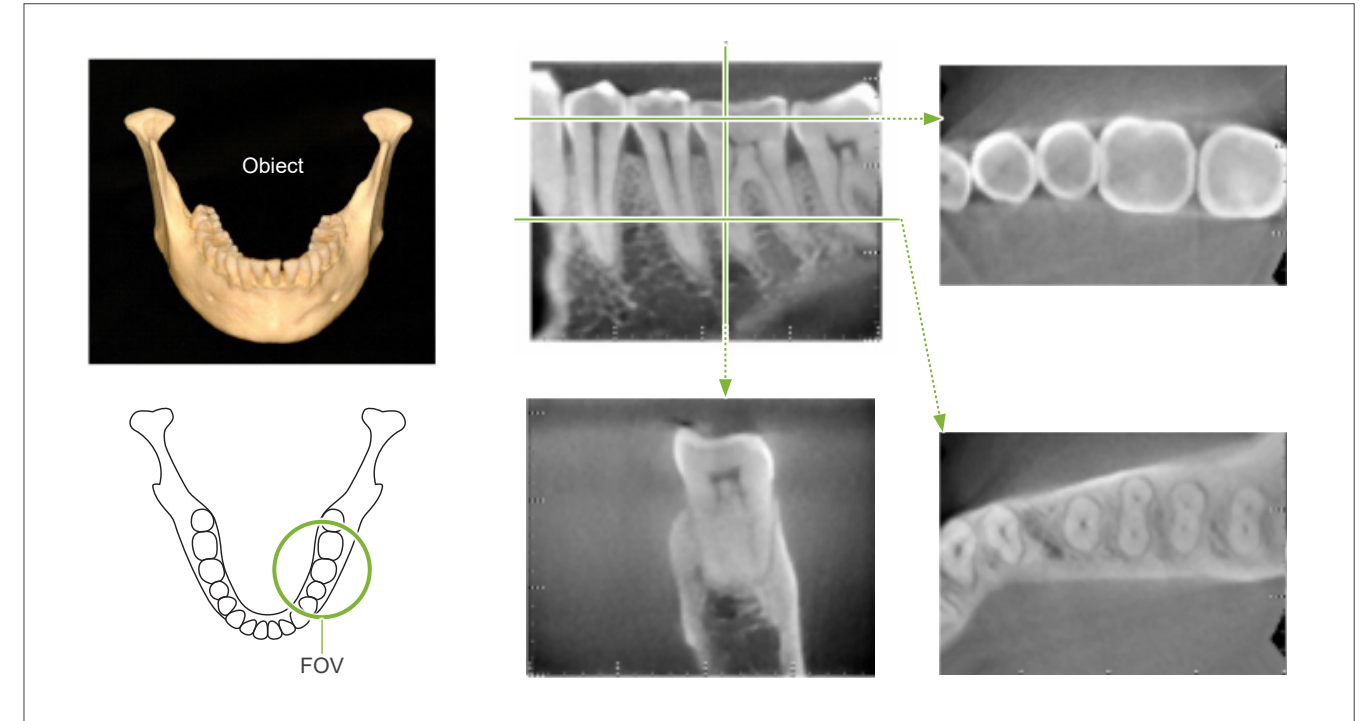

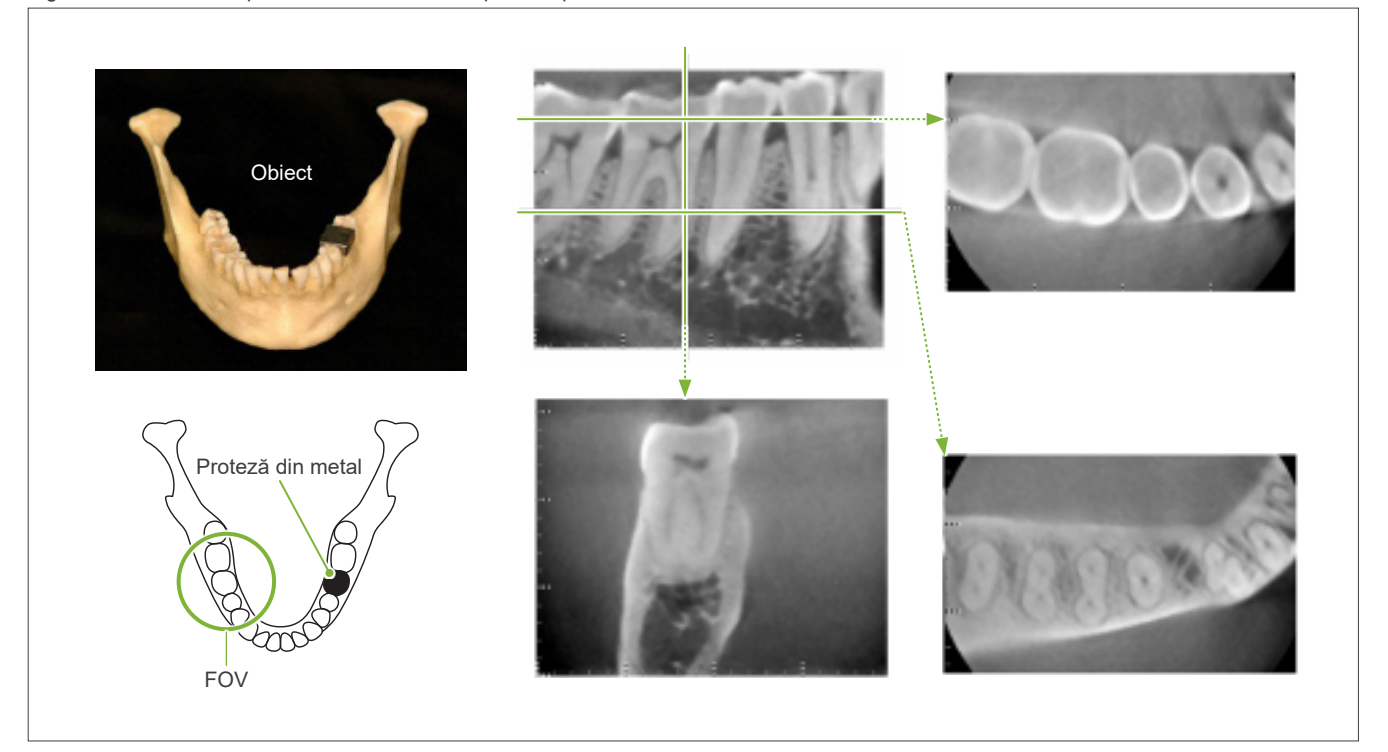

Figura 8: Coroana completă din metal se află în partea opusă FOV.

Figura 9: Coroana completă din metal se află pe aceeași parte a FOV.

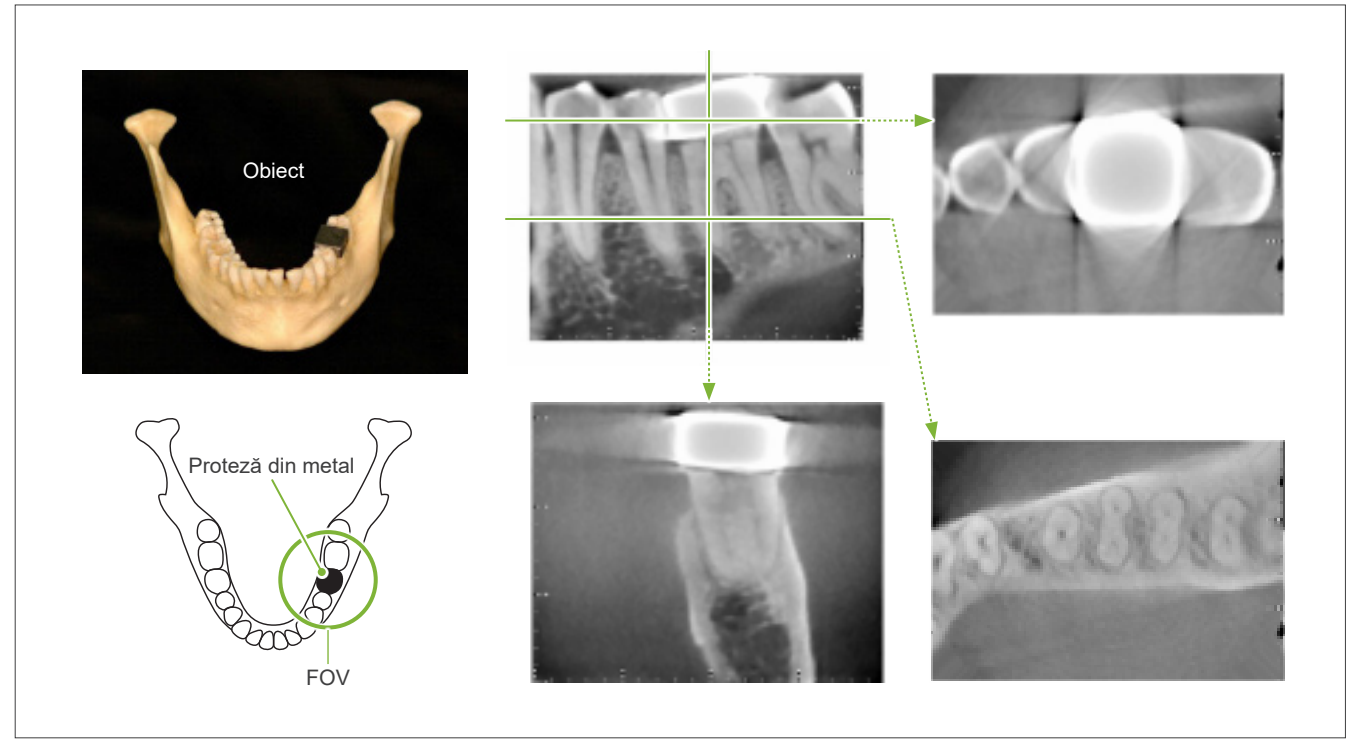

Figura 10: Coroană cu pivot

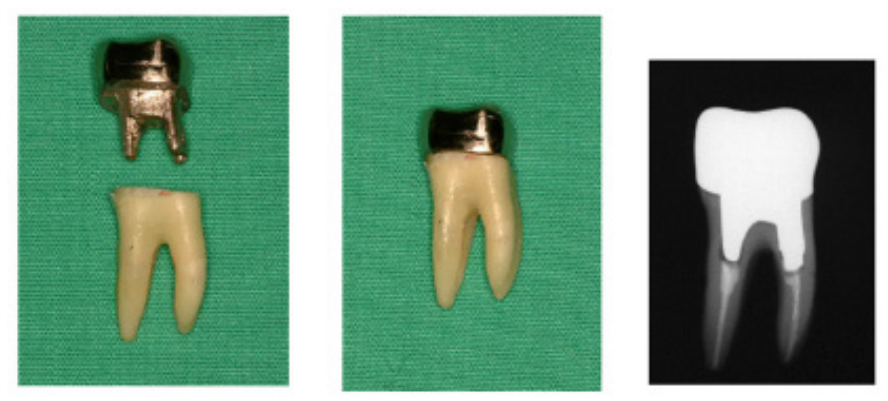

Stânga: Pivot și coroană după obturarea canalului radicular cu gutapercă și vârf. Centru: Pivot și coroană atașate dintelui.

Figura 11: Coroana cu pivot se află în partea opusă zonei de imagine.

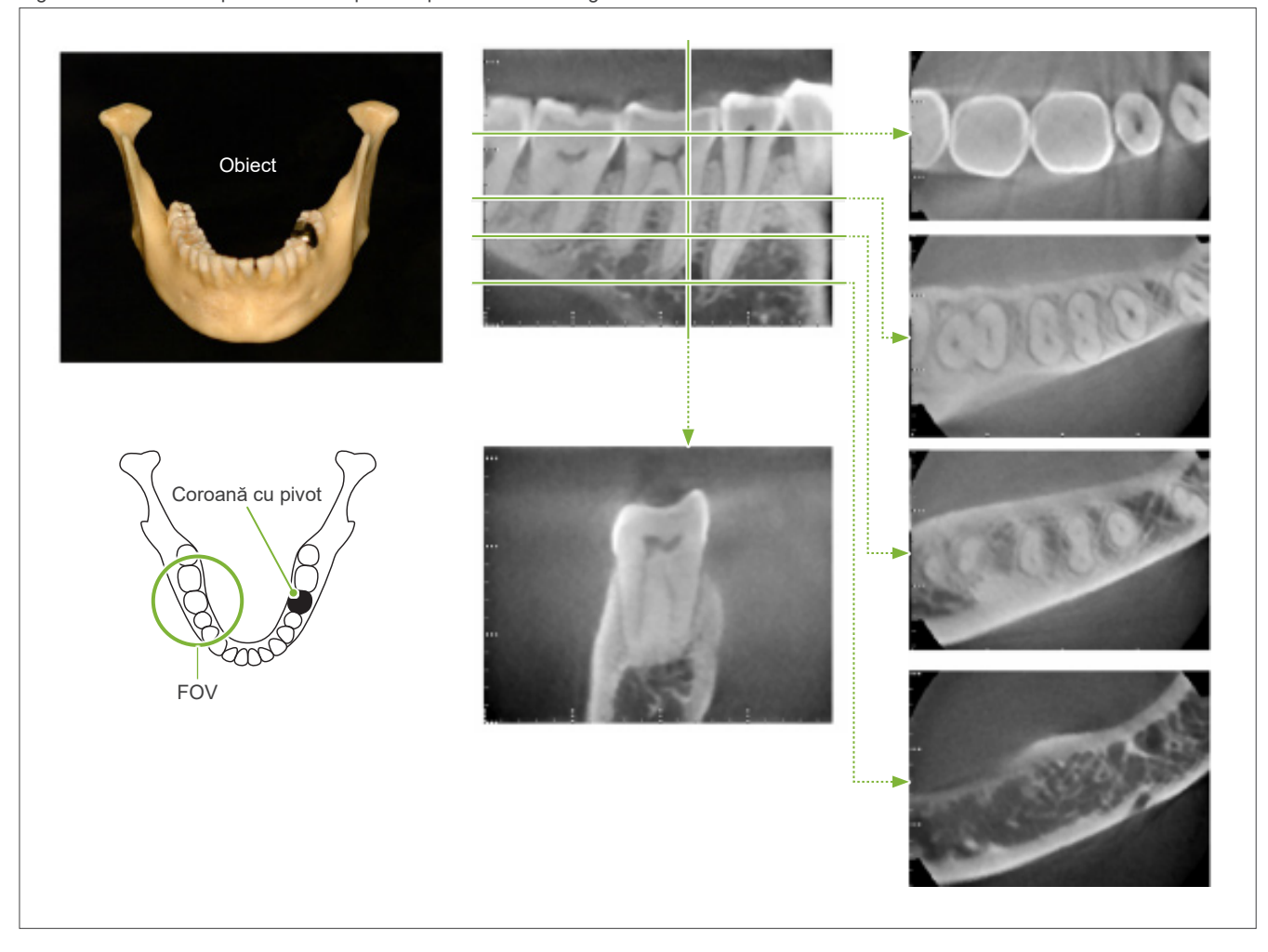

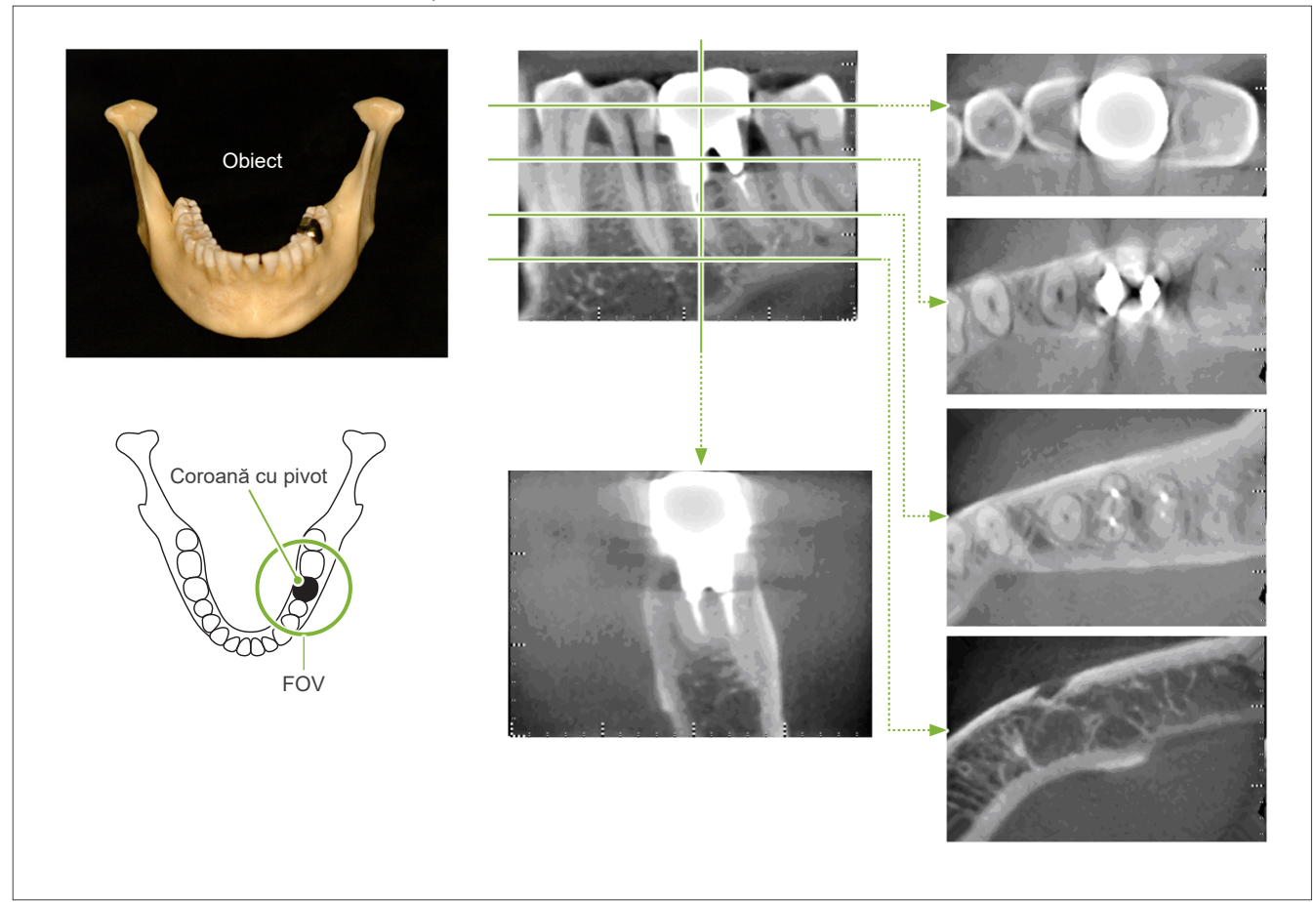

Figura 12: Coroana cu pivot se află pe aceeași parte a zonei de imagine.

## **7.4.5 Artefacte de saturație**

Dacă fasciculul de raze X este prea puternic, senzorul panoului plat va fi saturat, ceea ce va afecta aspectul zonelor care absorb foarte puțină radiație, cum sunt țesuturile moi ca buzele, obrajii și gingiile, precum și țesuturile dure cum sunt alveolele sau dinții subțiri. Acest lucru trebuie avut în vedere atunci când imaginea se folosește pentru diagnosticare și reprezintă o problemă în special dacă există o zonă relativ mare de aer; se recomandă ca medicul stomatolog să ia în considerare măsuri precum reducerea dozei de raze X, de exemplu.

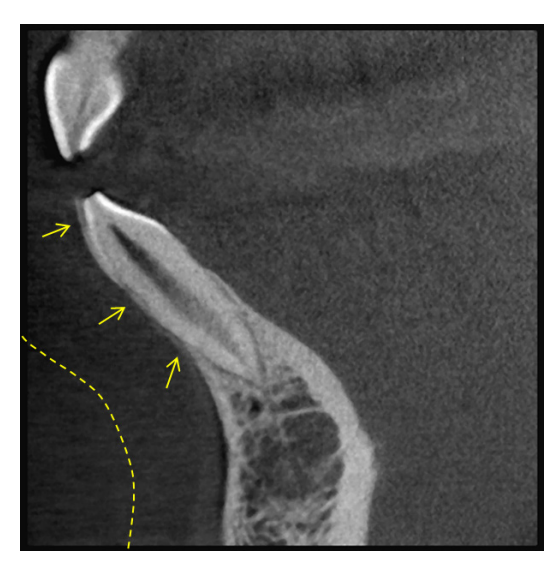

## **7.4.6 Artefacte pentru expuneri la 180°**

Pentru expuneri la 180°, atunci când fasciculul de raze X trece prin planul inferior (a) din fig. 13, rezultă forma plană indicată în fig. 14, unde începutul circuitului de 180° corespunde cu finalul circuitului.

Atunci când fasciculul de raze X trece însă prin planul superior (b) din fig. 13, rezultă forma conică indicată în fig. 15, unde există o întrerupere între începutul și finalul circuitului.

Prin urmare, înr-o expunere la 180° sunt prezente usoare dungi care lipsesc din expunerea la 360° (fig. 16). Aceste dungi se află în direcția de rotație. Prin urmare, în imaginea planului Z apar unele artefacte semi-circulare care trebuie recunoscute și avute în vedere pentru diagnostic și analiză corecte.

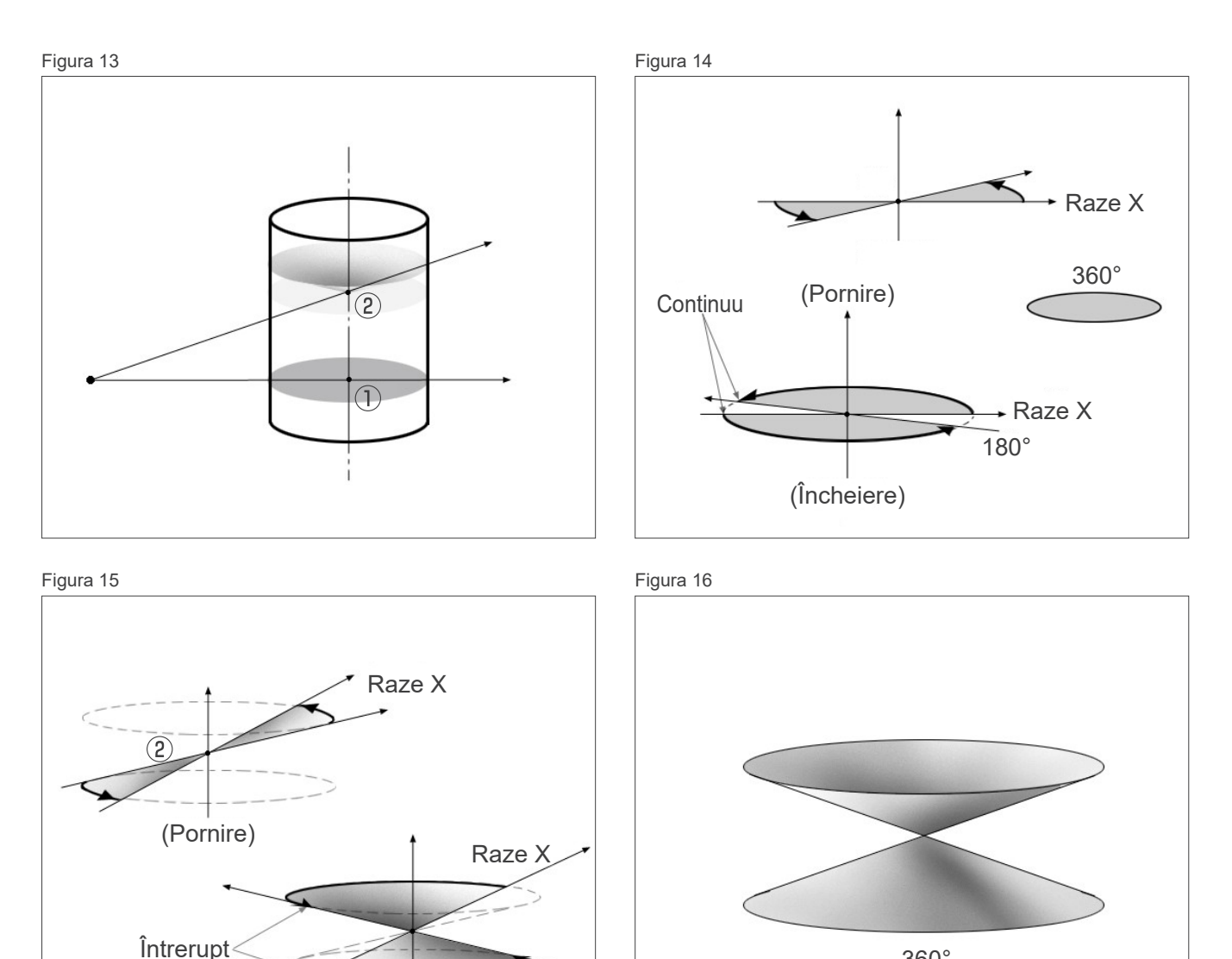

180° (Încheiere)

360°

## **7.4.7 Atenționări privind expunerile cu Ø150**

Rețineți următoarele atenționări privind expunerile cu Ø150 și aveți-le în vedere atunci când vizualizați imaginile.

\* Pentru claritatea explicațiilor, artefactele indicate în imaginile de mai jos au fost evidențiate prin ajustarea contrastului.

## ㇞ **Expuneri cu Ø150**

#### ⶤ **Artefacte tip dâră**

În planul axial, pot exista artefacte care radiază din centrul FOV. (figura 17)

Figura 17

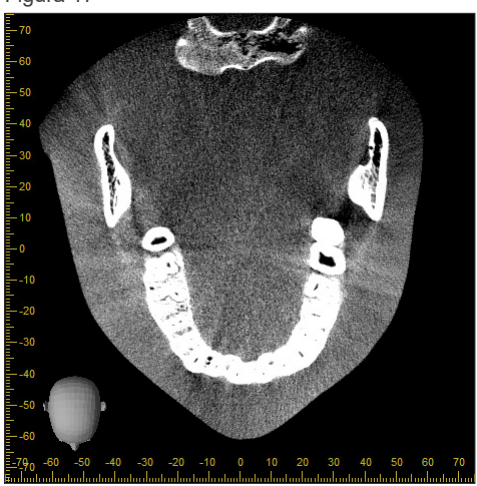

#### ⶤ **Artefacte datorate discrepanțelor în densitate**

Pentru planul X (înainte și înapoi) și planul Y (stânga și dreapta), pot exista artefacte ca urmare a unei ușoare discrepanțe a densității. (figura 18)

Figura 18

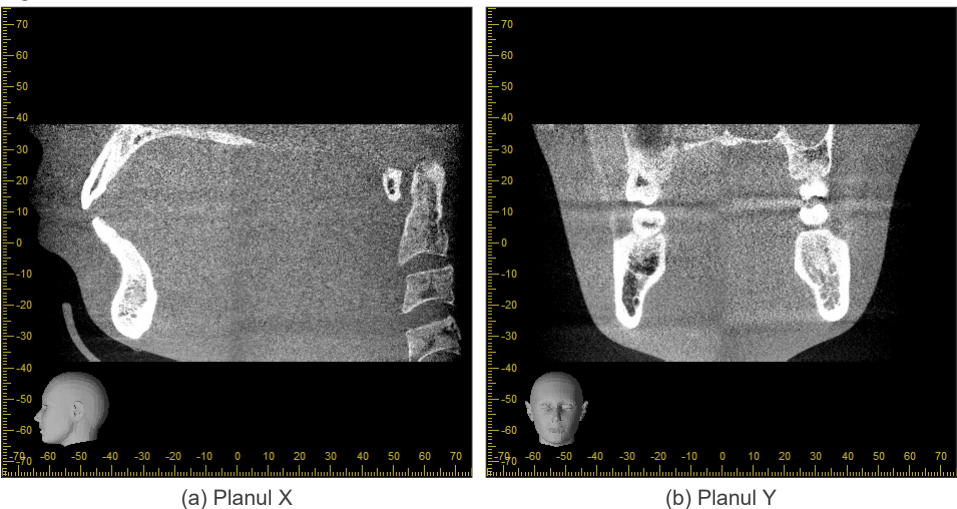

## ㇞ **Expuneri Ø150 × H140**

- Ca urmare a faptului că sunt folosite 2 seturi de date de expunere diferite (superior și inferior), densitatea poate fi neuniformă în regiunea în care acestea se întâlnesc.
- Acuratețea formei obiectivului razelor X din regiunea în care se întâlnesc 2 expuneri nu este la fel de bună ca la o scanare CT obișnuită. Prin urmare, acuratețea măsurătorilor efectuate în această regiune este și ea mai scăzută.
- Dacă pacientul se mișcă între expunerile superioară și inferioară, imaginile nu pot fi îmbinate corespunzător. (fig. 19 și 20). Dacă imaginile nu sunt îmbinate corespunzător, în i-Dixel WEB va apărea următorul mesaj. "Unable to determine the optimum stitching parameters.\r\nDefault values will be used instead. Check the resulting volume carefully when completed." (Nu s-au putut determina parametrii optimi pentru compunere.Se vor folosi \r\nValorile implicite. Verificați cu atenție volumul rezultat la finalizare.) Dacă pacientul se mișcă însă mult, este posibil ca mesajul să nu apară chiar dacă imaginile nu sunt îmbinate corespunzător.

Fig. 19: Îmbinare nesatisfăcătoare a imaginilor

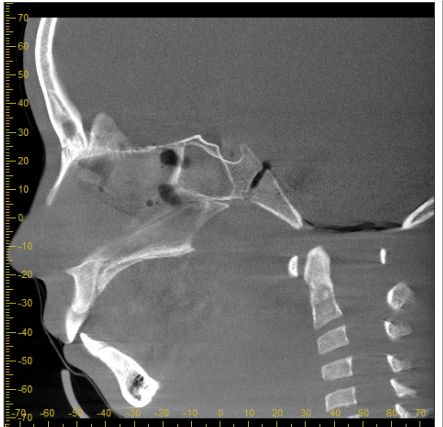

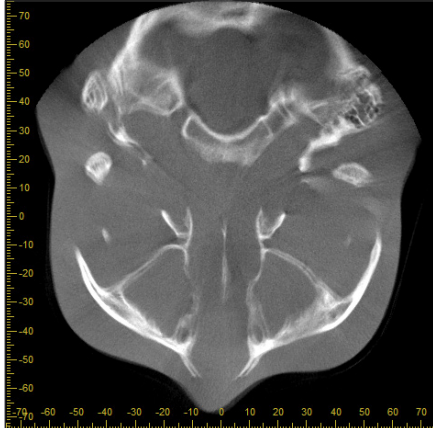

(a) La capătul nasului apare o ieșitură (b) Efectul dublei expuneri

Dacă acesta apare doar în planul în care imaginile sunt îmbinate în direcția Z, probabil pacientul s-a mișcat între prima și a doua expunere. Dacă apare pe parcursul datelor de volum, probabil pacientul s-a mișcat frecvent sau constant pe parcursul expunerii.

(a) Planul X (b) Planul Z

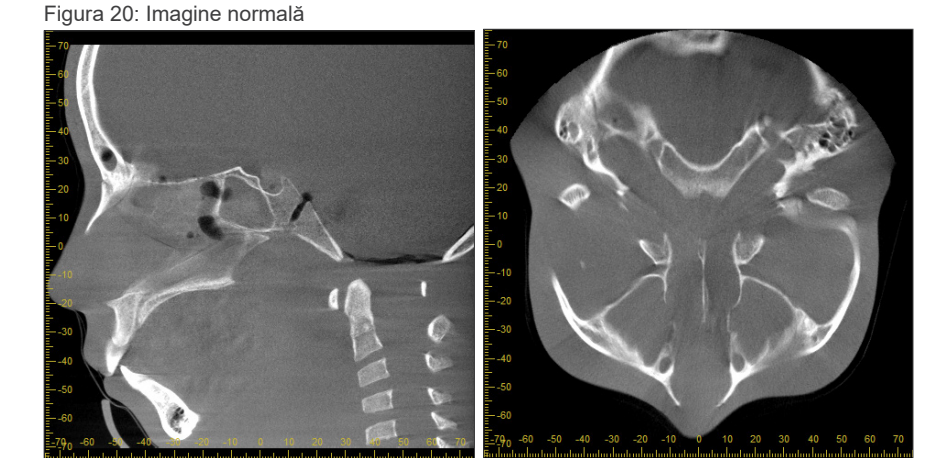

(a) Planul X (b) Planul Z

#### ⶤ **Corecții pentru poziția și unghiul de îmbinare**

Dacă pacientul se mișcă între prima și cea de-a doua expunere, imaginile nu vor corespunde corect atunci când sunt îmbinate. Prin urmare, poziția și unghiul vor fi corectate automat pe baza zonei suprapuse a imaginii originale. Gradul de corecție posibilă este notat mai jos.

- Axele X, Y și Z pot fi mutate liniar cu până la 5 mm.
- Unghiurile axelor X, Y și Z pot fi mutate cu până la 3°.
- \* Este posibil ca aceste limite să fie modificate pe viitor.

Chiar și în interiorul limitelor notate mai sus, se poate întâmpla ca îmbinarea corespunzătoare a imaginilor să nu fie totuși posibilă, în funcție de modul în care sunt aliniate. De asemenea, este posibil ca imaginile să nu poată fi îmbinate în funcție de obiectivul razelor X. În plus, dacă imaginile nu pot fi îmbinate folosind imaginile originale, acestea for fi îmbinate folosind doar informațiile privind înălțimea pentru expunere.

• Pentru a corecta mișcarea pacientului dintre prima și a doua expunere, poziția și unghiul expunerii superioare sunt ajustate automat. Din acest motiv, este posibil ca o parte din expunerea superioară să lipsească, așa cum se arată în fig. 21 de mai jos. Fig. 22 indică un exemplu de imagine cu o parte lipsă.

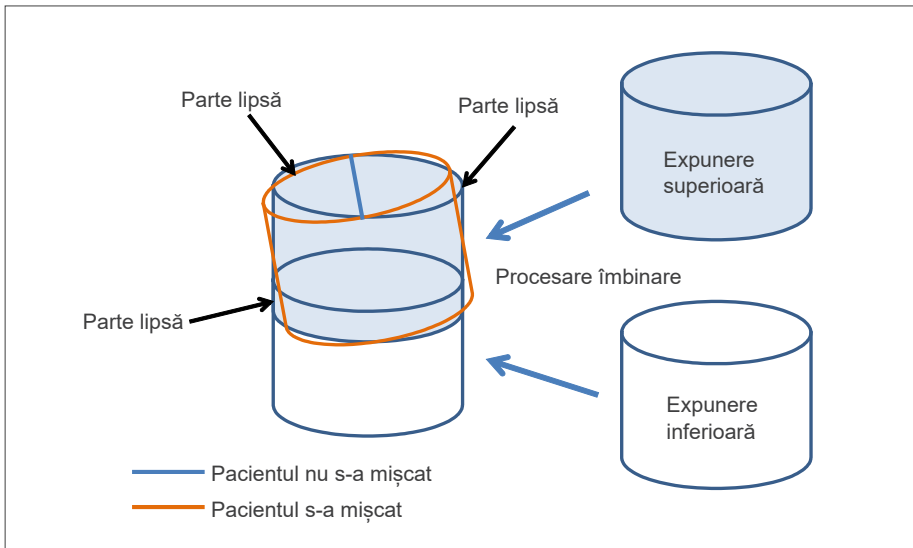

Fig. 21: De ce lipsește o parte.

Fig. 22: Exemplu de imagine cu o parte lipsă

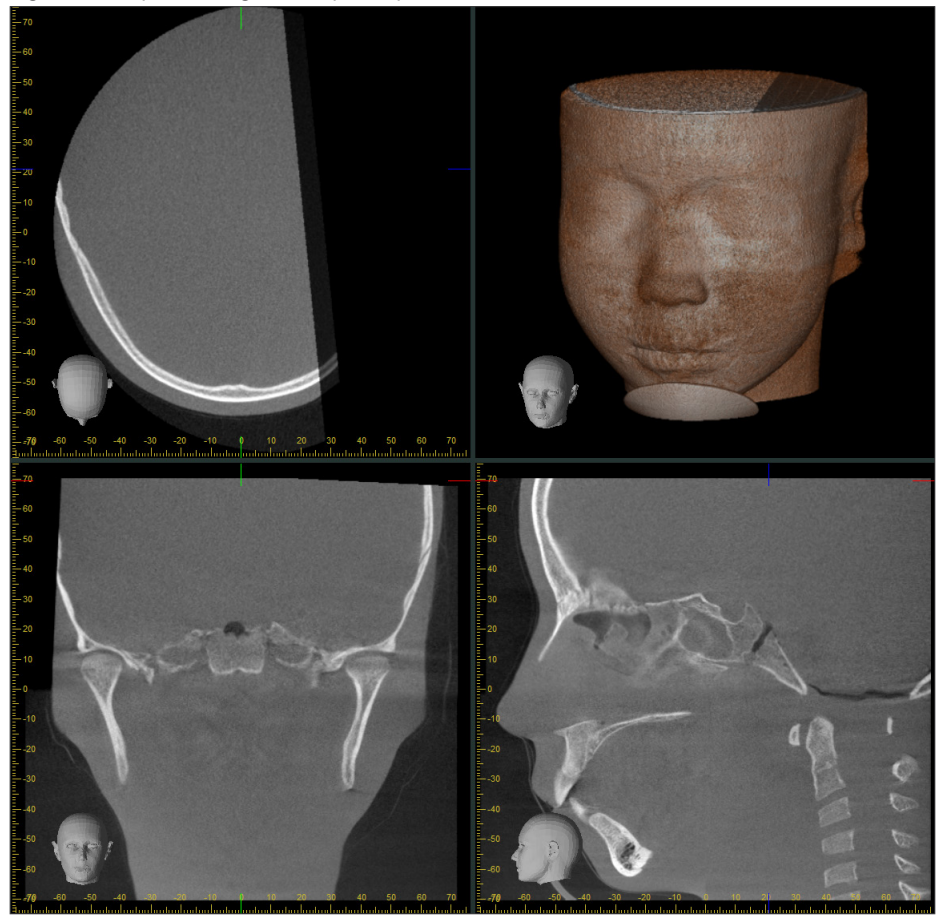

96

## **7.4.8 Degradarea luminanței în zona marginală a FOV pentru expuneri cu Ø100**

Luminanța zonei marginale a FOV pentru expuneri cu Ø100 poate fi redusă ca urmare a distribuției dozei de fascicul de raze X. Acordați atenția cuvenită în acest punct atunci când examinați imaginile. \* Pentru claritatea explicațiilor, fig. 23 prezintă un contrast ajustat.

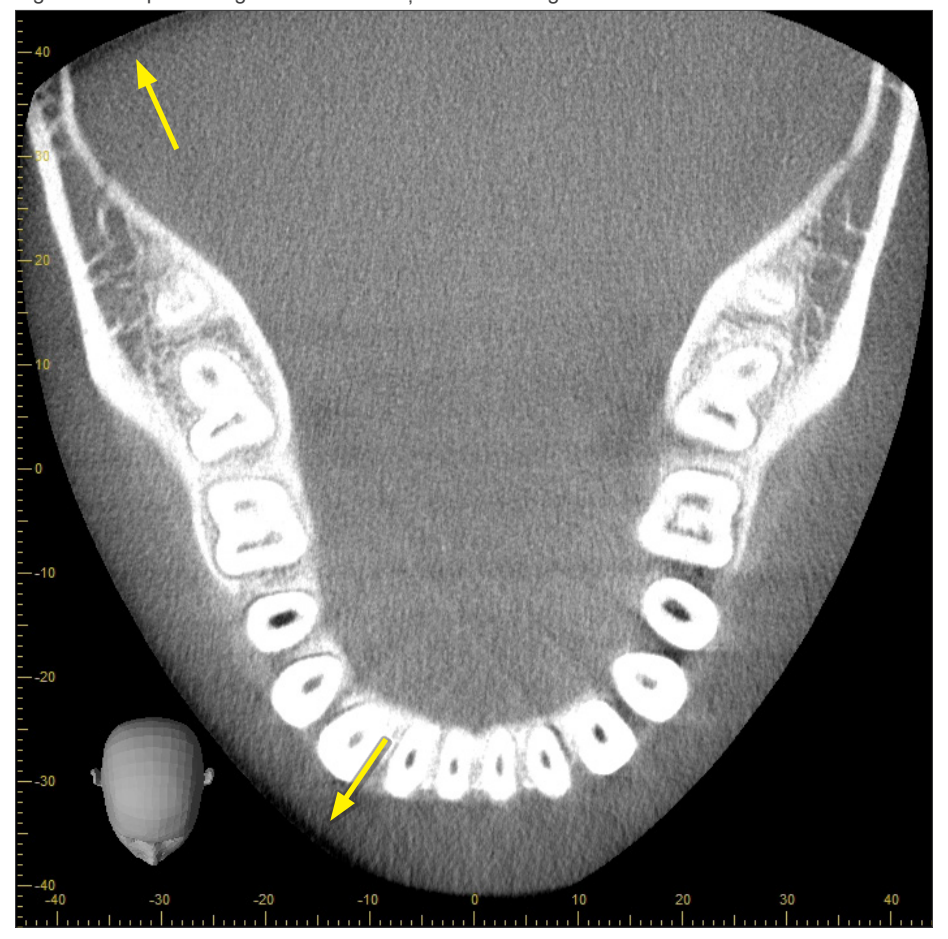

Fig. 23: Exemplu de degradare a luminanței în zona marginală a FOV

# **8 Întreținere, înlocuirea pieselor și depozitare**

## **8.1 Întreținere (curățarea și dezinfectarea)**

Opriți întotdeauna întrerupătorul de rețea înainte de a efectua întreținerea regulată.

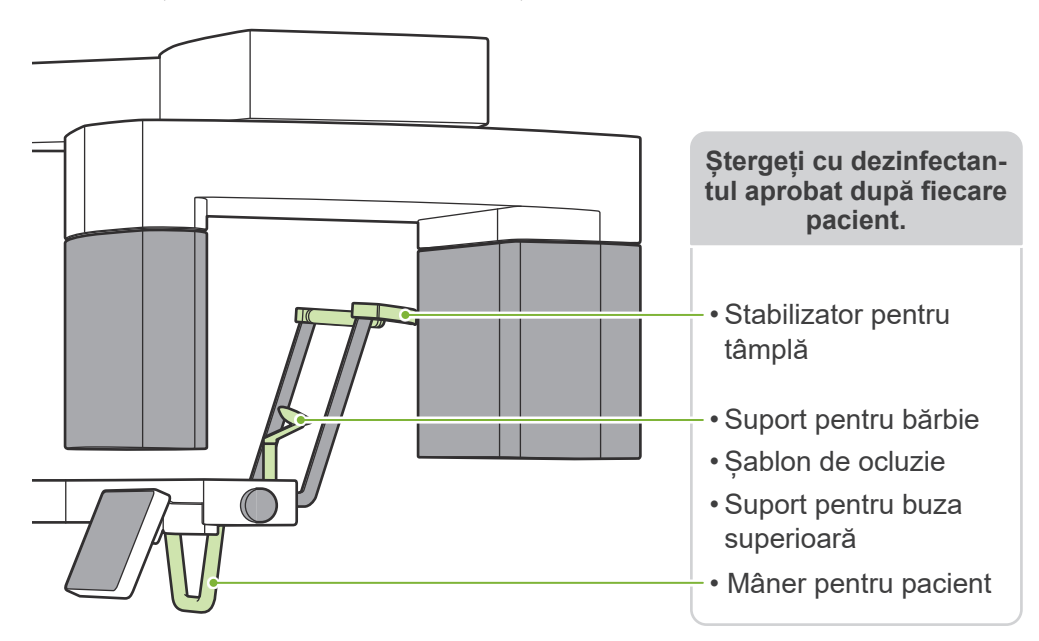

Părțile operate pentru fiecare pacient (adică, panoul de control, panoul de operare cefalometrică, comutatorul pentru emisie, butonul rotativ pentru stabilizatorul pentru tâmplă) se șterg cu dezinfectantul aprobat o dată pe zi sau atunci când sunt vizibil contaminate.

#### ⶤ **Procedura de dezinfectare**

În cazul contaminării vizibile, ștergeți cu dezinfectantul aprobat până când contaminarea este îndepărtată. Suprafața care urmează a fi dezinfectată trebuie expusă la dezinfectant pentru o anumită perioadă de timp pentru a obține efectul de dezinfectare.

Urmați informațiile despre produs ale producătorului dezinfectantului.

Curătați regulat alte suprafețe exterioare.

#### A AVERTISMENT

- Opriți întrerupătorul de rețea. Acest lucru va preveni riscul de electrocutare, arsuri sau apăsarea accidentală a unui buton.
- Atunci când dezinfectați cu dezinfectanții aprobați, asigurați-vă că nu pătrunde lichid în interiorul unității. Lichidul poate defecta piesele mecanice.

**Purtați mănuși în timpul curătării și dezinfectării.** 

- Dezinfectantul trebuie impregnat într-o lavetă de curățare înainte de utilizare. Dezinfectantul nu trebuie aplicat direct pe suprafața care urmează a fi dezinfectată. Se recomandă o lavetă din microfibre pentru o performanță mai bună de ștergere.
- $\bullet$ Verificați vizual suprafața care urmează a fi dezinfectată, iar dacă apar fisuri sau decolorare, schimbați dezinfectantul și înlocuiți sau reparați piesele necesare.
- Nu utilizați niciodată soluții acide sau alcaline, săpun cu crezol sau alte soluții chimice pentru a curăța suprafețele exterioare. Acestea pot decolora și deteriora materialul.

Folosiți doar etanol (în procente de volum între 70 și 80), detergent neutru sau detergentul furnizat împreună cu echipamentul (dacă a fost furnizat împreună cu echipamentul).

Utilizați etanol (în procente de volum între 70 și 80) pentru a șterge imediat orice urme de apă, de detergent sau de alte substanțe chimice care ajung pe suprafețele exterioare.

 $\bullet$ Stabilizatoarele pentru tâmple, suportul pentru bărbie, șablonul de ocluzie, suportul pentru buza superioară și mânerul pentru pacient nu pot fi autoclavate.

#### ⶤ **Dezinfectanți aprobați**

Etanol (în procente de volum între 70 și 80); dacă nu este posibilă obținerea acestuia, folosiți unul dintre dezinfectanții enumerați mai jos; nu utilizați niciun alt tip de dezinfectant.

- DÜRR DENTAL FD 322 Dezinfecție rapidă
- DÜRR DENTAL FD 333 forte Dezinfecție rapidă
- DÜRR DENTAL FD 366 sensitive Dezinfectarea suprafețelor sensibile

## **8.2 Piese de schimb**

- \* Înlocuiți piesele după necesități, în funcție de gradul de uzură și de durata utilizării. Consultați **"[12 Durata de exploatare, piese de schimb și consumabile"](#page-113-0) (p.[112](#page-113-0))**.
- \* Comandați piesele de la distribuitorul local sau de la J. MORITA OFFICE.

## **8.3 Depozitare**

Veraview X800 trebuie depozitat în condiții specifice (interval de temperatură ambientală, umiditate și interval de presiune atmosferică). Respectați descrierile din **"[Transport și condiții de păstrare"](#page-117-0) (p. [116](#page-117-0)) din "[13.1 Specificații tehnice](#page-115-0)"**.

- Nu expuneți echipamentul direct la lumina soarelui pentru perioade îndelungate.
- Păstrați piesele bucale, protecțiile de unică folosință pentru suportul de bărbie și pentru șablonul de ocluzie, suportul pentru bărbie și suportul pentru buza superioară într-un spațiu curat, igienizat.
- Dacă unitatea nu a fost utilizată o perioadă îndelungată, asigurați-vă că funcționează corect înainte de utilizare.

# **9 Depanare**

## **9.1 Depanare**

Dacă echipamentul pare să nu funcționeze corect, utilizatorul trebuie să încerce mai întâi să inspecteze locațiile descrise mai jos.

- \* Dacă utilizatorul nu poate inspecta singur echipamentul sau dacă acesta funcționează defectuos după reglare sau după înlocuirea pieselor, contactați distribuitorul dumneavoastră local sau J. MORITA OFFICE.
- \* Părțile interioare ale echipamentului sunt încărcate cu tensiune înaltă. Nu încercați să efectuați lucrări de întreținere sau reglări care nu sunt descrise în tabelul de depanare.
- \* În caz de accident, echipamentele nu trebuie utilizate înainte de efectuarea reparațiilor de un tehnician calificat și instruit, pus la dispoziție de producător.

ⶤ **Înainte de inspectare și reglare** Verificați dacă LED-ul de alimentare (albastru) de pe caseta de control este aprins.

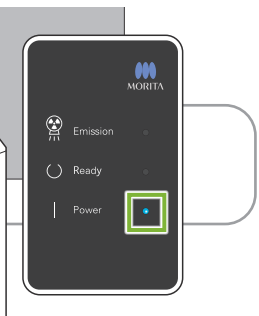

## **9.1.1 Unitatea principală**

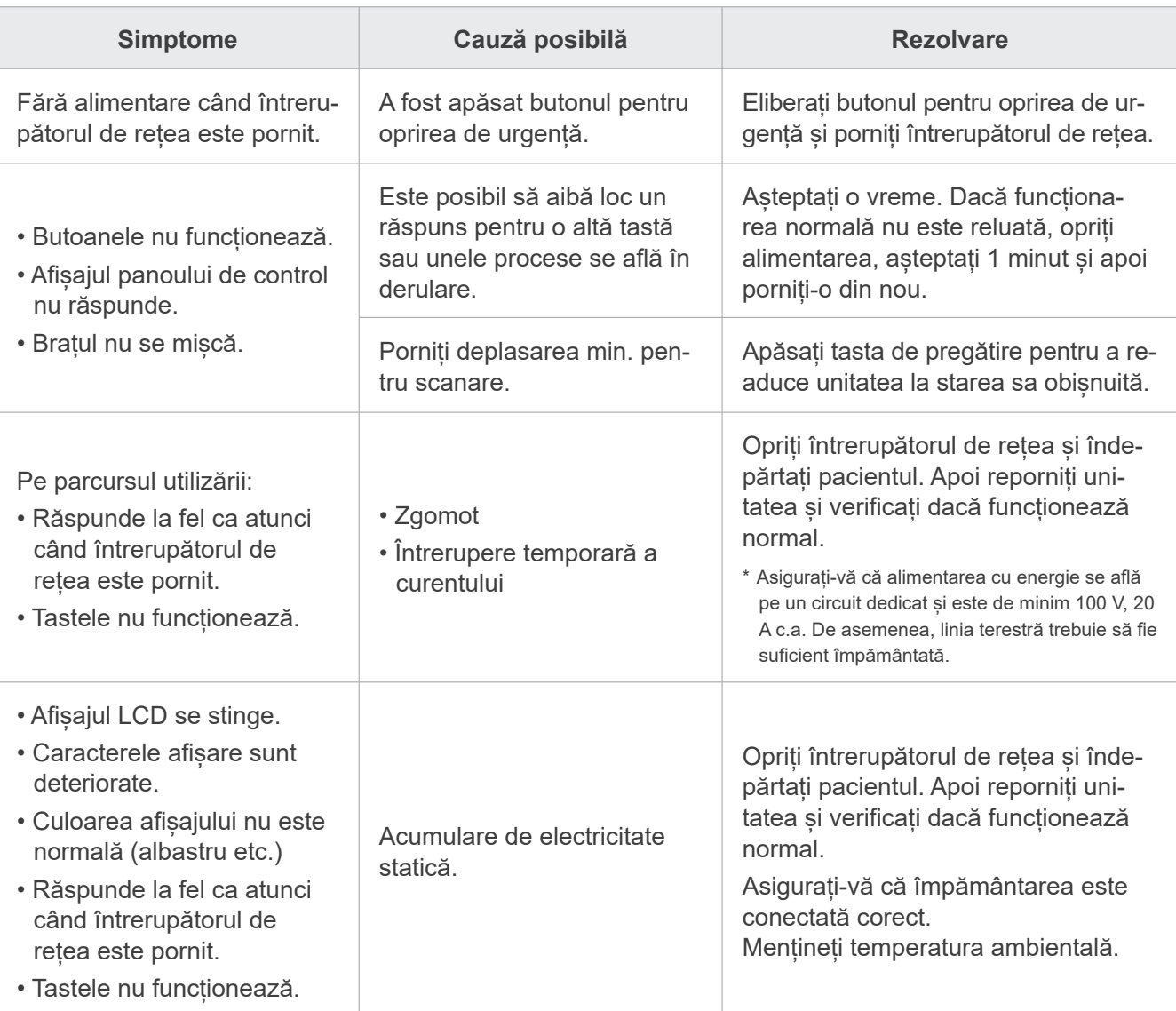

## **9.1.2 Expuneri**

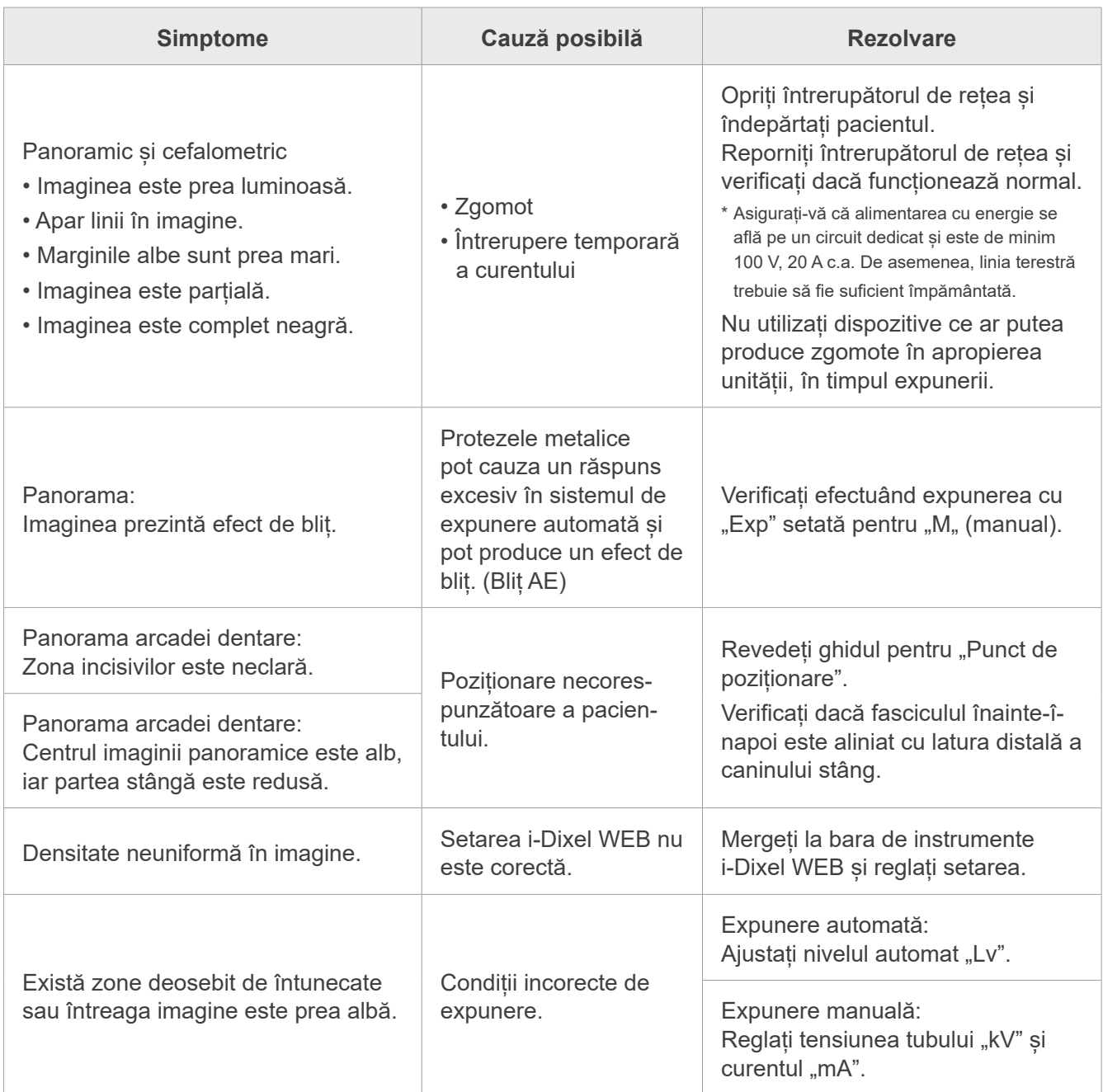

## **9.1.3 i-Dixel WEB**

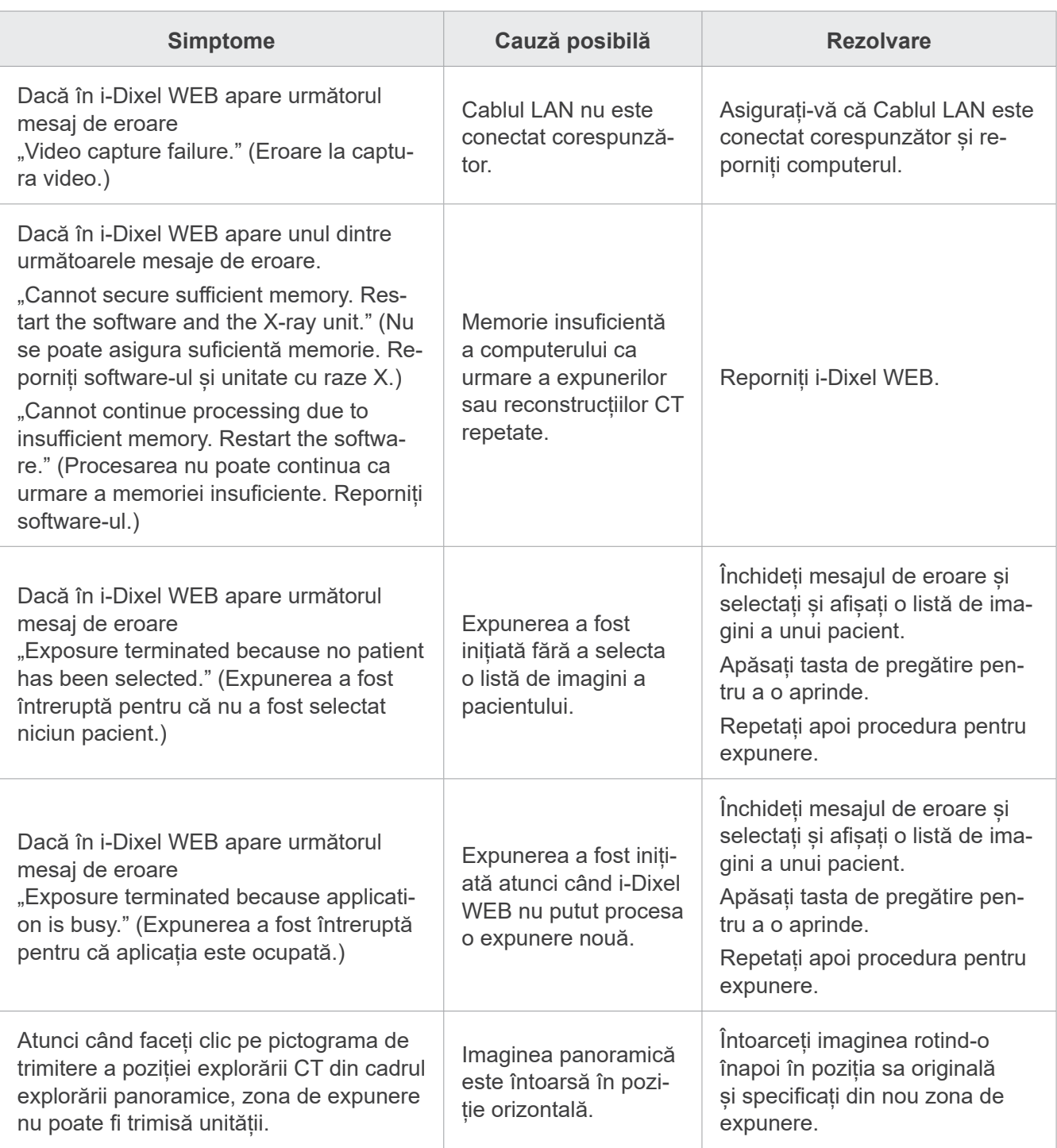

## **9.2 Mesaje de eroare**

Mesajele de eroare apar pe panoul de control atunci când este detectată o problemă sau o eroare. Dacă răspunsul sugerat nu funcționează, adresați-vă distribuitorului local sau contactați J. MORITA OFFICE. Notați numărul erorii și raportați-l atunci când solicitați asistență pentru companie.

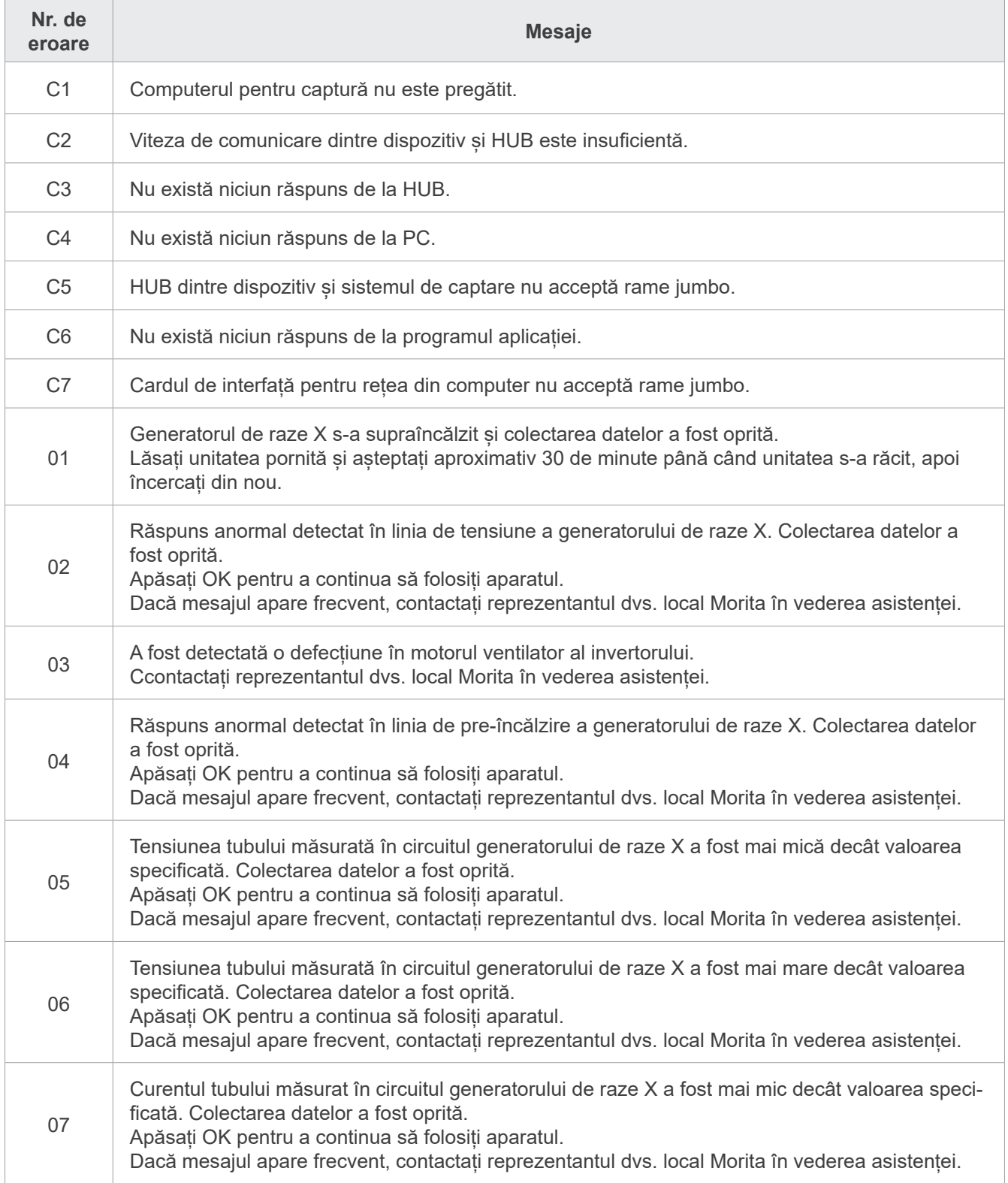

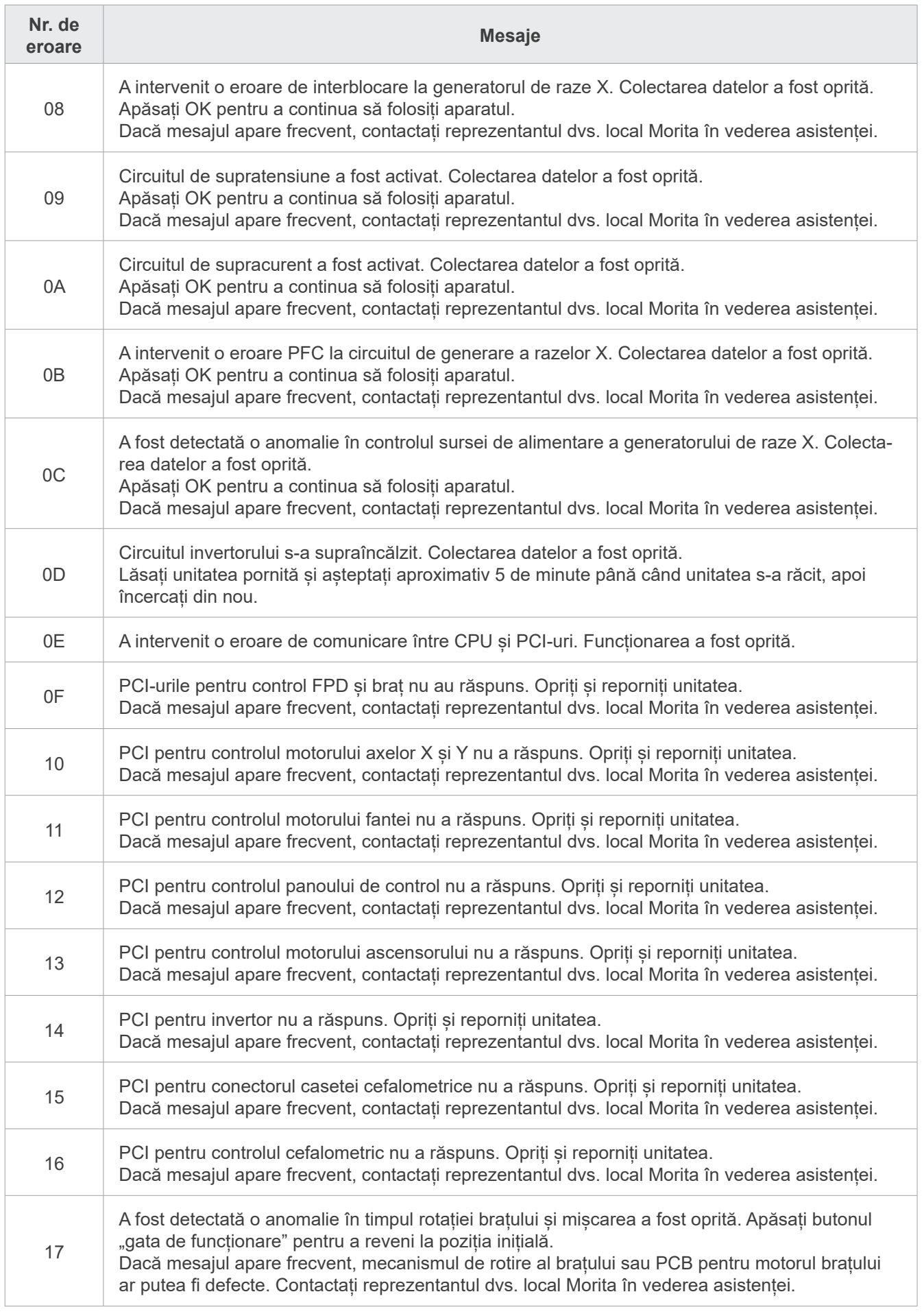

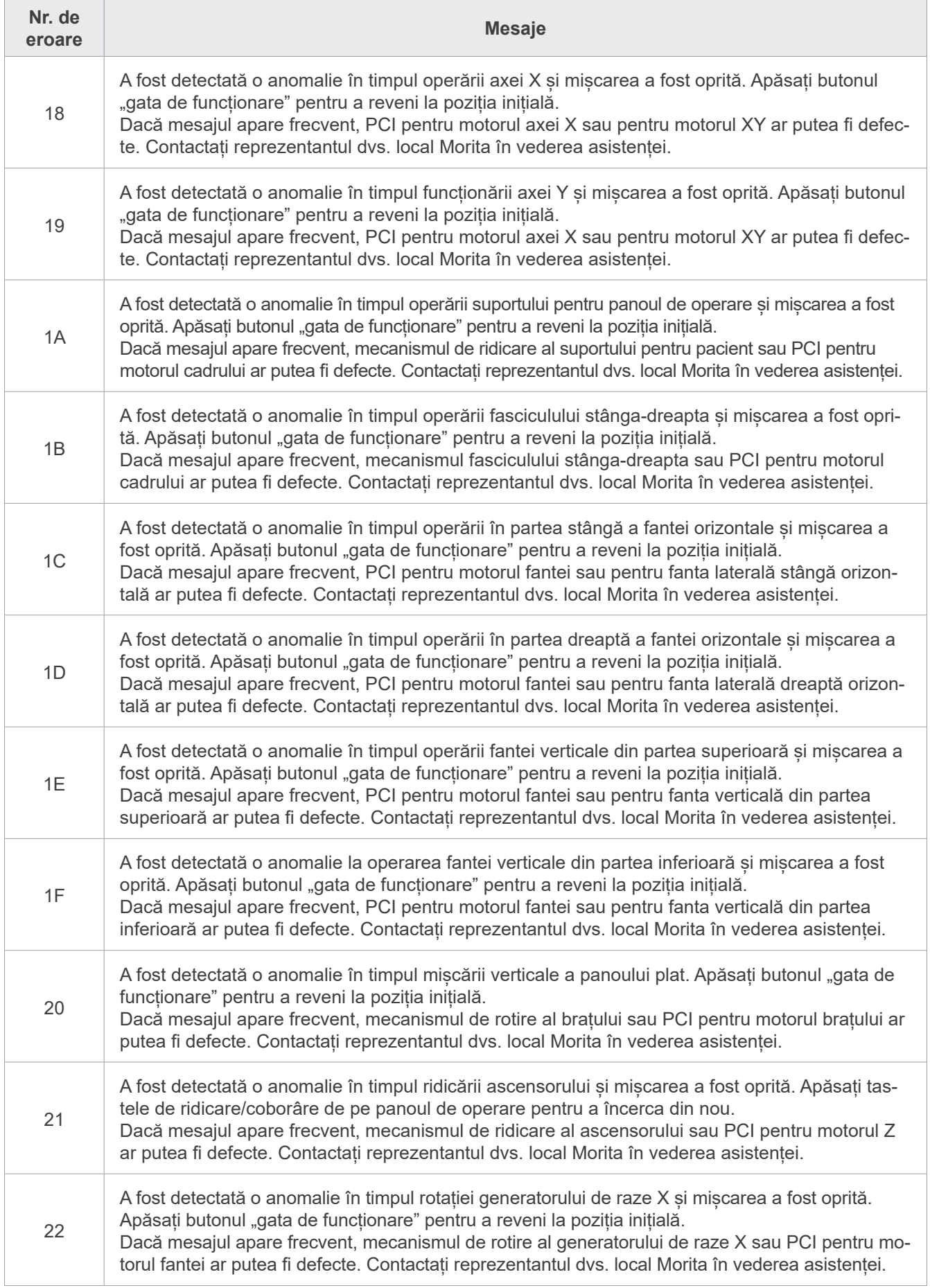

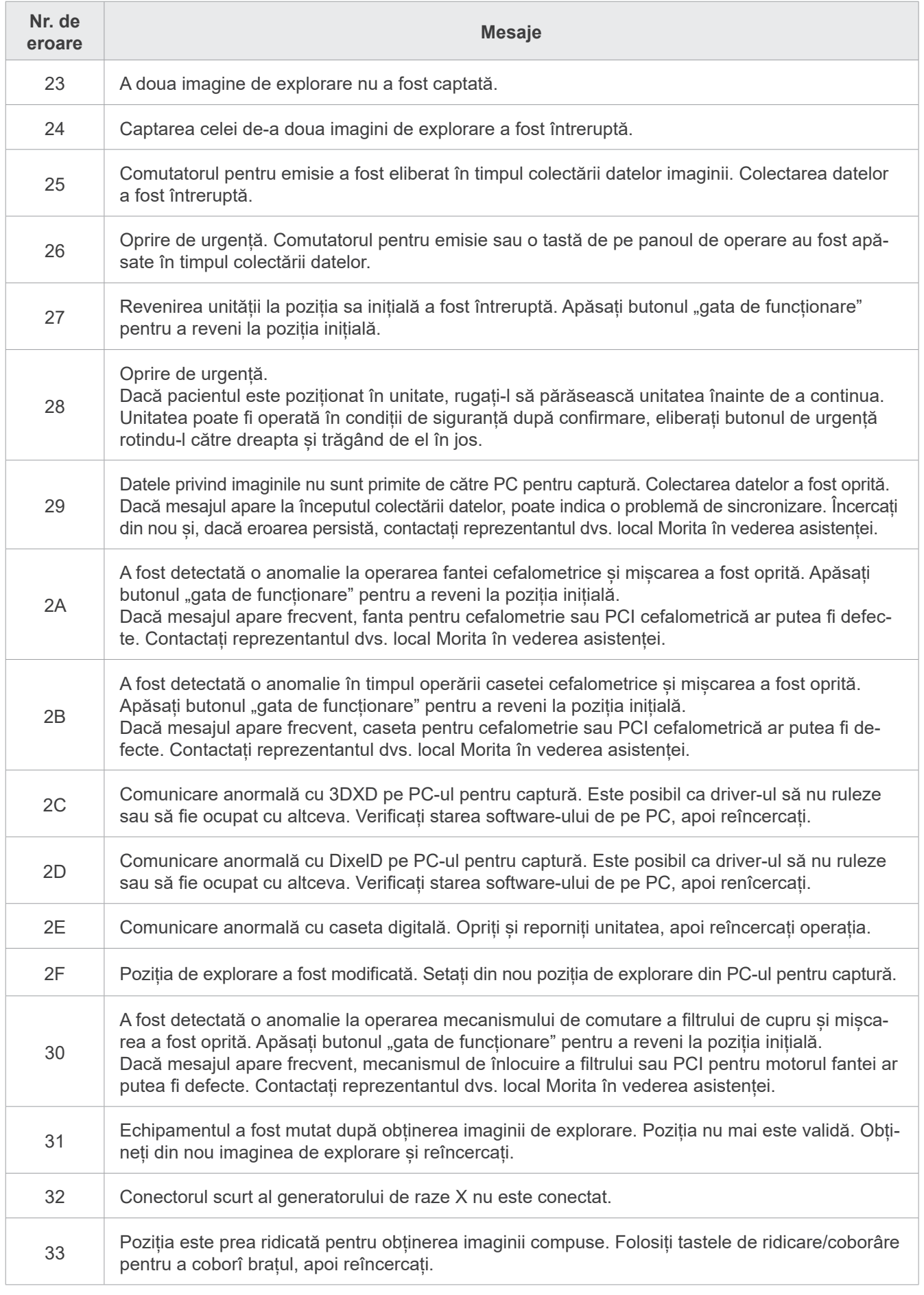
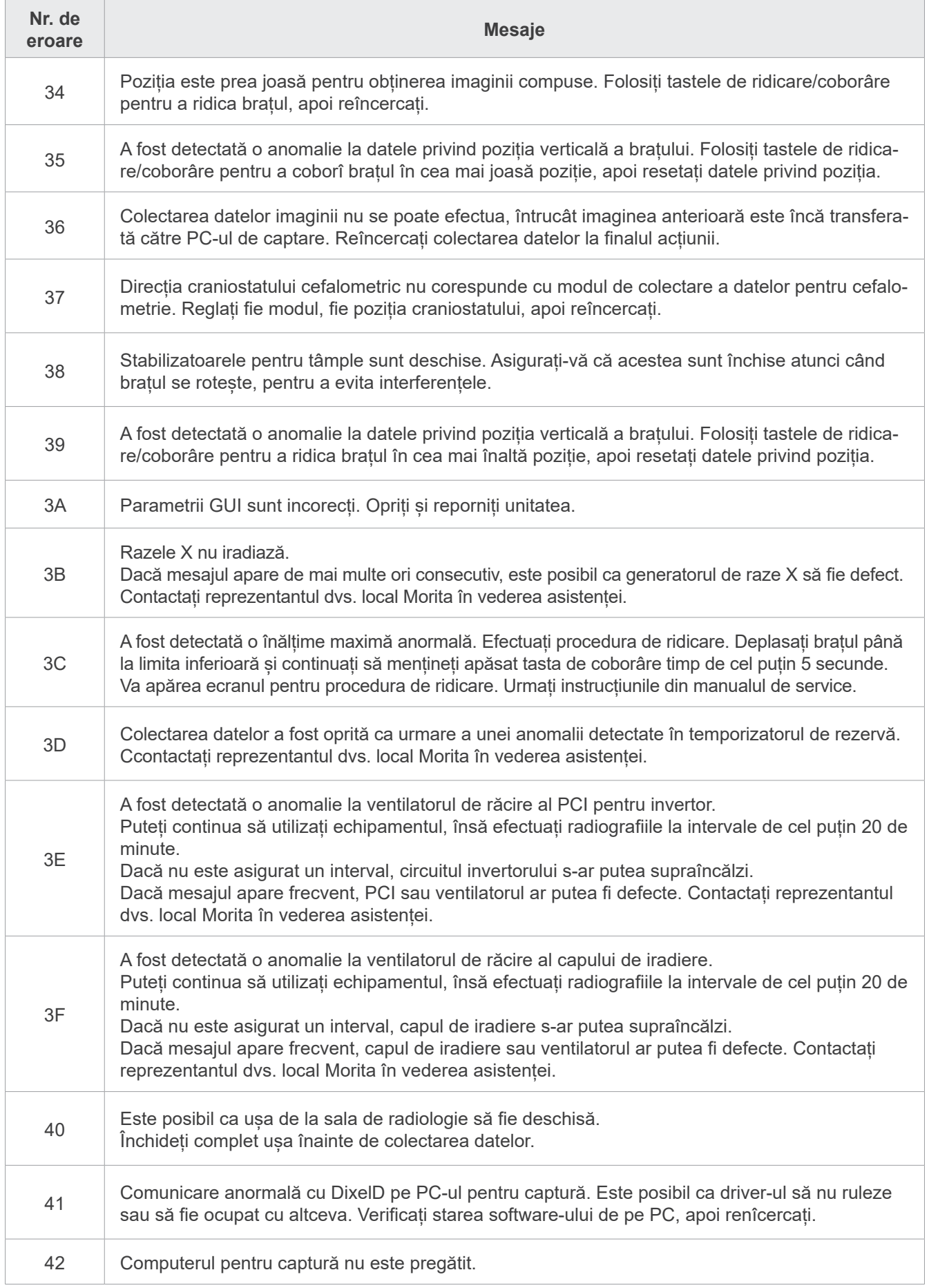

## **10 Setări diverse**

#### ⶤ **Acces ecran de setări**

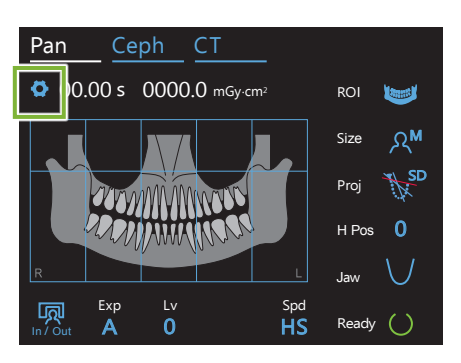

Atingeți tasta pentru setări din colțul din stânga sus. Afișajul se va modifica în meniul de setări.

#### ⶤ **Ieșire ecran de setări**

Setting options

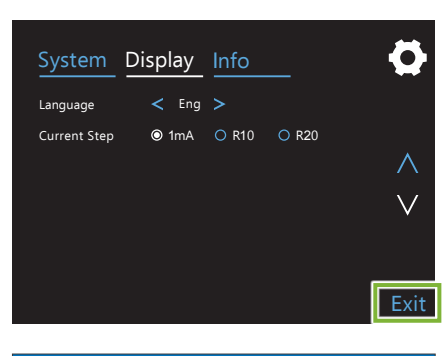

Yes No

Atingeți tasta "Exit" (Iesire) din colțul din dreapta jos. Va apărea caseta de dialog "Setting options" (Opțiuni setări).

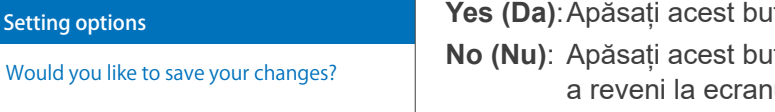

**Yes (Da)**:Apăsați acest buton pentru a salva setările.

**No (Nu)**: Apăsați acest buton pentru a păstra setările la fel și pentru a reveni la ecranul de expunere. Aceste setări nu vor fi însă salvate. Setările vor reveni la cele anterioare atunci când întrerupătorul de rețea este oprit.

## **10.1 Setări sistem**

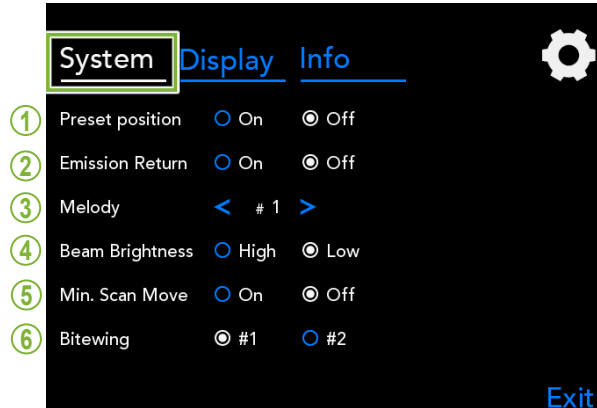

.<br>Apăsați tasta Sistem pentru a deschide un meniu cu diferite setări de sistem ale unității.

Setările marcate cu un cerc alb (  $\odot$  ) sunt cele selectate în prezent.

## 1. Preset position (Poziție prestabilită)

în contact cu alte dispozitive. Este destinat mutării și ridicării brațului în condiții de メロディ siguranță, până la locul securizat, fără ca acesta să intre

atunci când este menținută apăsată tasta intrare/ieșire de **On (Pornit)**: Brațul se deplasează în poziția specificată pe panoul de control.

• Înainte de a efectua operația, asigurați-vă că zona este întotdeauna liberă.

#### **2. Emission Return (Revenire emisie)**

Apăsați comutatorul pentru emisie o dată pentru a întoarce brațul după ce pacientul a părăsit unitatea.

#### **A PRECAUTIE**

• Înainte de a efectua operația, asigurați-vă că zona este întotdeauna liberă.

#### **3. Melody (Melodie)**

Selectați melodia care urmează să fie redată în timpul emisiei.

- **#1**: Semnal sonor electronic
- **#2**: Für Elise (Ludwig van Beethoven)
- **#3**: Minuet (Johann Sebastian Bach)
- **#4**: Simfonia nr. 9 (Ludwig van Beethoven)
- **#5**: Three Marches Militaires (Franz Schubert)
- **#6**: Hana "Flower" (Rentaro Taki)
- **#7**: Turkish March (Wolfgang Amadeus Mozart)
- **#0**: Nicio melodie
	- (Caseta de control va emite un semnal de avertizare.)

#### **4. Luminozitate fascicul**

Setați luminozitatea fasciculelor.

După efectuarea setării, opriți întrerupătorul de rețea pentru a o activa.

**High (Ridicat)**: Luminos **Low (Scăzut)**: Slab

**5. Min. Scan Move (Deplasare min. pentru scanare)**

După poziționarea pacientului, brațul poate fi mutat în poziția care să necesite cel mai scurt timp de expunere (cel mai scurt timp necesar pentru a menține apăsat butonul de emisie) înainte ca operatorul să părăsească sala de radiologie.

#### **6. Bitewing (Film mușcat)**

Orbita de rotație a brațului poate fi modificată.

- **#1**: Aceasta este o setare standard. Minimizează suprapunerea dinților în regiunea molară.
- **#2**: Reduce suprapunerea dinților mai mult decât #1. Cu toate acestea, molarul trei din partea opusă sau proteza dentară pot apărea ca umbre interferente.

## **10.2 Setări afișaj**

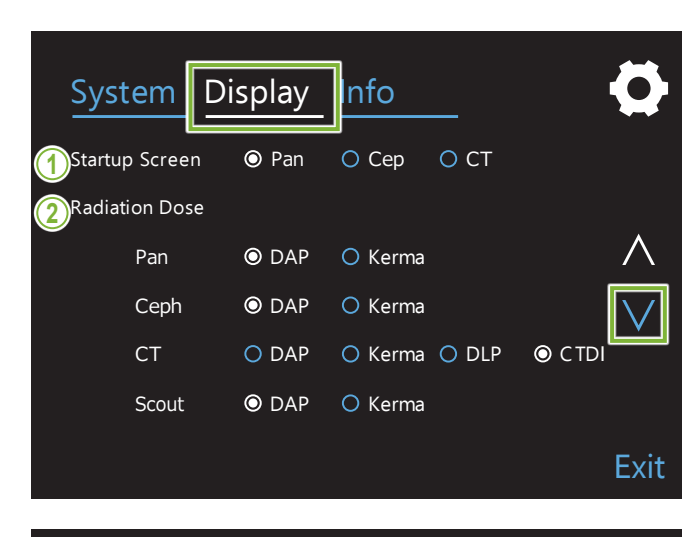

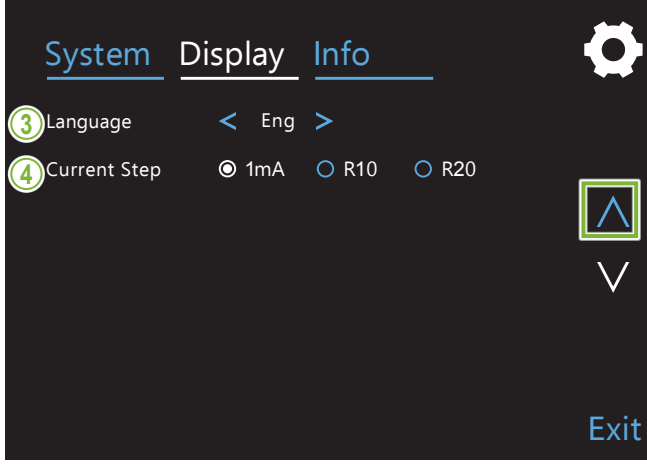

Apăsați tasta Afișaj pentru a comuta la meniul de afișaj care arată posibilele setări ale acestuia. Utilizați tastele " $\vee$ " sau " $\wedge$ " de pe partea dreaptă pentru a schimba paginile.

### **1. Startup Screen (Ecran la pornire)**

Selectați ecranul care să fie afișat atunci când porniți unitatea.

#### **2. Radiation Dose (Doza de radiații)**

Selectați modalitatea de afișare a dozajului de raze X.

#### **3. Language (Limbă)**

Selectați limba utilizată pentru panoul de control.

### **4. Current Step (Pas curent)**

Setează intervalele de creștere sau descreștere alr "mA" ori de câte ori sunt apăsate tastele "+" sau "-".

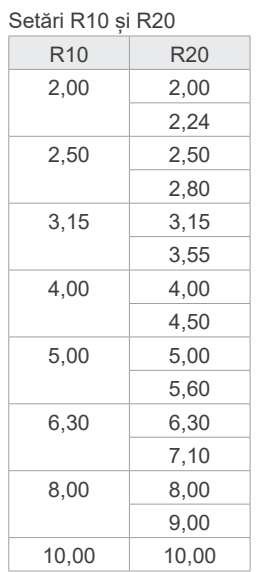

## **10.3 Informații**

Apăsați tasta Info pentru a afișa informații despre unitate.

# **11 Întreținere și inspectare**

## ㇞ **Inspectarea cu regularitate**

- \* Utilizatorul (respectiv spitalul etc.) este responsabil pentru gestionarea, întreținerea și utilizarea dispozitivului medical.
- \* Întreținerea și inspectarea sunt în general considerate ca fiind sarcina și obligația utilizatorului, dar dacă, din anumite motive, utilizatorul nu poate duce aceste sarcini la îndeplinire, poate apela la un prestator calificat pentru dispozitive medicale. Adresați-vă distribuitorului local sau contactați J. MORITA OFFICE, pentru detalii.
- \* Acest echipament trebuie inspectat o dată la 12 luni în conformitate cu următoarele elemente de inspectare și întreținere. Inspecțiile regulate pot diferi însă în funcție de țară, așadar efectuați-le conform reglementărilor locale.
- \* Înlocuiți piesele enumerate în lista de inspecții regulate după caz, în funcție de gradul de uzură și de durata utilizării.
- \* La începutul și la finalul fiecărei zi lucrătoare, asigurați-vă că oprirea și pornirea întrerupătorului de rețea pornesc și opresc echipamentul fără erori.

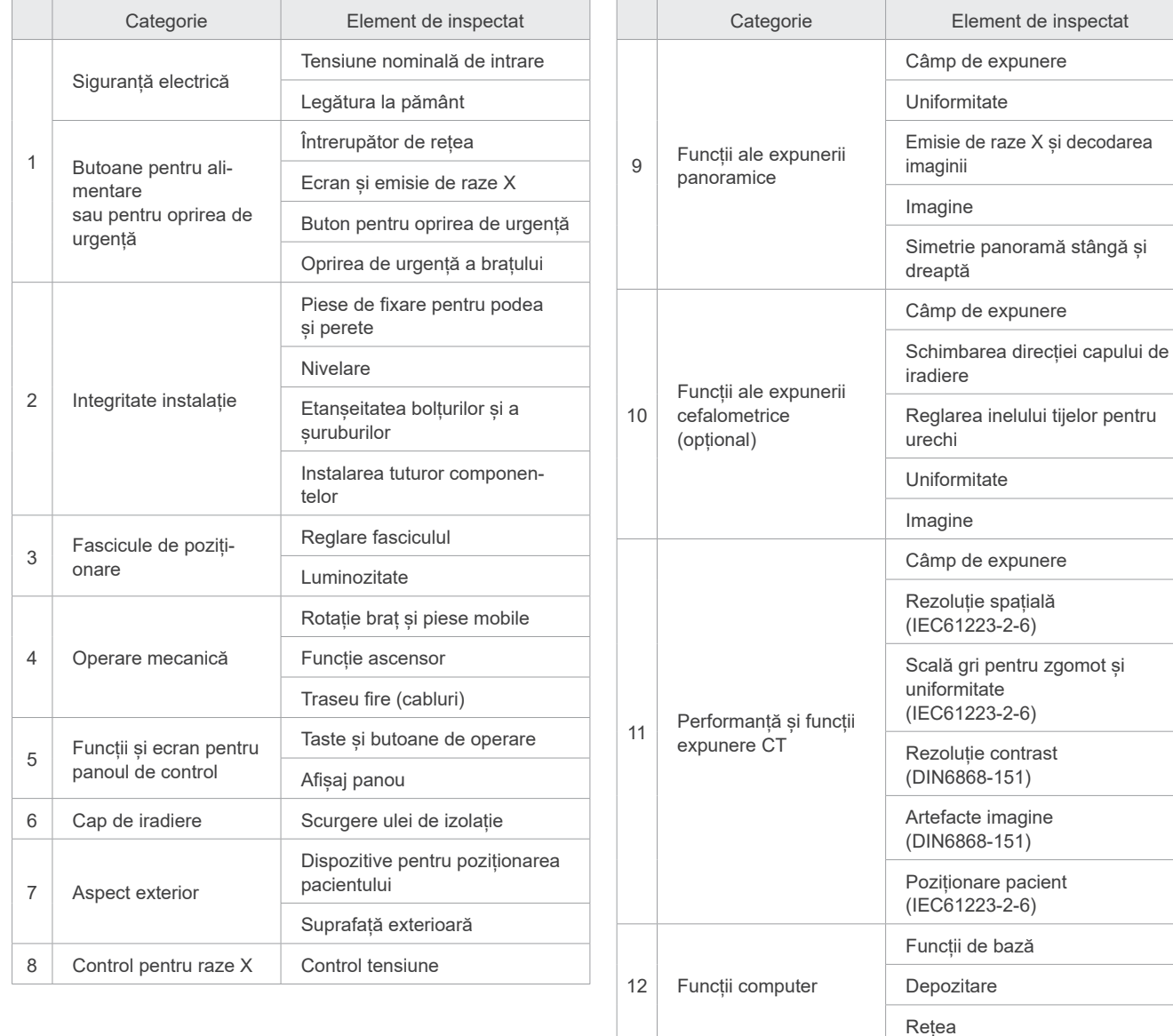

#### ⶤ **Lista de inspecții regulate**

## **12 Durata de exploatare, piese de schimb și consumabile**

Durata de exploatare se referă la perioada standard în care se preconizează că unitatea sau componentele individuale pot fi utilizate atâta timp cât procedurile de inspectare și întreținere specificate de J. MORITA MFG. CORP. sunt respectate.

Lista duratei de exploatare a componentelor se referă la componentele care se preconizează că se vor uza, degrada sau rupe, în funcție de frecvența și de condițiile de utilizare, ceea ce afectează foarte mult durata de timp în care aceste componente își păstrează standardele de performanță.

Consumabilele se referă la piesele și componentele care se degradează inevitabil și necesită înlocuire periodică și care nu sunt acoperite de garanție.

Garanția produsului este valabilă timp de 3 ani după livrare.

Componentele de pe Lista duratei de exploatare a componentelor notate cu "Da" sunt esențiale pentru siguranță. Aceste componente trebuie inspectate și înlocuite sau trebuie efectuate lucrările de întreținere corespunzătoare, după cum este necesar, fără întârziere, înainte de expirarea duratei de exploatare standard.

Utilizatorul trebuie să plătească pentru piesele și reparațiile efectuate după expirarea garanției sau după ce piesa a depășit durata standard de exploatare specificată. Cu toate acestea, dacă s-a convenit un contract de întreținere, acest lucru va depinde de conținutul contractului respectiv.

Pentru detalii privind inspectarea regulată și înlocuirea pieselor, contactați distribuitorul local sau J. MORI-TA OFFICE.

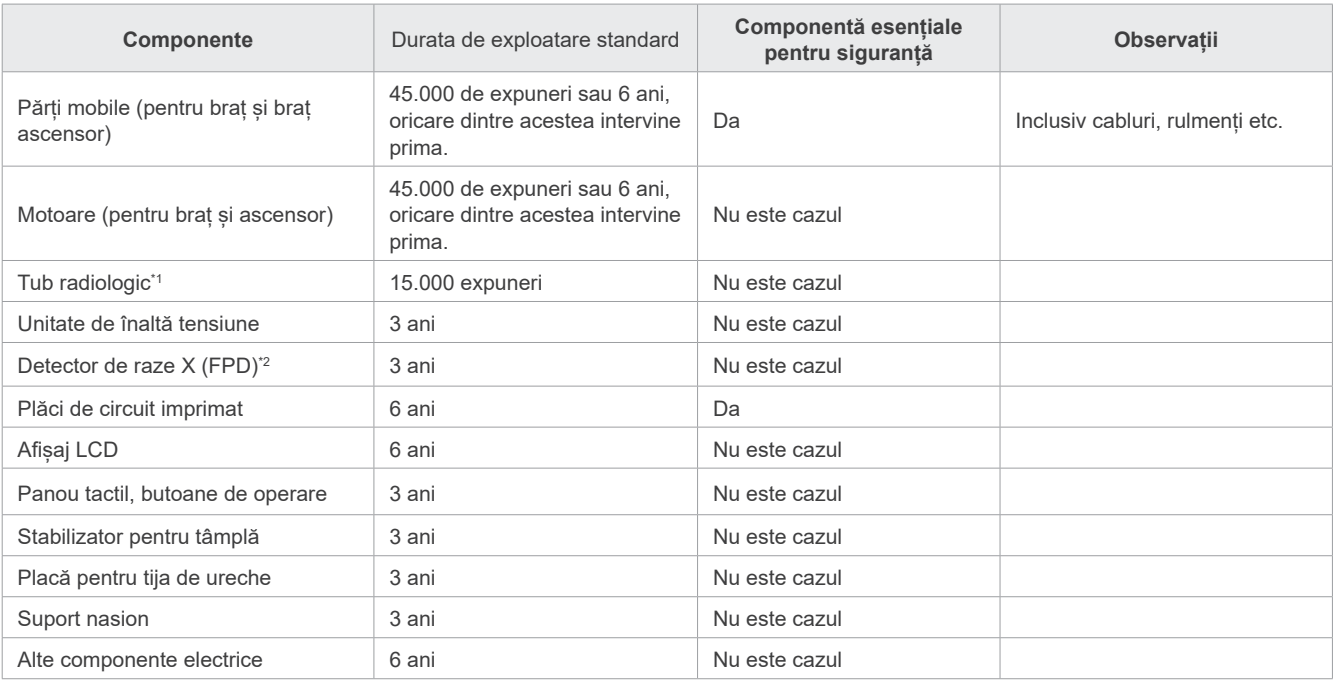

#### ⶤ **Lista duratei de exploatare a componentelor**

\*1 Durata de exploatare a tubului radiologic depinde de numărul și de lungimea expunerilor pentru care este utilizat, precum și de puterea de ieșire (tensiunea și curentul tubului) și de timpul dintre expuneri. Dintre acești factori, cel mai critic este numărul de expuneri care degradează anodul. Pe măsură ce anodul se degradează, se pierde puterea de ieșire stabilă, iar sistemul de protecție al circuitului detectează erori și întrerupe emisia de raze X.

\*2 Durata de exploatare a FPD depinde în principal de condițiile ambientale (temperatură și umiditate) în care este folosit și de cantitatea acumulată de radiații X pe care o primește. Pe măsură ce cantitatea acumulată de radiații X crește, sensibilitatea detectorului se degradează gradual. Umiditatea creșcută poate duce și ea la degradare. Degradarea semiconductorului cauzată de radiațiile X și de discrepanțele unităților semiconductoare individuale poate cauza pierderea sensibilității pieselor detectorului. Pierderea sensibilității se poate remedia într-o anumită măsură, prin calibrarea și compensarea sensibilității în timpul inspectărilor regulate, însă degradarea parțială a sensibilității nu poate fi întotdeauna corectată.

#### ⶤ **Piese consumabile**

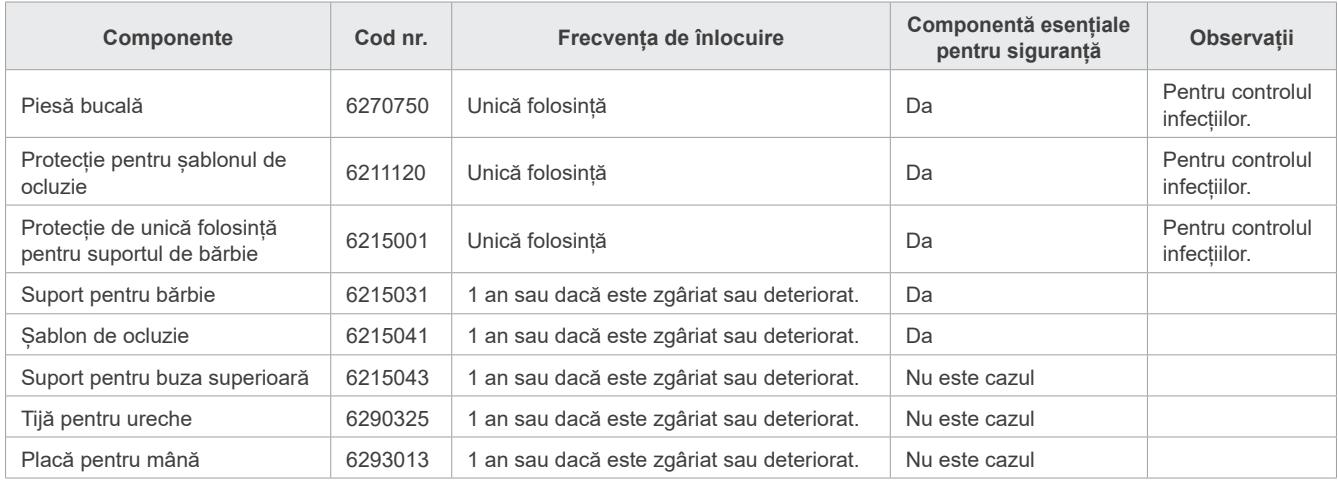

#### ⶤ **Piese de schimb**

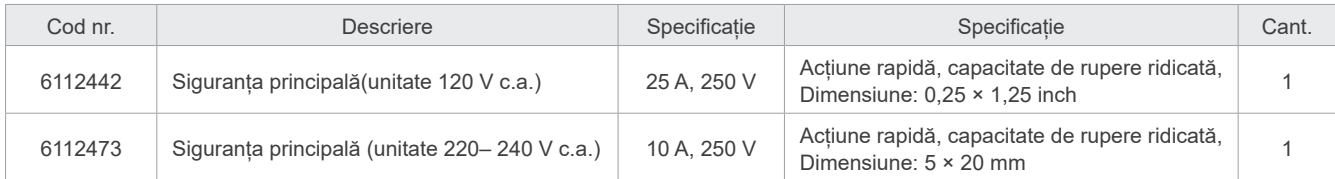

Siguranța trebuie înlocuită de către o persoană calificată . Nu se recomandă înlocuirea siguranței de către utilizator.

### **A** AVERTISMENT

• Siguranța principală a plăcii Varistor, aflată în partea inferioară dreaptă a coloanei, unde rămâne "activă" chiar dacă întrerupătorul de rețea este oprit.

Asigurați-vă că închideți întrerupătorul circuitului înainte de lucrările de service, pentru a evita electrocutarea.

#### ⶤ **Service**

Lucrările de reparații și service pentru X800 pot fi efectuate de

- Tehnicienii filialelor J. MORITA din toată lumea.
- Tehnicienii angajați de distribuitorii autorizați ai J. MORITA și instruiți special de J. MORITA.
- Tehnicieni independenți instruiți special și autorizați de J. MORITA.

Schemele de circuit, listele de componente, descrierile, instrucțiunile de calibrare sau alte informații vor fi disponibile, la cerere, numai pentru personalul de service autorizat de J. MORITA pentru a repara piesele respective.

## **13 Descrierea tehnică**

\*Pentru îmbunătățirea produsului, specificațiile pot fi schimbate fără notificare prealabilă.

## <span id="page-115-0"></span>**13.1 Specificații tehnice**

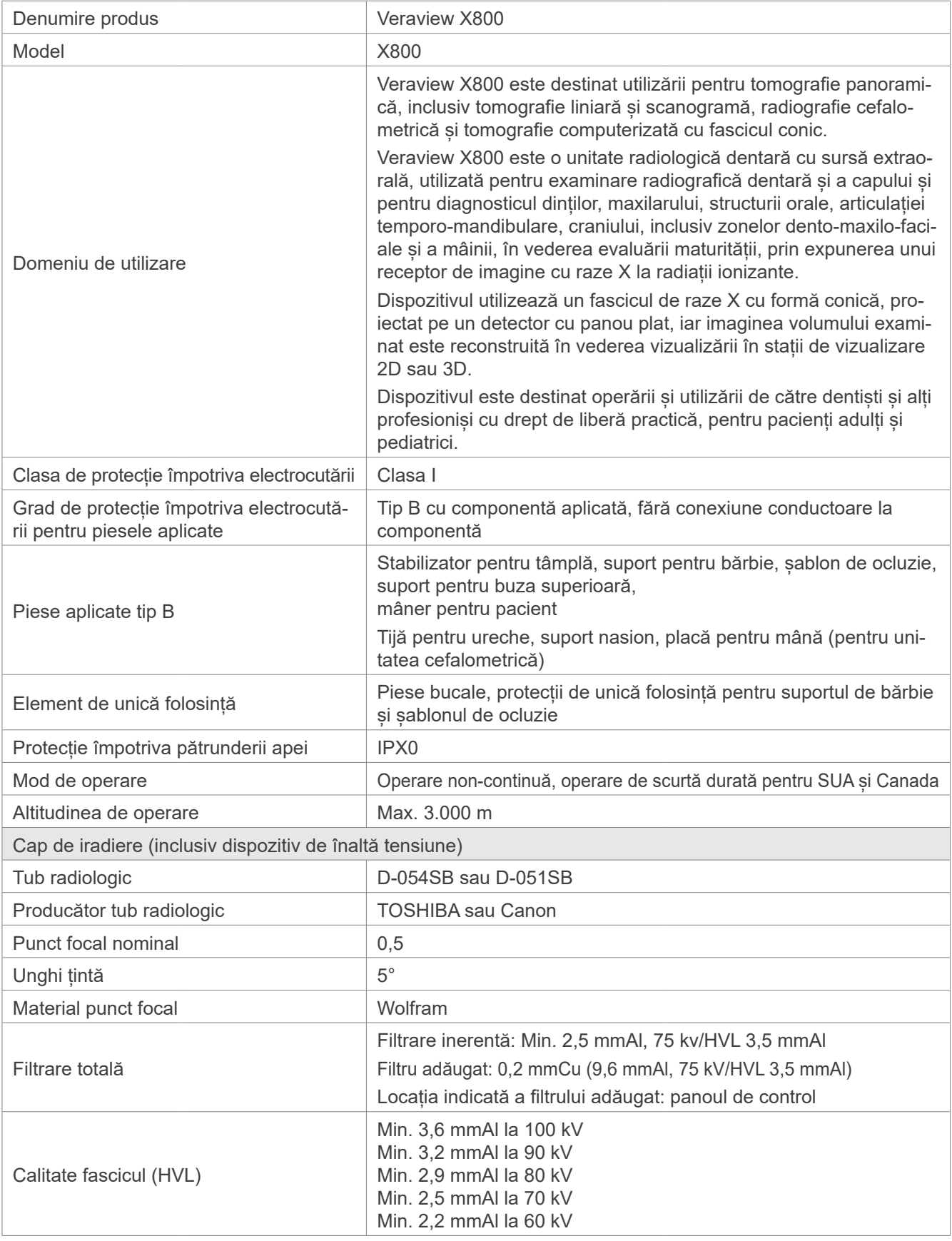

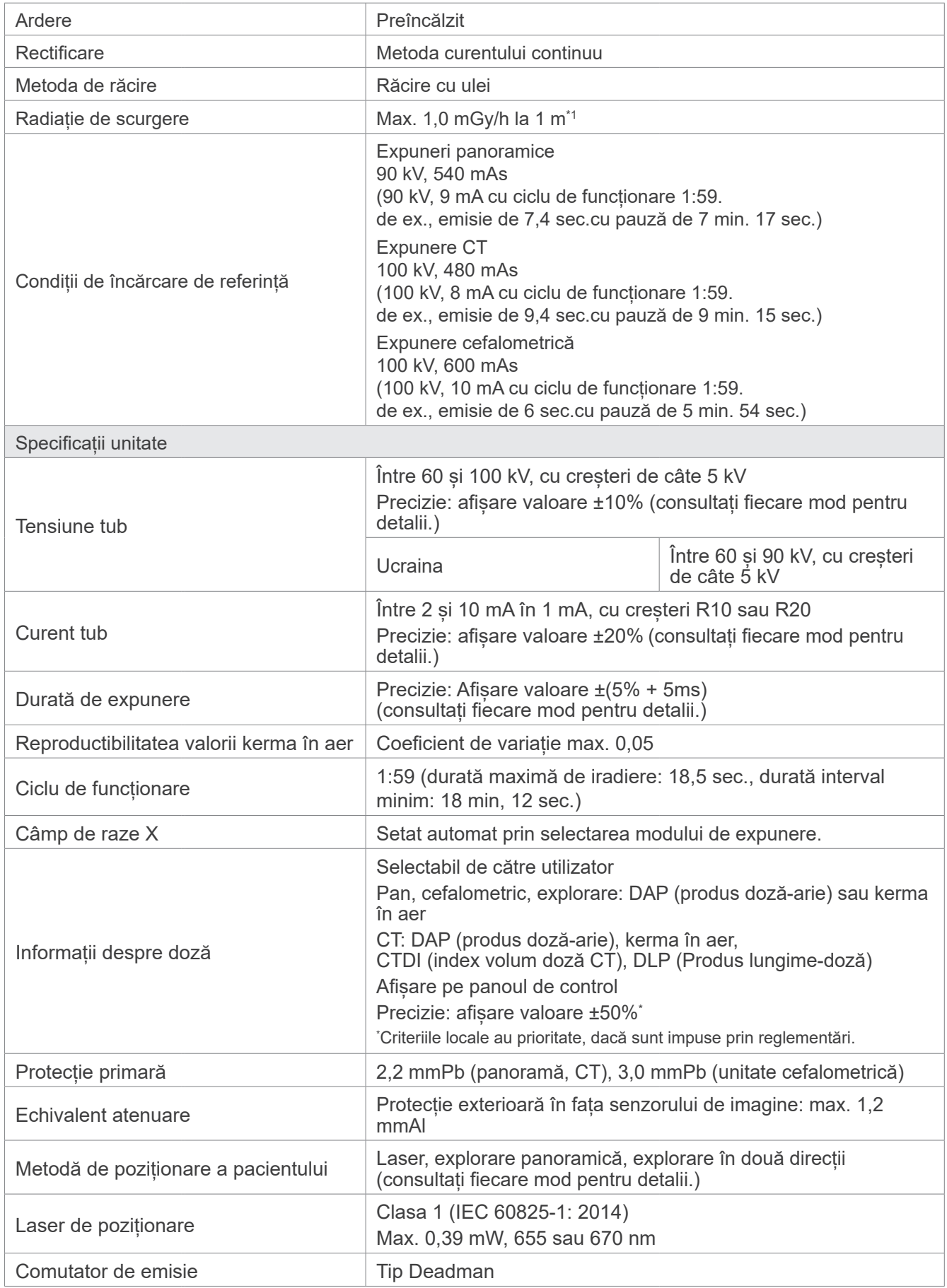

\*1 Această valoare nu este o rată a dozajului. În schimb, este o doză cumulativă per oră luând în considerare ciclul de funcționare.

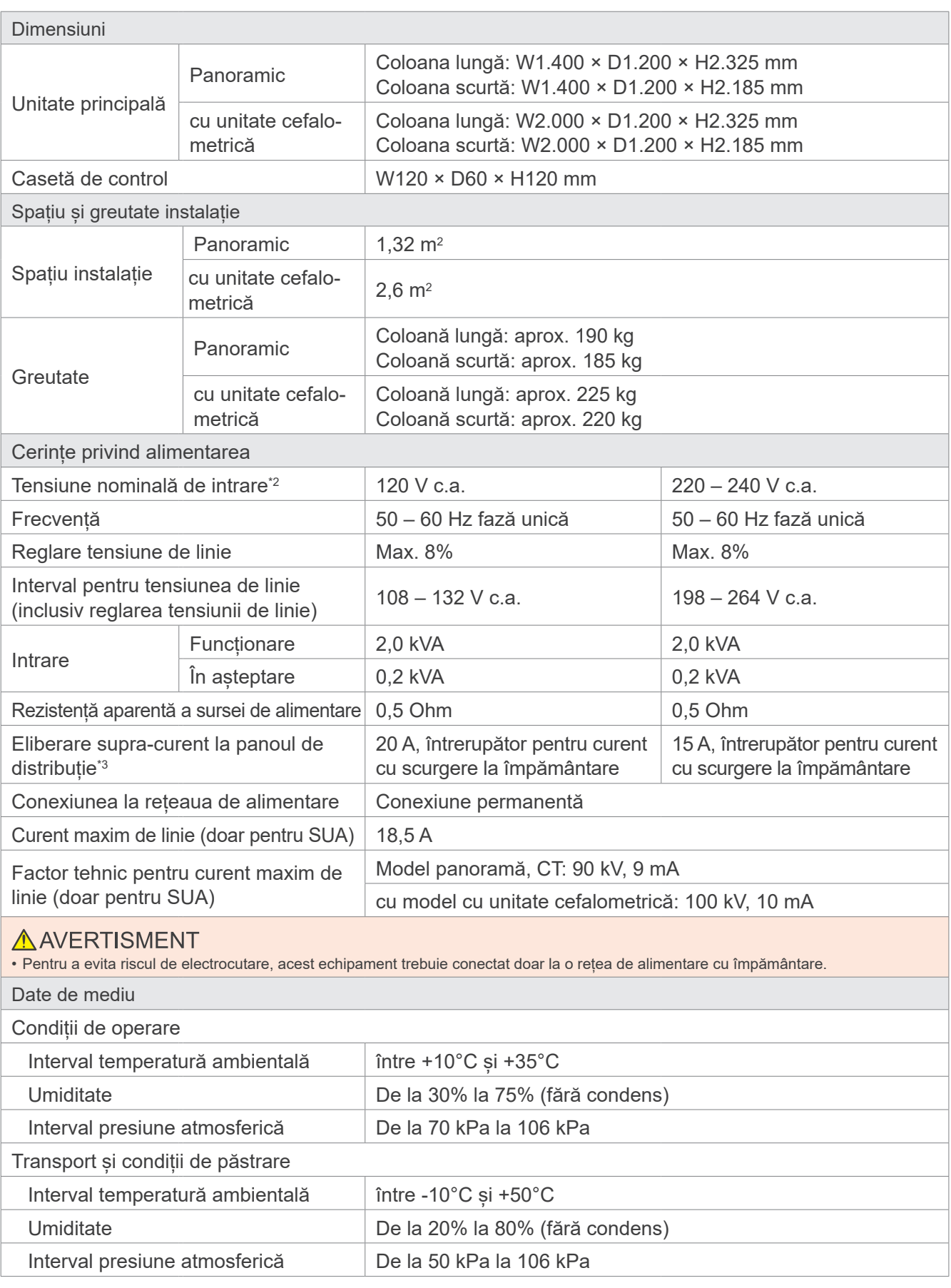

\*2 Țările reprezentative sunt:

• c.a 120 V: SUA și Canada

• c.a 220 – 240 V: țările UE

\*3 Întrerupătorul pentru circuit trebuie aplicat pe panoul de distribuție. Se recomandă cablarea unui întrerupător exclusiv pentru această unitate.

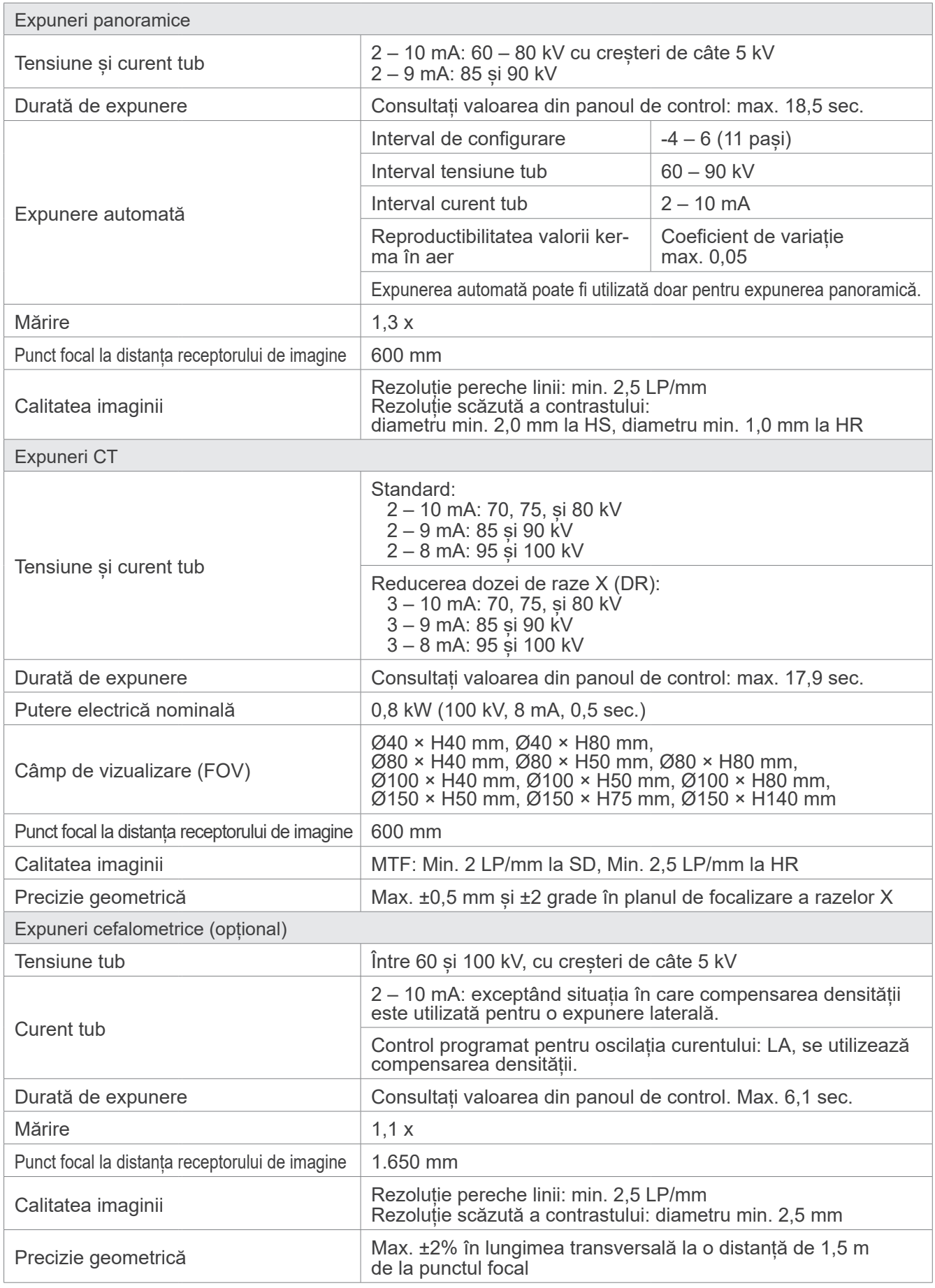

\* Întrucât expunerile panoramice sunt expuneri cu straturi de imagine, distanțele măsurate pe o imagine panoramică nu sunt egale cu distanțele reale. \* Pentru reglementarea tensiunii tubului în anumite țări, consultați "Tensiune tub" din secțiunea "Specificații unitate".

## **13.2 Cerințe pentru computere sau alte dispozitive conectate la computere**

1. Veraview X800 a fost testat și s-a constatat că respectă limitele dispozitivelor medicale din IEC 60601- 1- 2:2014 privind perturbațiile electromagnetice. Aceste limite sunt prevăzute pentru a oferi o protecție rezonabilă împotriva interferențelor periculoase dintr-o instalație medicală tipică. Acest echipament generează utilizări și poate radia energie de radiofrecvență și, dacă nu este instalat și utilizat în conformitate cu instrucțiunile, poate cauza interferențe periculoase cu alte dispozitive aflate în apropiere. Nu există însă nicio garanție că astfel de interferențe nu vor avea loc la o anumită instalație.

Dacă echipamentul cauzează interferențe periculoase cu alte dispozitive, ce pot fi determinate prin pornirea și oprirea acestuia, utilizatorul este încurajat să încerce să corecteze interferențele apelând la una dintre următoarele măsuri:

- Reorientarea sau repoziționarea dispozitivului receptor.
- Creșterea distanței dintre echipamente.
- Conectarea echipamentului la o priză dintr-un circuit diferit de cel la care sunt conectate celelalte dispozitive.
- Contactați cel mai apropiat sediu J. MORITA OFFICE, reprezentantul sau distribuitorul său pentru ajutor.
- 2. Următoarele echipamente conectate la interfețe digitale și analogice trebuie să fie certificate conform respectivelor standarde IEC (IEC IEC 60950-1 sau IEC 62368-1 pentru echipamentele de procesare a datelor și IEC 60601-1 pentru echipamentele medicale). Oricine conectează echipamente suplimentare la piesele de intrare sau ieșire semnal configurează un sistem medical și, prin urmare, este responsabil de respectarea de către sistem a cerințelor IEC 60601-1. Dacă aveți neclarități, consultați cel mai apropiat sediu J. MORITA OFFICE, reprezentantul sau distribuitorul său pentru ajutor.
	- \* Unele dintre următoarele dispozitive pot cauza unele probleme de natură tehnică pentru Veraview X800. Consultați cel mai apropiat sediu J. MORITA OFFICE pentru selectarea adecvată a echipamentelor și conexiunilor.

Următoarele dispozitive nu pot fi amplasate în zona de protecție împotriva razelor X sau în apropierea pacientului, cu excepția Hubului, dacă acesta respectă IEC60601-1, IEC60950-1 sau IEC 62368-1, iar curentul de scurgere al carcasei respectă IEC 60601-1. După instalare, verificați dacă nivelurile curentului de scurgere IEC 60601-1 nu sunt depășite.

- Dacă cerința de mai sus nu este respectată, dispozitivele următoare trebuie să fie amplasate la o distanță mai mare de 1,5 metri față de Veraview X800.
- \* Se interzice atingerea conectorului LAN de către operator atunci când acesta atinge pacientul.
- Veraview X800 trebuie conectat la propria sa sursă de alimentare separată. Computerele sau alte dispozitive externe NU trebuie conectate la aceeași sursă de alimentare ca Veraview X800.

### A AVERTISMENT

- Conectați doar elementele specificate ca parte a sistemului electric medical sau specificate ca fiind compatibile cu sistemul electric medical.
- Nu utilizați o priză multiplă portabilă și niciun cablu prelungitor pentru alimentarea sistemului cu energie electrică.
- \* Computerele sau alte dispozitive externe trebuie conectate conform cu IEC 60601-1.
- Dispozitivele care nu respectă standarul IEC 60950 (cerințele minime) nu trebuie conectate la sistem, întrucât pot reprezenta un pericol pentru siguranța operării.
- \* Computerele sau alte dispozitive externe trebuie curățate conform instrucțiunilor de utilizare ale producătorului.
- \* Computerele sau alte dispozitive externe trebuie transportate, depozitate și exploatate conform instrucțiunilor producătorului.

## ㇞ **Alte cerințe de sistem**

#### ⶤ **Harware**

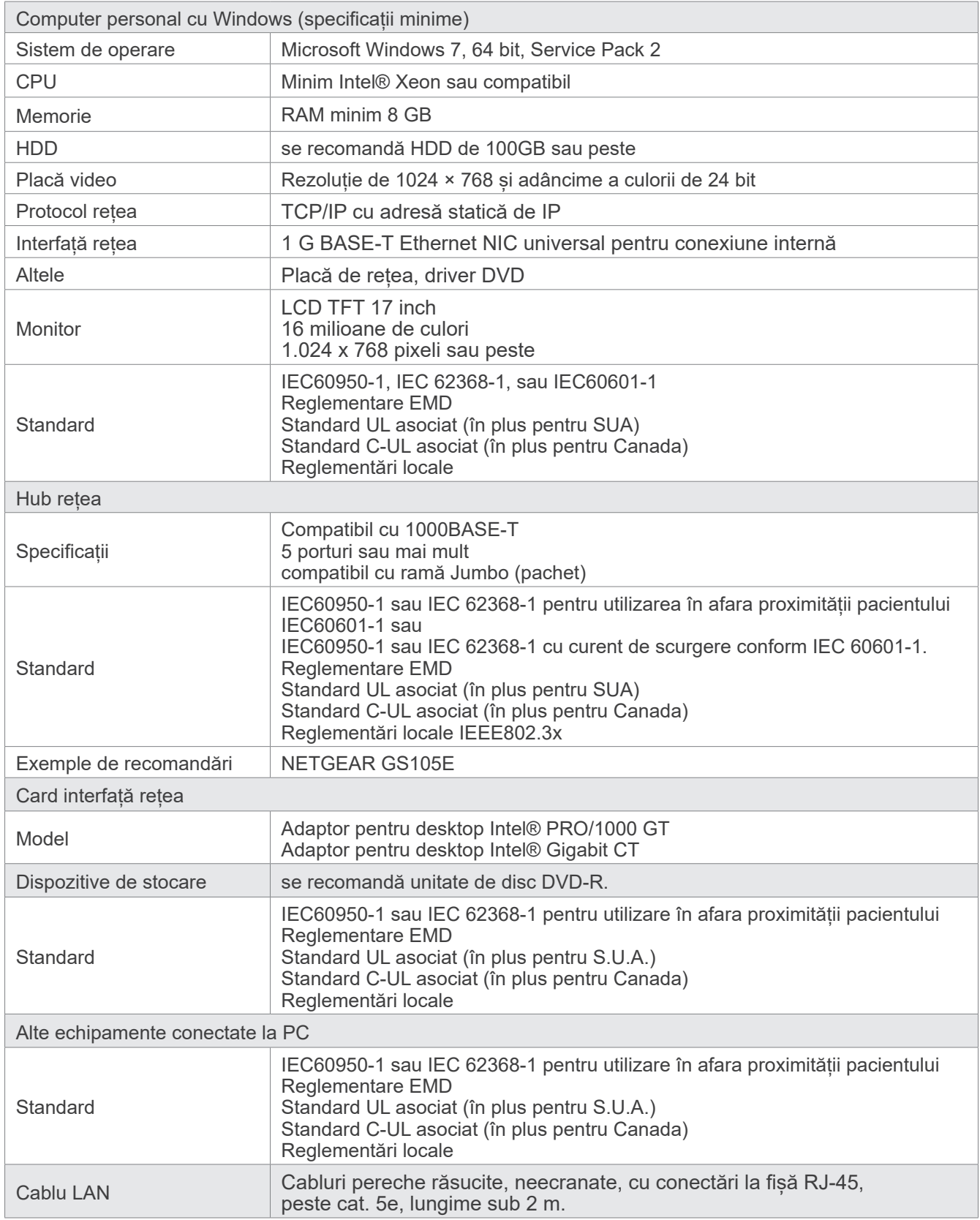

Program de aplicație: programul de aplicație pentru procesarea imaginilor sau pentru baza de date este furnizat de J. MORITA. MFG. CORP. Acesta trebuie folosit cu specificațiile pentru computer cu windows menționate mai sus. Este conform cu 93/42/CEE (valabil în UE), IEC62304 și 21 CFR (în SUA), reglementările privind dispozitivele medicale (în Canada).

## **13.3 Relația dintre punctul focal, fasciculul de raze X și receptorul de imagine**

### ㇞ **Panoramic**

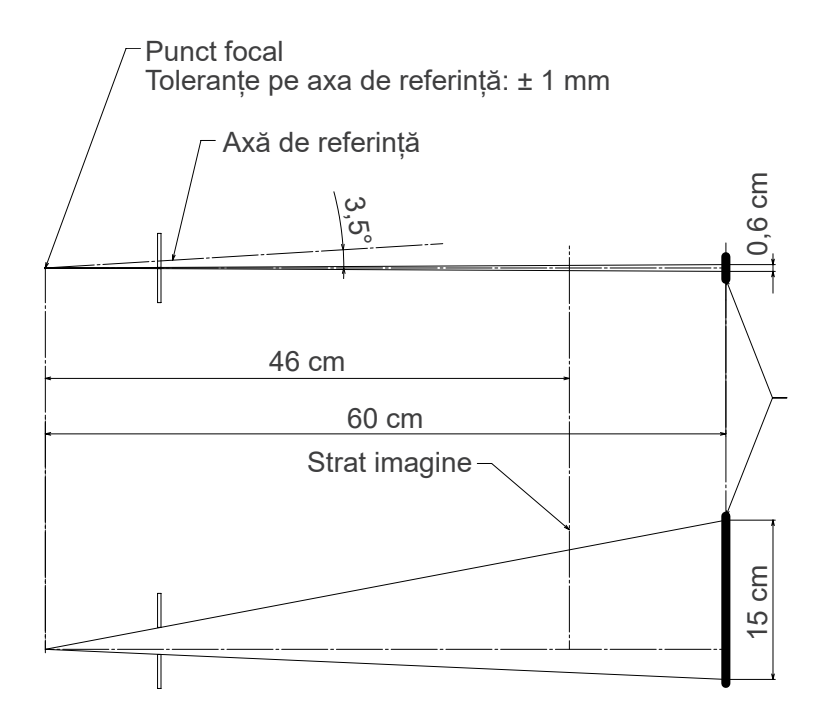

### ■ CT Ø40 × H80

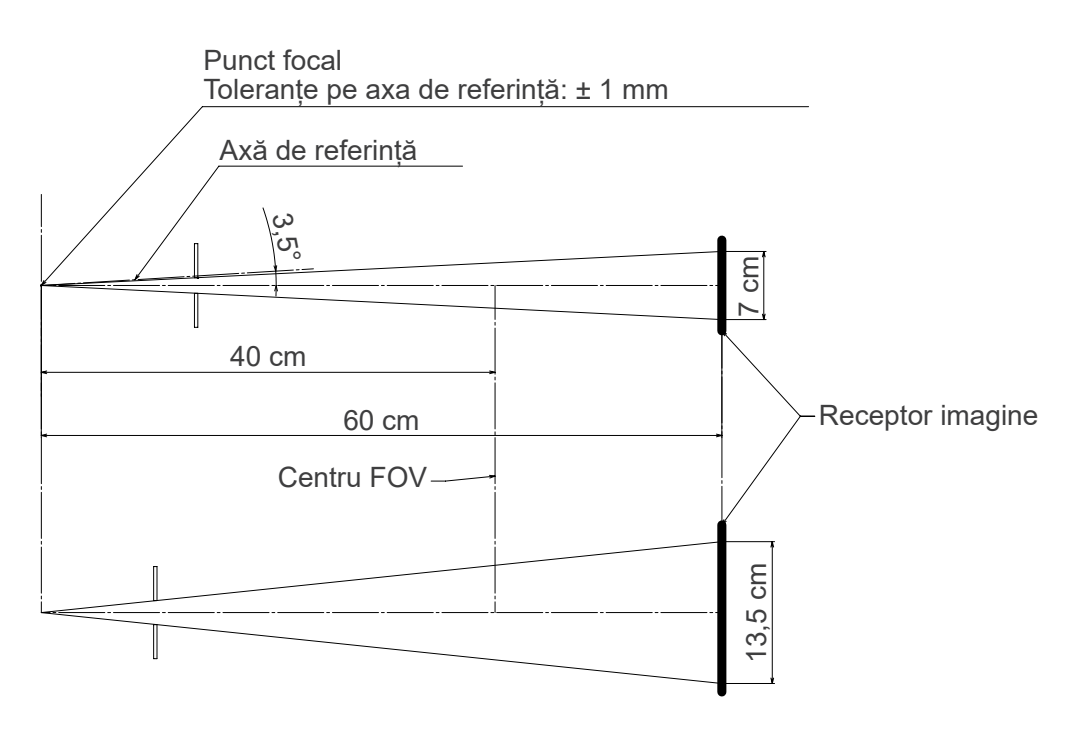

### ㇞ **CT Ø80 × H80**

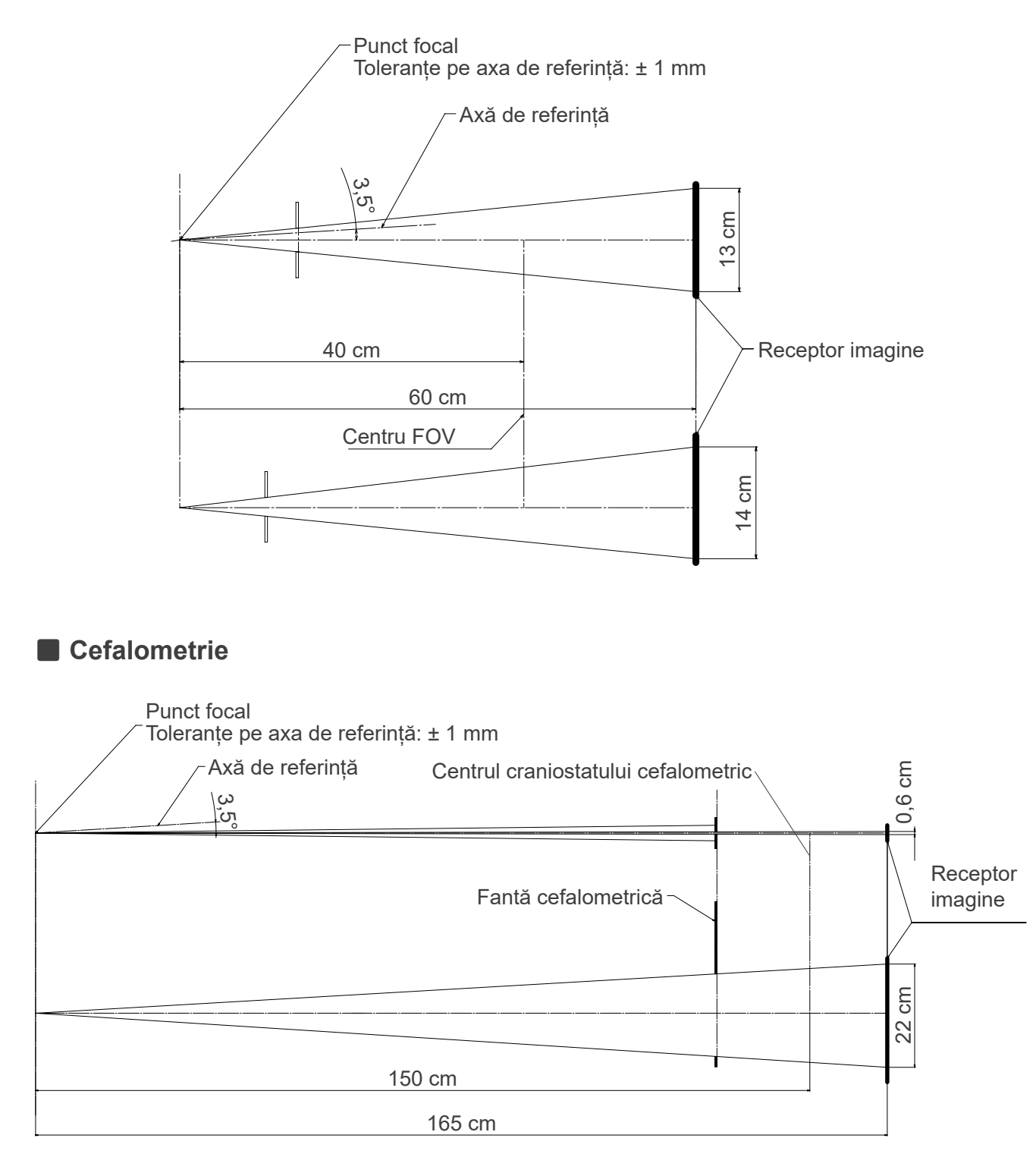

## **13.4 Diagrama de evaluare a tubului**

### ㇞ **D-054SB**

ⶤ **Diagramă de evaluare maximă (diagramă de evaluare maximă absolută)**

Generator de înaltă tensiune cu potențial constant Valoarea punctului focal nominal: 0,5

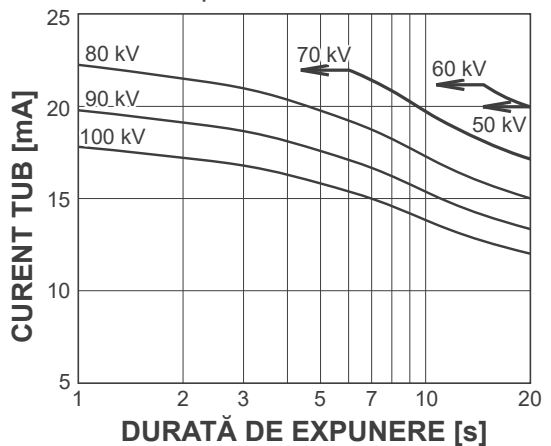

## ㇞ **D-051SB**

ⶤ **Diagramă de evaluare maximă (diagramă de evaluare maximă absolută)**

Generator de înaltă tensiune cu potențial constant Valoarea punctului focal nominal: 0,5

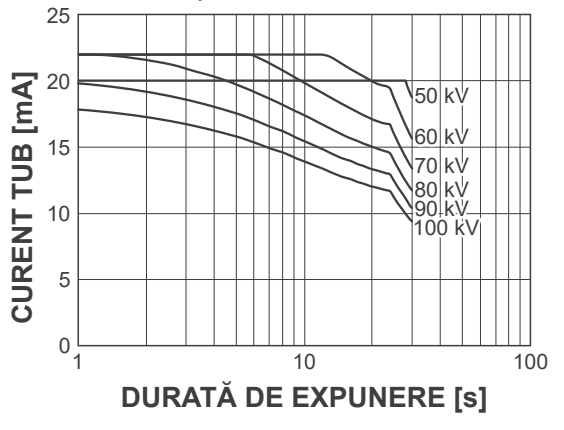

ⶤ **Curba de încălzire/răcire a anodului**

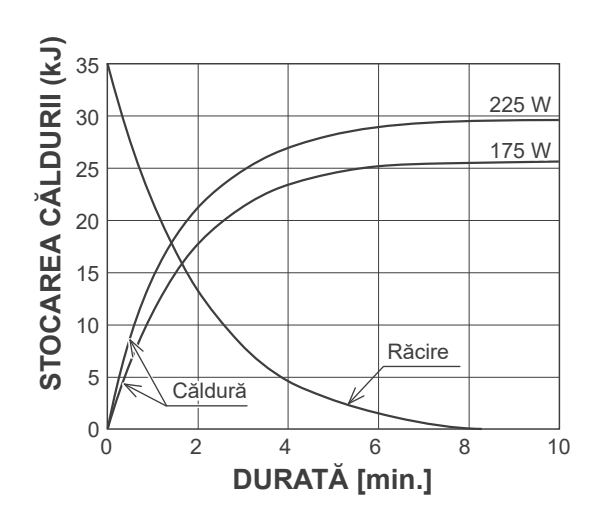

ⶤ **Curba de încălzire/răcire a anodului**

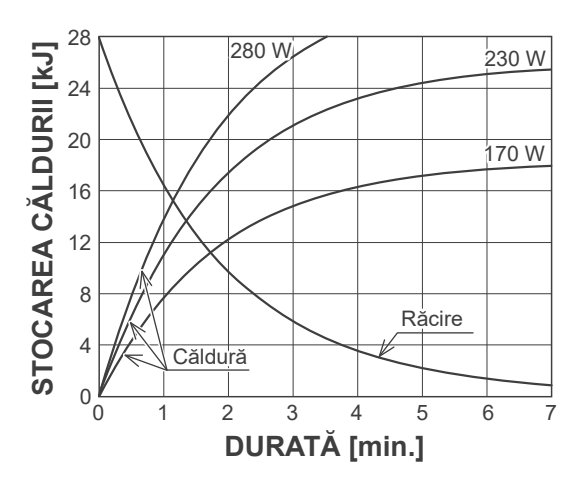

㇞ **Curba de răcire pentru carcasa tubului radiologic**

**Curba de răcire** 60

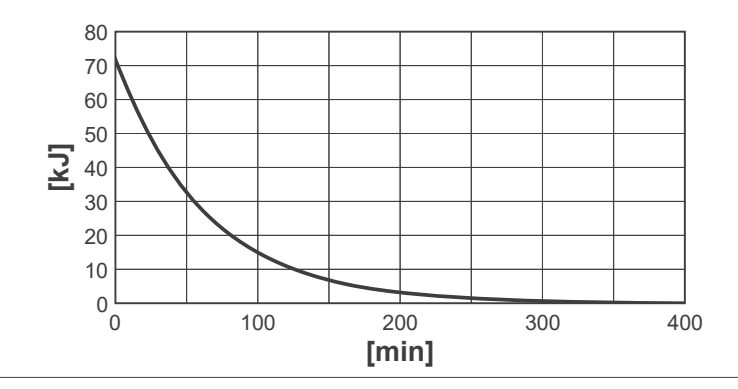

## **13.5 Simboluri și marcaje**

\* Este posibil ca unele simboluri să nu fie utilizate.

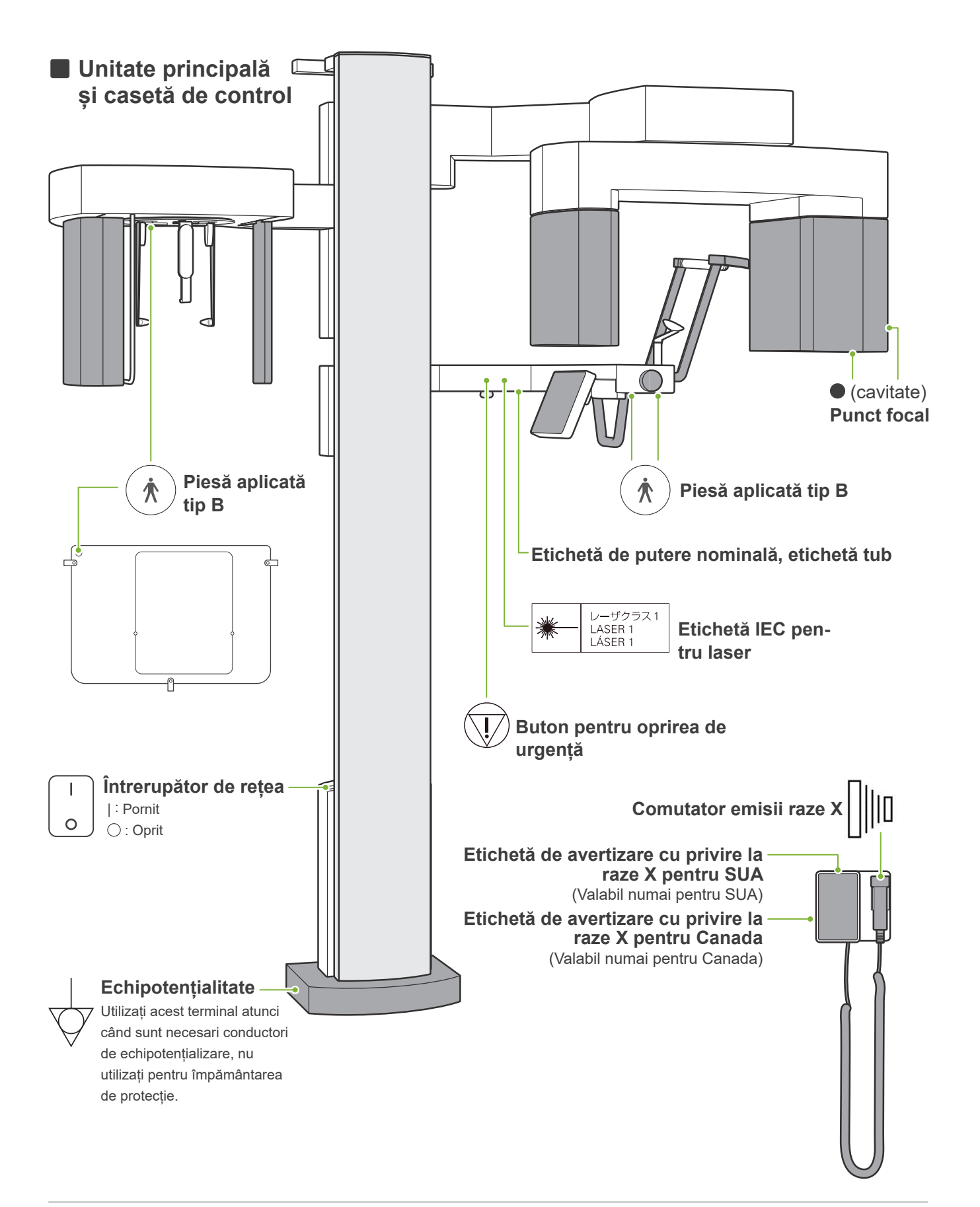

## ㇞ **Etichetă putere nominală, etichetă tub și instrucțiuni de utilizare**

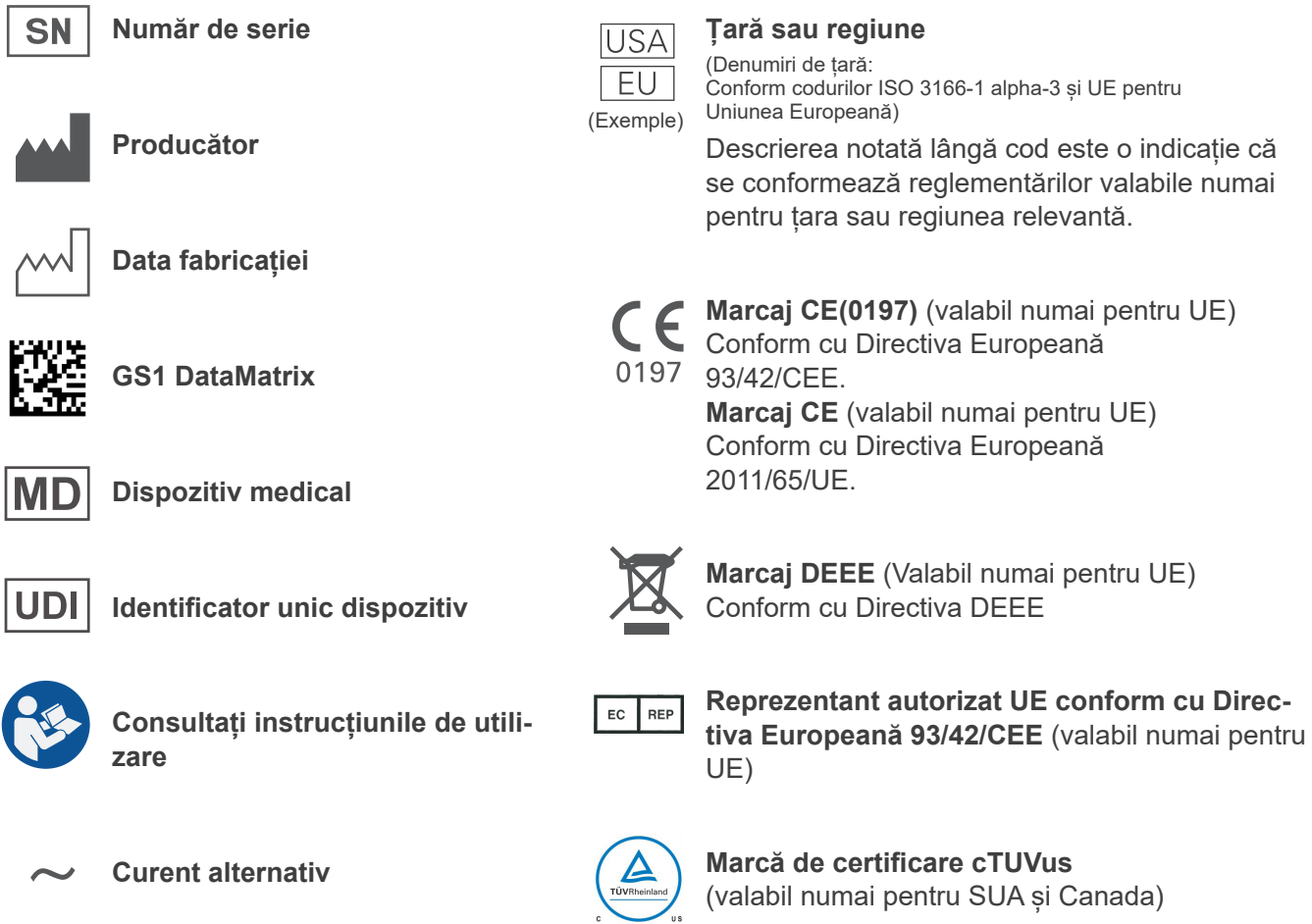

ⶤ **Elemente indicate pe eticheta de putere nominală și etichetele tubului** \* Pentru detalii, consultați **"[13.1 Specificații tehnice"](#page-115-0) (p. [114](#page-115-0))**.

#### **Etichetă de evaluare**

**Sistem de raze X**

**Model**: cod model

**Input**: tensiune nominală de intrare, frecvența și puterea în stare de funcționare

**Duty Cycle**: ciclul de funcționare

**Tube Voltage**: tensiunea max. a tubului radiologic

**Tube Current**: Curentul max. al tubului radiologic

**Nom. Focal Spot Value**: valoarea punctului focal nominal

**Inherent Filtration**: Filtrarea inerentă min.

**Cod de bare 2D în partea dreaptă jos**: Codul etichetei

\* Este posibil ca unele simboluri descrise pe această pagină să nu fie incluse.

#### **Etichetă tub**

**Tub radiologic**

**Model**: cod model

Anode<sup>[sN]</sup>: număr de serie

: Producător

**Ansamblu carcasă și tub**

**Model**: cod model

: Număr de serie

: Producător

**Cod de bare 2D în partea dreaptă jos**: codul etichetei

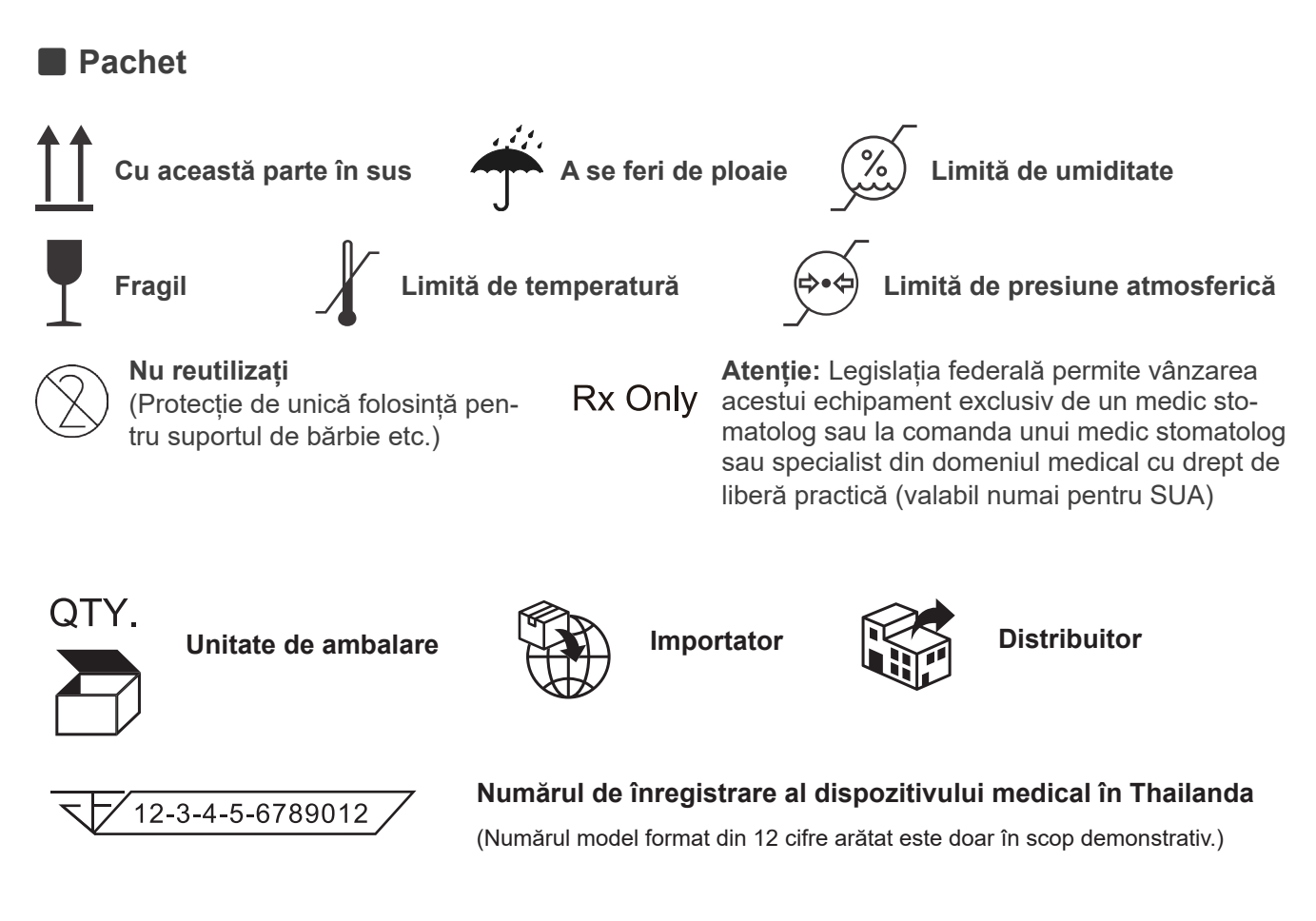

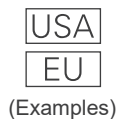

#### **Țară sau regiune**

(Denumiri de țară: Conform codurilor ISO 3166-1 alpha-3 și UE pentru Uniunea Europeană)

Descrierea notată lângă cod este o indicație că se conformează reglementărilor valabile numai pentru țara sau regiunea relevantă.

## **13.6 Standarde și proceduri pentru eliminarea dispozitivelor medicale**

Orice dispozitive medicale care prezintă riscul de a fi contaminate trebuie să fie mai întâi decontaminate de medicul sau de instituția medicală responsabile, iar ulterior eliminate de un agent autorizat și calificat pentru manevrarea reziduurilor industriale standard și a celor care necesită tratament special.

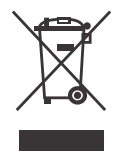

Acest simbol indică faptul că deșeurile provenite de la echipamente electrice și electronice nu trebuie eliminate ca deșeuri municipale nesortate și trebuie colectate separat. Pentru detalii, contactați distribuitorul local sau J. MORITA OFFICE.

## **13.7 Descriere pe baza standardelor**

## ■ 21 CFR

**• Atenție:** Legislația federală permite vânzarea acestui echipament exclusiv de un medic stomatolog sau la comanda unui medic stomatolog sau specialist din domeniul medical cu drept de liberă practică (valabil numai pentru SUA)

### ■ Standarde specifice și colaterale ale IEC 60601-1

- **• Testare obiecte fantomă pentru informații despre doză:** Starea aerului (fără obiecte-fantomă) pentru DAP, kerma în aer fantomă CTDI, diametru 160 mm în IEC 60601-2-44
- **• Dozimetru**: utilizați dozimetrul calibrat fără obiecte fantomă, conform manualelor de operare ale dozimetrului. Unele dozimetre se pot calibra cu obiecte fantomă.
- **• Procedura specificată**: instrumentele de poziționare a maxilarului (suport pentru bărbie etc.) sunt îndepărtate, iar stabilizatoarele pentru tâmple sunt închise.
- **• Metoda utilizată pentru a estima kerma în aer**: un dozimetru (senzor semi-conductor) este plasat pe protecția frontală exterioară a senzorului de imagine, la centrul câmpului de iradiere. În ceea ce privește conversia distanței, trebuie avută în vedere distanța de la dozimetru la suprafața receptorului de imagine (distanța de la protecția exterioară la receptorul de imagine este de 12 mm). Pentru a o măsura cu o cameră de ionizare, trebuie scăzută radiația dispersiei din spate.
- **• Metoda utilizată pentru a estima produsul doză-arie**: măsurare cu dozimetrul DAP (produs doză-arie). Dozimetrul DAP este atașat în fața capului de iradiere pentru Pan și CBCT și în spatele fantei secundare pentru cefalometrie. Aveți grijă ca acesta să nu cadă și cablajul să fie direcționat corespunzător.
- **• Factor de încărcare cu efect asupra dozei pentru pacient**: tensiunea tubului radiologic, curentul tubului radiologic, durata de expunere, câmpul de raze X (FOV)
- **• Factor de încărcare cu efect asupra calității radiației:** tensiune tub
- **• Factor de încărcare cu efect asupra valorii de referință a kerma în aer:** tensiune tub, curent tub
- **• Cea mai ridicată stare disponibilă pentru kerma în aer**: 100 kV, 10 mA
- **• Instrucțiuni de testare ale duratei de expunere, curentului și tensiunii tubului radiologic**: mod de expunere constant (manual).
- **• Instrucțiuni de testare ale produsului durată-curent**: multiplicarea curentului tubului radiologic și duratei de expunere.
- **• Procesarea imaginii aplicată datelor originale**: datele neprelucrate trimise de la echipament sunt convertite în date originale pentru reconstrucția imaginii prin compensare pentru compensarea imaginilor închise, compensarea sensibilității, compensarea saturației și compensarea pixelilor defecți.
- **• Formatul transferului de fișiere ale imaginilor**: datele originale convertite sunt salvate în format de fișier ".tif". De asemenea, informațiile auxilare despre doză etc. sunt salvate în format text. Reconstrucția este efectuată pe baza datelor originale și a informațiilor adăugate.

## **14 Perturbații electromagnetice (PEM)**

Veraview X800 (denumit în cele ce urmează "dispozitivul") respectă IEC 60601-1-2:2014, standardul internațional relevant pentru perturbațiile electromagnetice (EMD).

În cele ce urmează, găsiți "Recomandările și declarația producătorului', conform cerințelor IEC 60601-1-2:2014, standardul internațional relevant pentru perturbațiile electromagnetice.

Acesta este un produs din Grupa 1, Clasa B conform EN 55011 (CISPR 11).

Aceasta înseamnă că acest dispozitiv nu generează și/sau nu utilizează energie de radiofrecvență în bande internaționale, sub forma radiațiilor electromagnetice, cuplaj inductiv și/sau capacitiv, pentru tratamentul materialelor sau în scopul inspectării/analizei, și că este adecvat pentru utilizarea în clădiri rezidențiale și în clădiri conectate direct la o rețea publică de alimentare cu energie care alimentează clădiri utilizate în scopuri rezidențiale.

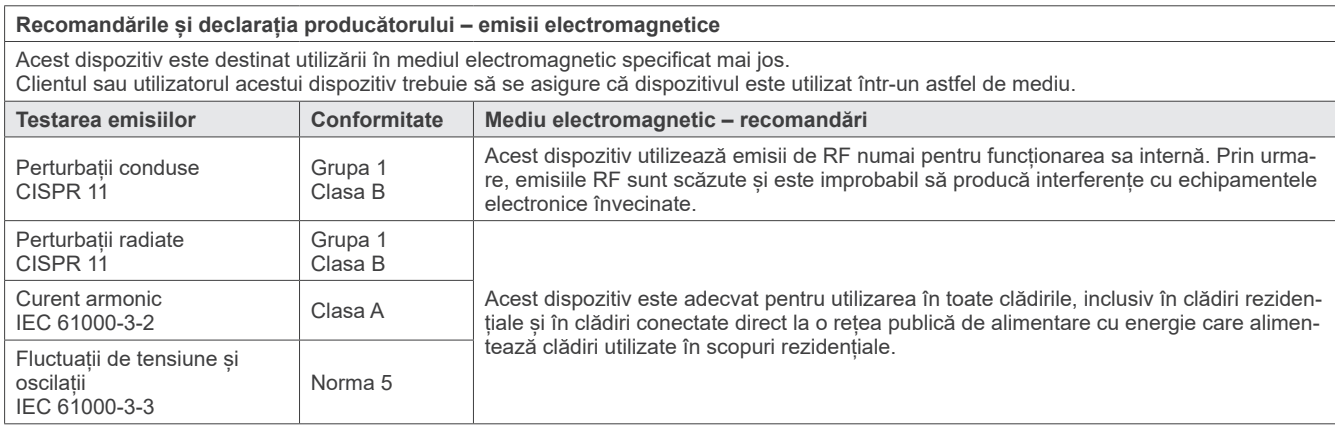

## A AVERTISMENT

- Mediul de utilizare pentru acest dispozitiv este cel al unei instituții medicale profesionale.
- Acest dispozitiv necesită precauții speciale cu privire la PEM și trebuie instalat și pus în funcțiune conform informațiilor PEM furnizate în DOCUMENTELE ÎNSOȚITOARE.
- Utilizarea altor piese decât cele furnizate sau specificate de J. MORITA MFG. CORP. ar putea determina creșterea emisiilor electromagnetice sau scăderea imunității electromagnetice a acestui dispozitiv și funcționarea necorespunzătoare.
- Nu utilizați acest dispozitiv cât mai adiacent sau stivuit cu altele. Dacă apropierea sau stivuirea este necesară, utilizați-l după ce verificați dacă acest echipament și celelalte echipamente funcționează corespunzător.
- Echipamentele de comunicații în RF portabile și mobile (inclusiv periferice, precum cablurile de antenă și antenele externe) trebuie utilizate la o distanță de cel puțin 30 cm față de orice piesă a X800, inclusiv cablurile specificate de producător.

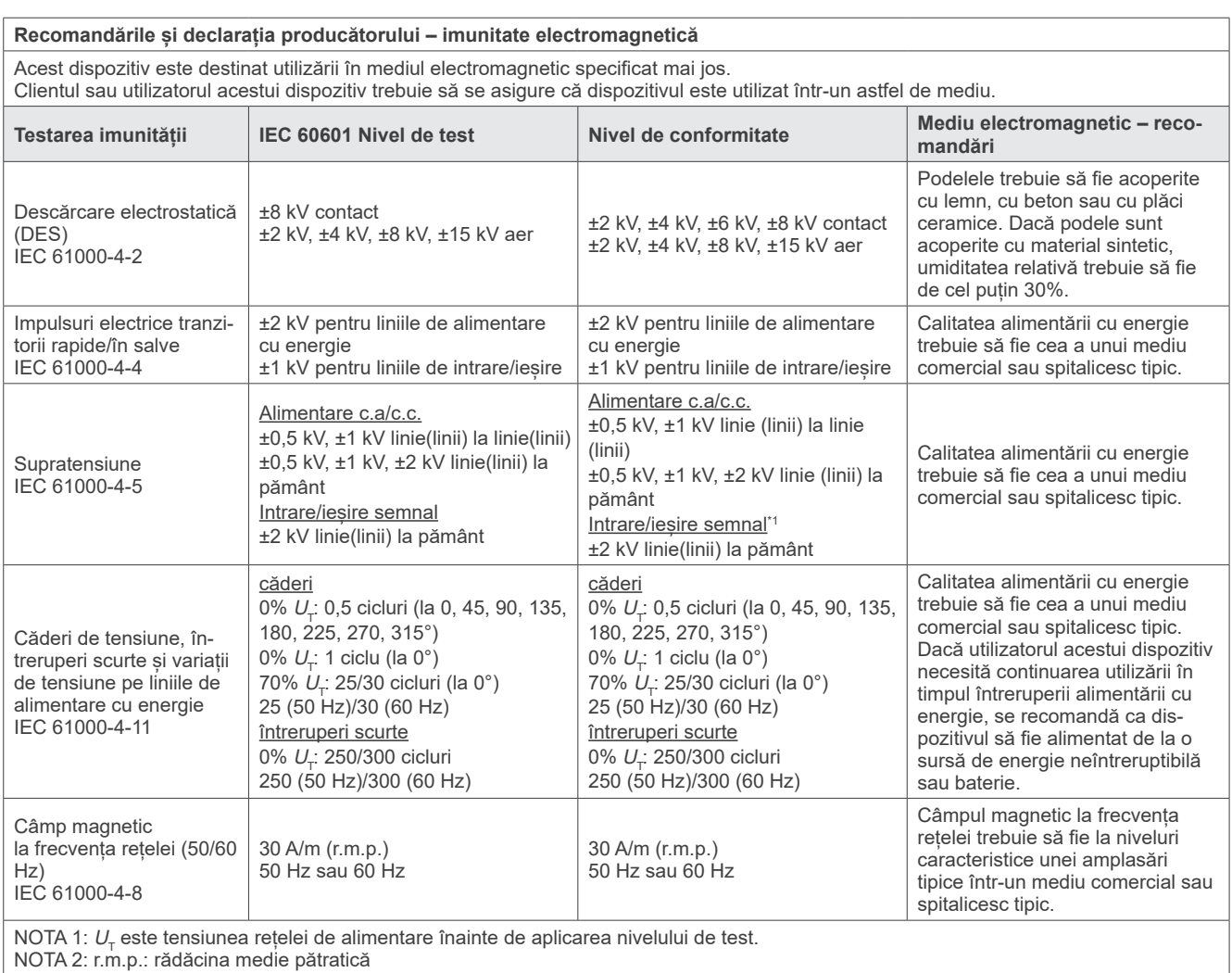

\*1: Nu se aplică, deoarece nu se conectează direct la cablul exterior.

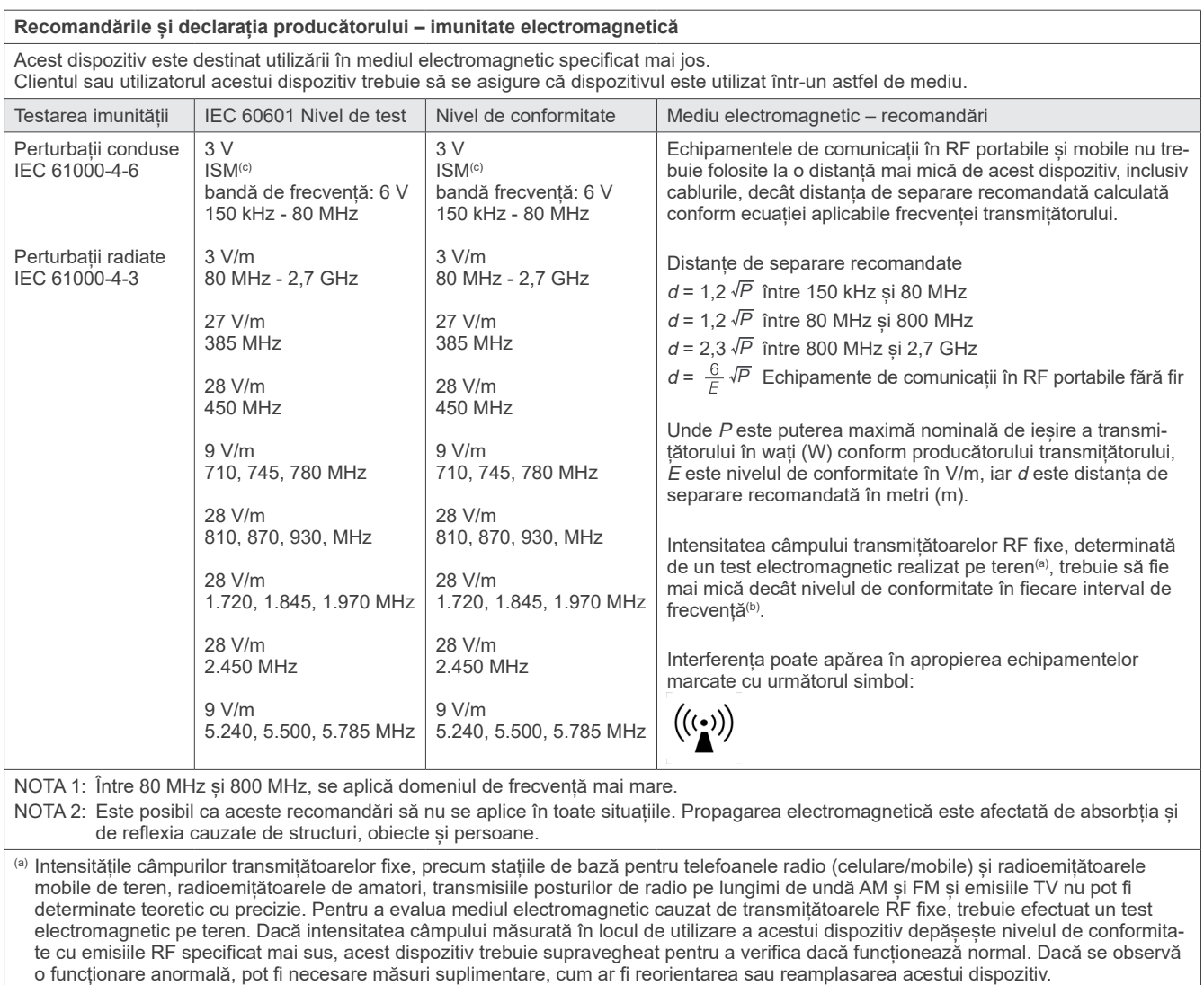

(b) Peste domeniul de frecvențe de la 150 kHz la 80 MHz, intensitatea câmpului trebuie să fie mai mică de 3 V/m.

(c) Benzile ISM (industrială, științifică și medicală) între 0,15 MHz și 80 MHz sunt de la 6,765 MHz la 6,795 MHz; de la 13,553 MHz la 13,567 MHz; de la 26,957 MHz la 27,283 MHz; și de la 40,66 MHz la 40,70 MHz.

#### **Criterii promovat / nepromovat pentru testarea imunității**

Fără iradiere cu raze X în lipsa acționării active a comutatorului pentru emisie. Oprirea razelor X se face prin eliberarea comutatorului pentru emisie. Fără mișcări neașteptate inițiate în lipsa operării active.

NOTĂ:În cazul condiției de nepromovare din cauza perturbărilor electromagnetice, va fi inițiată deplasarea neașteptată fără acționare activă, sau nu se va realiza oprirea razelor X prin eliberarea comutatorului pentru emisie, sau radiografia va fi iradiată fără acționarea activă a comutatorului pentru emisie.

## **Diagnostic and Imaging Equipment**

**Treatment Units** 

Handpieces and Instruments

**Endodontic Systems** 

**Laser Equipment** 

### **Laboratory Devices**

**Educational and Training Systems** 

**Auxiliaries** 

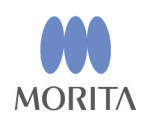

#### Development and Manufacturing J. MORITA MFG. CORP.

680 Higashihama Minami-cho, Fushimi-ku, Kyoto 612-8533, Japan T +81. (0) 75. 611 2141, F +81. (0) 75. 622 4595

**Morita Global Website** www.morita.com

### Distribution

**J. MORITA CORP.** 3-33-18 Tarumi-cho, Suita-shi, Osaka 564-8650, Japan T +81. (0)6. 6380 1521, F +81. (0)6. 6380 0585

J. MORITA USA, INC. 9 Mason, Irvine CA 92618, USA T +1. 949. 581 9600, F +1. 949. 581 8811

**J. MORITA EUROPE GMBH** Justus-von-Liebig-Strasse 27b, 63128 Dietzenbach, Germany T +49. (0)6074. 836 0, F +49. (0)6074. 836 299

#### MORITA DENTAL ASIA PTE. LTD.

150 Kampong Ampat #06-01A KA Centre, Singapore 368324 T +65. 6779. 4795, F +65. 6777. 2279

#### J. MORITA CORP. AUSTRALIA & NEW ZEALAND

Suite 2.05, 247 Coward Street, Mascot NSW 2020, Australia T +61. (0)2. 9667 3555, F +61. (0)2. 9667 3577

#### **J. MORITA CORP MIDDLE EAST**

4 Tag Al Roasaa, Apartment 902, Saba Pacha 21311 Alexandria, Egypt T +20. (0)3. 58 222 94, F +20. (0)3. 58 222 96

#### **J. MORITA CORP. INDIA**

Filix Office No.908, L.B.S. Marg, Opp. Asian Paints, Bhandup (West), Mumbai 400078, India T+91-82-8666-7482

#### J. MORITA MFG. CORP. INDONESIA

28F, DBS Bank Tower, Jl. Prof. Dr. Satrio Kav. 3-5, Jakarta 12940, Indonesia T+62-21-2988-8332, F+62-21-2988-8201

#### SIAMDENT CO., LTD.

71/10 Moo 5 T. Tharkham A. Bangpakong Chachuengsao 24130 Thailand T +66 (0) 3857 3042, F +66 (0) 3857 3043 www.siamdent.com

EU Authorized Representative under the European Directive 93/42/EEC **Medical Technology Promedt Consulting GmbH** 

EC REP Ernst-Heckel-Straße 7, 66386 St. Ingbert, Germany T +49. 6894 581020, F +49. 6894 581021 The authority granted to the authorized representative, Medical Technology Promedt Consulting GmbH, by J. MORITA MFG. CORP is solely limited to the work of the authorized representative with the requirements of the European Directive 93/42/EEC for product registration and incident report.